# Mastering Identity and Access Management with Microsoft **Azure**

**Chapter 1: Getting Started with a Cloud-Only Scenario**

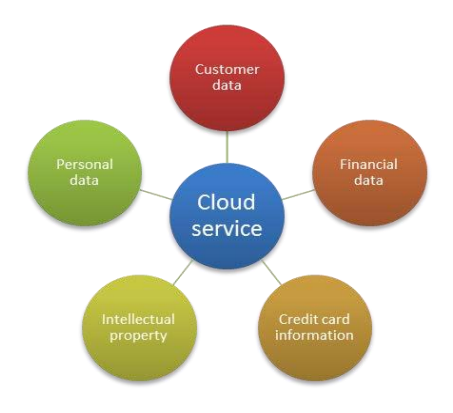

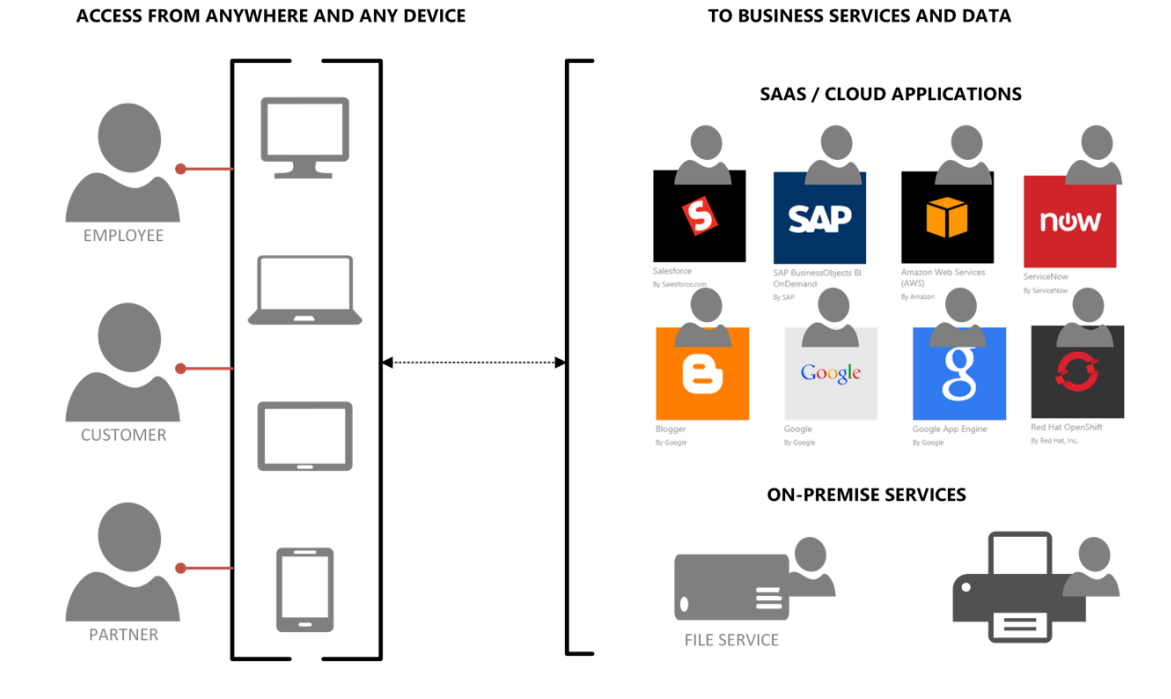

ACCESS FROM ANYWHERE AND ANY DEVICE MANAGED AND ACCESSED TROUGH AZURE IDAAS TO BUSINESS SERVICES AND DATA

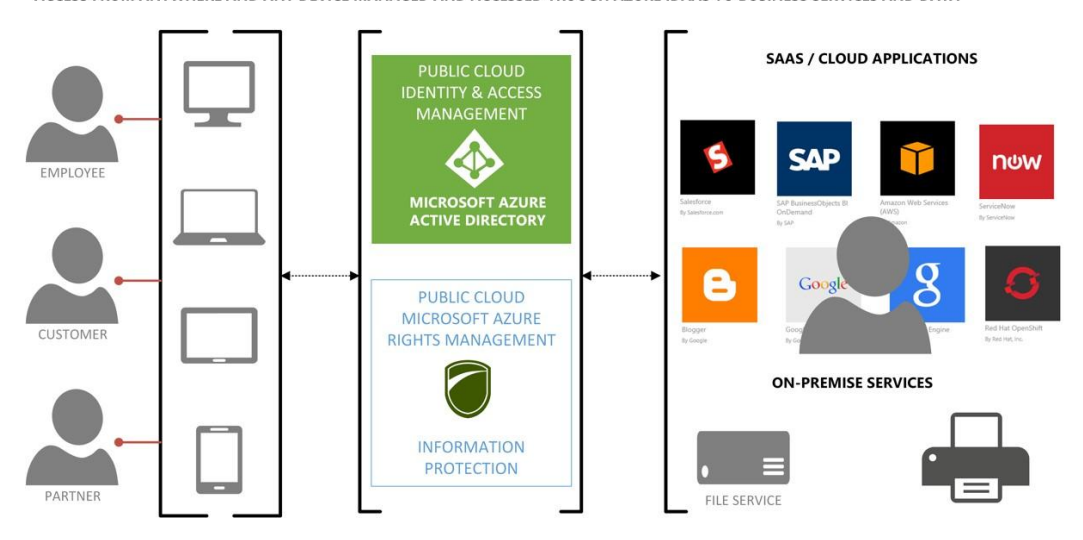

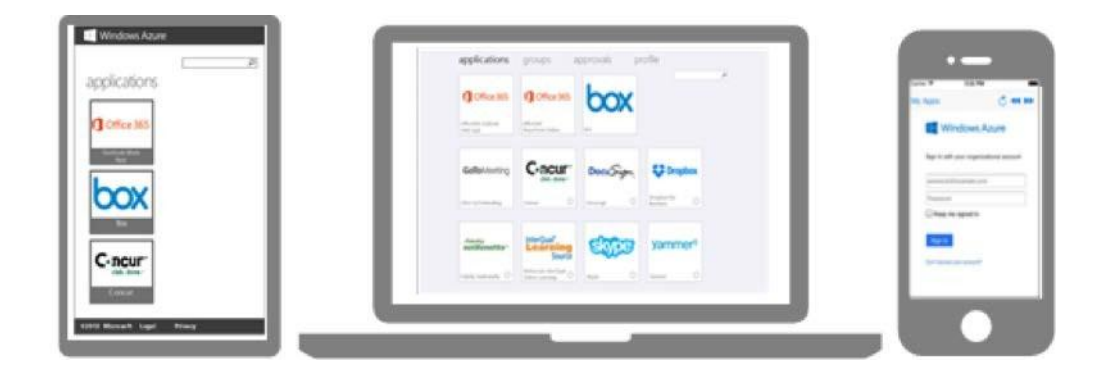

Microsoft Azure jochen.nickel@inovit.ch | inovit GmbH | ? applications groups approvals profile  $\overline{\phantom{a}}$  $\mathbf{2}$ user in<br>jochen.nickel@inovit.ch PHONE<br> $N/A$ Change pa MOBILE PHONE<br>N/A **ALTERNATE EMAIL**<br>N/A  $\mathbf{e}$ OFFICE<br>N/A DEPARTMENT<br>N/A

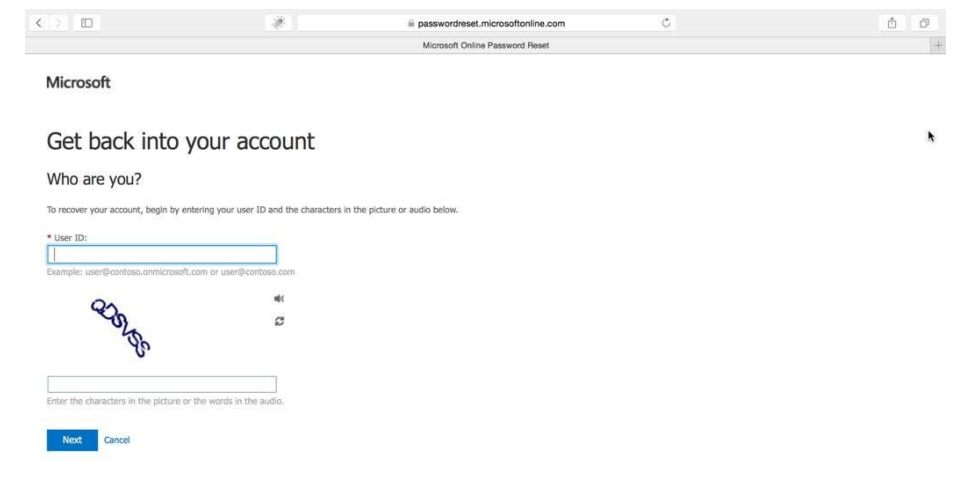

 $\overline{\mathcal{N}}$ 

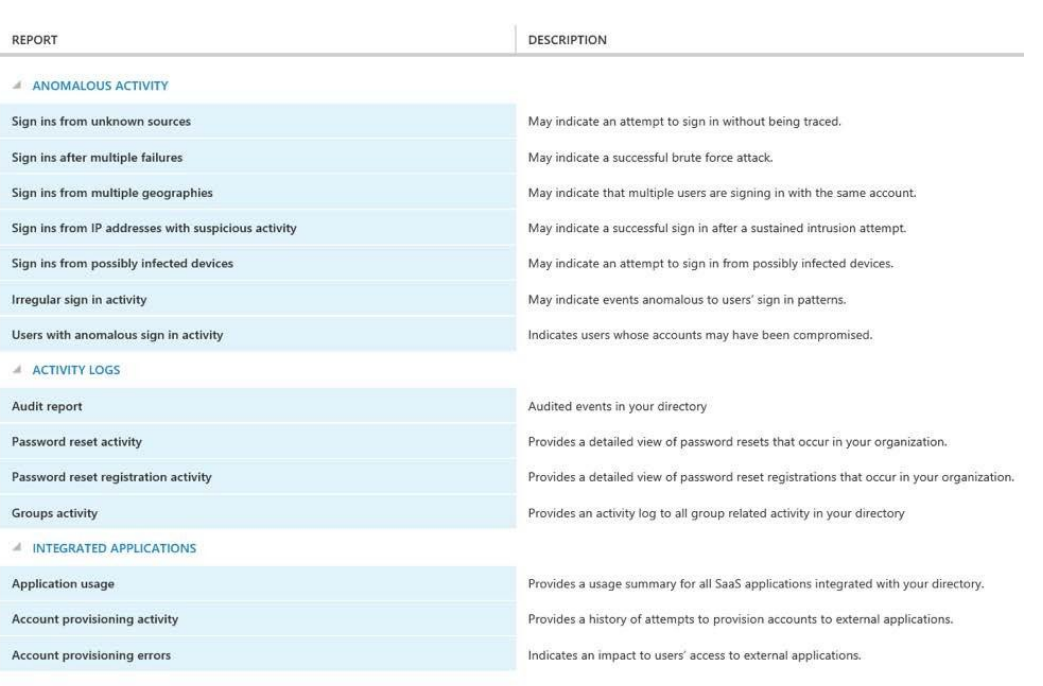

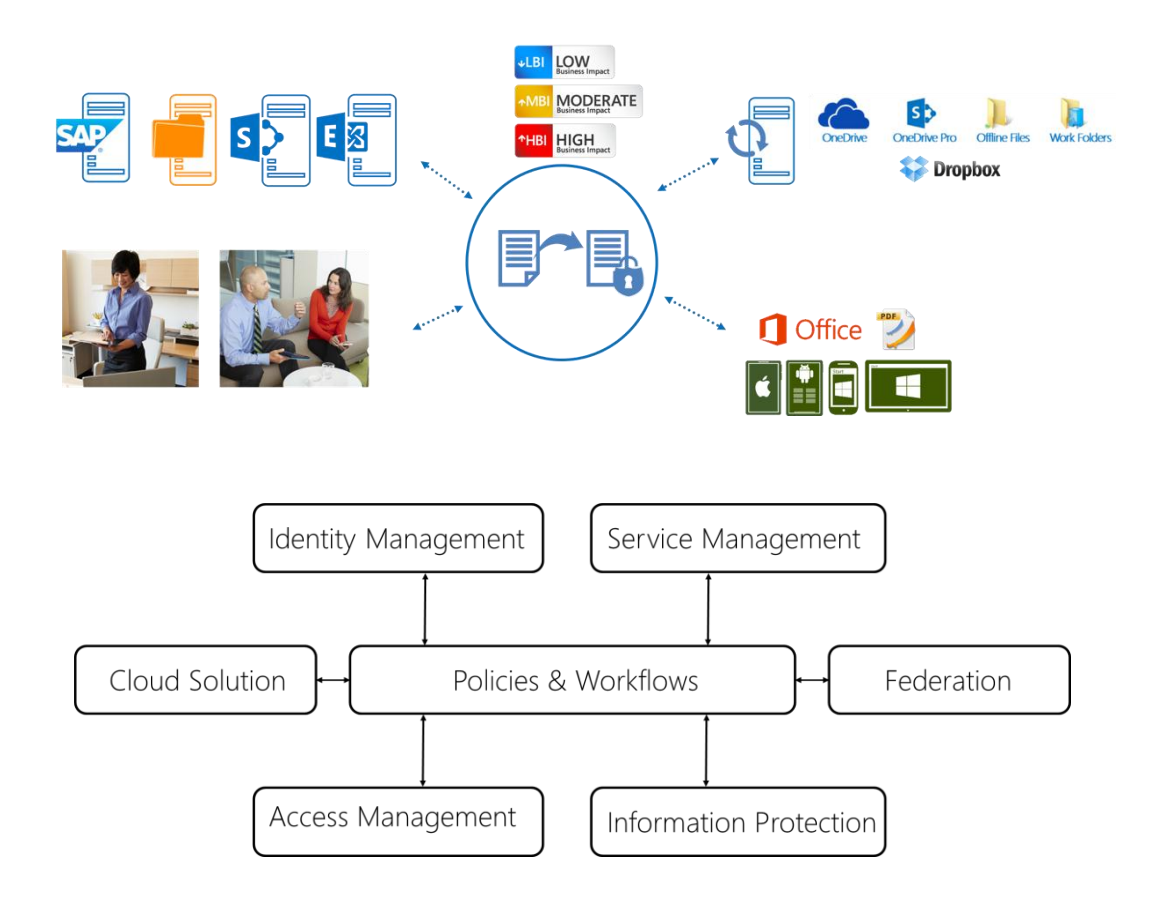

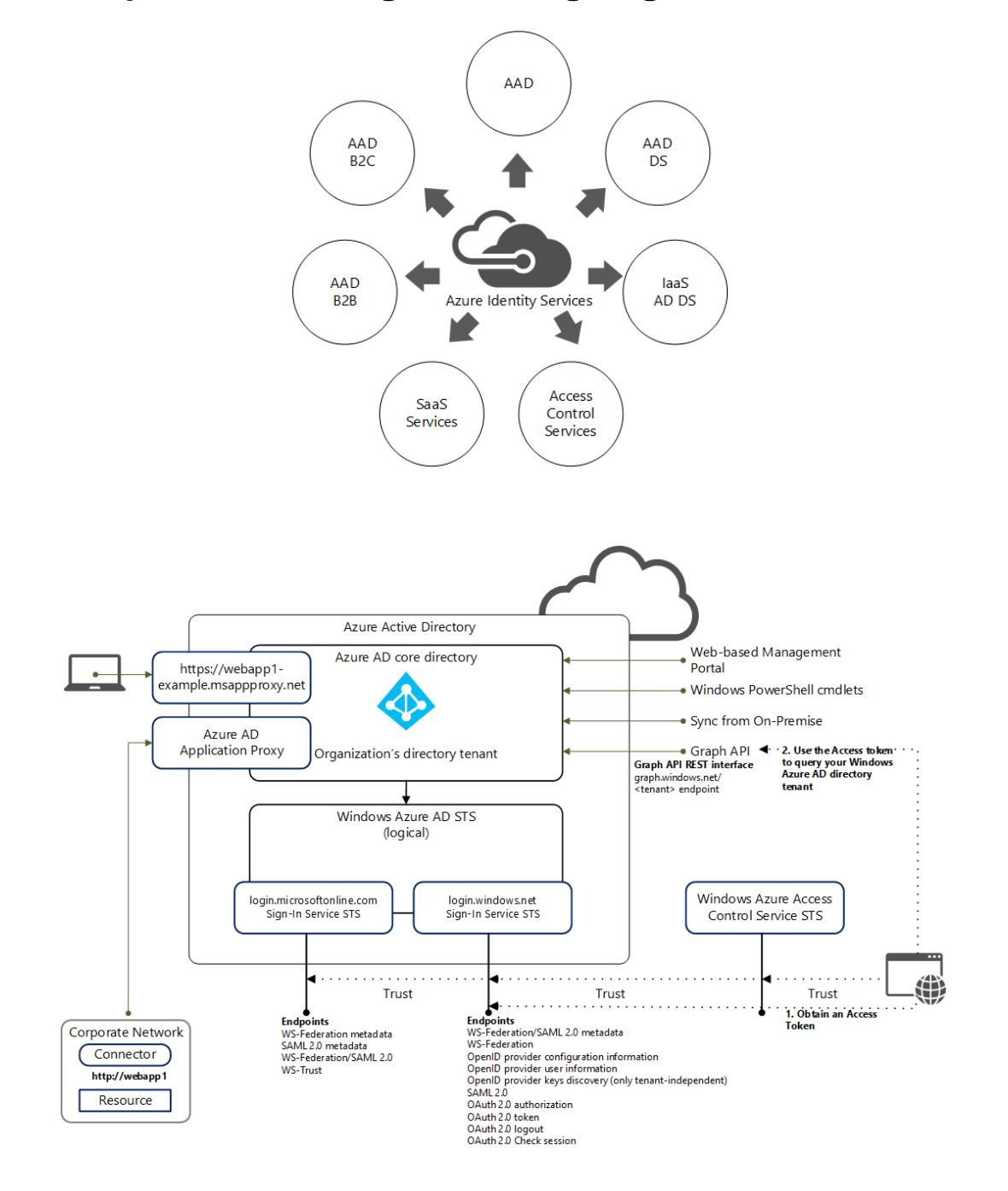

## **Chapter 2: Planning and Designing Cloud Identities**

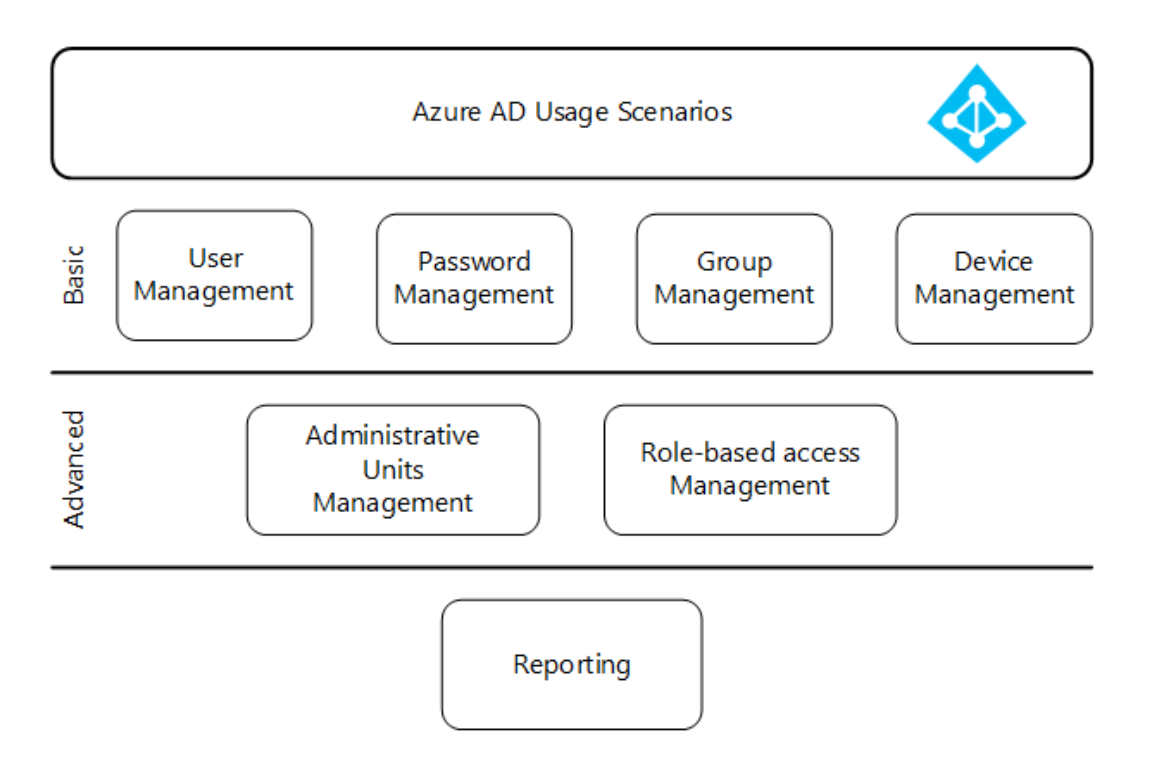

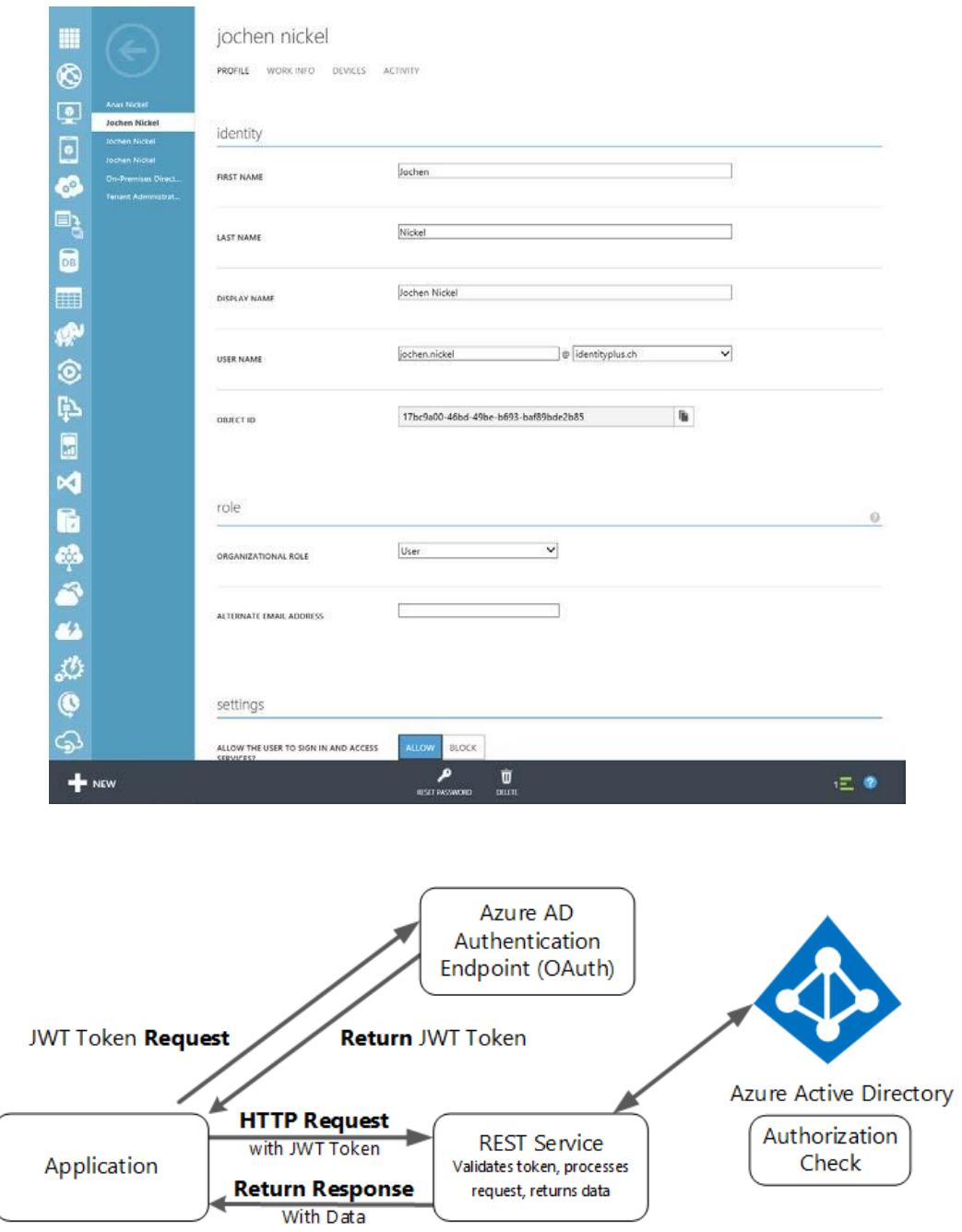

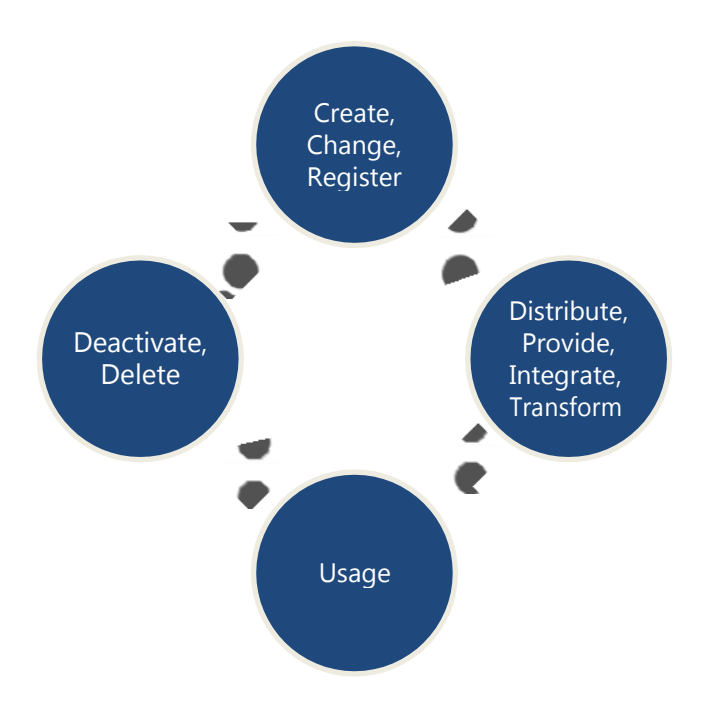

#### TYPE OF USER

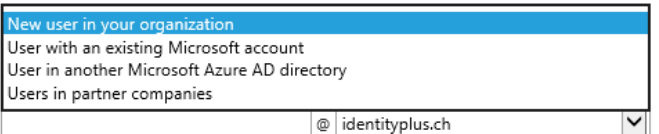

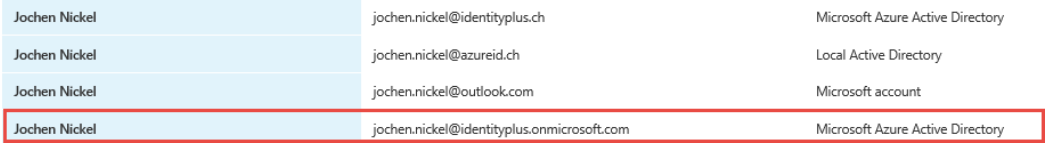

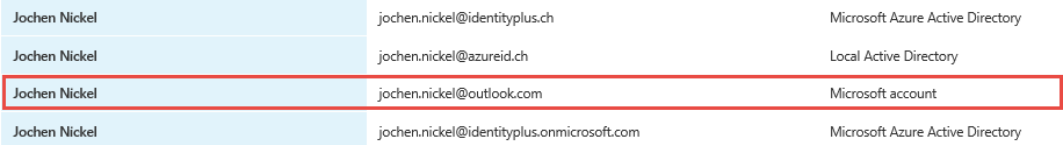

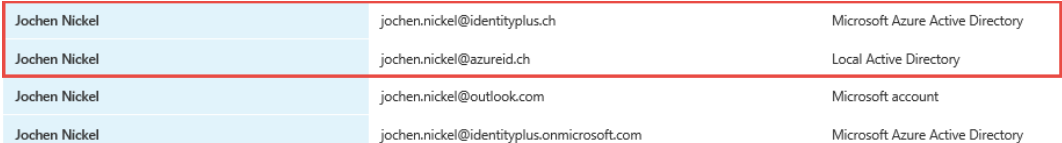

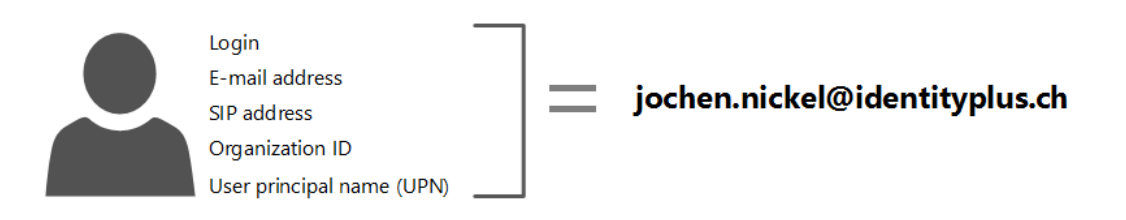

4 DASHBOARD USERS GROUPS APPLICATIONS DOMAINS DIRECTORY.INTEGRATION CONFIGURE REPORTS LICENSES

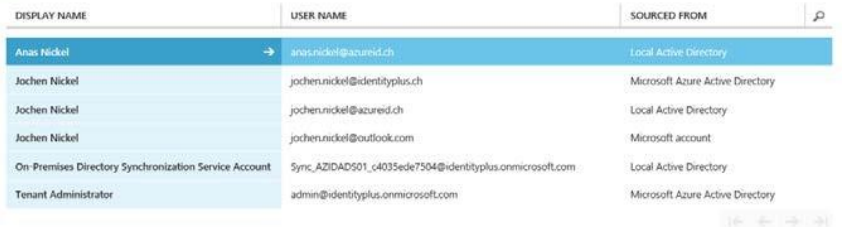

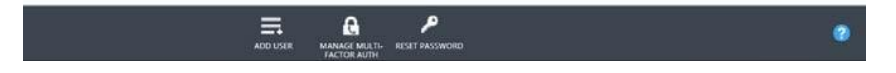

## settings

ALLOW THE USER TO SIGN IN AND ACCESS SERVICES?

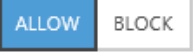

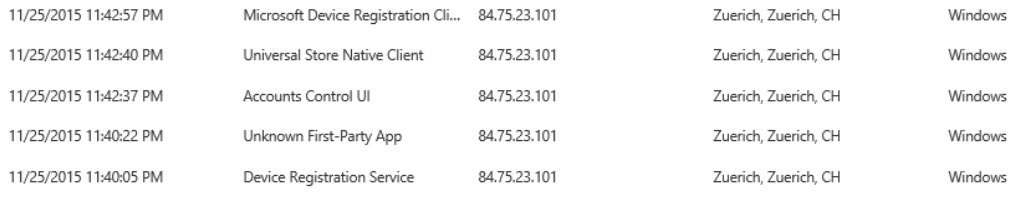

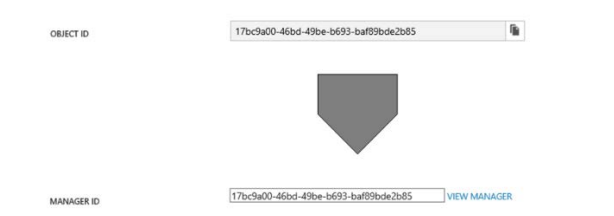

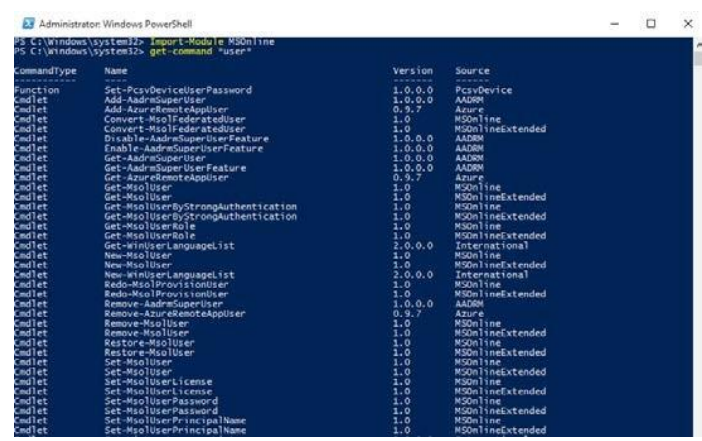

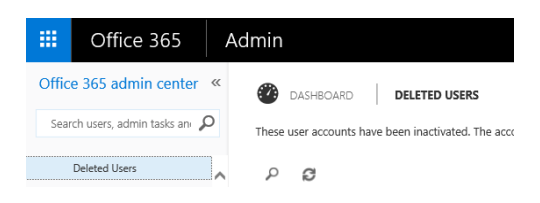

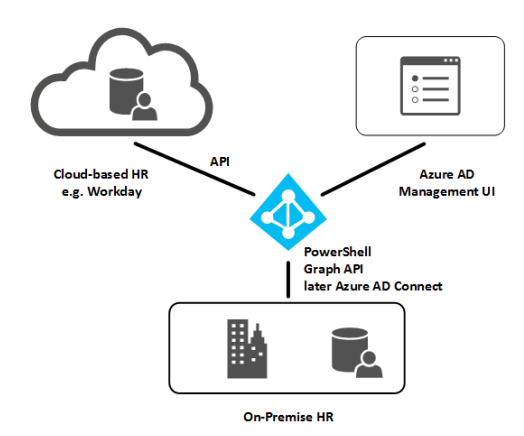

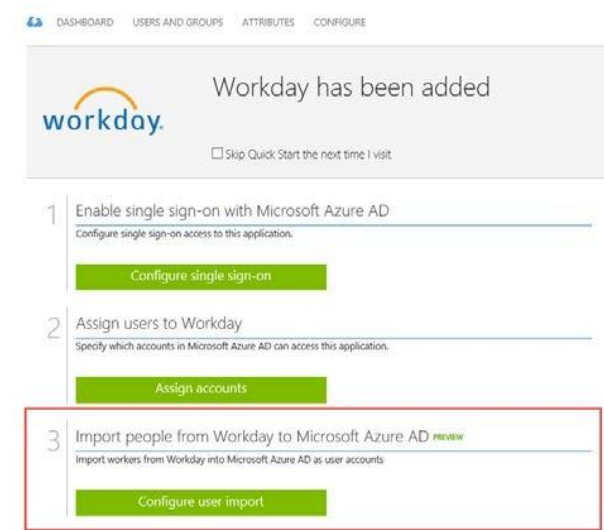

## Enable automatic account provisioning to Salesforce Sandbox

-<br>Automatically provision accounts from Microsoft Azure AD to Salesforce Sandbox upon account assignment.

Configure account provisioning

#### attribute mappings

 $\overline{c}$ 

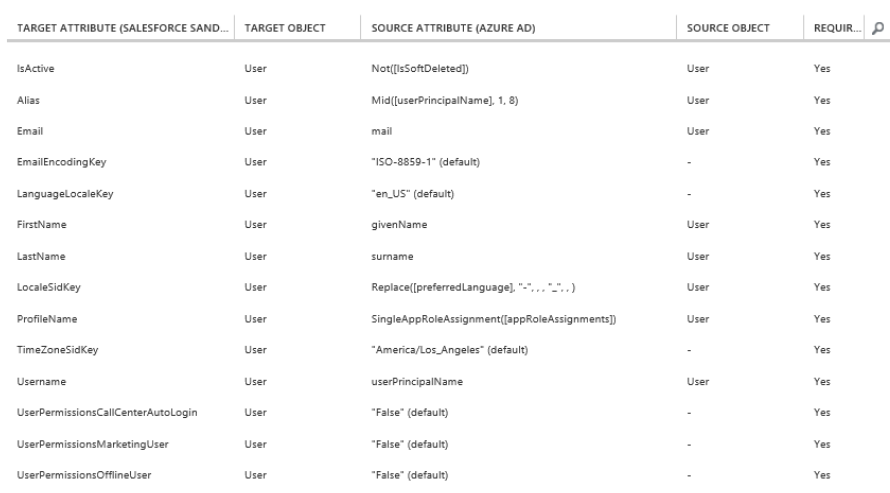

#### user password reset policy

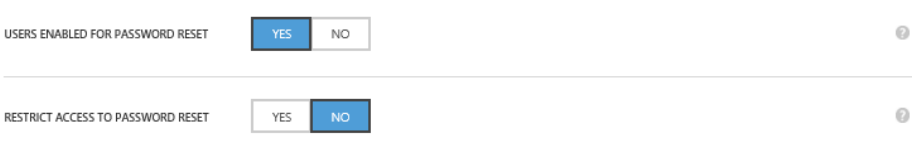

#### user password reset policy

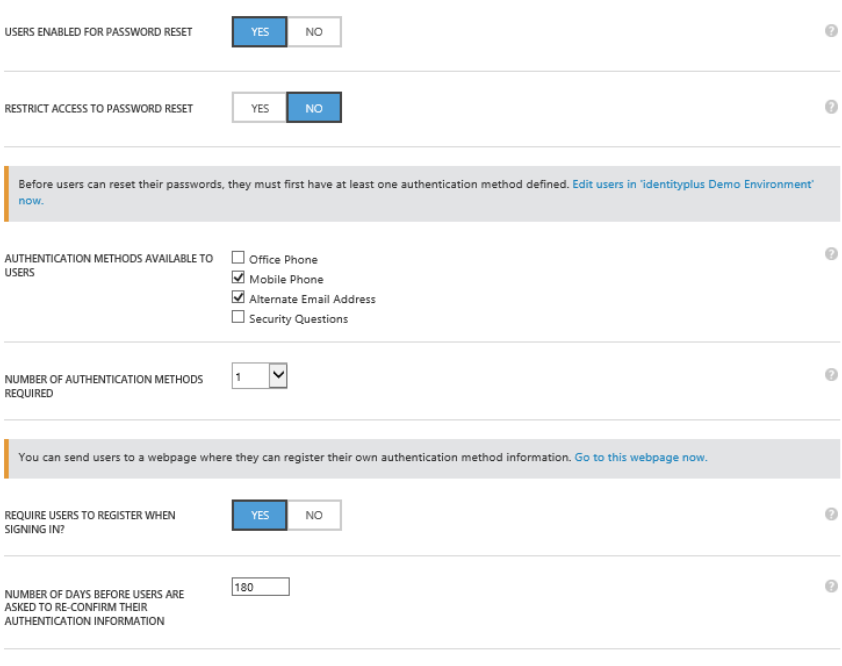

#### Microsoft Azure

jochen.nickel@identityplus.ch | ?

don't lose access to your account!

To make sure you can reset your password, we need to collect some info so we can verify who you are. We won't use this to spam you - just to keep your account more<br>secure. You'll need to set up at least 1 of the options be

Authentication Phone is not configured. Set it up now

Authentication Email is not configured. Set it up now

finish cancel

Your administrator has required you to verify your contact<br>info. You can use this to reset your password if you ever lose<br>access to your account.

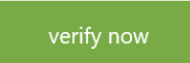

## Reset your password

**verification step 1** > verification step  $2$  > choose a new password

Please choose the first contact method we should use for verification:

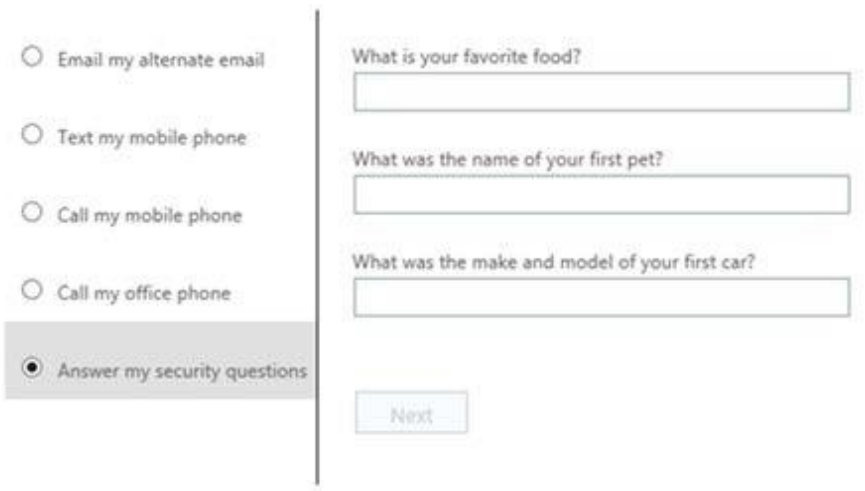

#### Sign in with your work or school account

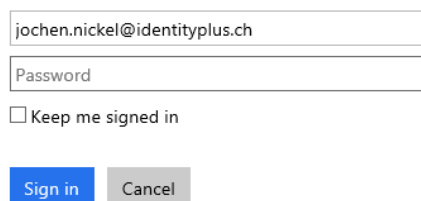

## Get back into your account

Can't access your account?

#### Who are you?

To recover your account, begin by entering your user ID and the characters in the picture or audio below.

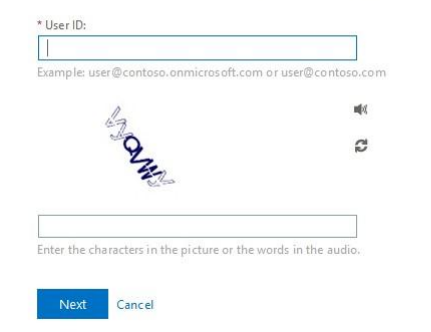

group management

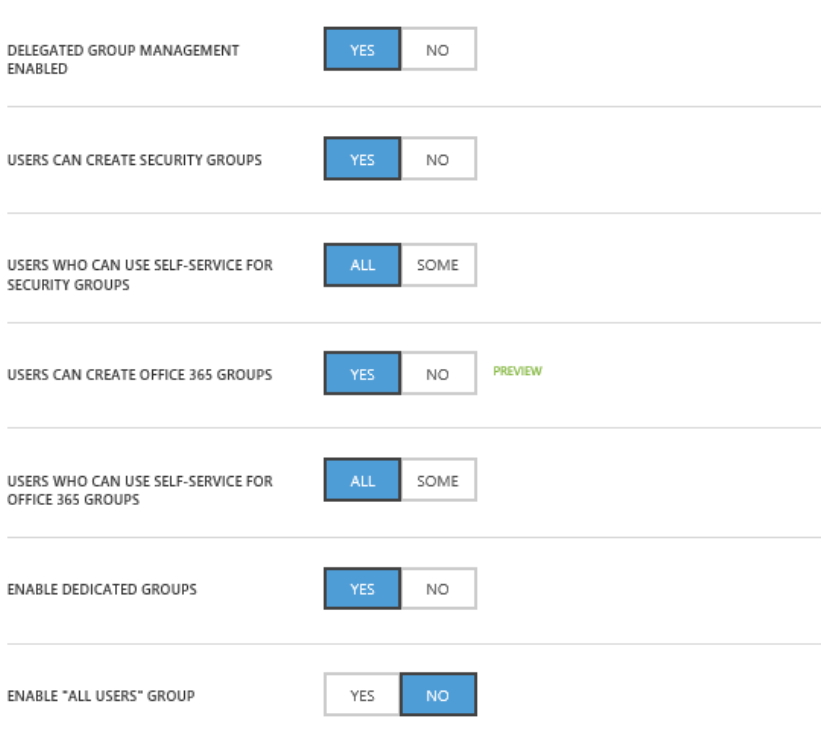

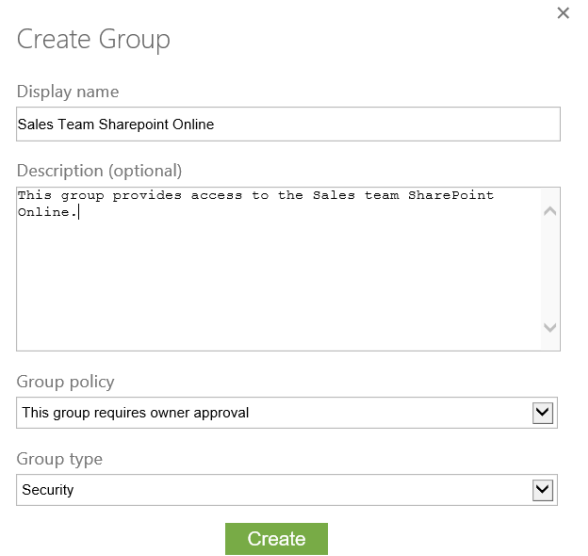

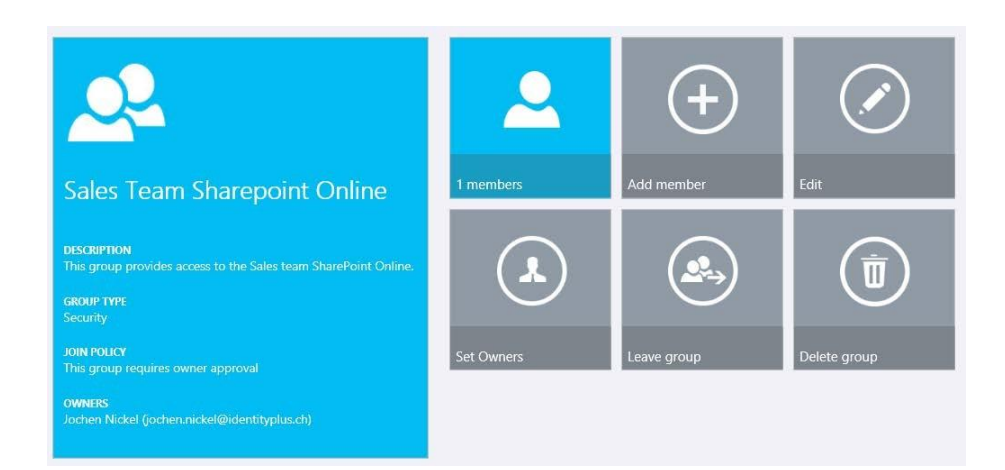

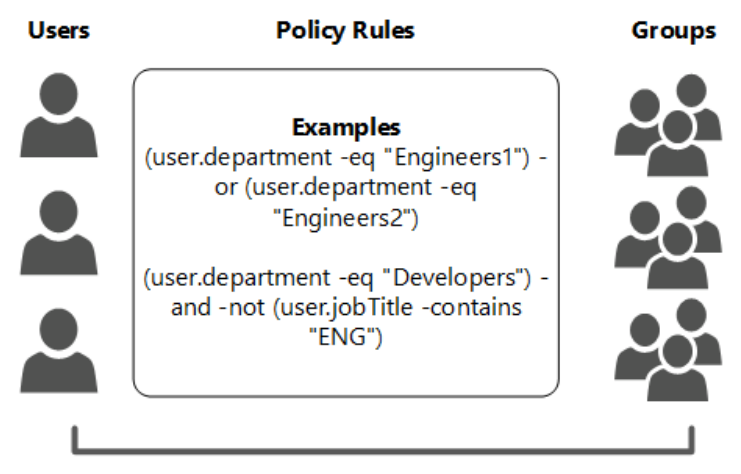

**Dynamic Groups** 

### sales team sharepoint online

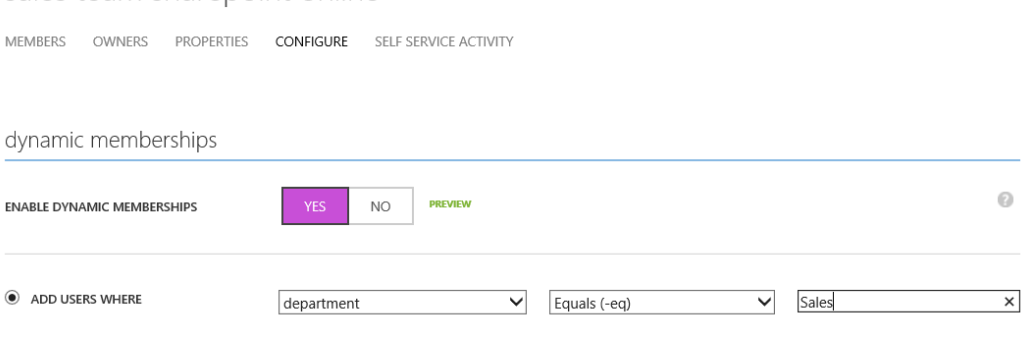

 $\bigcirc$  ADVANCED RULE

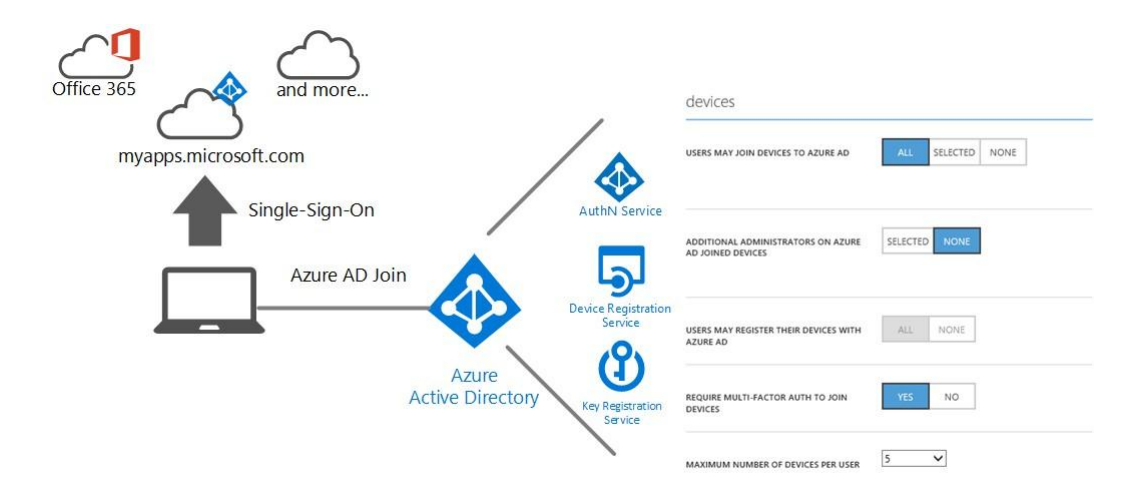

### Choose how you'll connect

You can connect Windows to your organization in one of two ways:

Join Azure AD

 $\beta$  Join a domain

Choose this option if your organization uses Office 365 or other business services from Microsoft. Your<br>organization might collect info about you, install or remove apps, change settings or disable features,<br>delete content

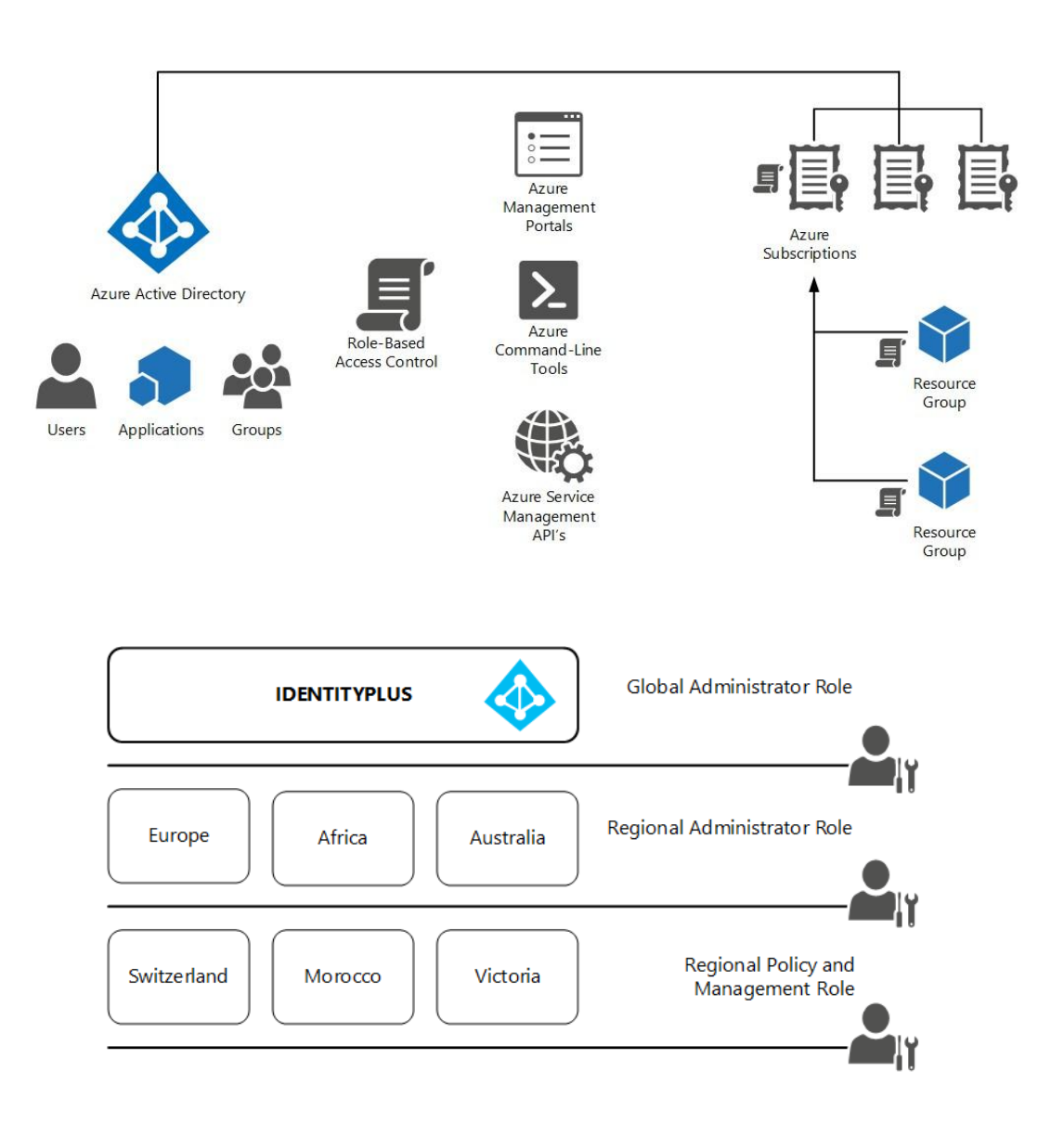

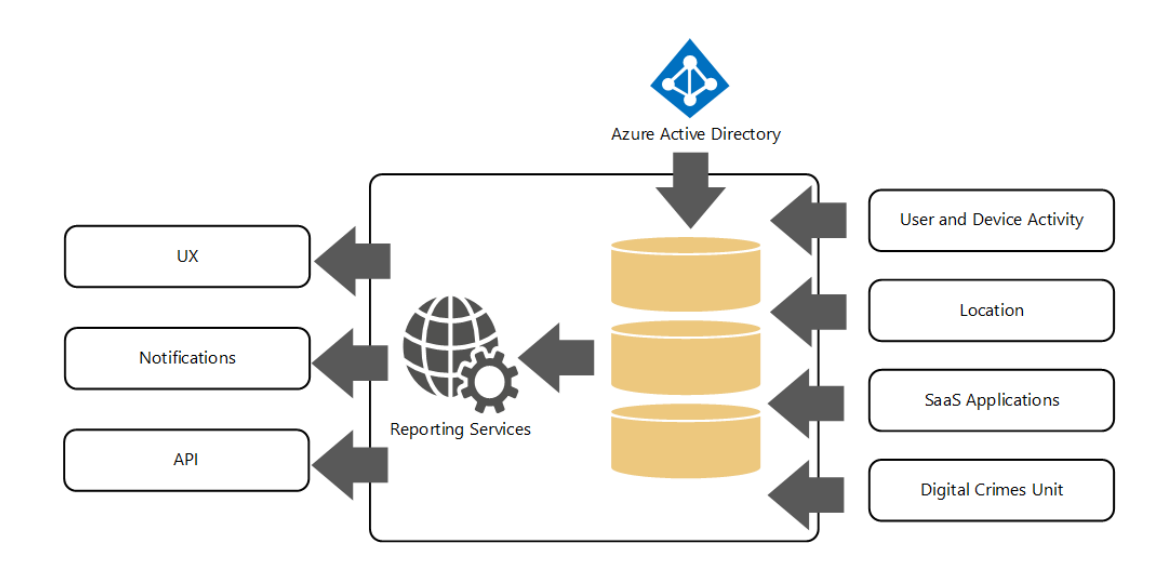

A DASHBOARD USERS GROUPS APPLICATIONS DOMAINS DIRECTORY INTEGRATION CONFIGURE

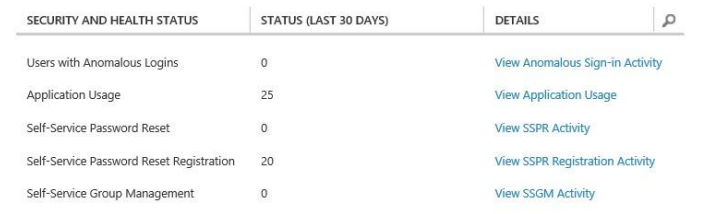

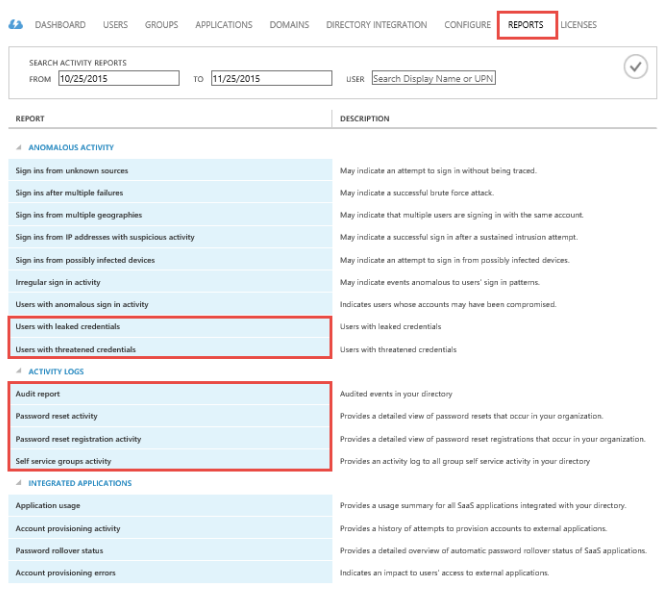

#### audit report

Audited events in your directory

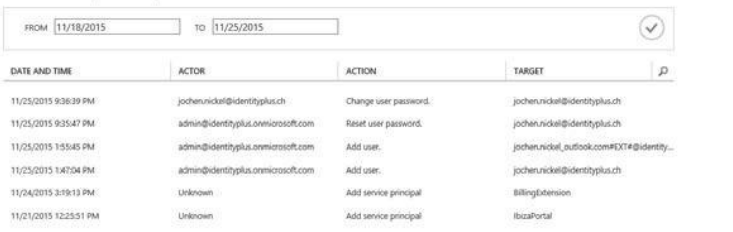

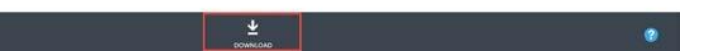

## notifications

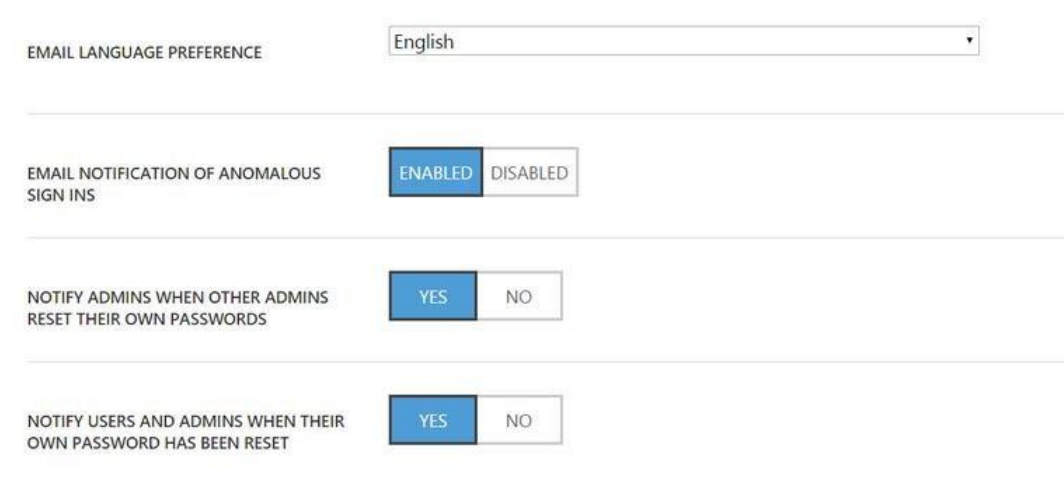

## **Chapter 3: Planning and Designing Authentication** and Application Access

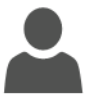

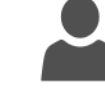

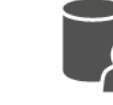

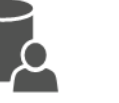

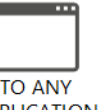

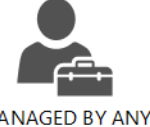

**ANY USER** 

**USING ANY IDENTITY** ON ANY DEVICE **PROVIDER** 

**TO ANY APPLICATION** 

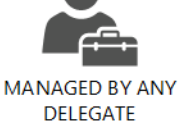

**OPEN STANDARDS PROVIDED BY AZURE ACTIVE DIRECTORY** 

WS-\*, SAML, OAUTH, OPENID CONNECT

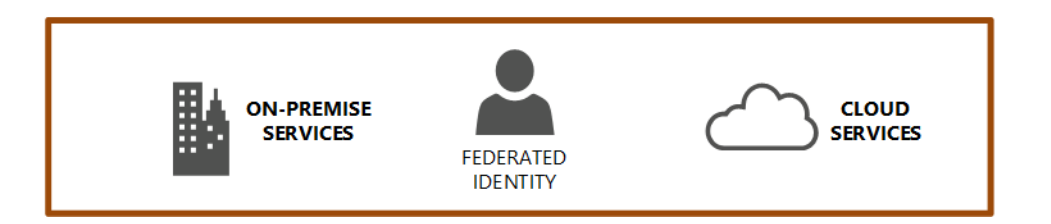

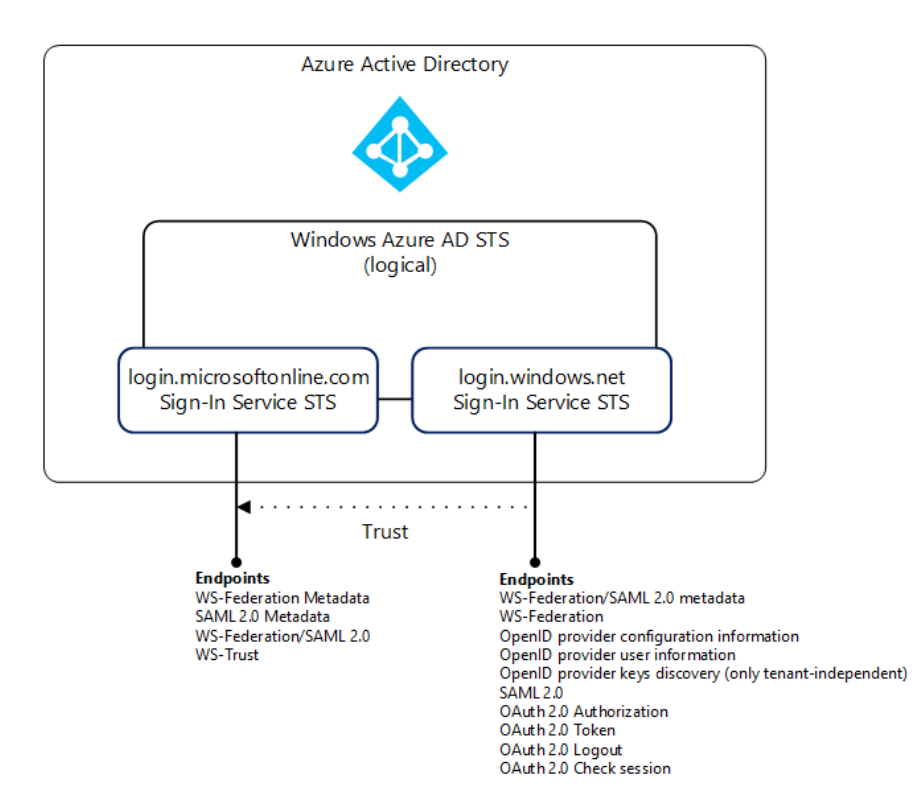

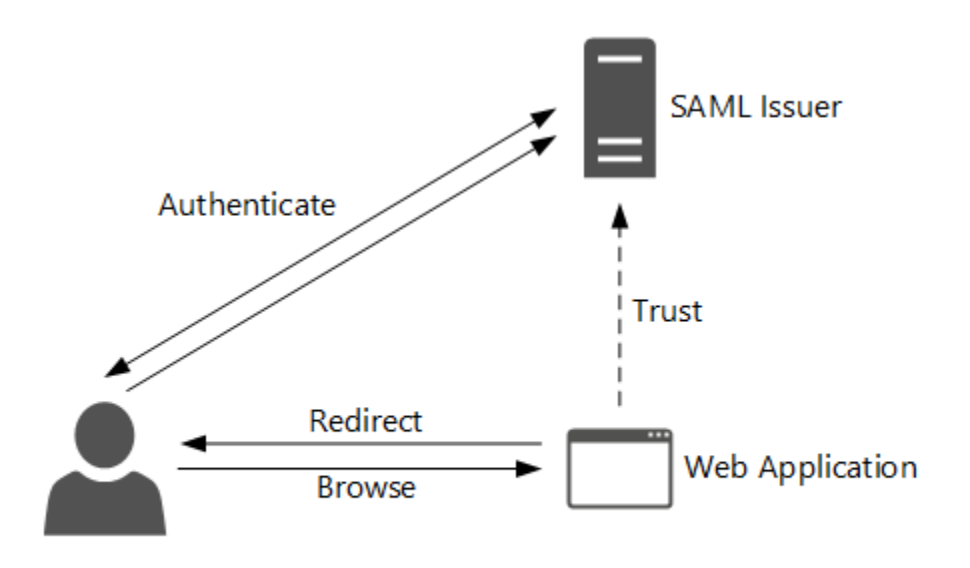

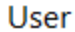

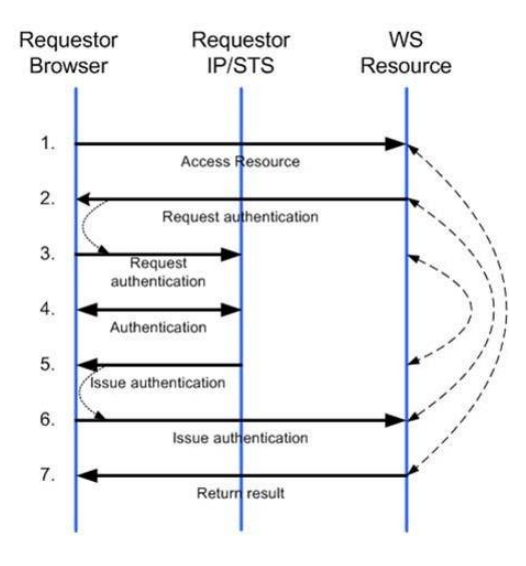

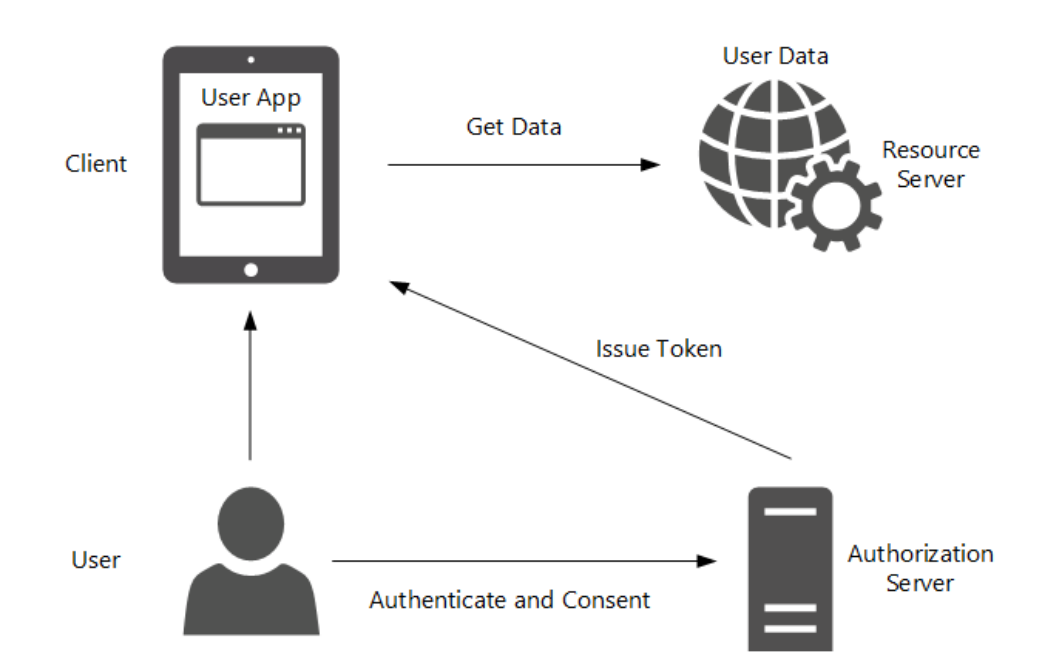

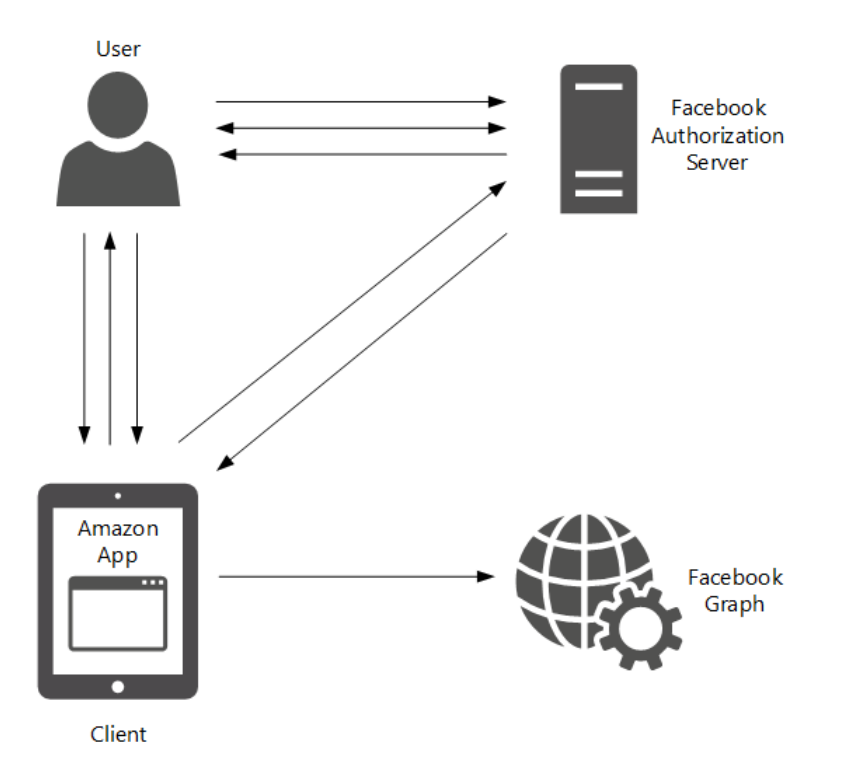

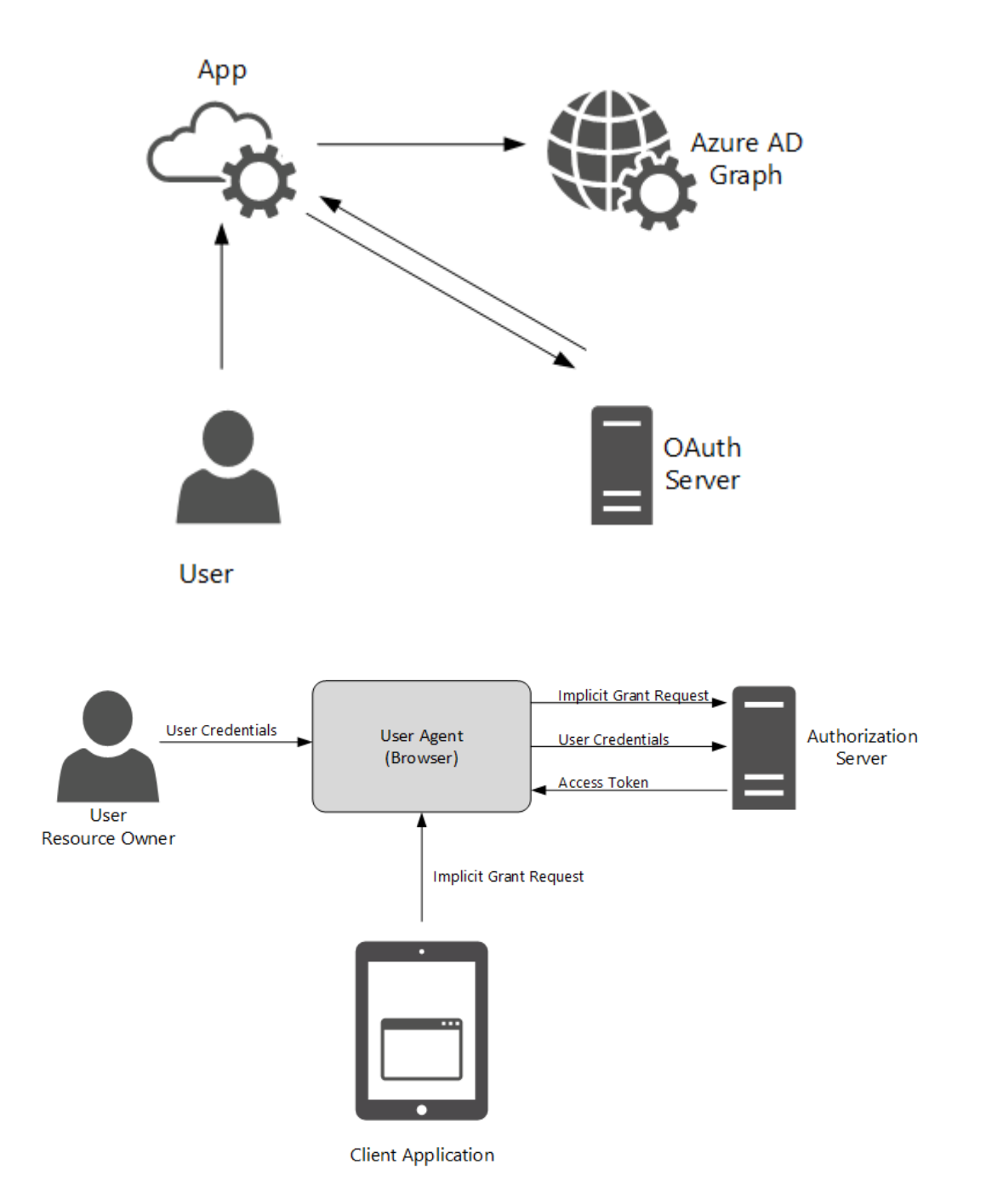

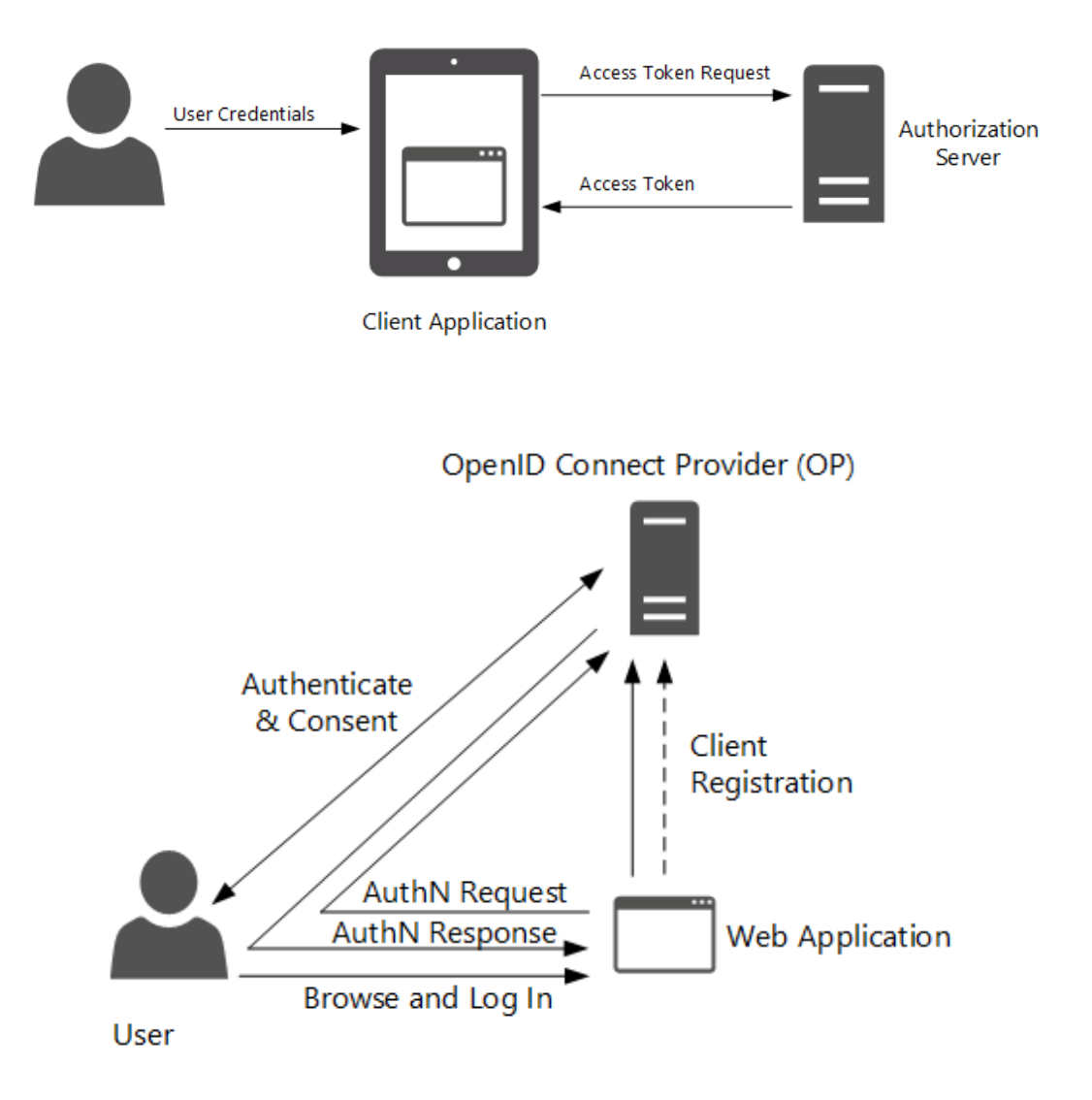

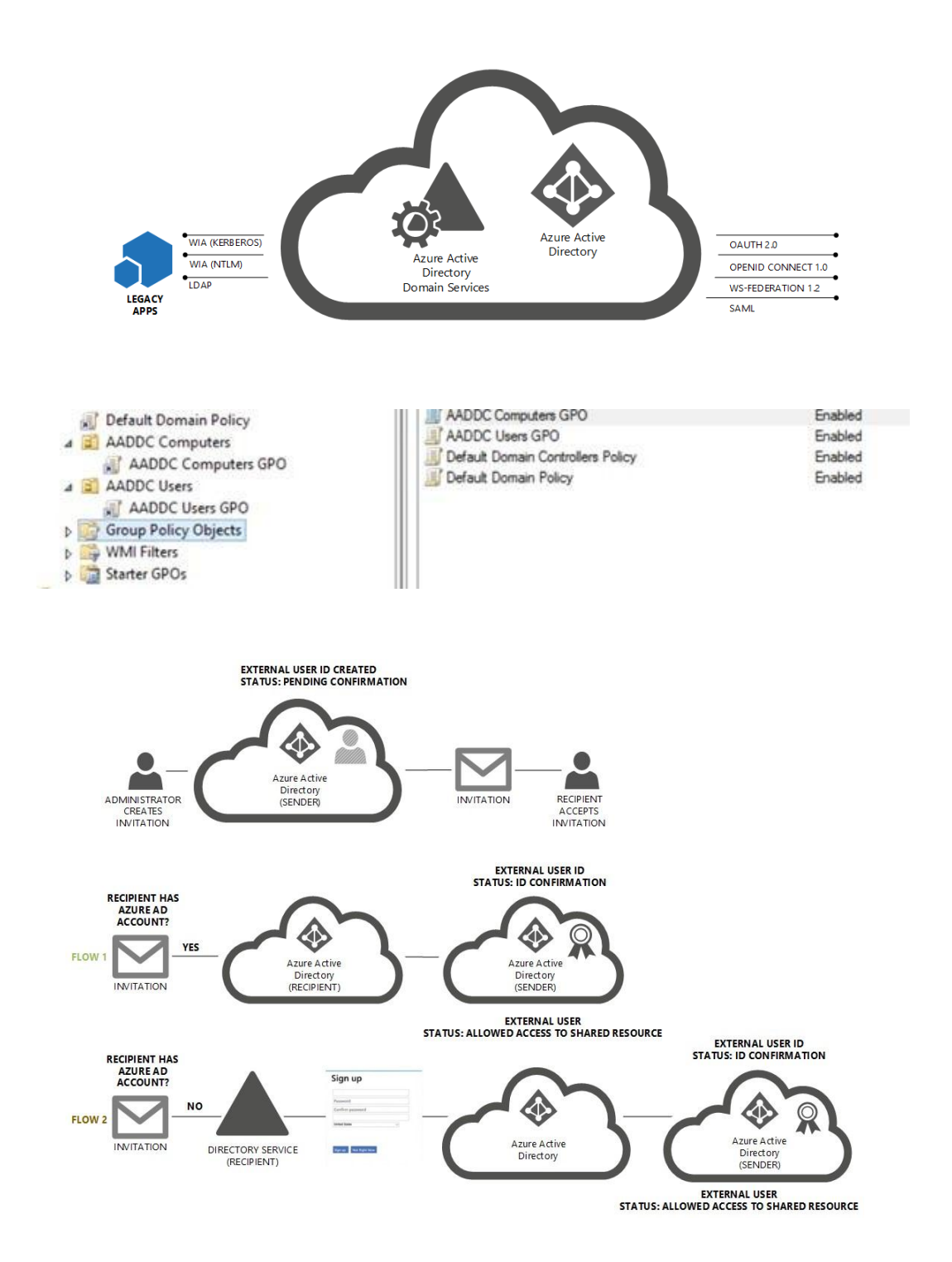

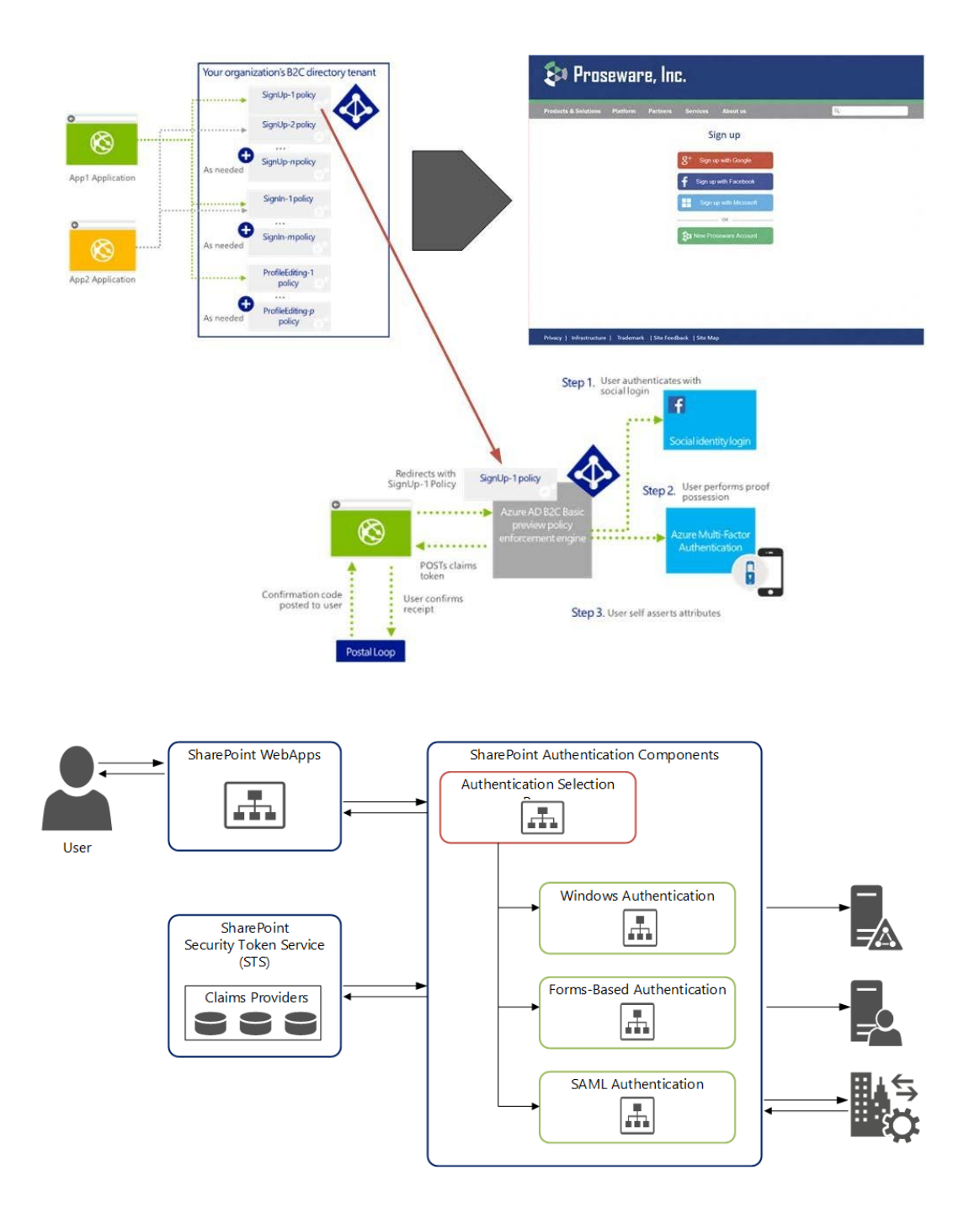

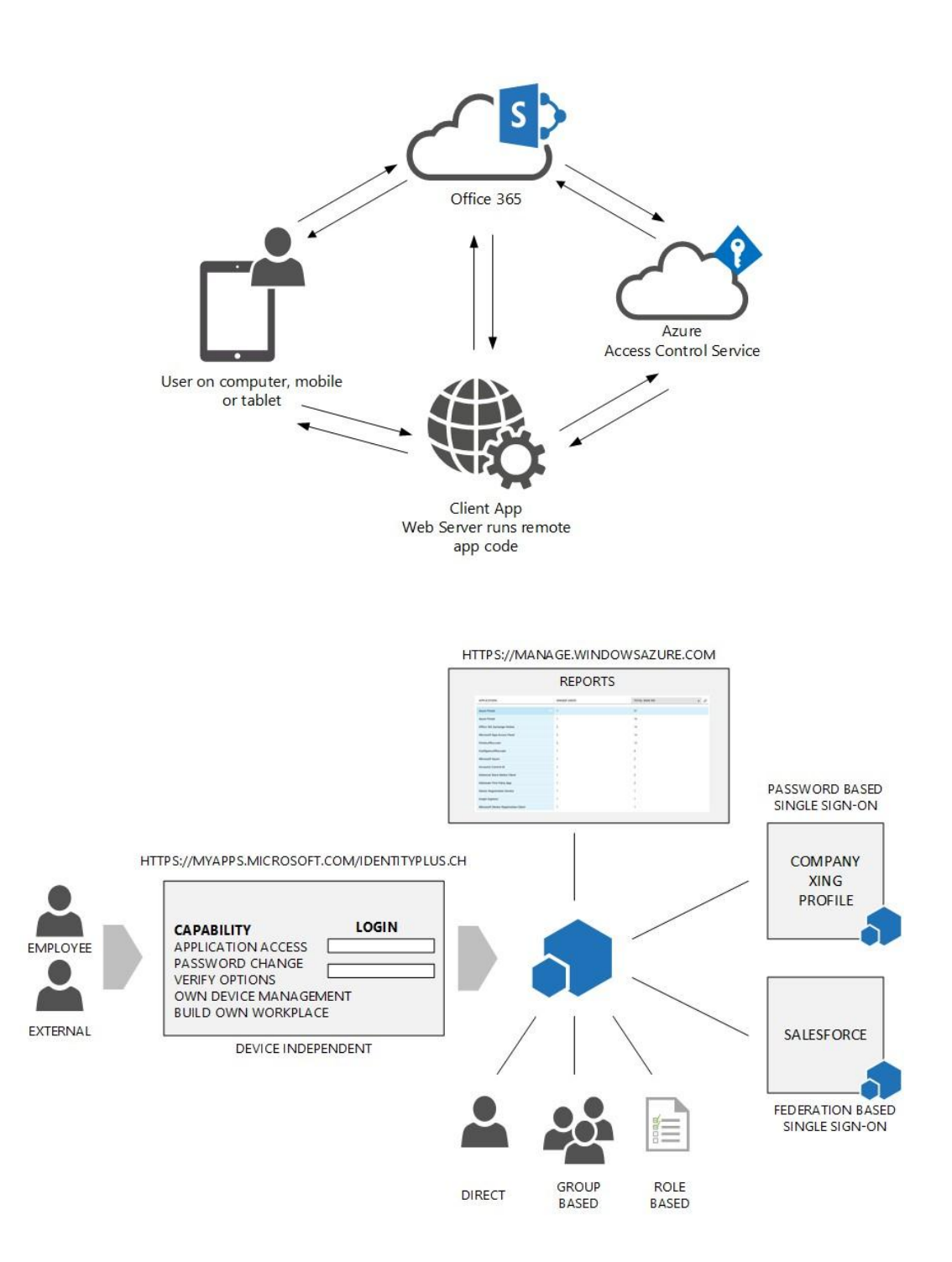

## linkedin

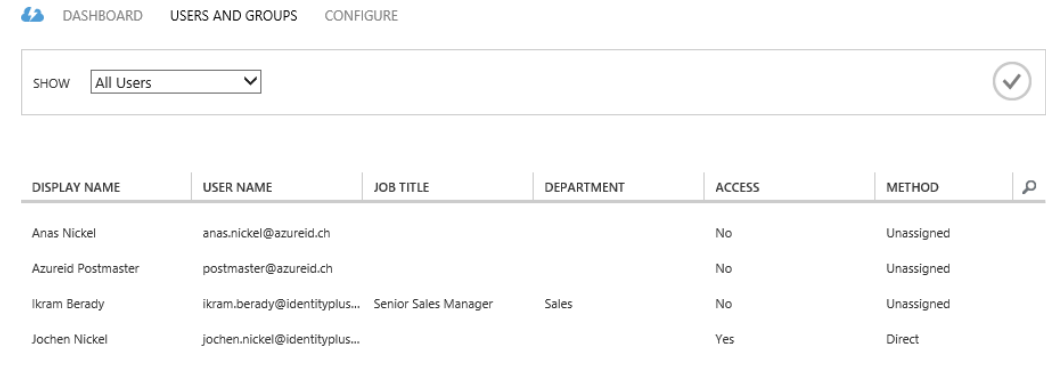

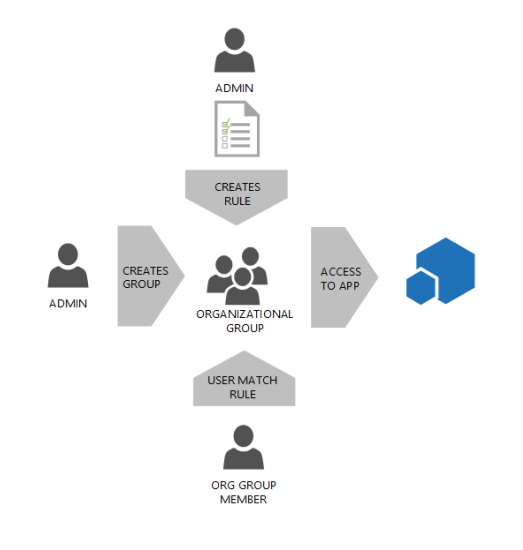

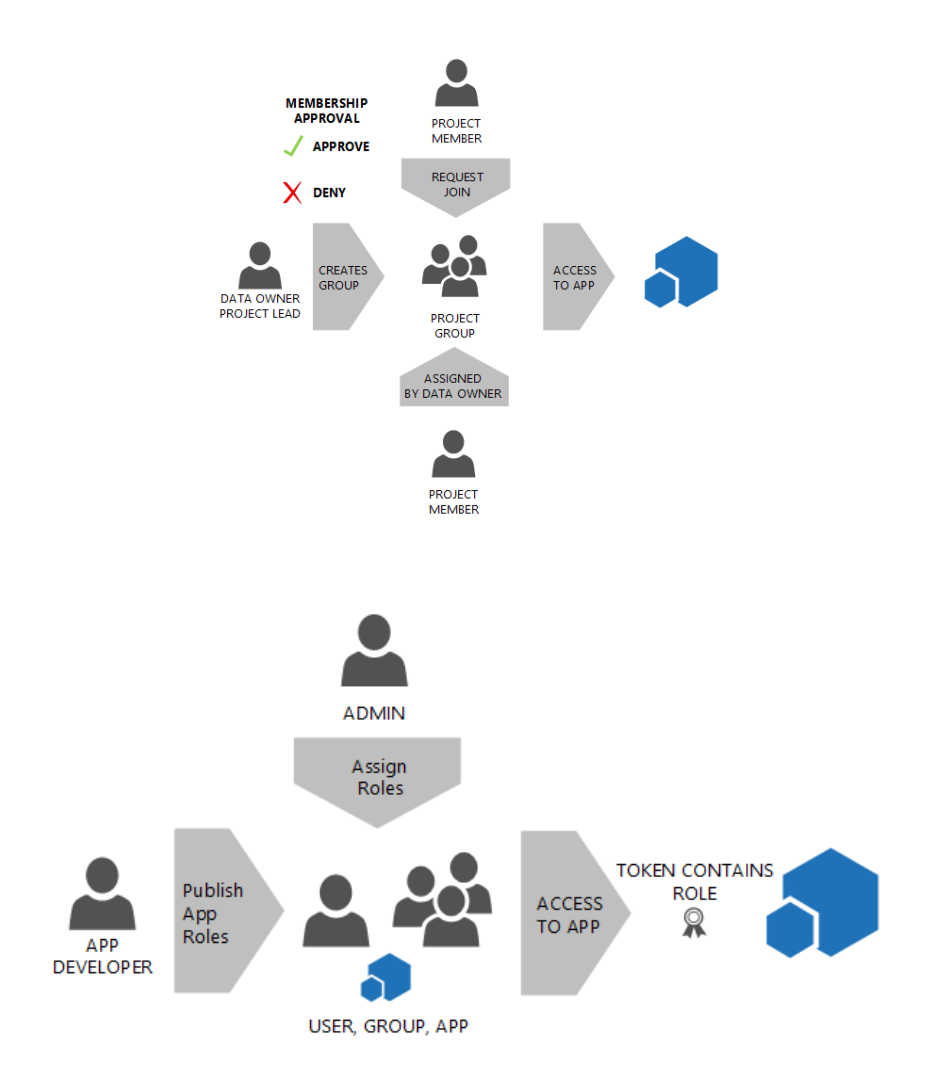
# Assign Users

Select TrainingPoint role

 $\odot$ 

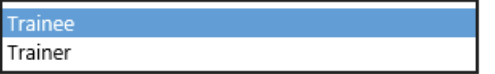

# **Chapter 4: Building and Configuring a Suitable Azure AD**

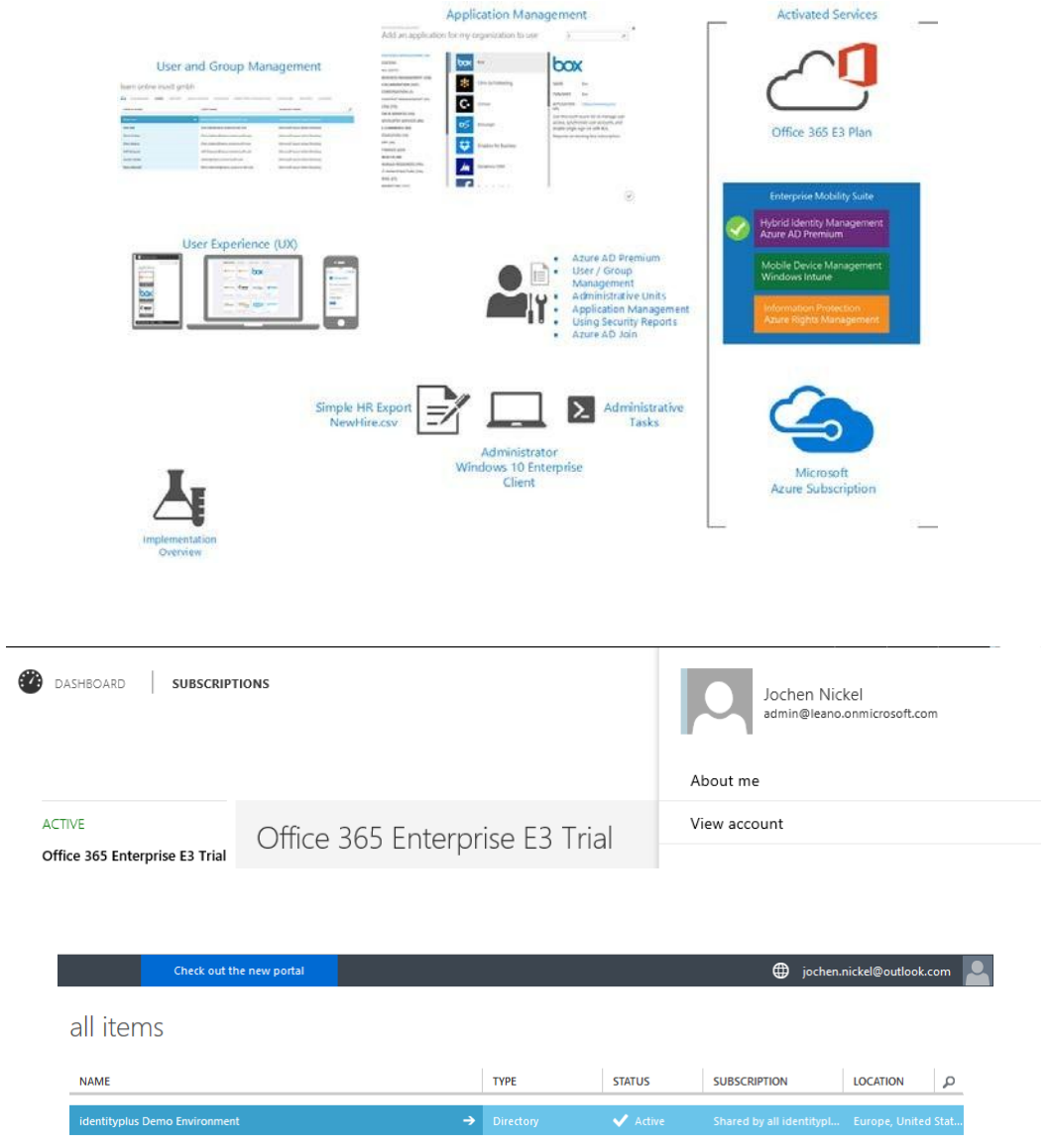

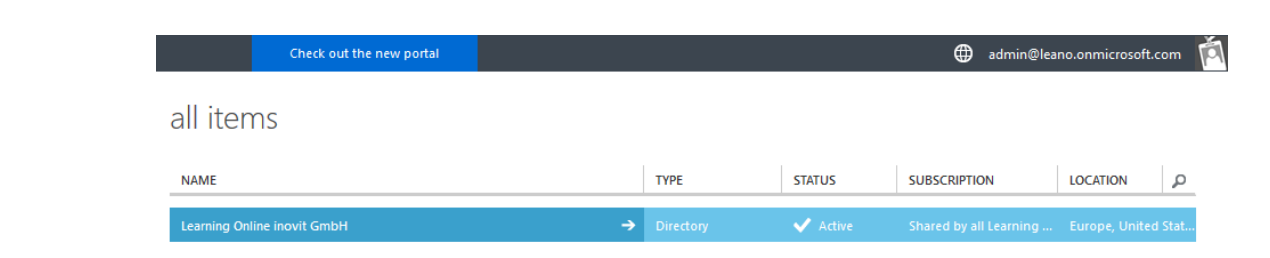

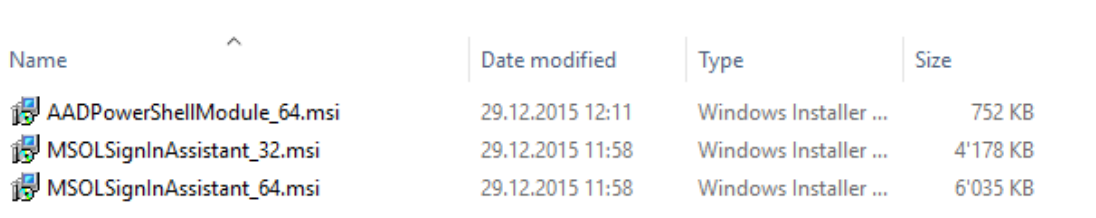

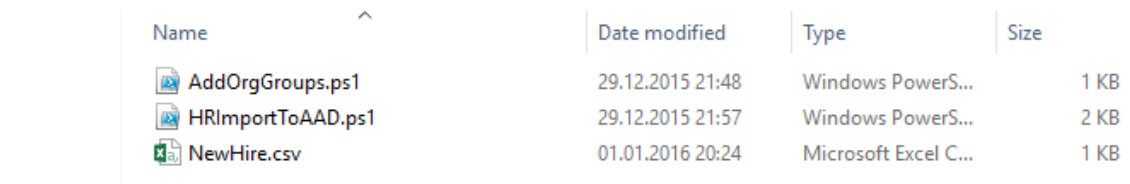

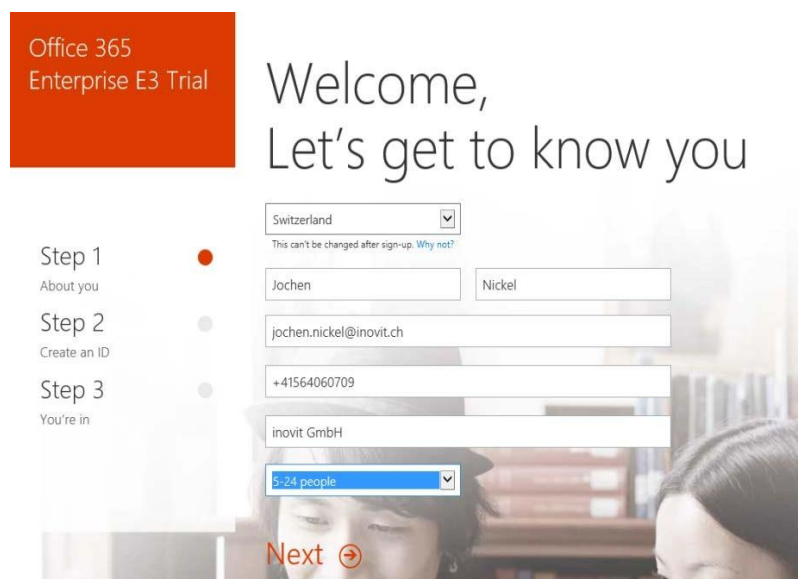

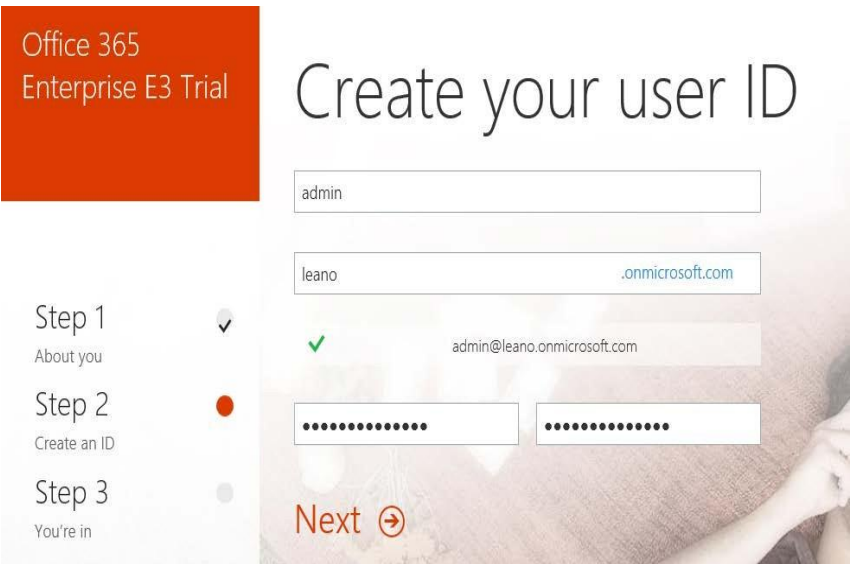

# Save this info. You'll need it later.

Office 365 sign-in page https://portal.office.com

Your user ID admin@leano.onmicrosoft.com

Bookmark the sign-in page

You're ready to go... →

## Microsoft Azure

Sign in with your work or school account

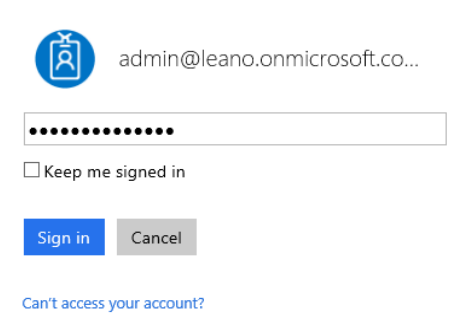

Don't have an account assigned by your work or school?<br>Sign in with a Microsoft account

# No subscriptions found.

SIGN OUT  $\overline{\Theta}$ SIGN UP FOR MICROSOFT AZURE  $\Theta$ MICROSOFT AZURE HOME PAGE  $\Theta$ CONTACT SUPPORT  $\Theta$ PORTAL.AZURE.COM  $\odot$ 

# Before you can start using Microsoft Azure, you need to get a subscription.

We were unable to find any Azure subscriptions where you are a service administrator or co-administrator.

You are signed as admin@leano.onmicrosoft.com in the directory leano.onmicrosoft.com ('inovit GmbH'). If this was not the account you intended to use, please sign out and sign in again using the intended account.

Have DreamSpark or CSP? Visit portal.azure.com

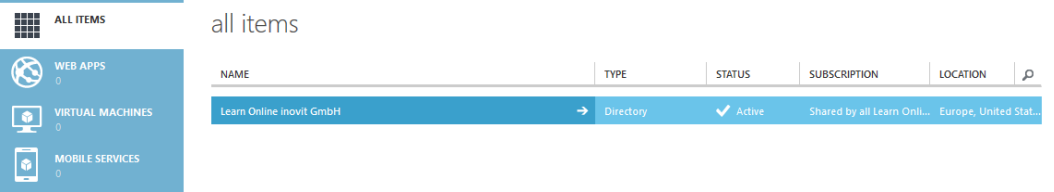

## learn online inovit gmbh

42 USERS GROUPS APPLICATIONS DOMAINS DIRECTORY INTEGRATION CONFIGURE REPORTS

LICENSES

#### AZURE ACTIVE DIRECTORY PREMIUM

With Azure Active Directory premium you can gain access to richer reports and rule based assignments to applications. Your end users<br>will benefit from self-service capabilities and customized branding. Learn more

TRY AZURE ACTIVE DIRECTORY PREMIUM NOW (>)

#### ENTERPRISE MOBILITY SUITE

The Enterprise Mobility Suite is the comprehensive cloud solution to address your consumerization of IT, BYOD, and SaaS challenges. In<br>addition to Azure Active Directory premium the suite includes Microsoft Intune and Azur

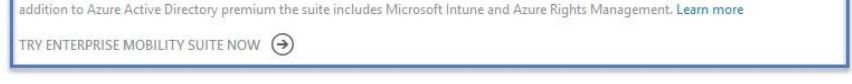

42 USERS GROUPS APPLICATIONS DOMAINS DIRECTORY INTEGRATION CONFIGURE REPORTS LICENSES

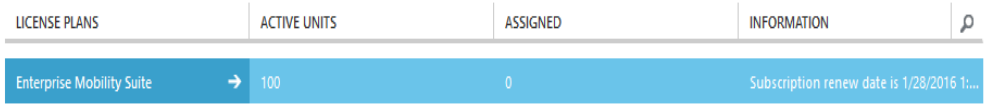

#### enterprise mobility suite

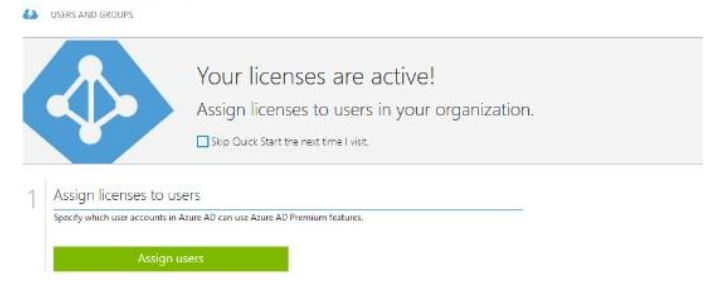

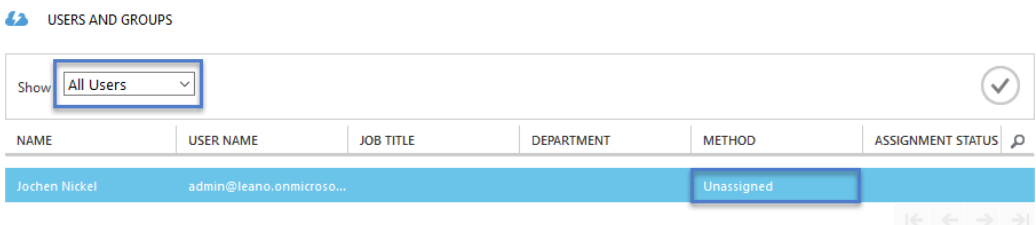

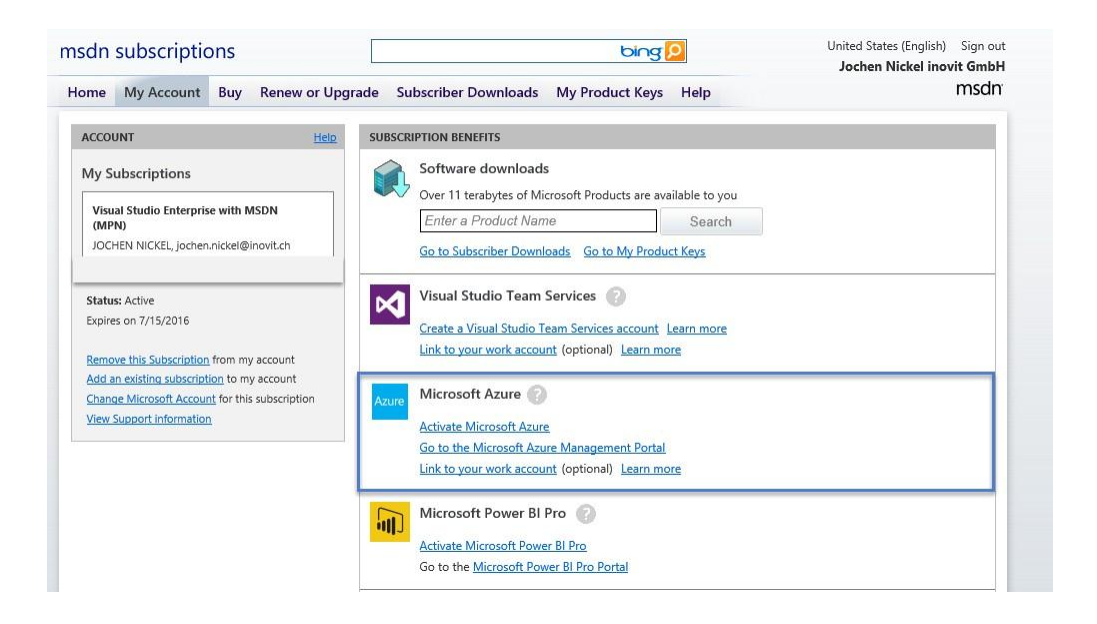

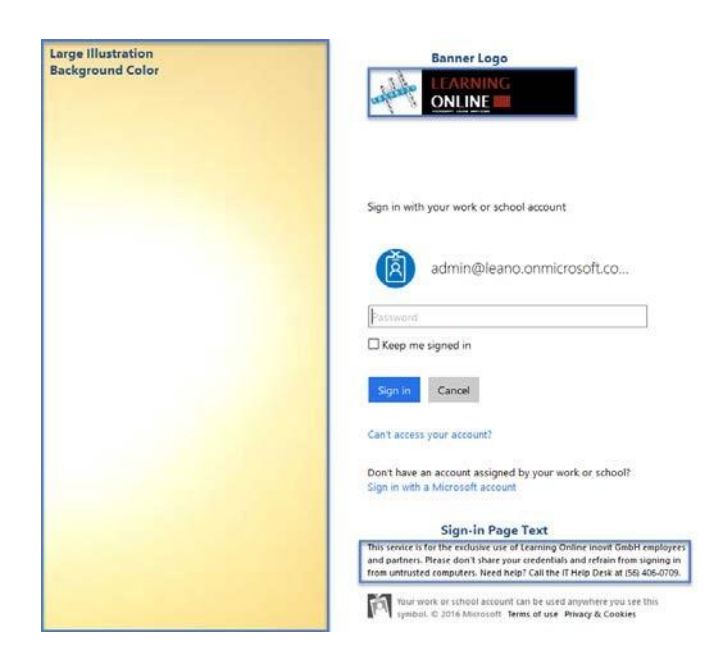

#### learn online inovit gmbh

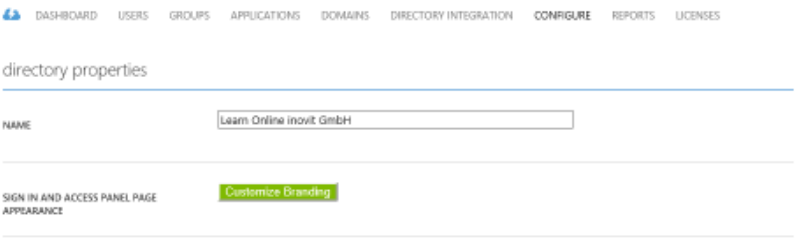

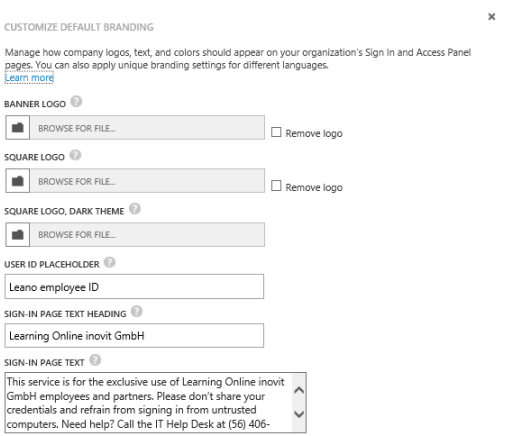

#### CUSTOMIZE BRANDING

CUSTOM EMAIL ADDRESS OR URL

Manage how company logos, text, and colors should appear on your organization's default Sign In and Access<br>Panel pages. You can also apply unique branding settings for different languages.<br>Learn more

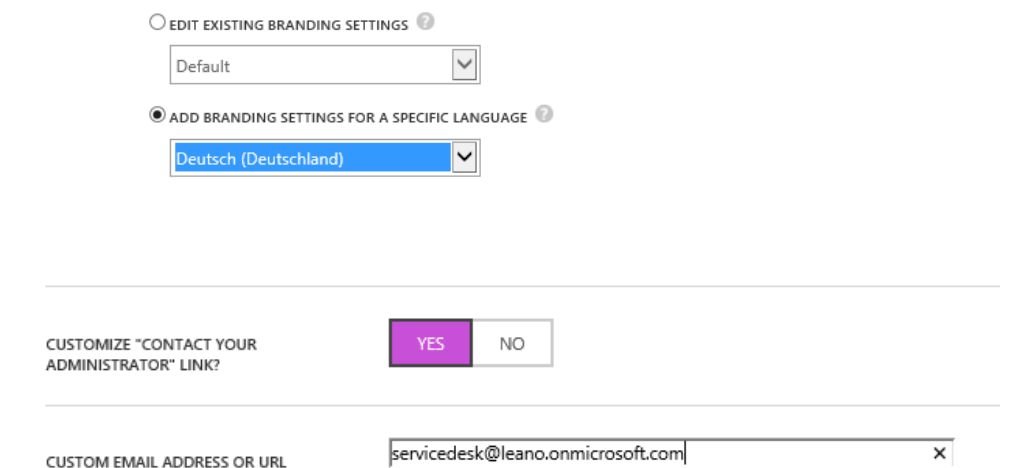

## learn online inovit gmbh

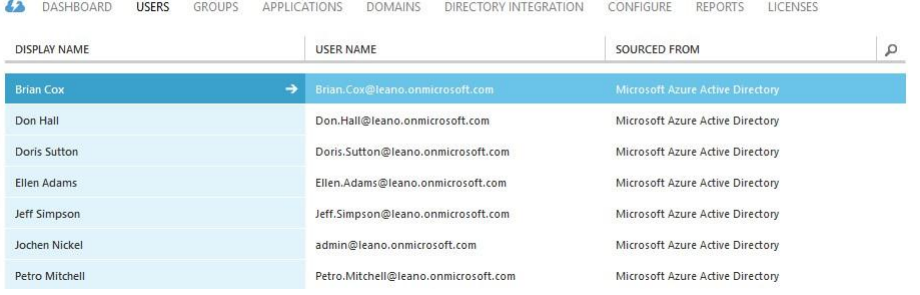

## learn online inovit gmbh

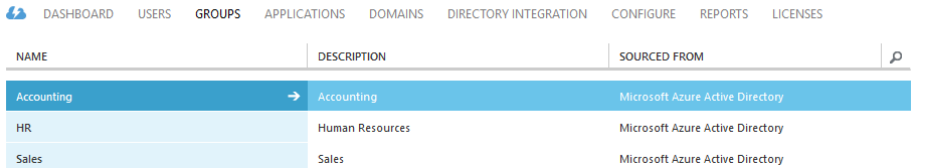

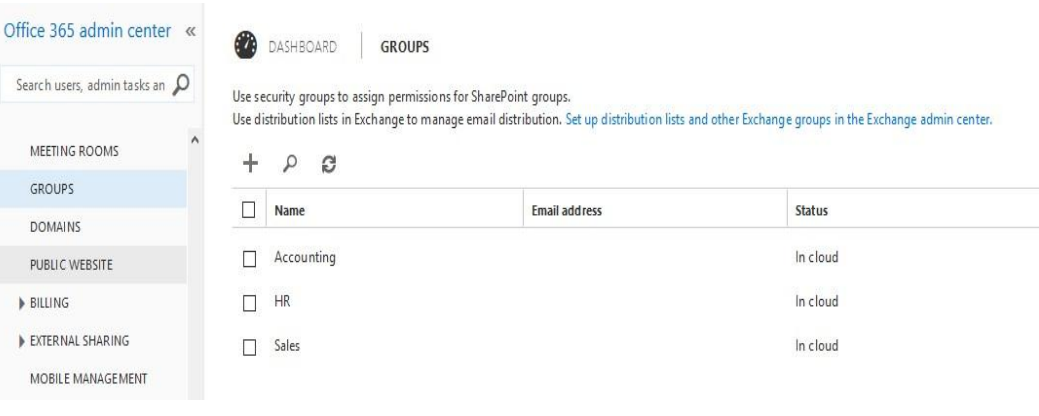

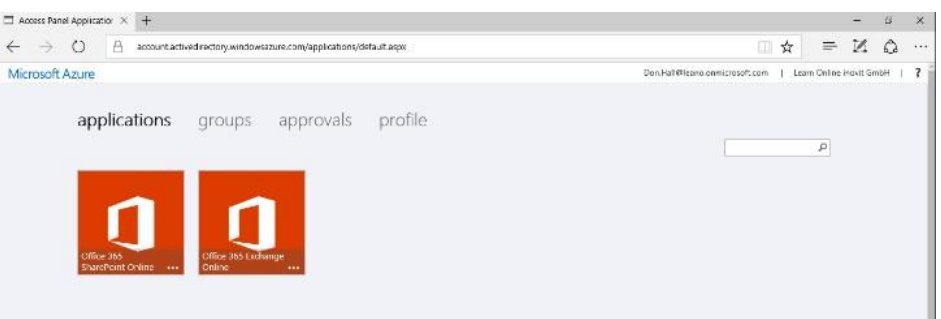

# accounting

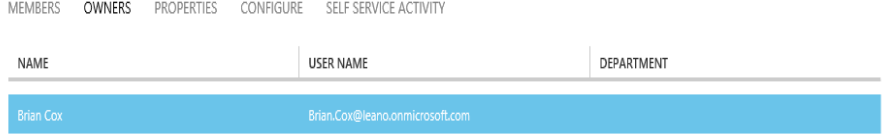

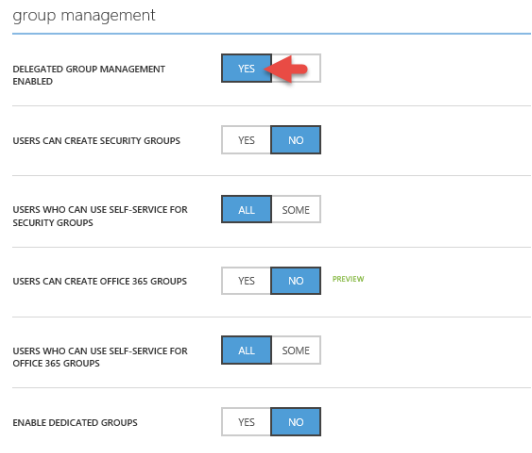

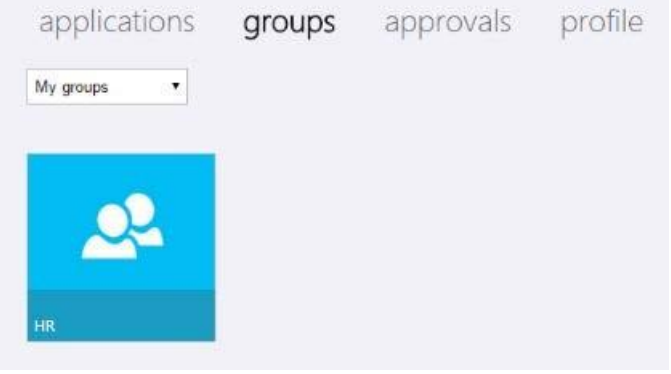

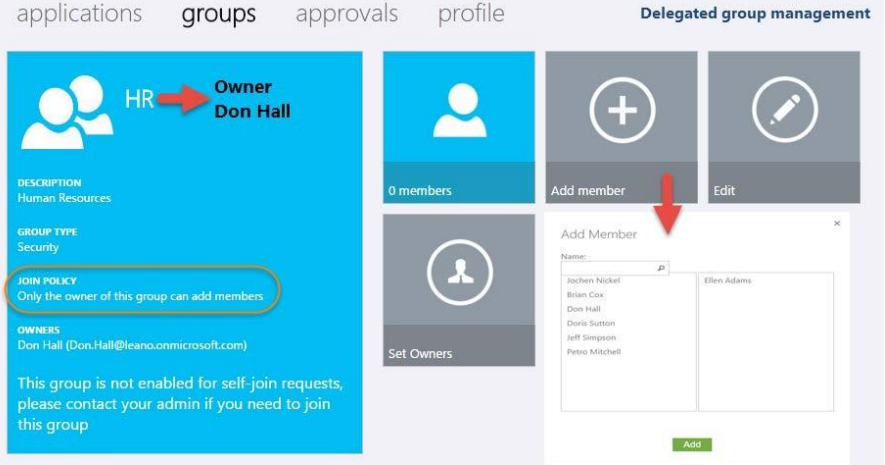

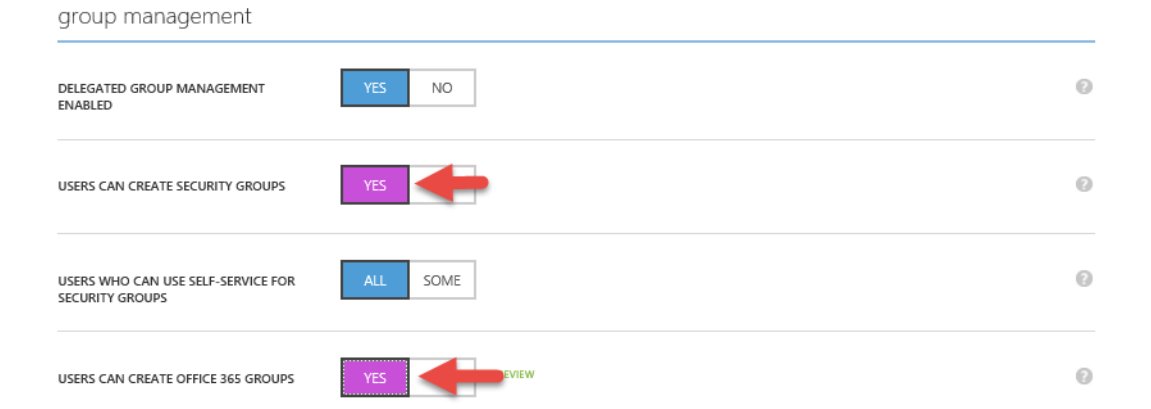

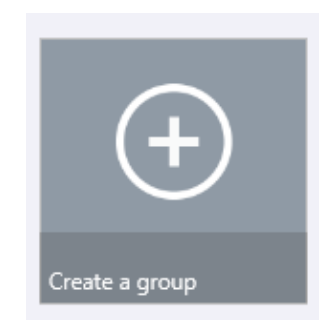

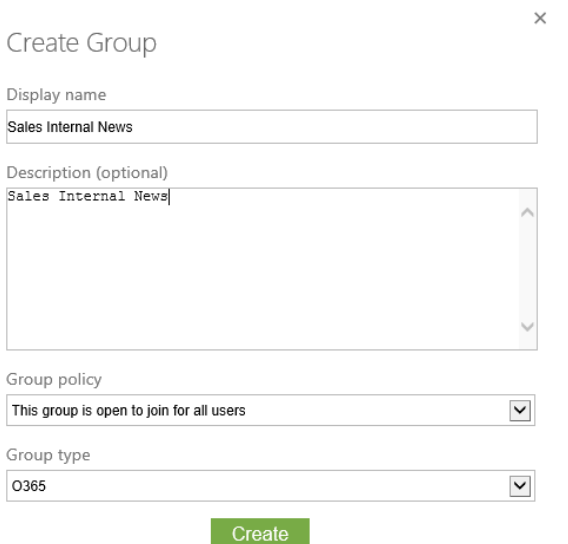

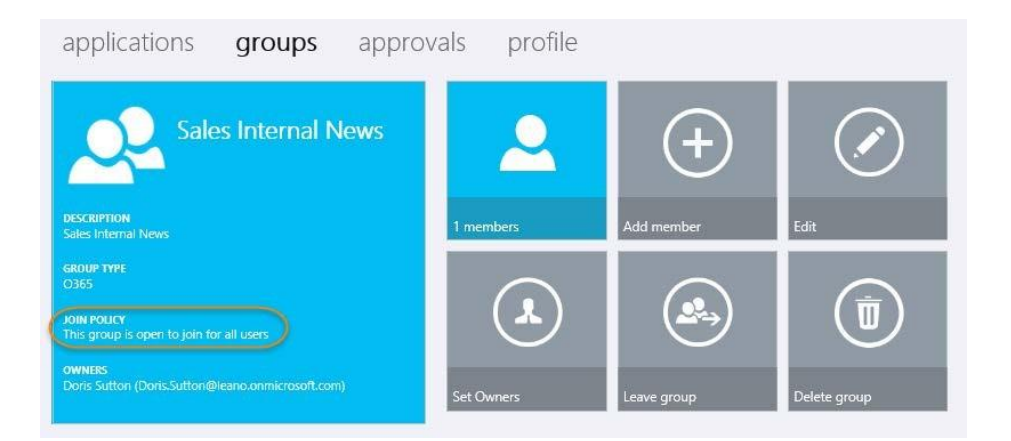

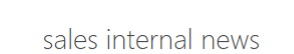

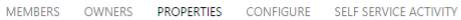

#### properties

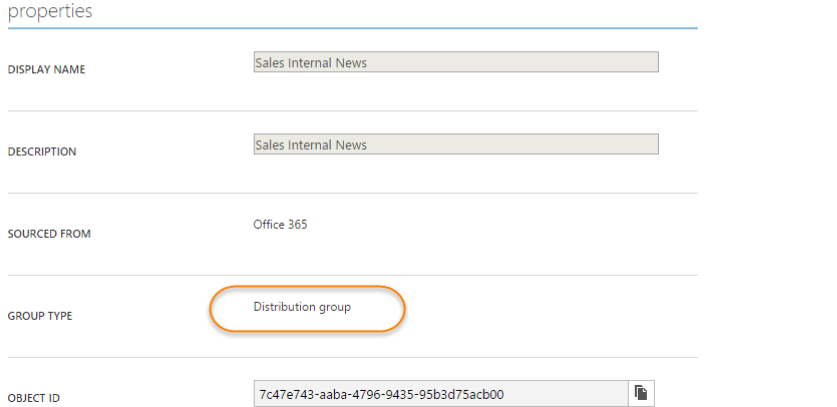

 $\times$ 

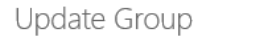

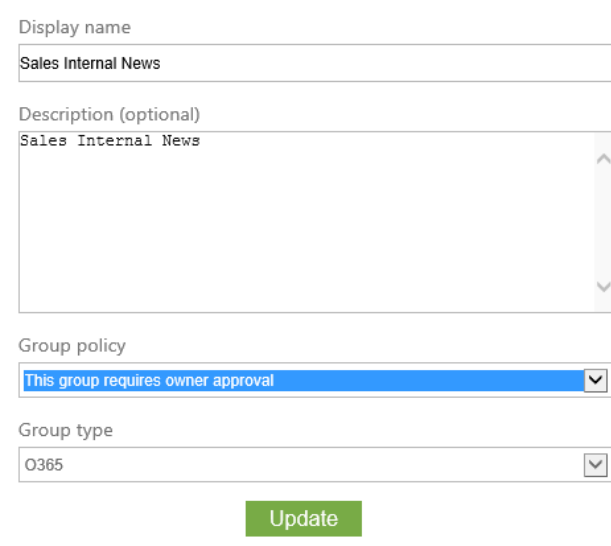

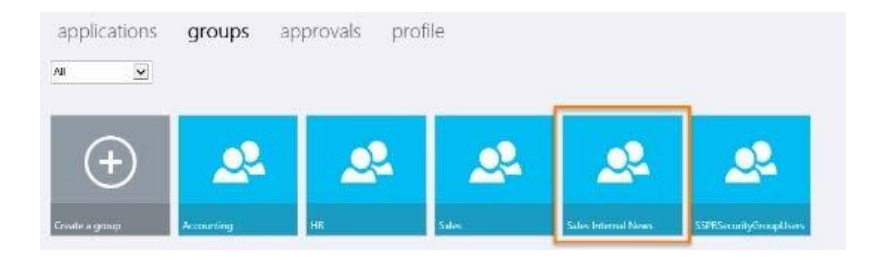

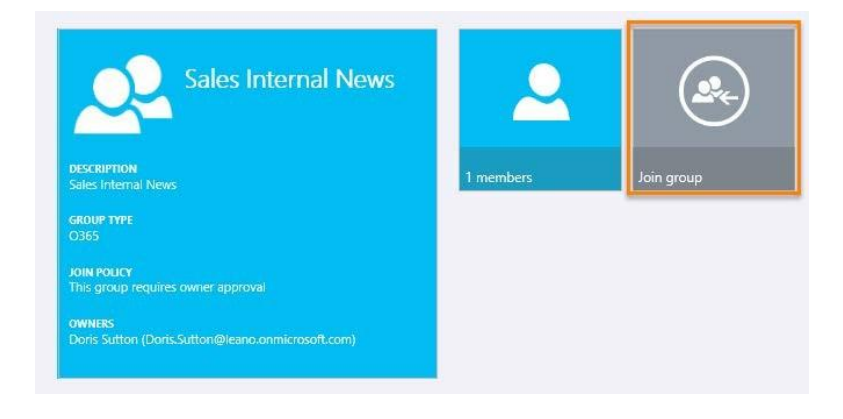

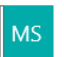

msonlineservicesteam@microsoftonline.com To:  $\square$  Doris Sutton;  $\; \diamond$ 

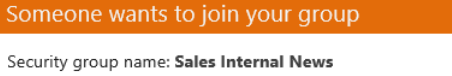

Requestor: Don.Hall@leano.onmicrosoft.com

Business justification: Need to be informed ... Act on this Request

Manage Groups | Privacy | Legal

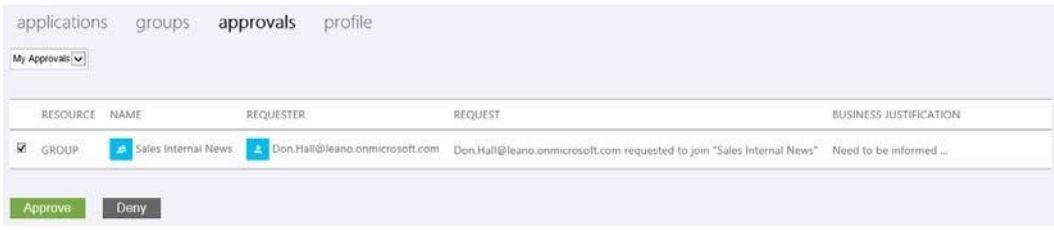

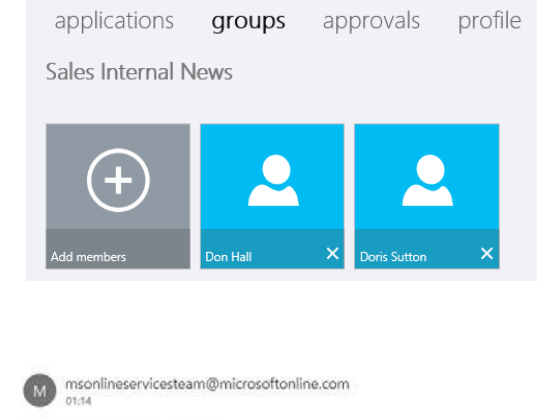

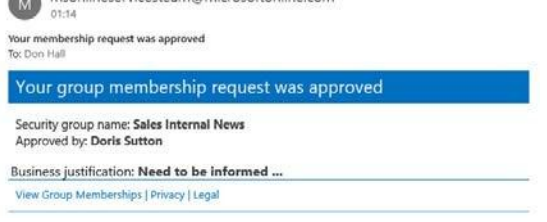

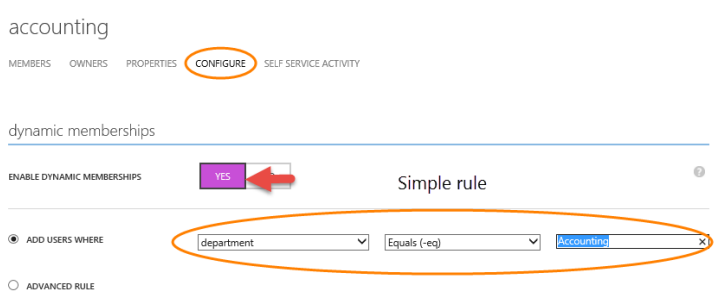

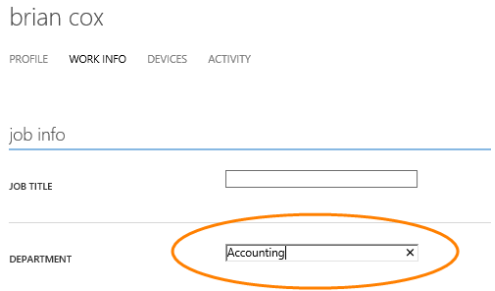

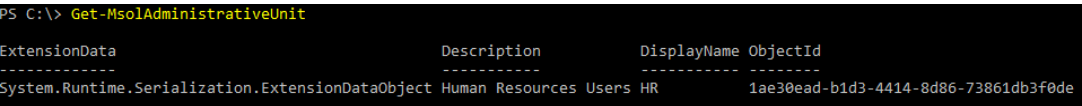

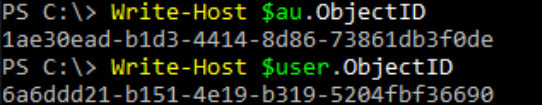

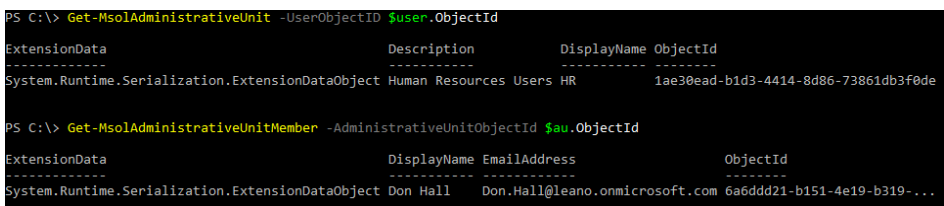

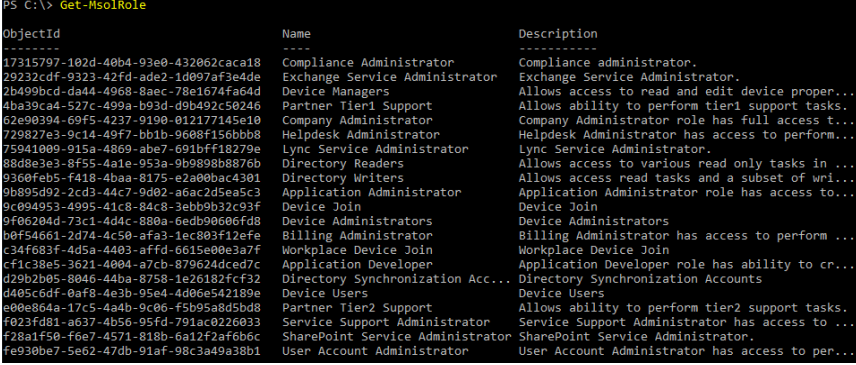

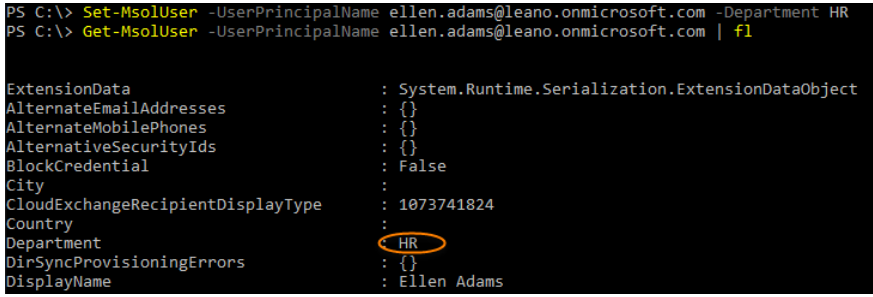

#### alaska airlines

A DASHBOARD USERS AND GROUPS CONFIGURE Your app has been added! Alaska Airlines Enable your app to integrate with Microsoft Azure AD Skip Quick Start the next time I visit 1 Enable single sign-on with Microsoft Azure AD Configure single sign-on access to this application. Configure single sign-on  $\vee$  Single sign-on is enabled for existing application accounts  $\begin{array}{|l|} \hline \begin{array}{l} \multicolumn{3}{c}{{\text{Assign}}}\end{array}}& \begin{array}{l} \multicolumn{3}{c}{{\text{Asska}}}\end{array} & \begin{array}{l} \multicolumn{3}{c}{{\text{Airlines}}}\end{array}\\ & \begin{array}{l} \hline \text{Specification.}\\ \hline \end{array} & \begin{array}{l} \hline \text{Specification.}\\ \hline \end{array} & \begin{array}{l} \multicolumn{3}{c}{{\text{Ascensk}}}\end{array} & \begin{array}{l} \multicolumn{3}{c}{{\text{Ascensk}}}\end{array} & \$ 

A DASHBOARD USERS GROUPS APPLICATIONS DOMAINS DIRECTORY INTEGRATION CONFIGURE REPORTS LICENSES

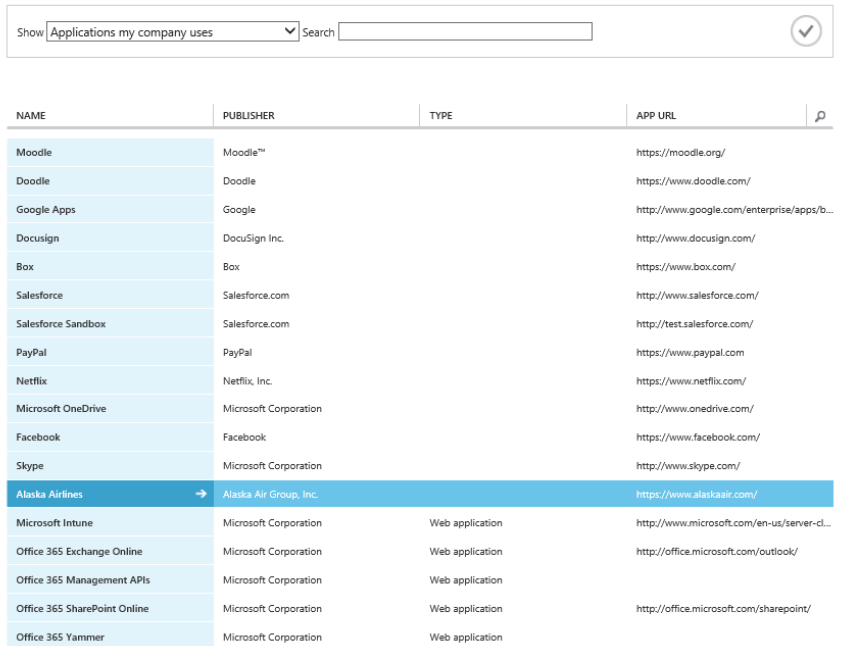

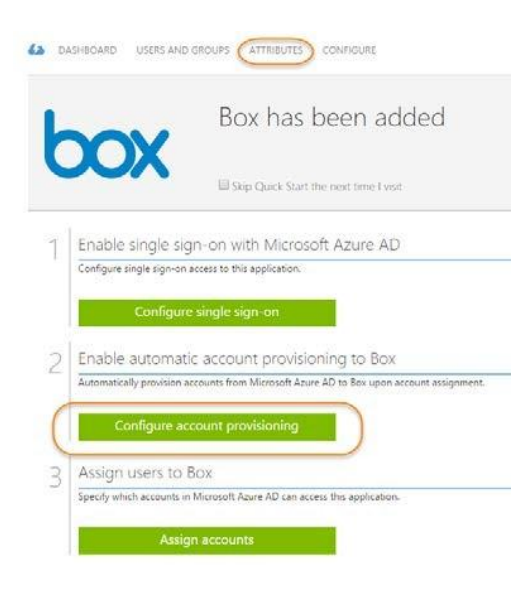

alaska airlines

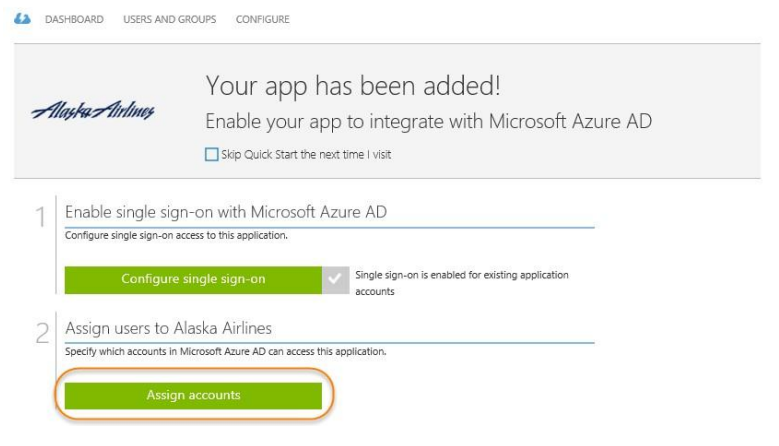

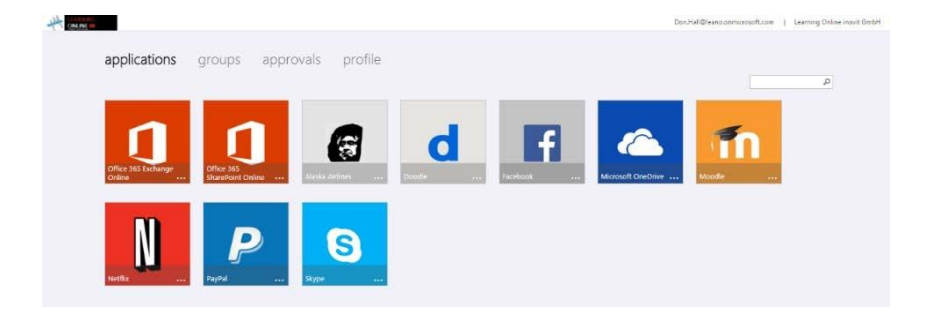

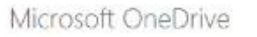

 $\mathbb A$  new version of the software is required in order to sign-in to this application. Please update now.

 $\mathbb{X}^-$ 

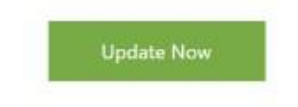

#### Almost done installing...

To finish installing the Access Panel extension for Internet Explorer,<br>complete the following steps: 1. Click "Enable" below There should be a prompt at the bottom of the<br>window that says that the Access Panel add-on is<br>ready for use. If you don't see the prompt, check our<br>Traubleshooting guide. 2. Restart Internet Explorer Close this window, and then open Internet<br>Explorer again. Then you're done! C 2015 Microsoft Legal Privacy The 'Access Panel Extension' add-on from 'Microsoft Corporation' is ready for use.  $\begin{tabular}{|c|c|c|c|} \hline \textbf{Enable} & \textbf{Don't enable} & $\times$ \\ \hline \end{tabular}$ 

FEATURED APPLICATIONS (16) in **Linked** in Linkedin CUSTOM ALL (2577) **BUSINESS MANAGEMENT (108)** NAME Linkedin COLLABORATION (297) **CONSTRUCTION (3)** PUBLISHER LinkedIn Corporation **CONTENT MANAGEMENT (91)** APPLICATION<br>URL https://www.linkedin.com/ CRM (110) DATA SERVICES (110) Use Microsoft Azure AD to enable user DEVELOPER SERVICES (86) access to Linkedin. E-COMMERCE (69) Requires an existing Linkedin subscription. EDUCATION (74) ERP (38)

#### linkedin

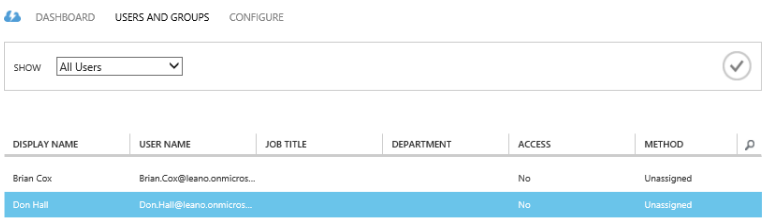

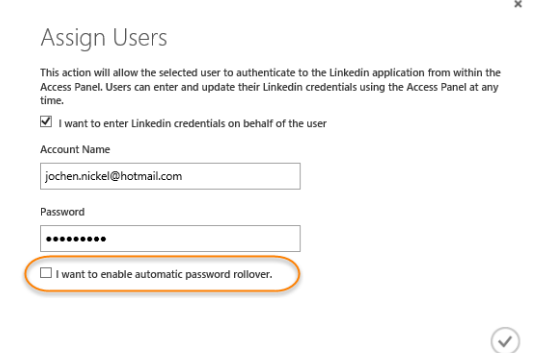

# Log in to Twitter

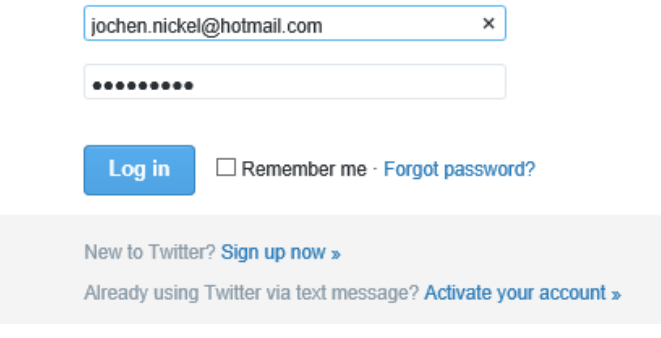

#### Twitter

Enter your credentials to sign in for this application

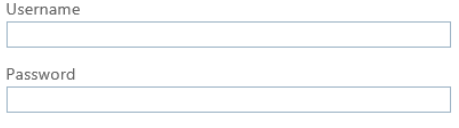

Your sign-in information will be stored securely. Click here for more information.

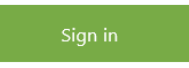

#### twitter

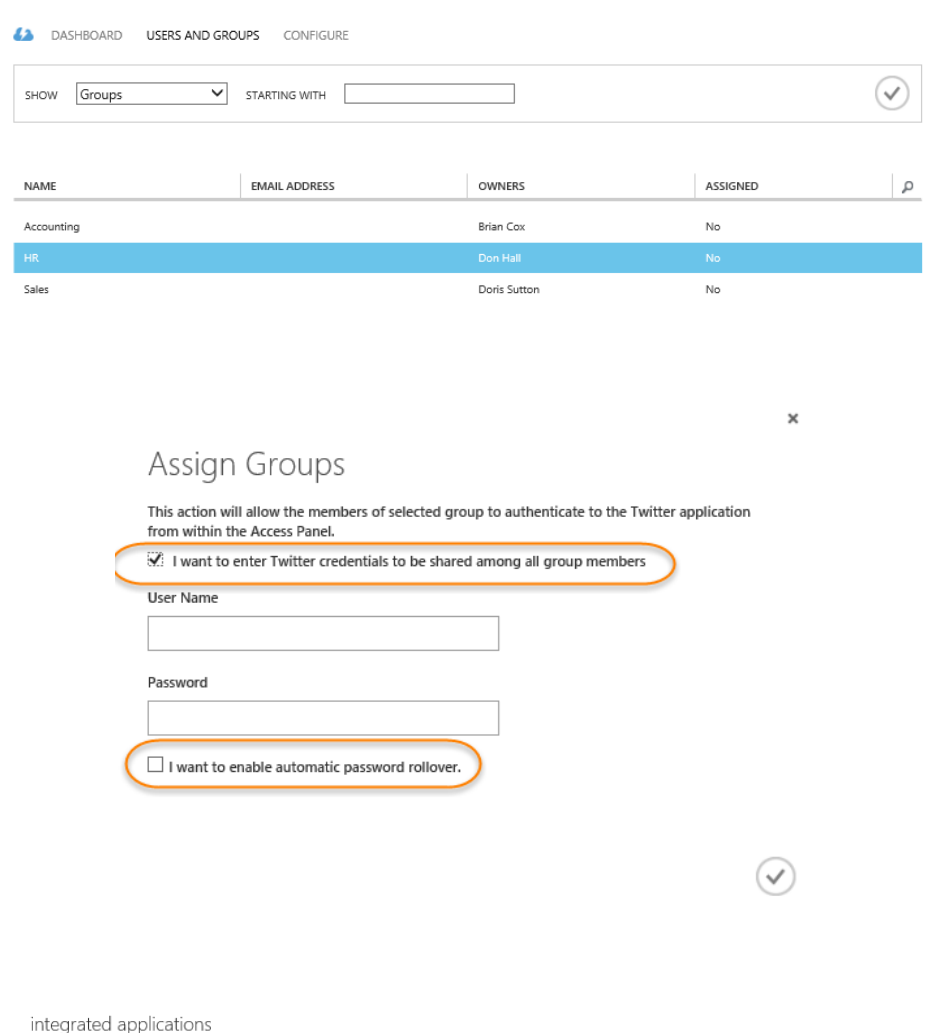

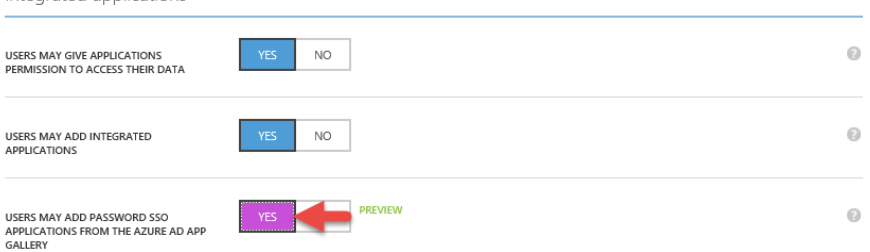

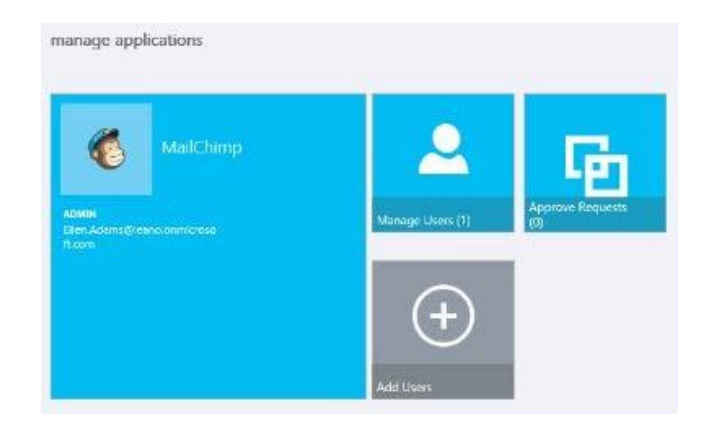

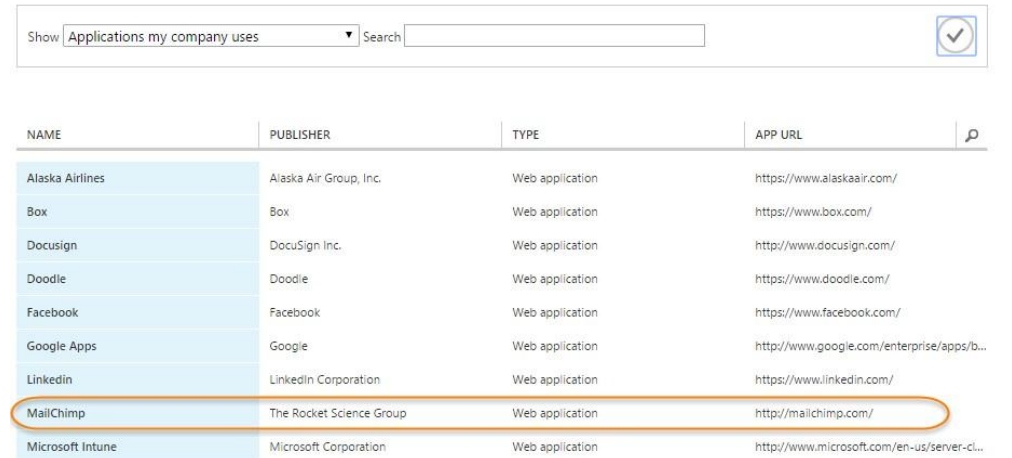

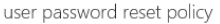

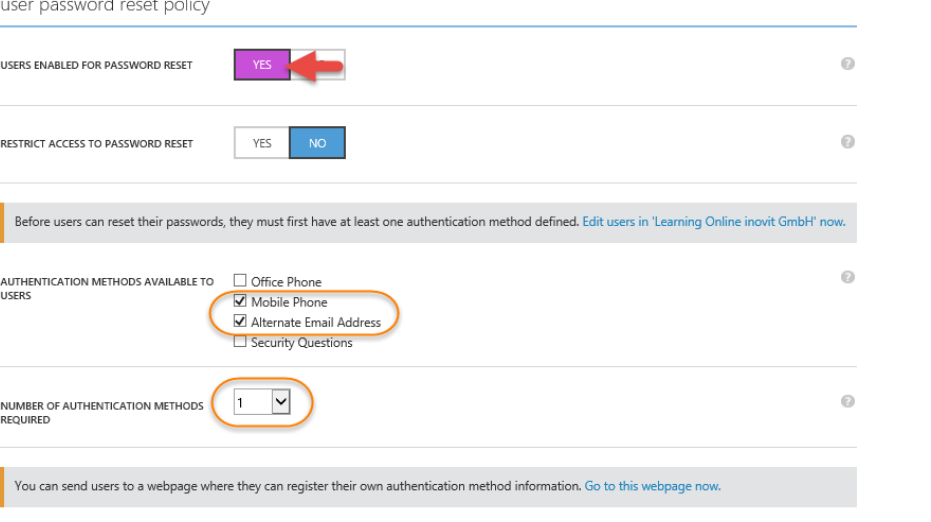

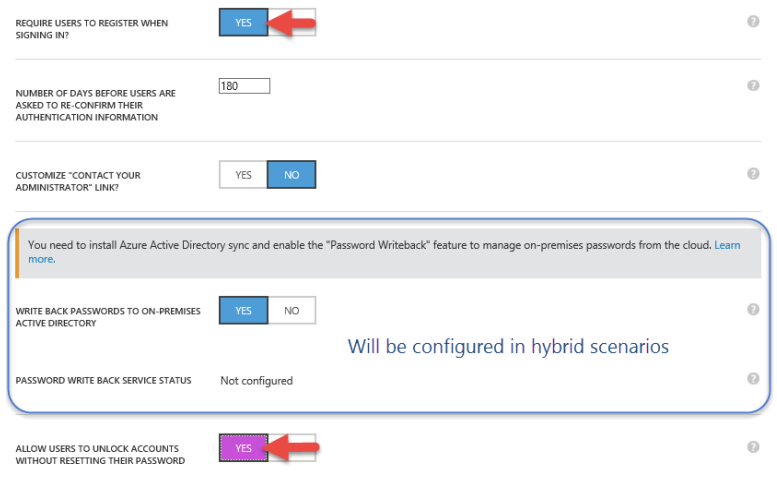

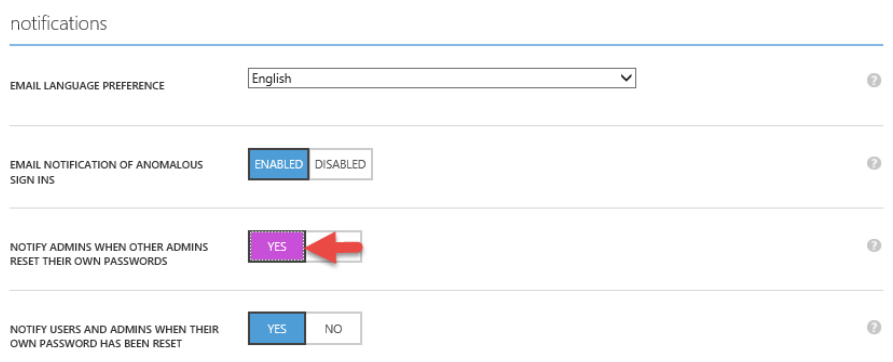

Your administrator has required you to verify your contact<br>info. You can use this to reset your password if you ever lose<br>access to your account.

verify now

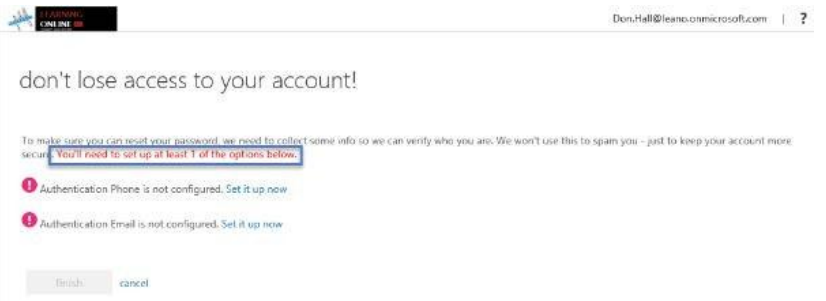

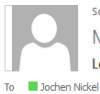

So. 03.01.2016 16:33 Microsoft on behalf of Learning Online inovit GmbH <msonlineservicesteam@microsoftonline.com> Learning Online inovit GmbH account email verification code

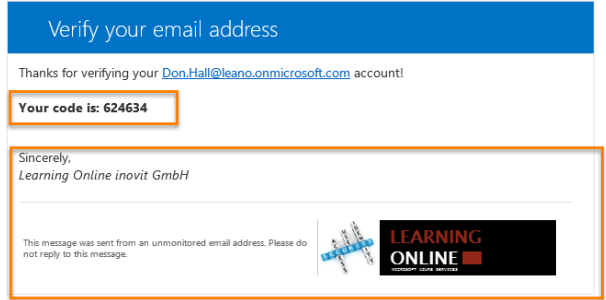

don't lose access to your account!

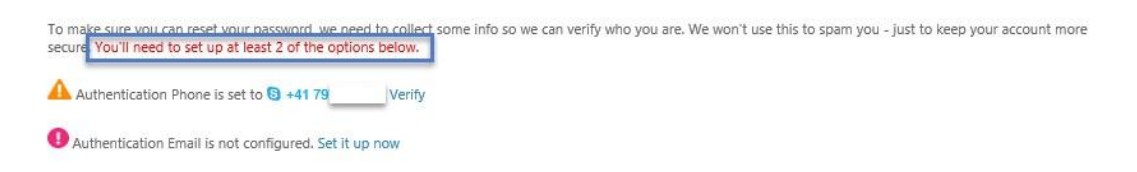

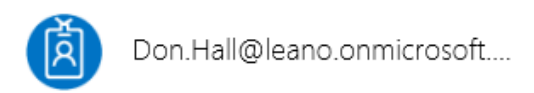

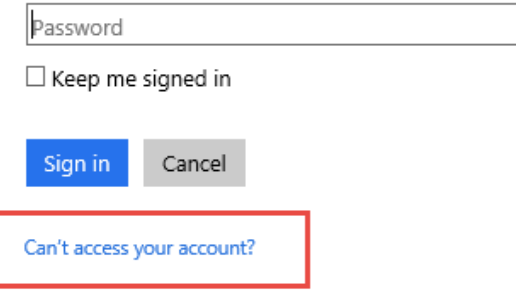

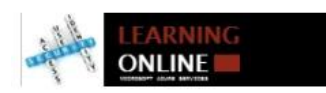

# Get back into your account

verification step 1 > choose a new password

Please choose the contact method we should use for verification:

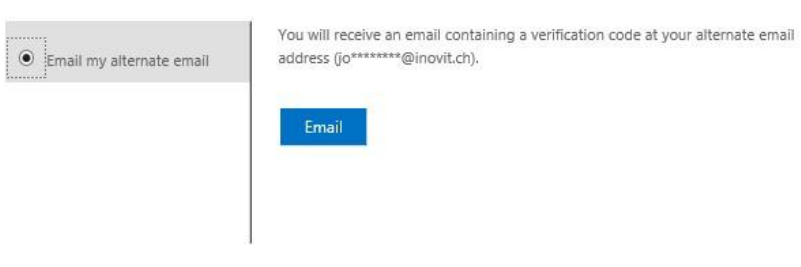

# sign ins after multiple failures

May indicate a successful brute force attack.

REPORT CONFIGURE

NUMBER OF CONSECUTIVE FAILED SIGN INS CONSIDERED ANOMALOUS:

10

Your account is temporarily locked to prevent unauthorized use. Try again later, and if you still have trouble, contact your support person.

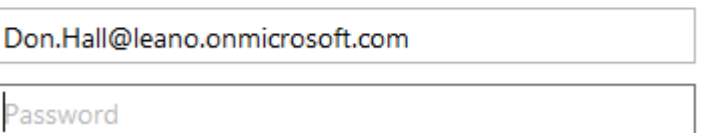

## settings

ALLOW THE USER TO SIGN IN AND ACCESS SERVICES?

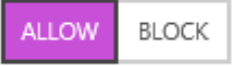

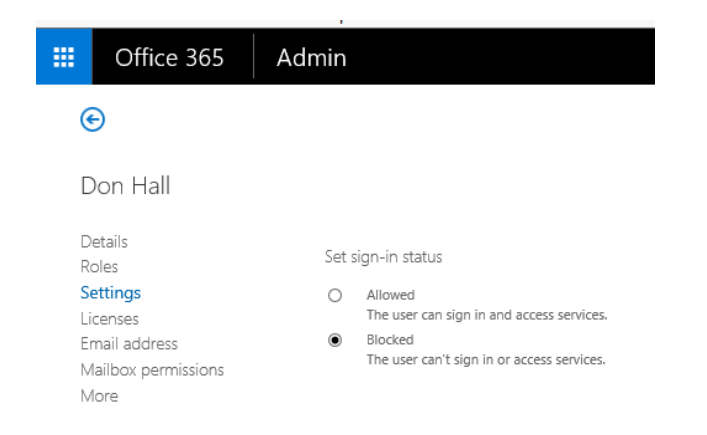

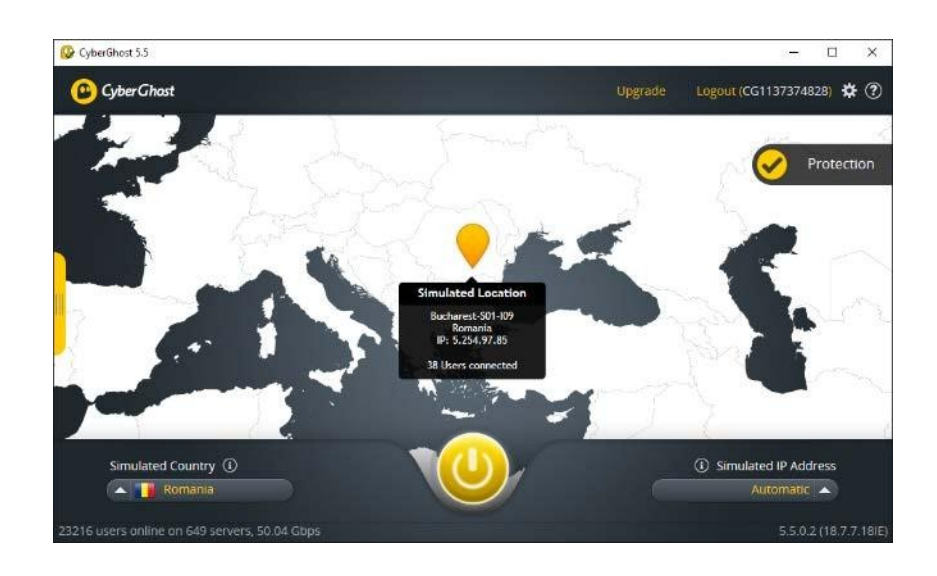

43 USERS GROUPS APPLICATIONS DOMAINS DIRECTORY INTEGRATION CONFIGURE REPORTS LICENSES

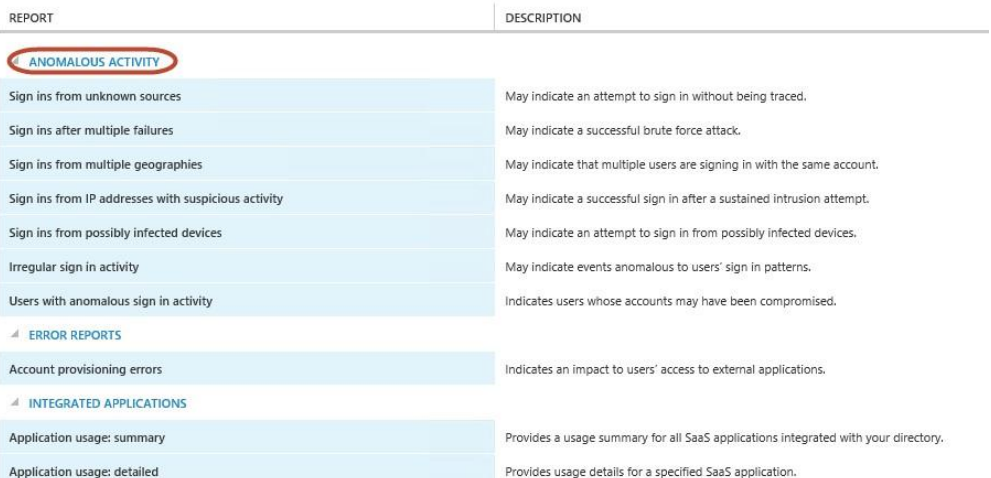

## sign ins from multiple geographies

May indicate that multiple users are signing in with the same account.

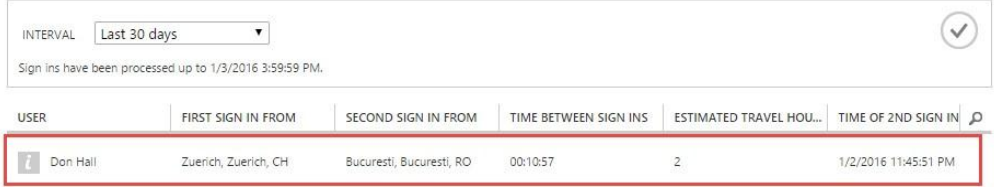

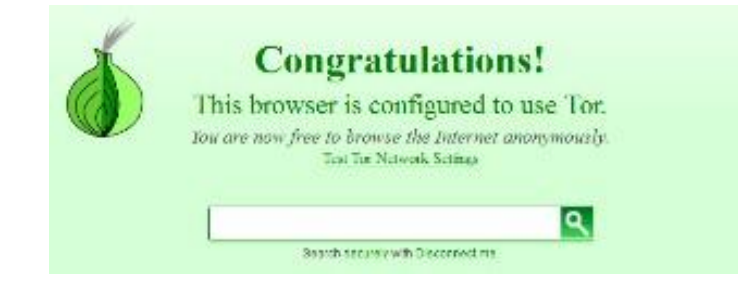

### users with anomalous sign in activity

Indicates users whose accounts may have been compromised.

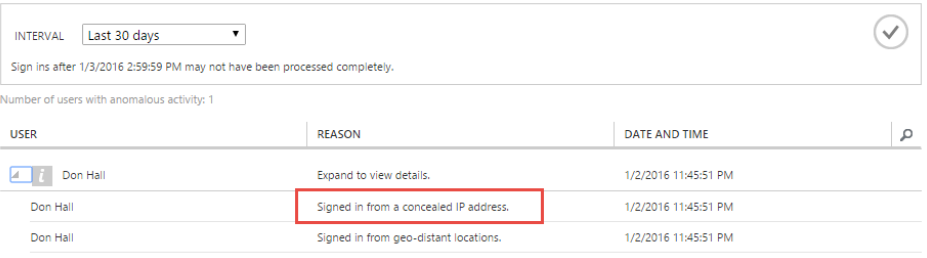

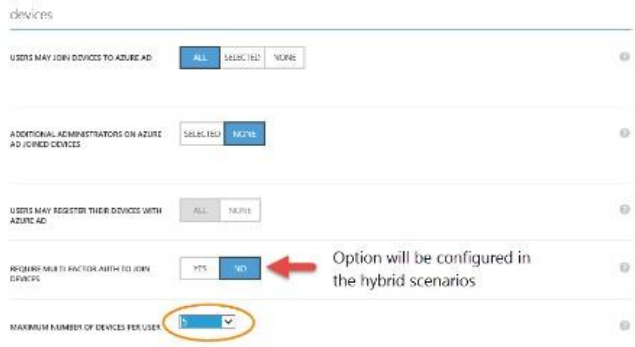

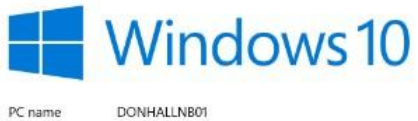

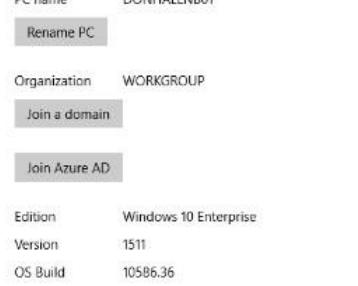

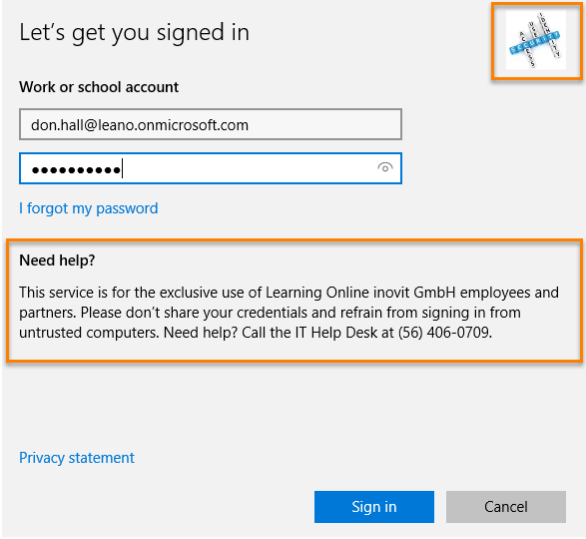

Make sure this is your organization

## Make sure this is your organization

If you continue, system policies might be turned on or other changes might be made to your PC.<br>Is this the right organization?

Connecting to: leano.onmicrosoft.com<br>
User name: Don.Hall@leano.onmicrosoft.com<br>
User type: Administrator

Cancel Join

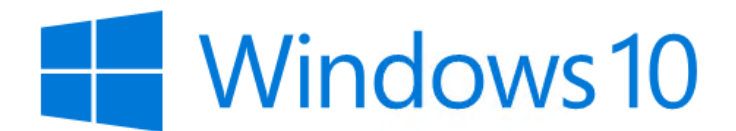

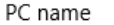

DONHALLNB01

Rename PC

Organization Learning Online inovit GmbH

Disconnect from organization

### don hall

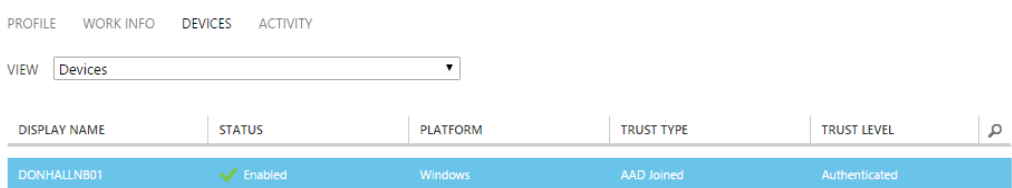

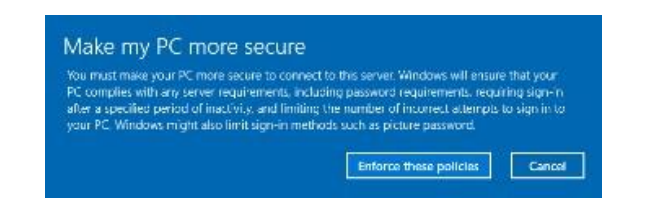
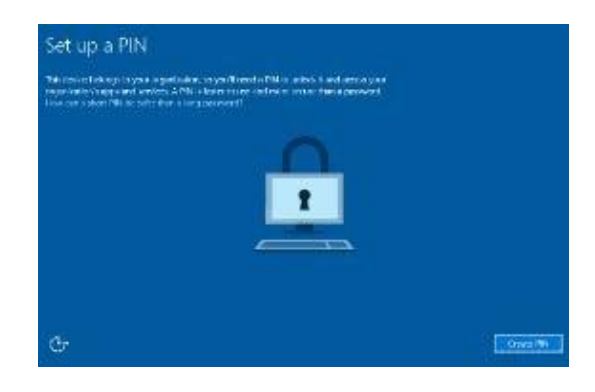

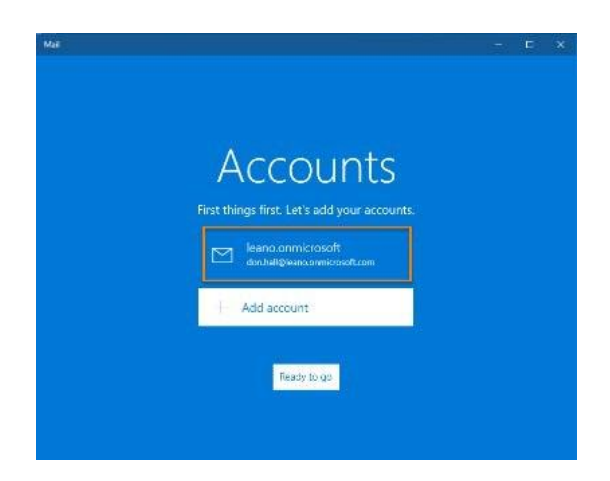

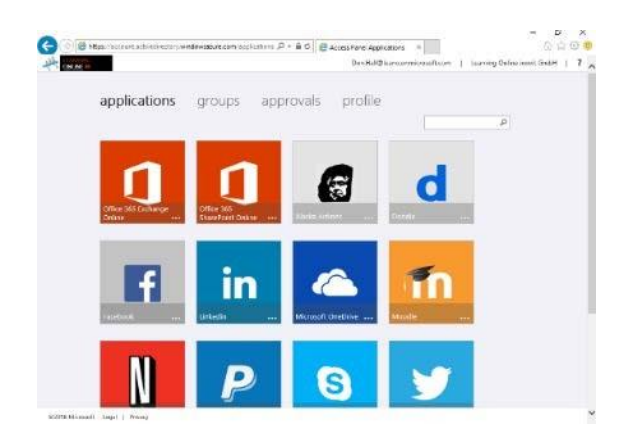

learning online inovit gmbh

43 DAS-BOARD USERS GROUPS APPLICATIONS DOMAINS DRECTORY/INTEGRATION CONFIGURE REPORTS LICENSES

Your directory comes with a default domain, leano.onmicrosoft.com. Add a custom domain to improve user sign-on experiences!

ADD A CUSTOM DOMAIN <sup>3</sup>

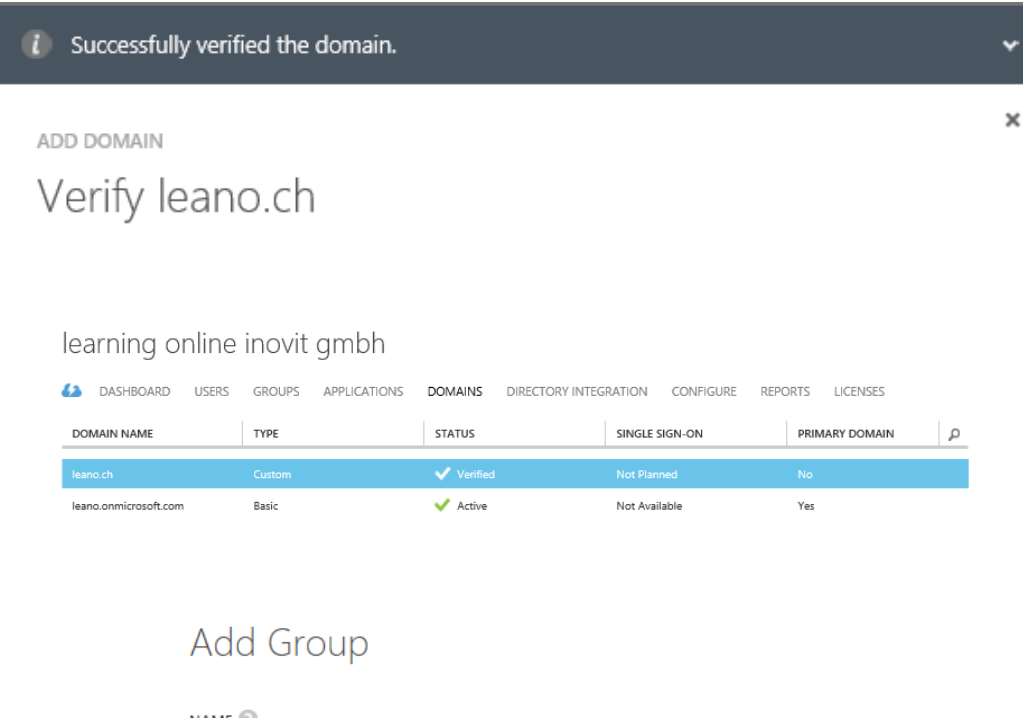

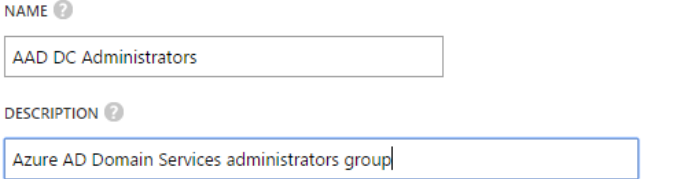

### Add members

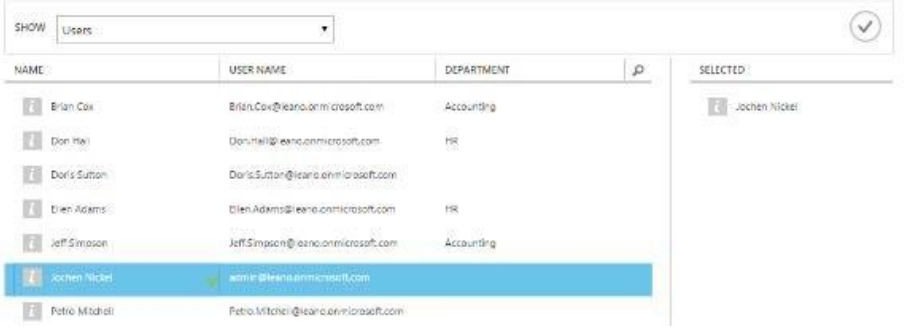

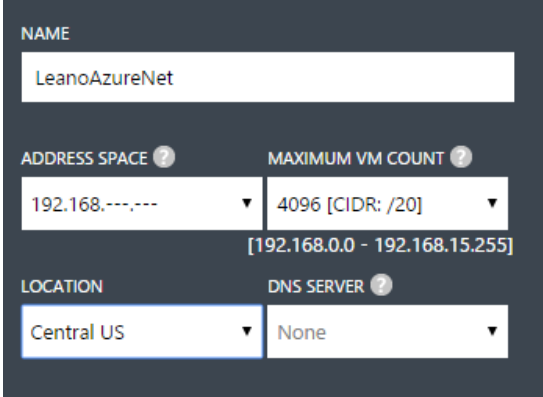

VIRTUAL NETWORKS LOCAL NETWORKS DNS SERVERS

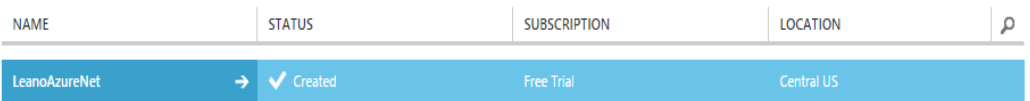

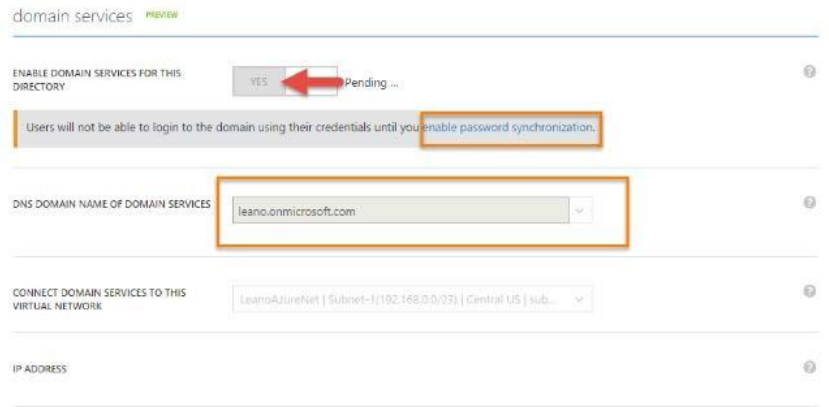

dns servers

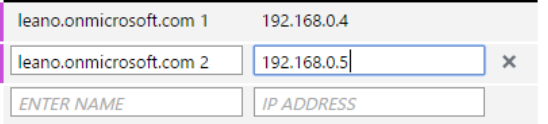

## **Chapter 5: Shifting to a Hybrid Scenario**

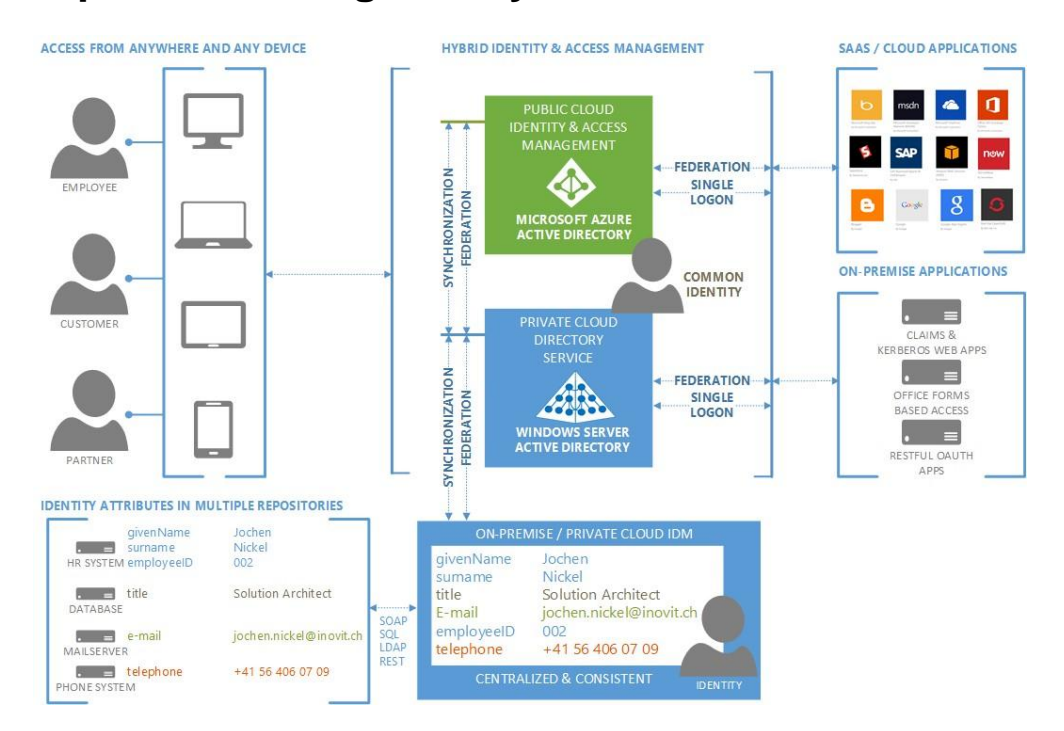

### integration with local active directory

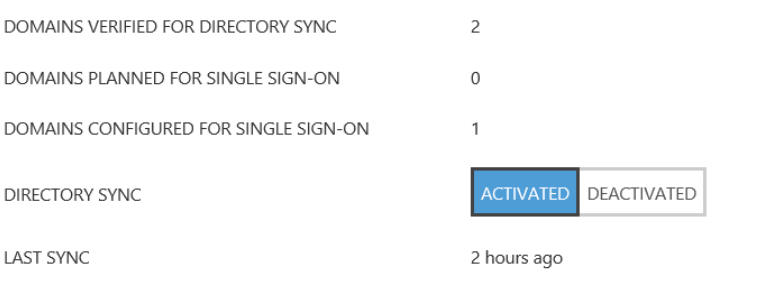

### idam demo environment

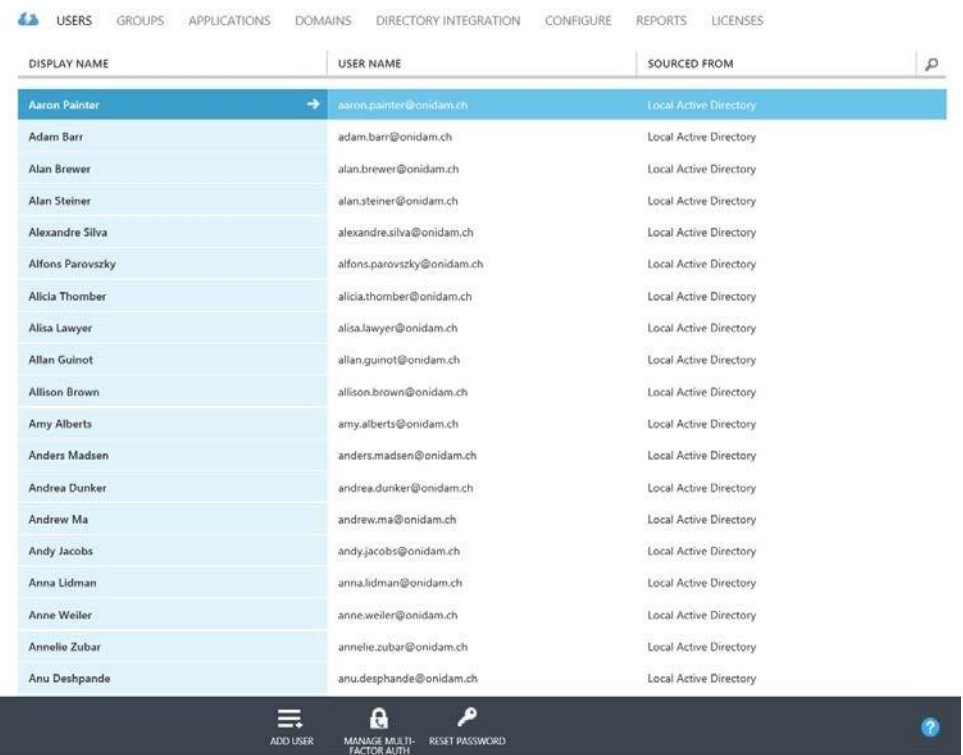

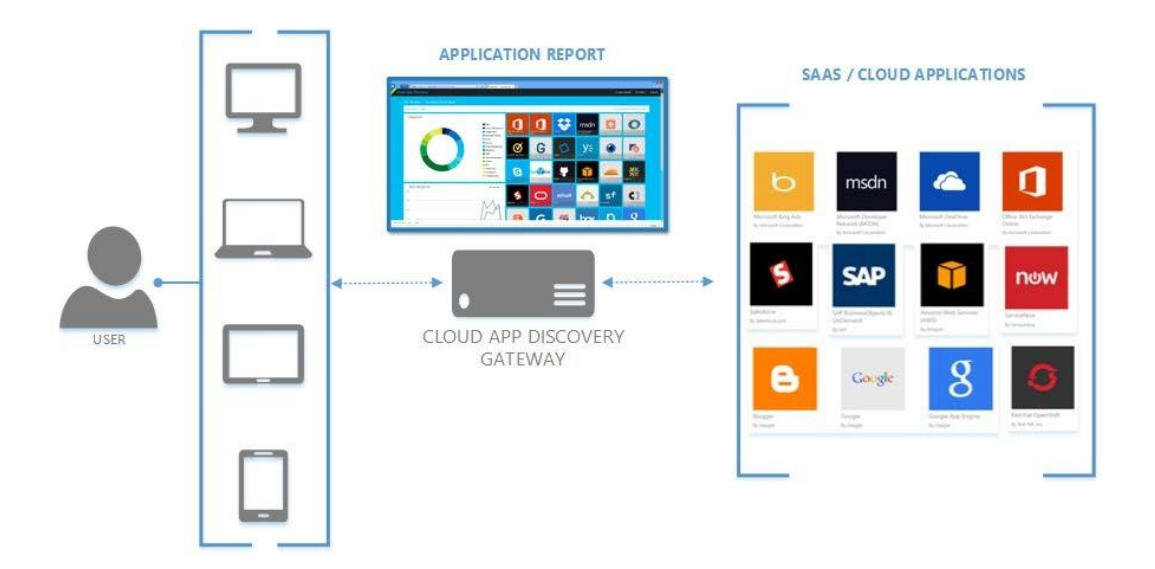

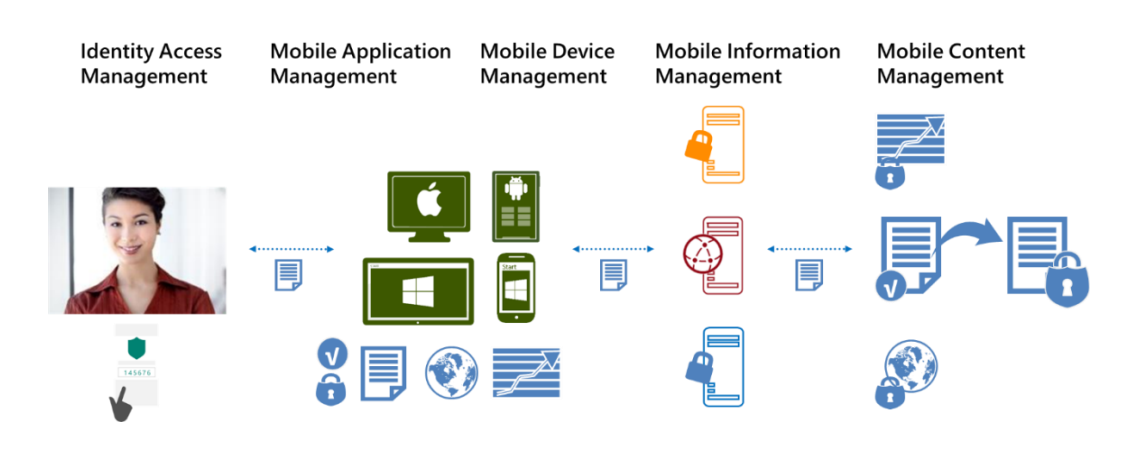

#### Single Forest scenario

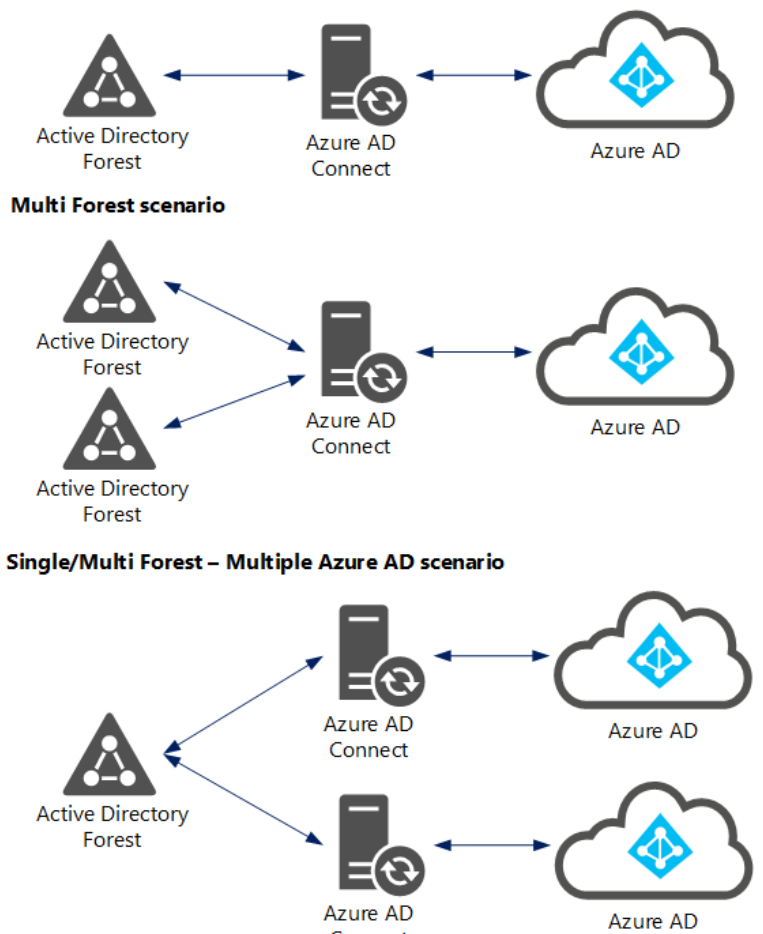

Connect

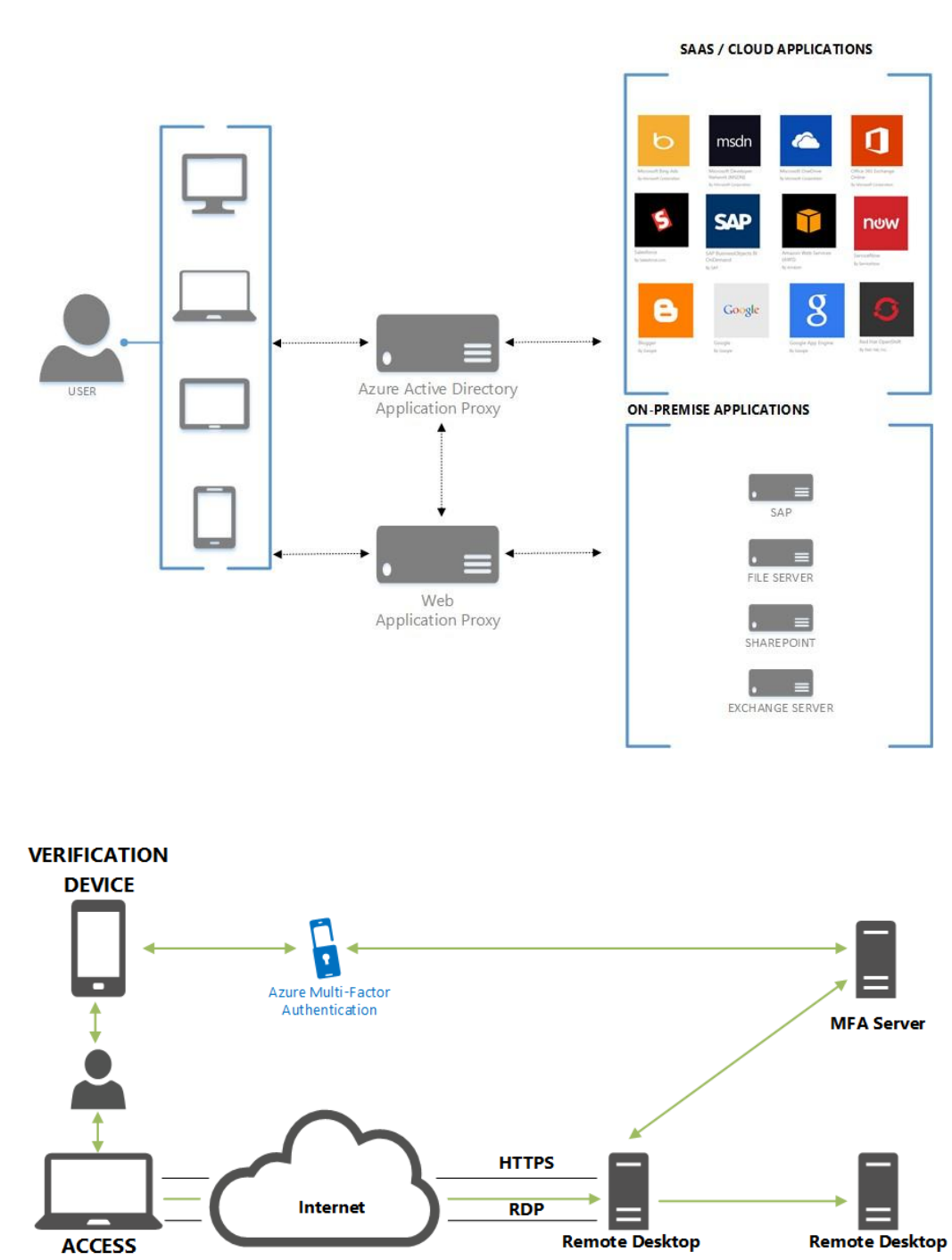

**DEVICE** 

**Remote Desktop Services Hosts** 

Gateway

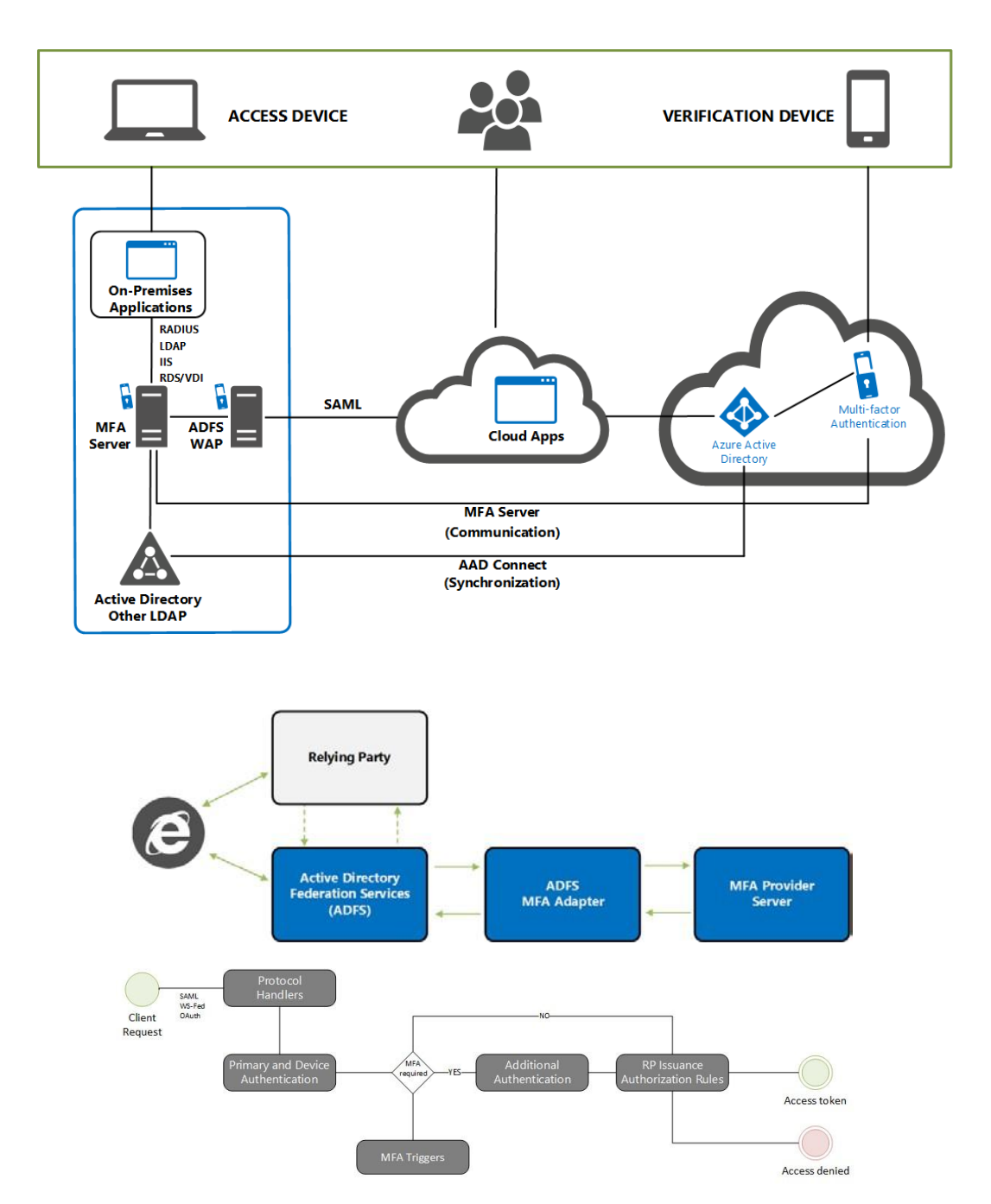

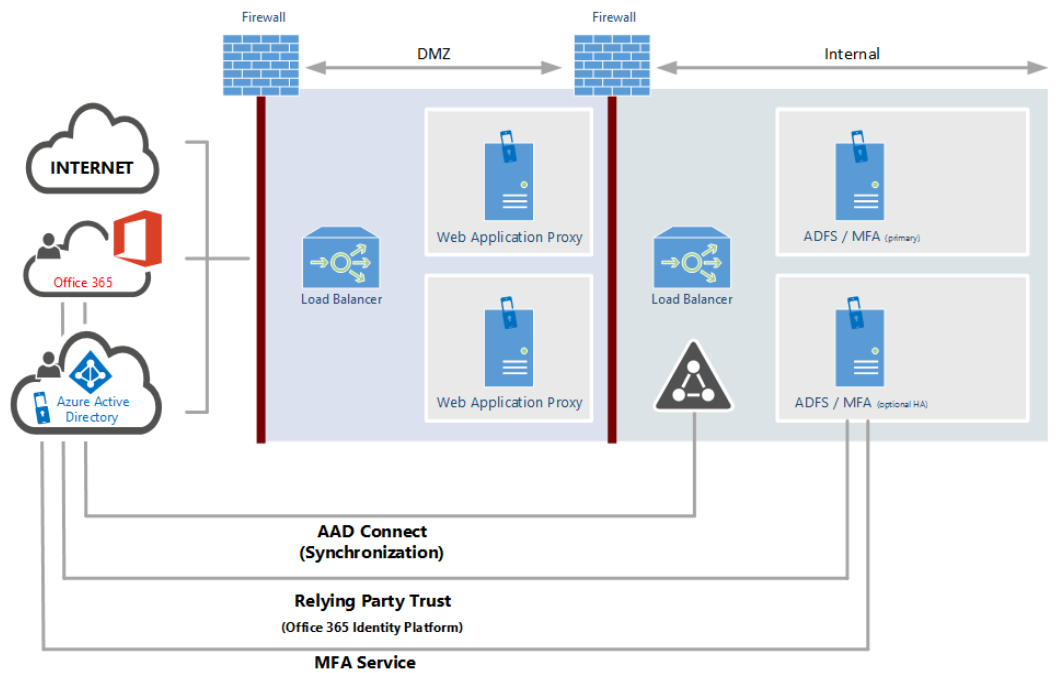

(Communication)

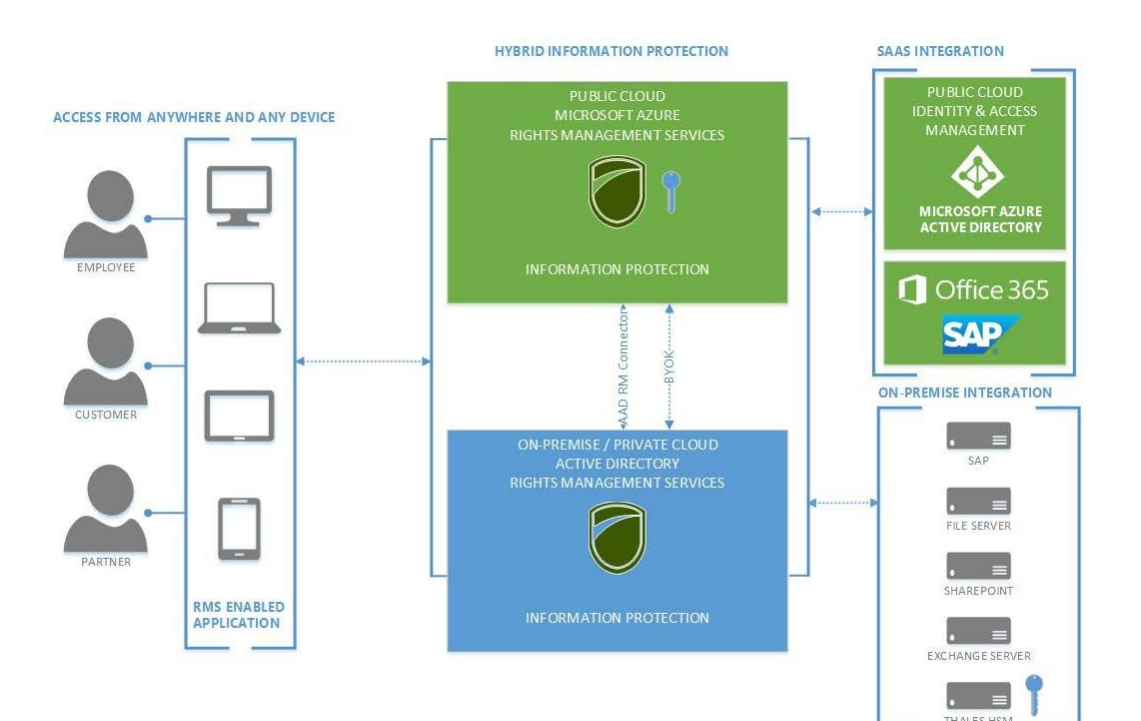

THALES HSM

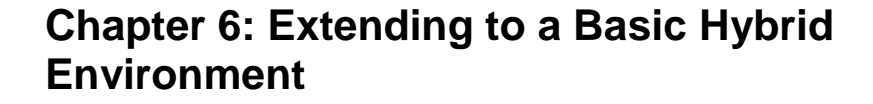

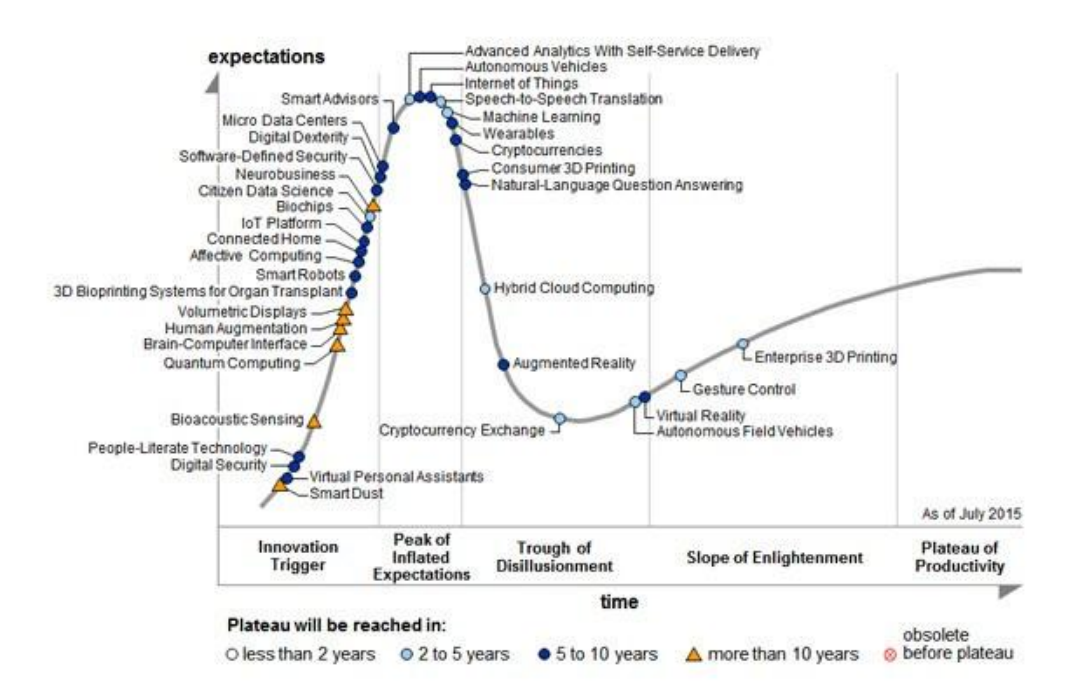

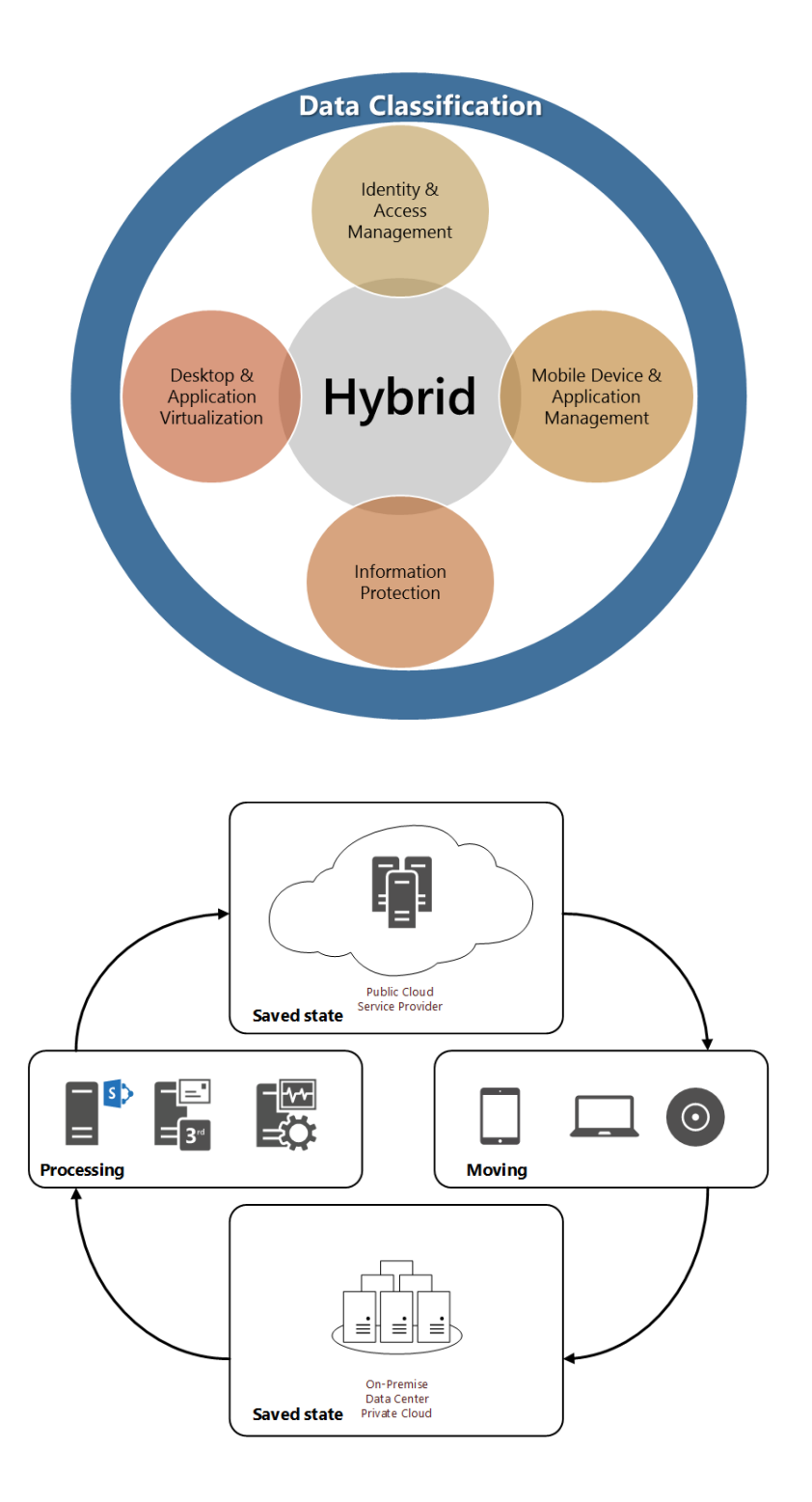

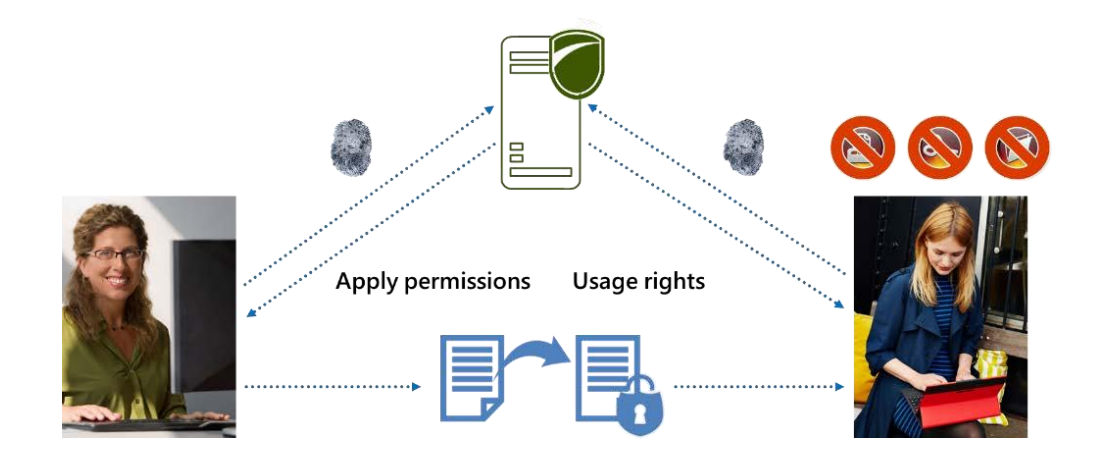

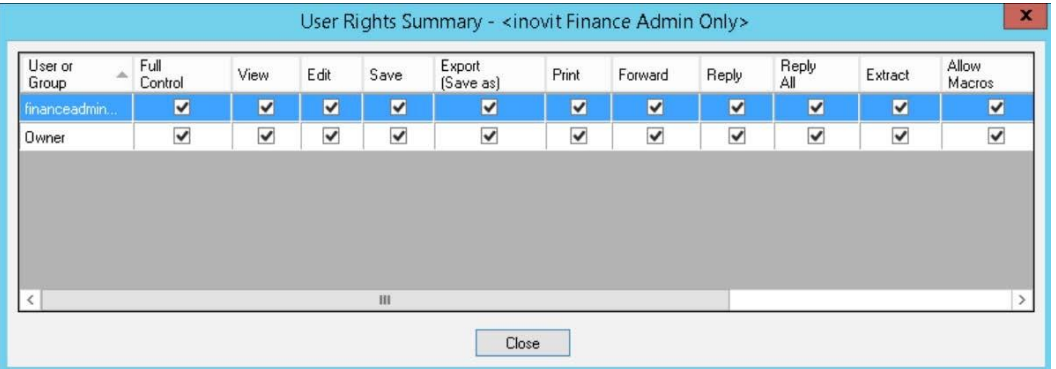

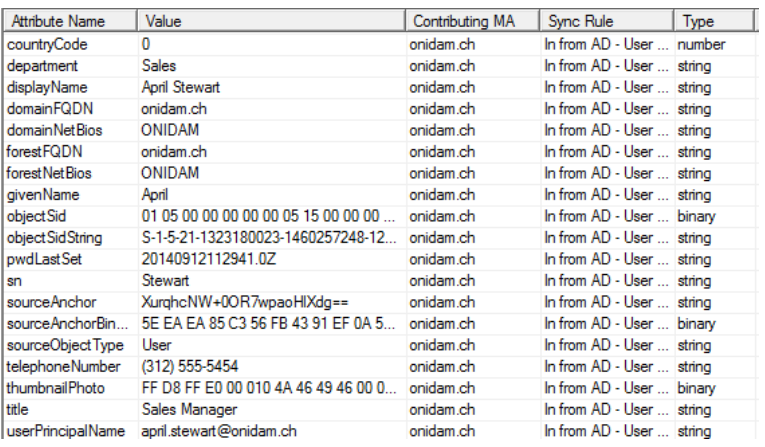

# Enterprise Cloud Suite

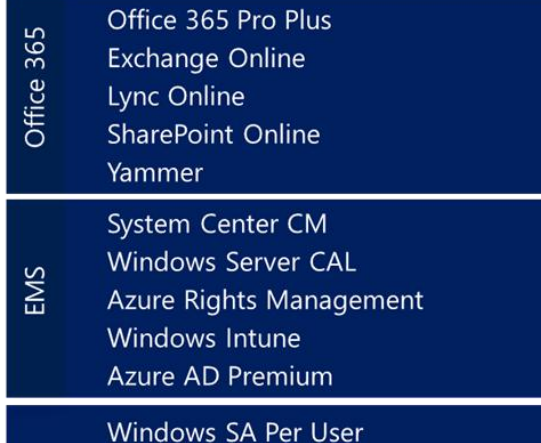

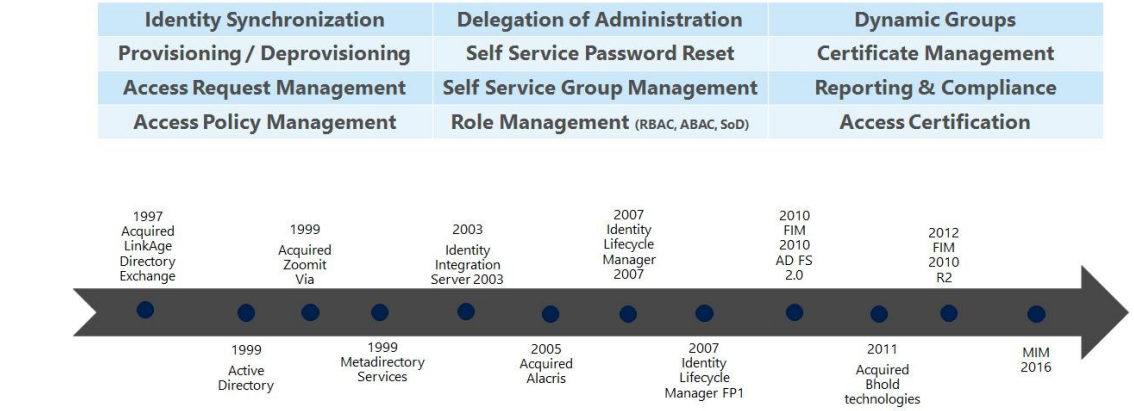

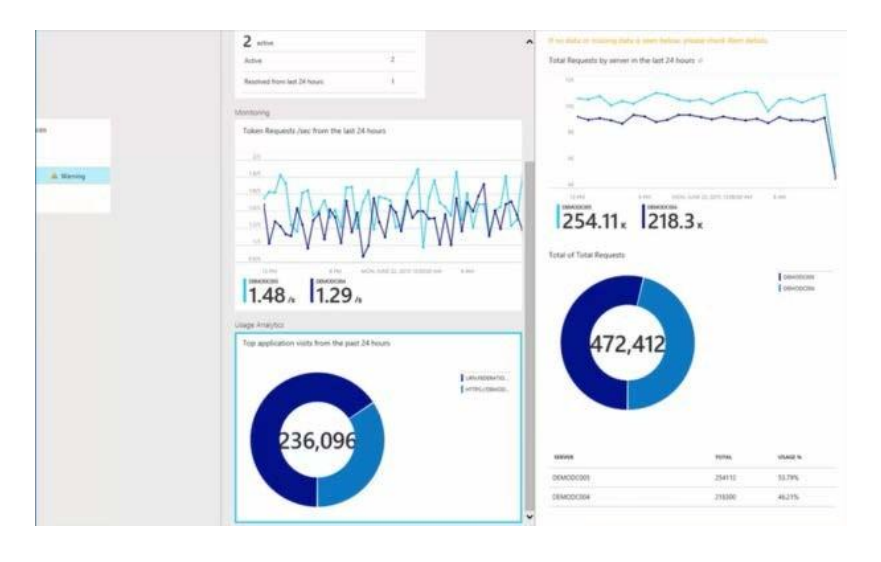

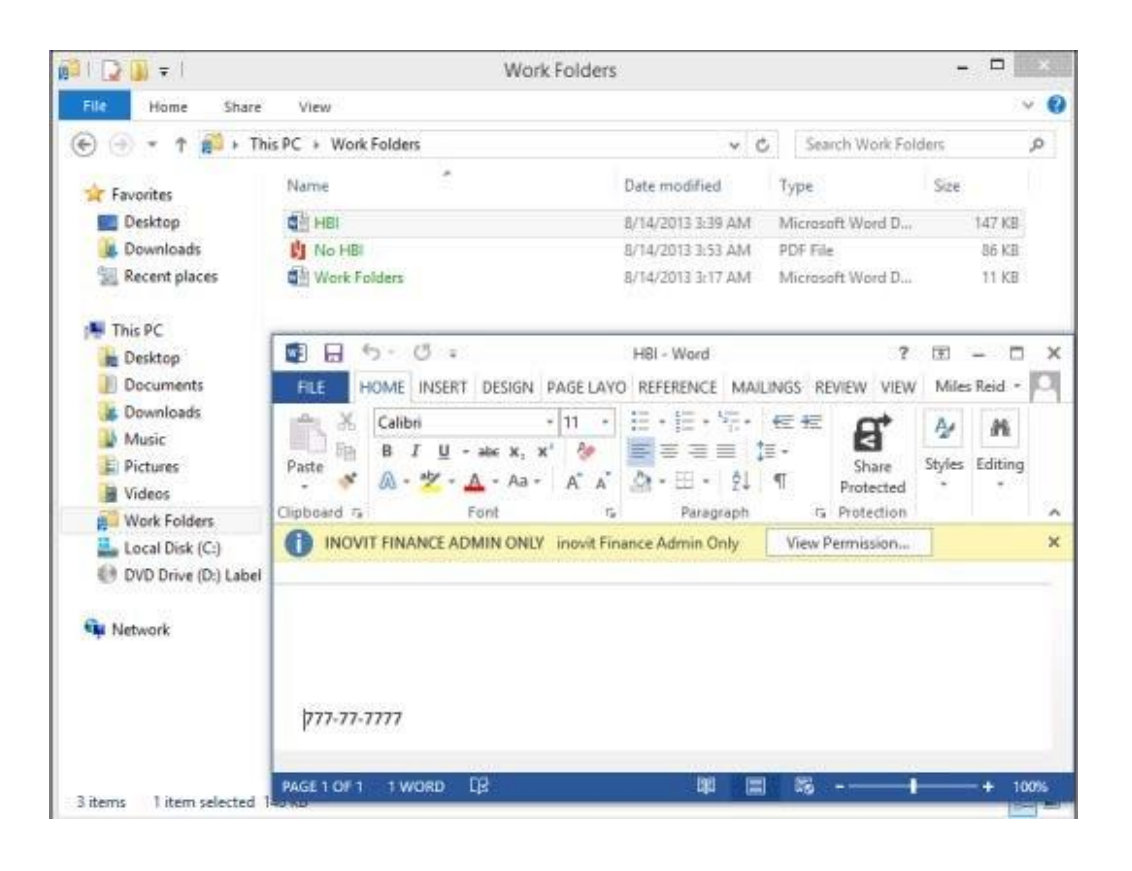

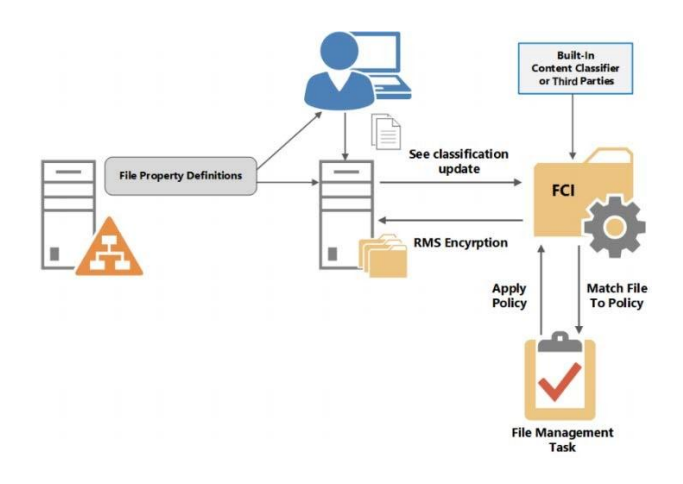

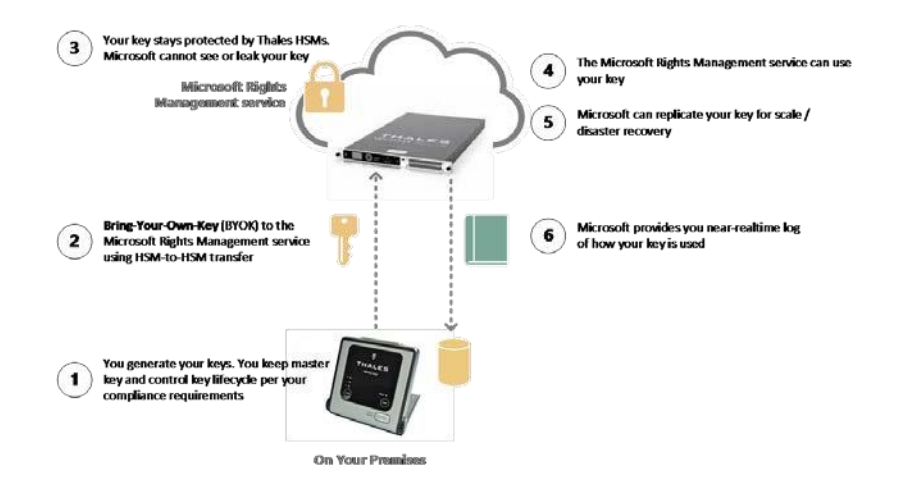

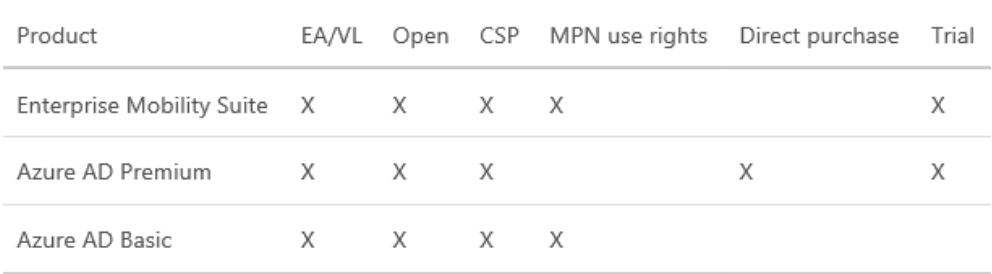

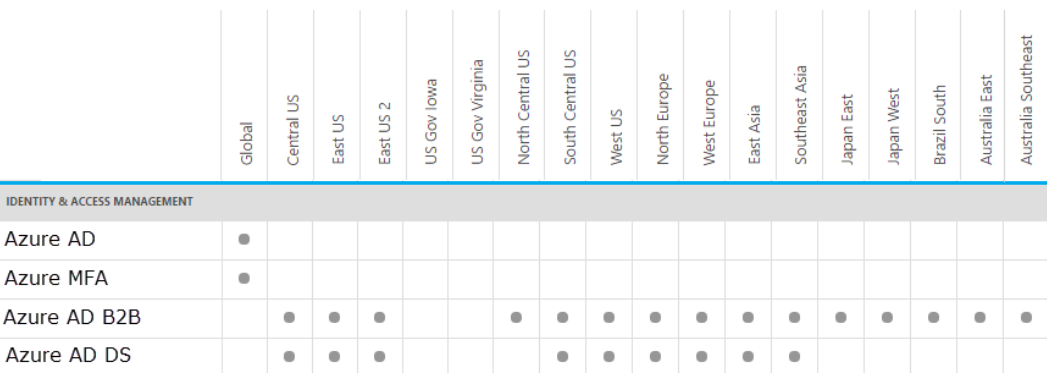

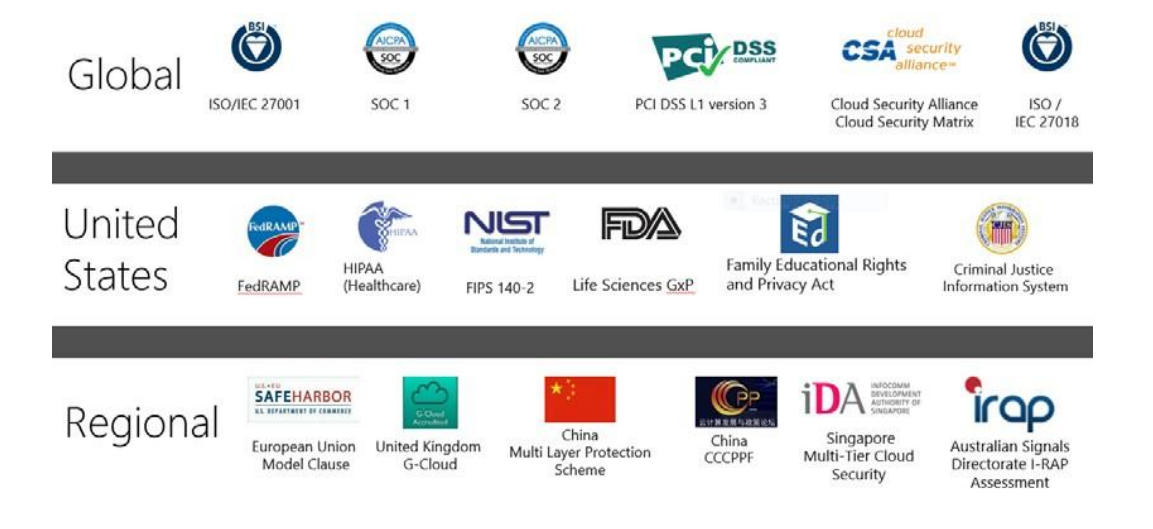

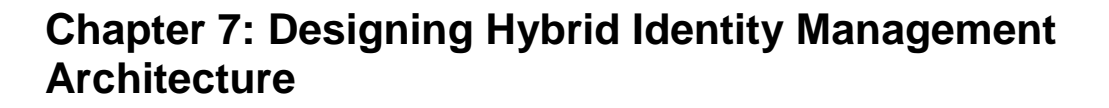

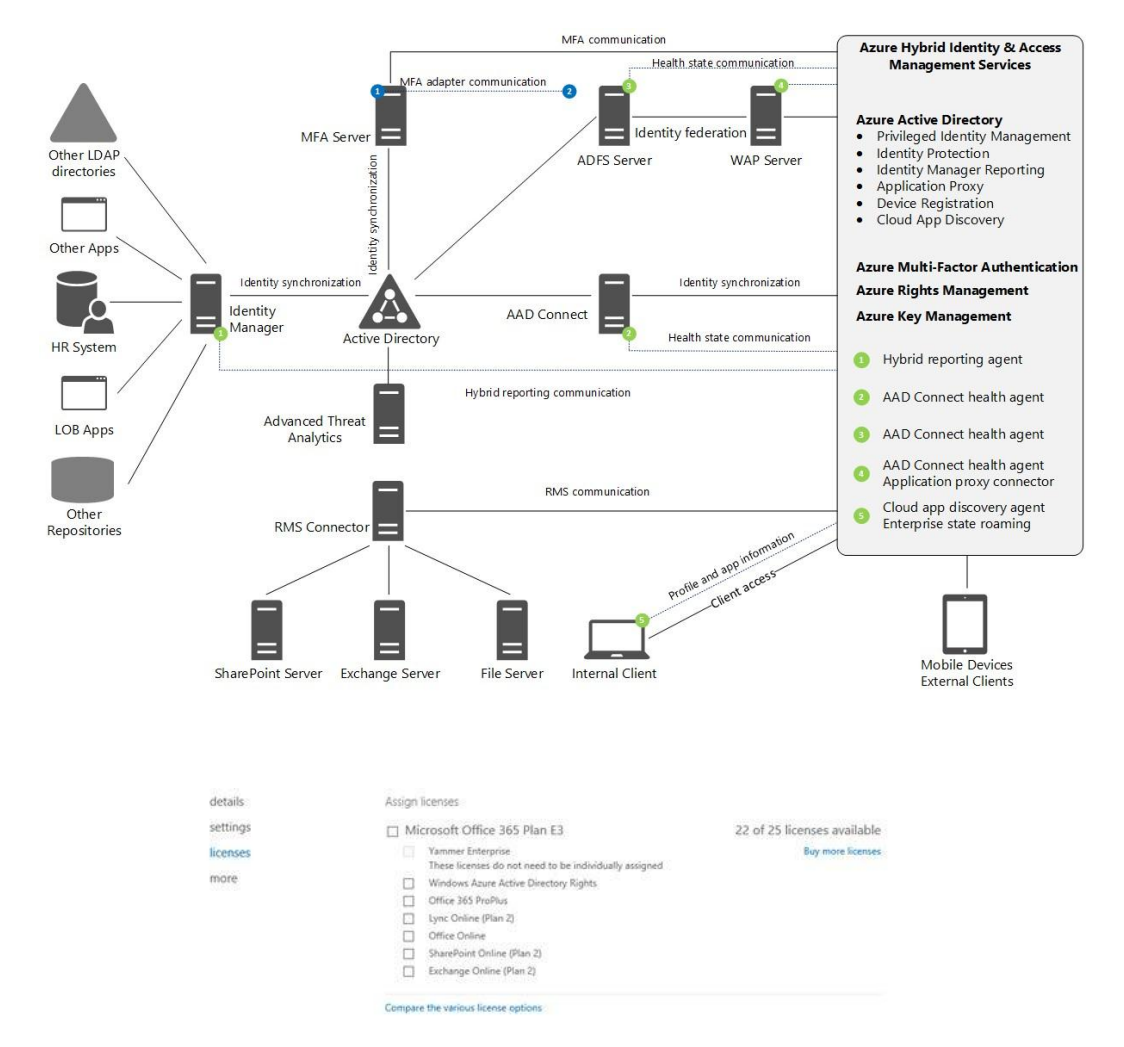

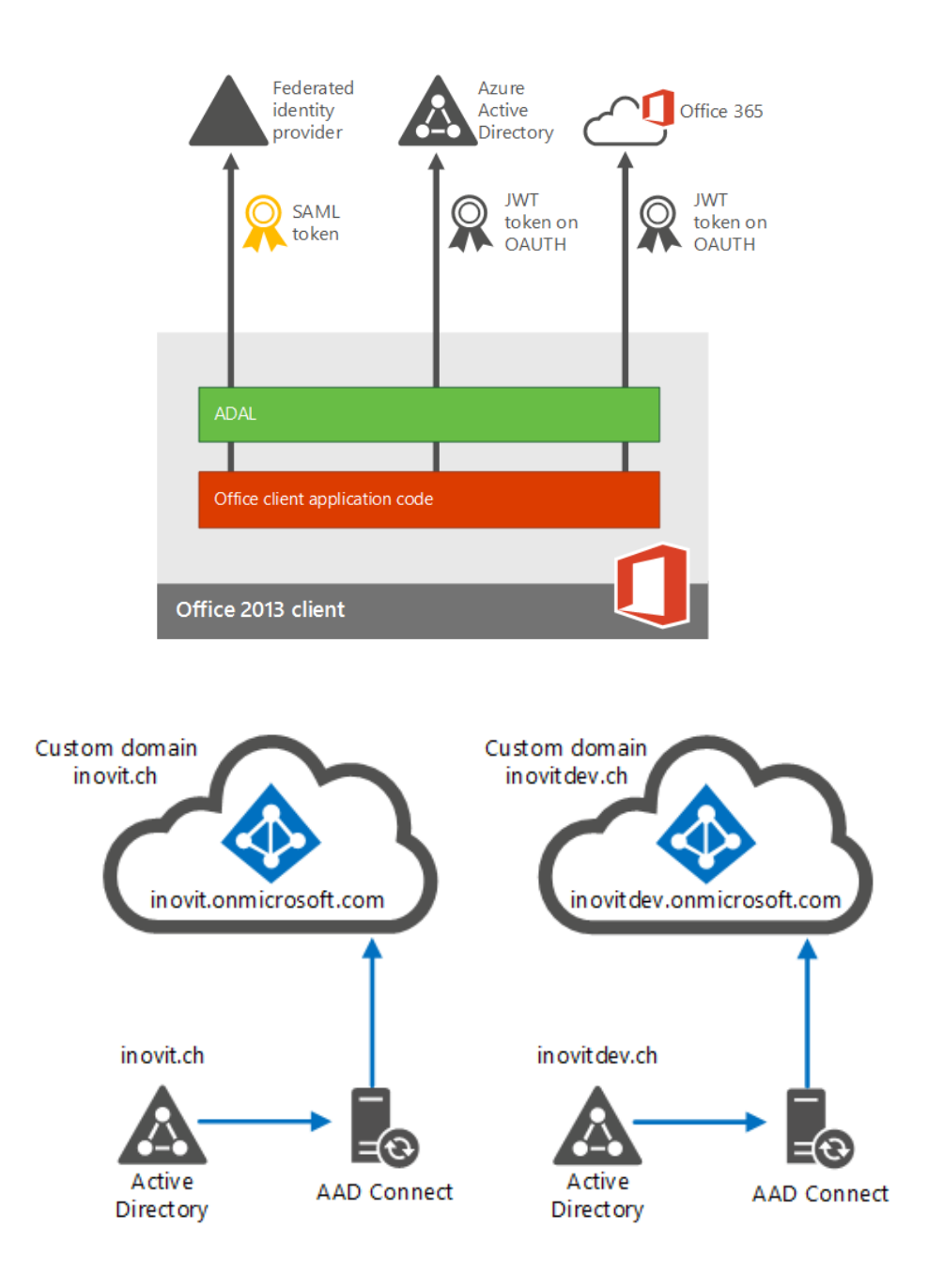

### active directory

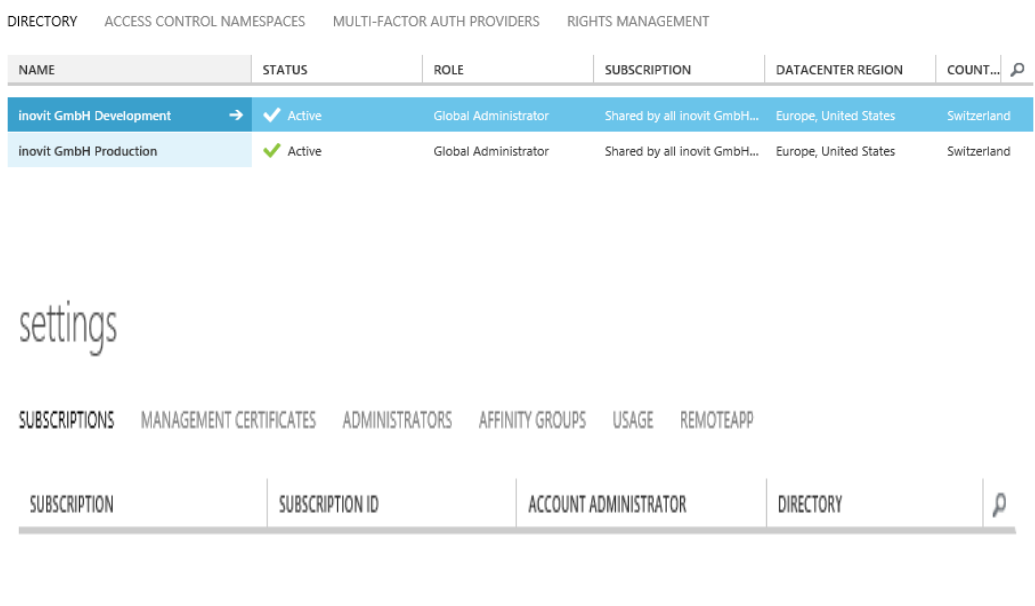

EDIT YOUR SUBSCRIPTION

### Make it yours

Personalize your subscriptions to keep them organized. Privacy & Cookies

SUBSCRIPTION NAME

Visual Studio Enterprise with MSDN

SERVICE ADMINISTRATOR

Service.Administrator@outlook.com

 $\odot$ 

 $\pmb{\times}$ 

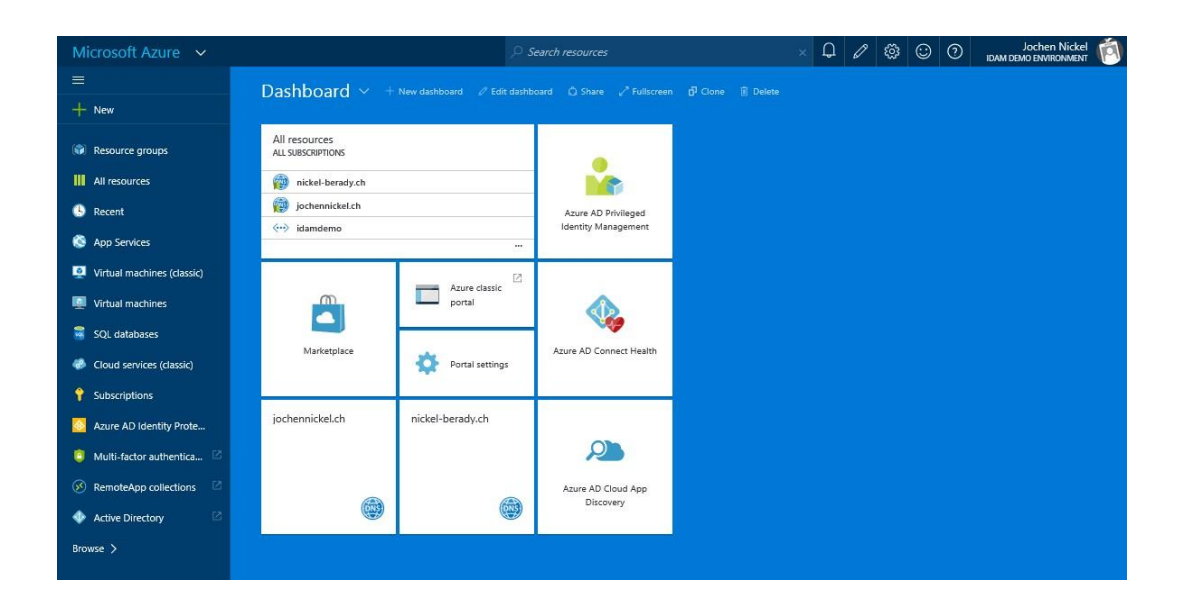

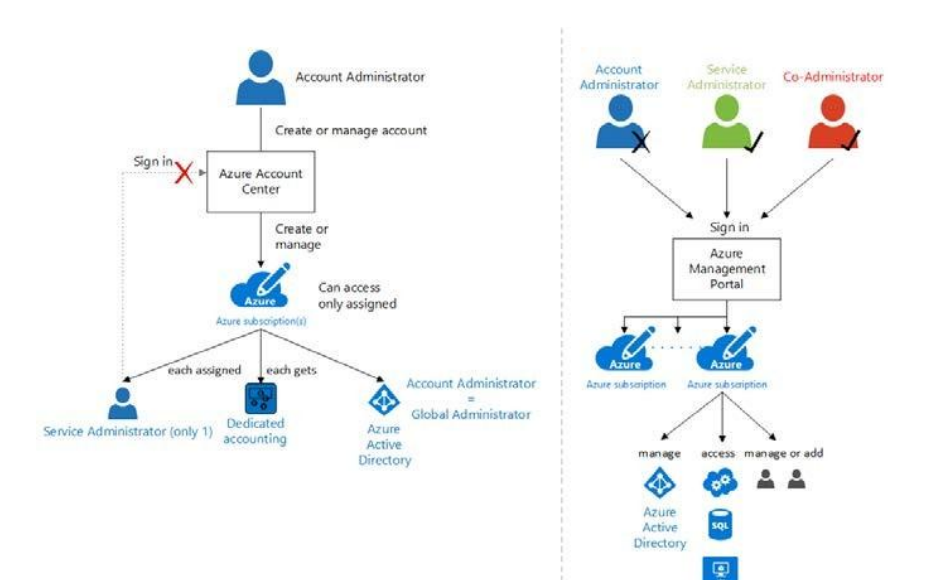

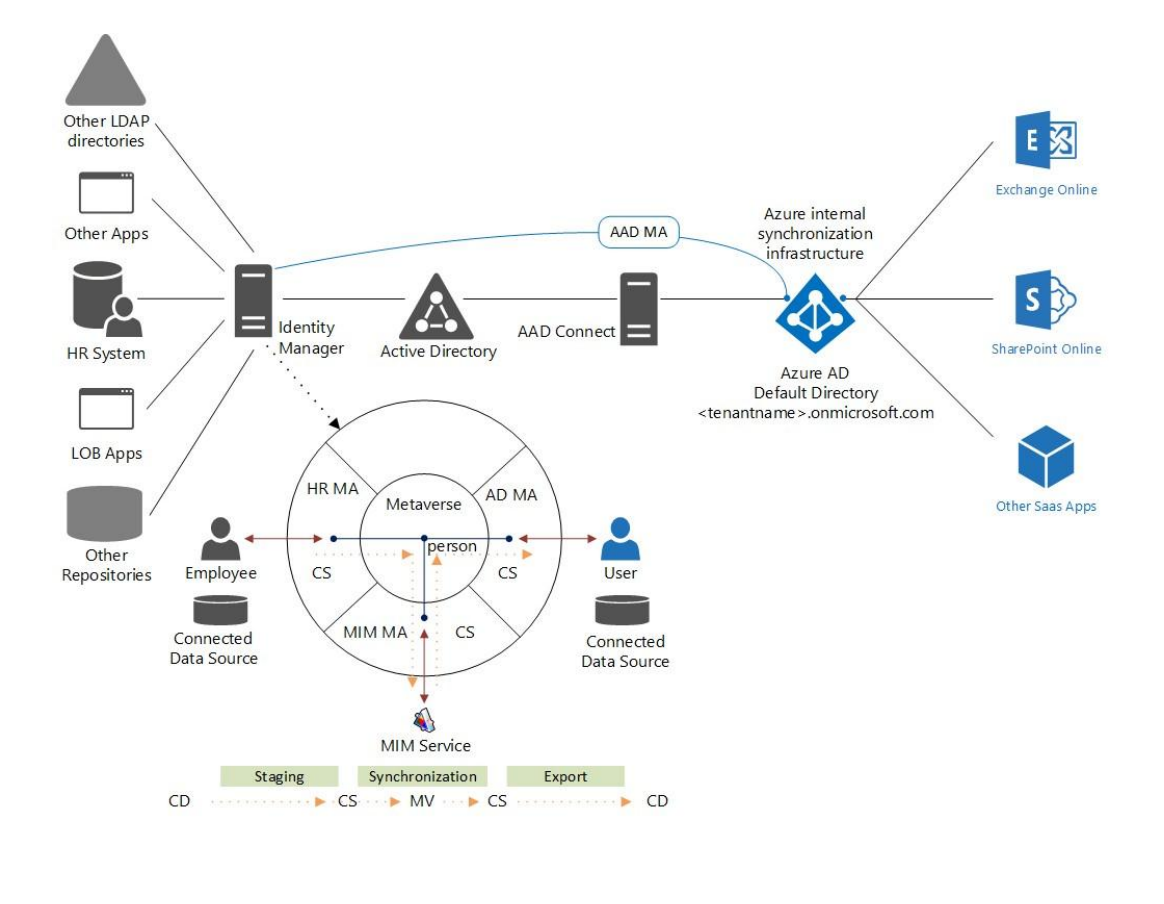

### **SIMPLE**

#### **AAD Connect**

- Single-forest environments  $\bullet$
- Common multi-forest environments  $\bullet$ Password hash synchronization for single  $\bullet$
- and multi-forest environments
- Other repositories through ECMAv2  $\bullet$

**Identity Manager** 

Advanced environments  $\bullet$ 

**COMPLEX** 

- Multiple repositories  $\bullet$
- Custom solutions  $\bullet$
- $\bullet$ Workflow-based solutions

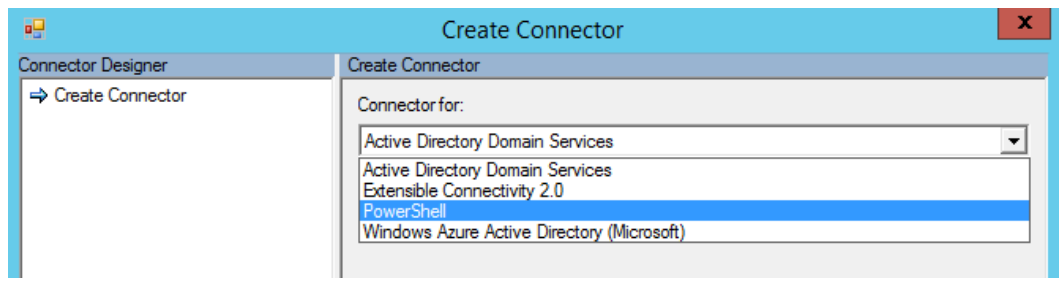

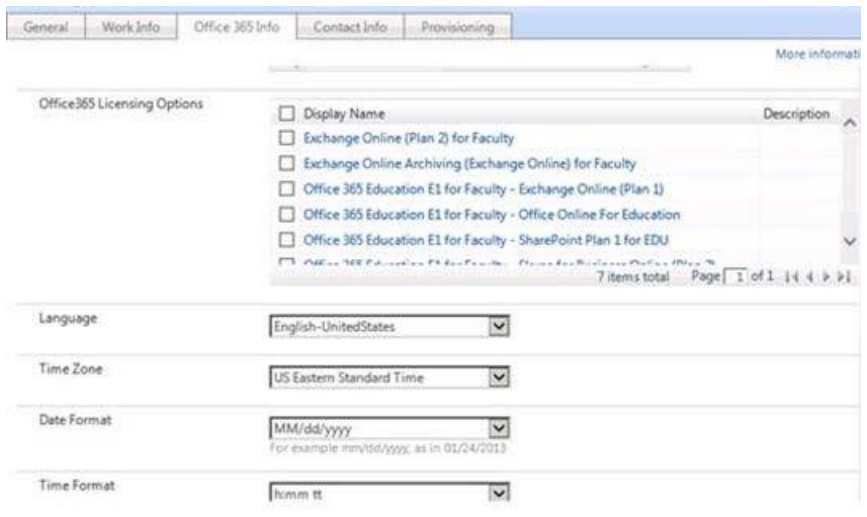

#### Run PowerShell Script Log on type<br>Log on type to use when impersonating the PowerShell<br>user.  $\boxed{\text{Log on as a batch job}}$ Activity Display Name È use.<br>Springt Location<br>Specify how the activity will locate the script for<br>execution. Advanced Features<br>Select this option to configure advanced behavior for the<br>activity. Include in Workflow Definition  $\overline{\mathbf{v}}$ station to space the compare annuals demonstrated and<br>station properties Condition<br>To reaction of the activity and the satisfied<br>of properties of the activity and the satisfied<br>From excitors of the satisfied<br>From the same  $\hat{ }$  $\overline{\Box}$ Script<br>Supply the PowerShell script that will be executed by the<br>activity. The script will be stored in the workflow<br>definition as an activity configuration property.  $\overline{a}$  $\bar{\mathcal{A}}$  $\begin{array}{|c|c|c|}\hline \begin{array}{ccc} \bullet & & & \bullet \end{array} & & \bullet \end{array} \\\hline \begin{array}{c} \bullet & & \bullet \end{array} & & \bullet \end{array}$  $\overline{\Box}$ Input Type<br>
If input is required, specify how it should be provided to iff input is required,<br>specify bow that the PowerShell script,  $\label{eq:2} \text{Scept Reuchy}$  The achivity can capture a return value from the PowerShell script<br>  $\boxed{\text{None}}$  $\overline{\phantom{0}}$ Impersonate PowerShell user<br>
Impersonate the specified PowerShell user while running<br>
Impersonate the specified PowerShell user while running<br>
the PowerShell script.  $\overline{\underline{\mathbf{v}}}$  $\boxed{\text{None}}$ Load user profile<br>Load user profile when impersonating the PowerShell<br>user  $\Box$

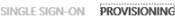

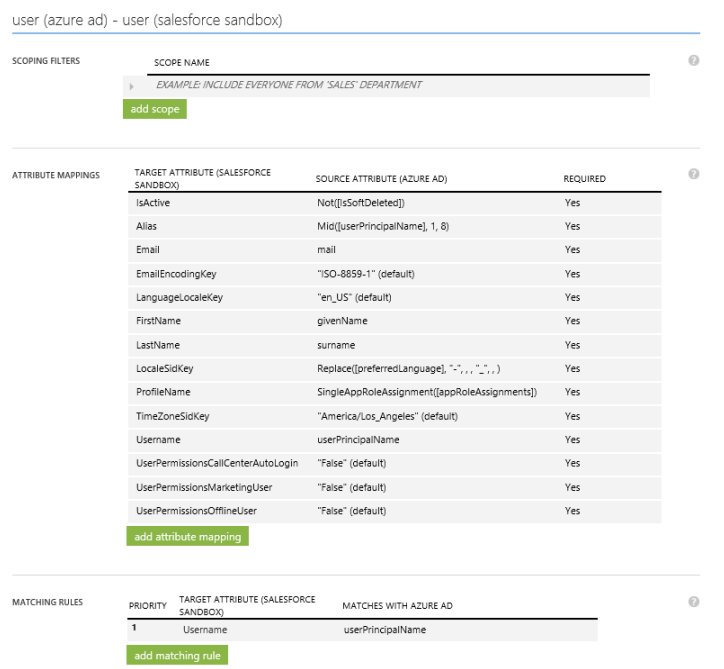

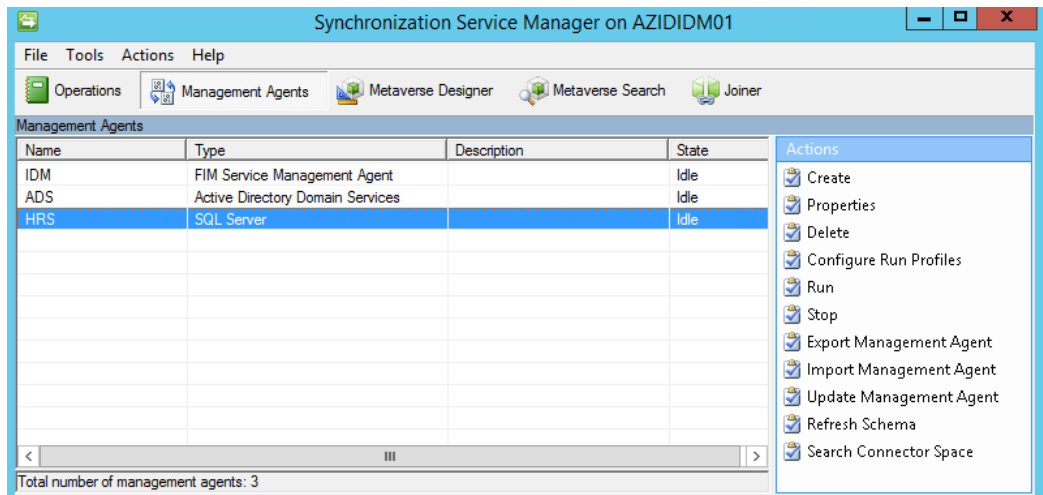

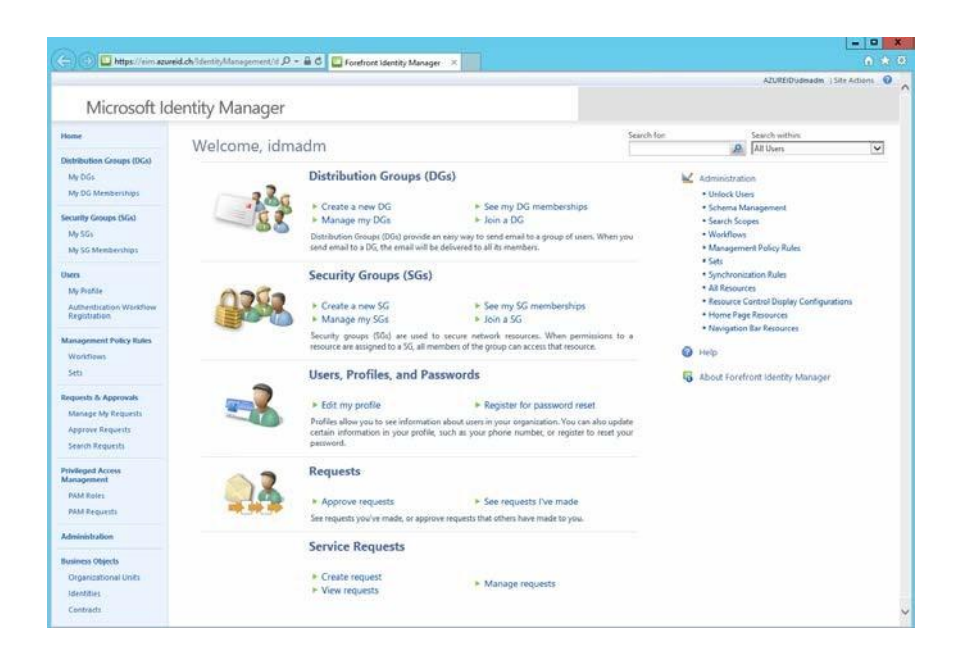

Login Assistant You have been authenticated successfully.

- O Account Unlock: Keep Your Current Password
- <sup>O</sup> Password Reset: Choose Your New Password and Unlock Your Account

(Resetting password for JohnSmith)

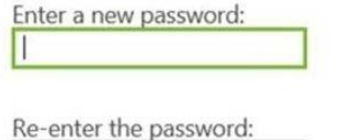

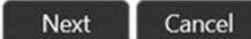

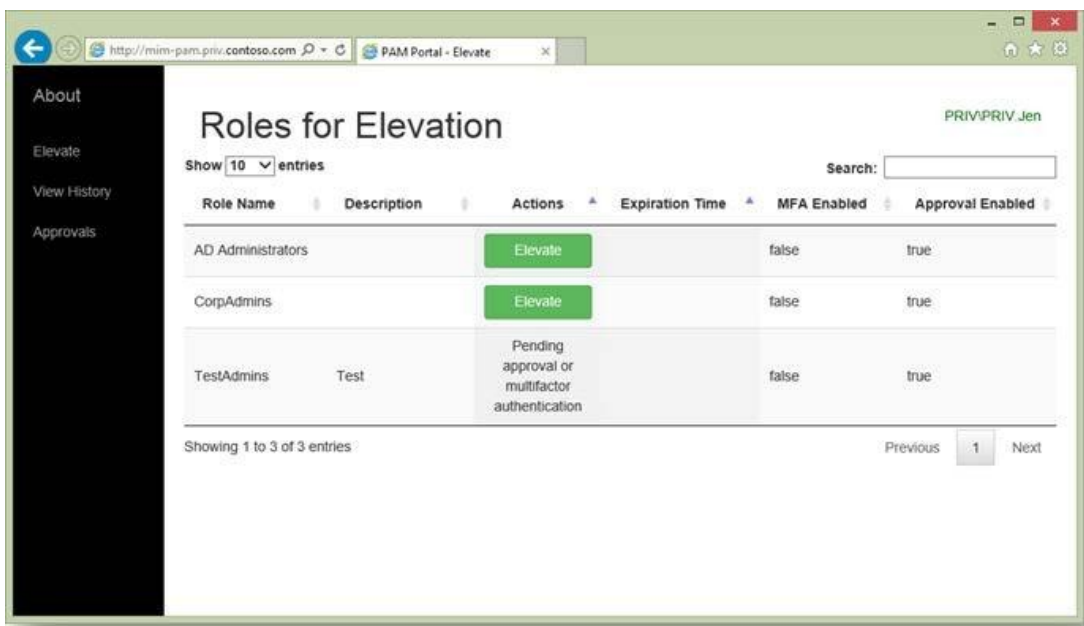

### Home / Role / Accounts Payable Clerk

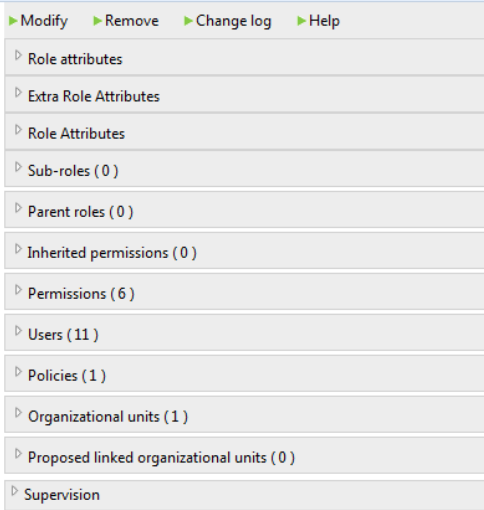

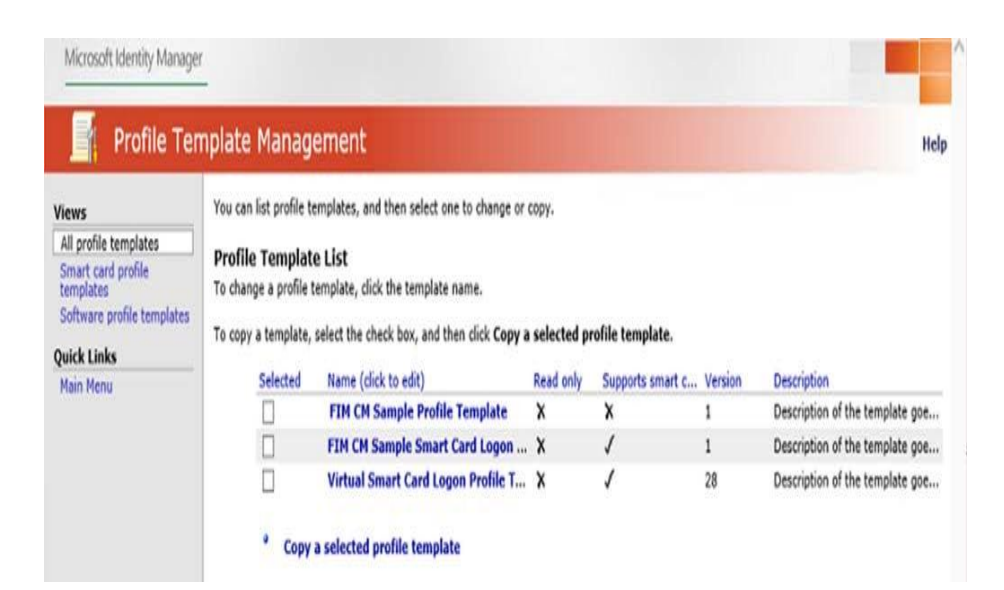

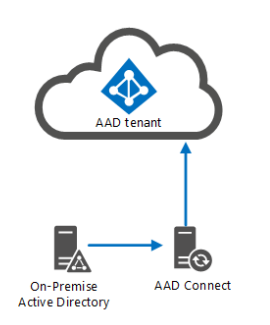

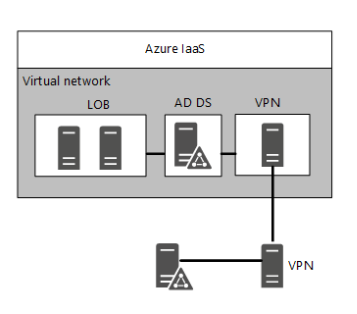

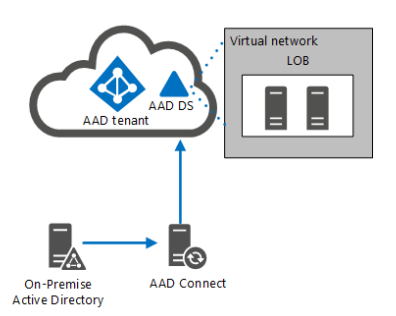

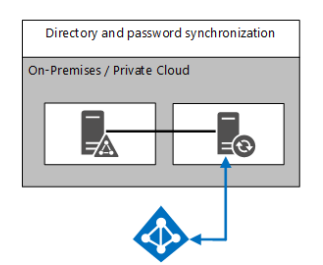

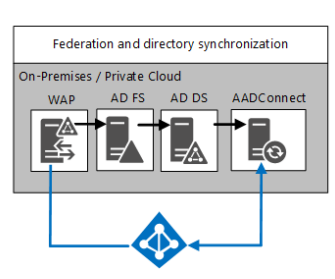

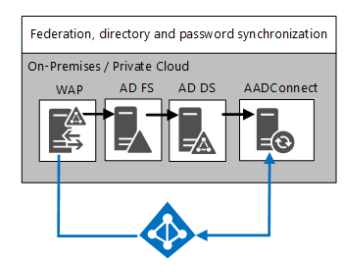

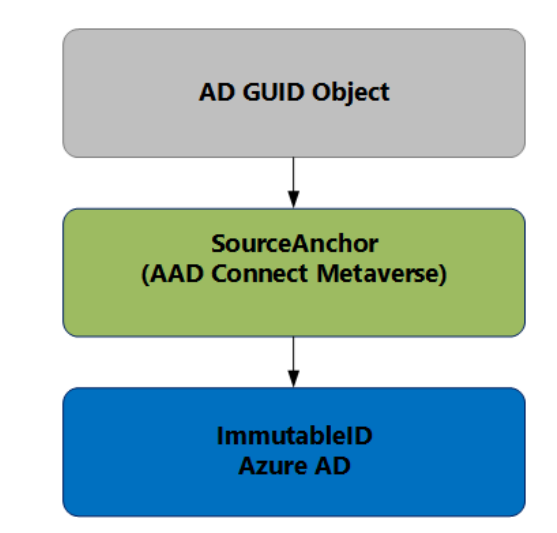

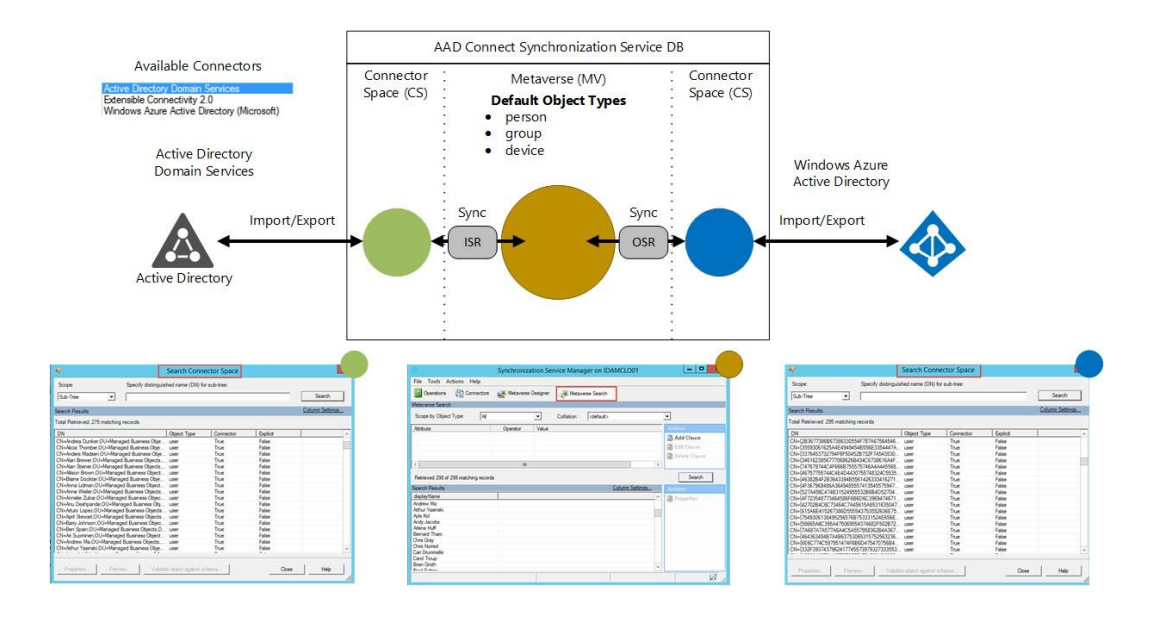

#### **Full synchronization mode**

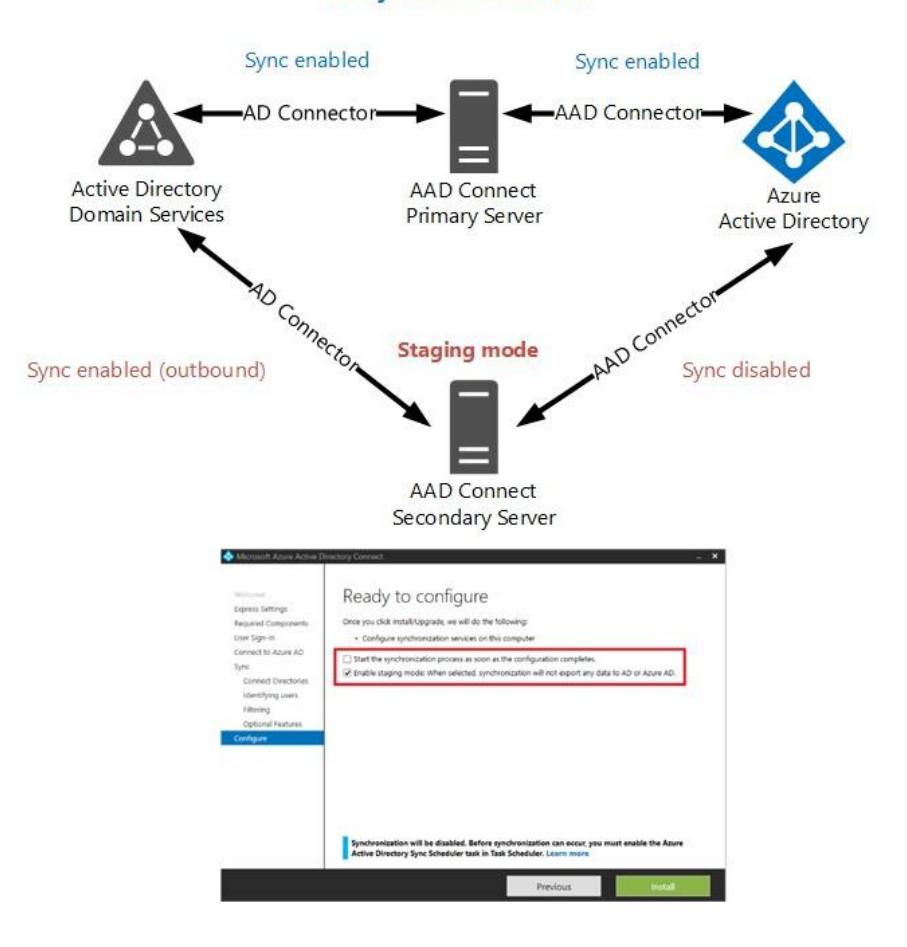

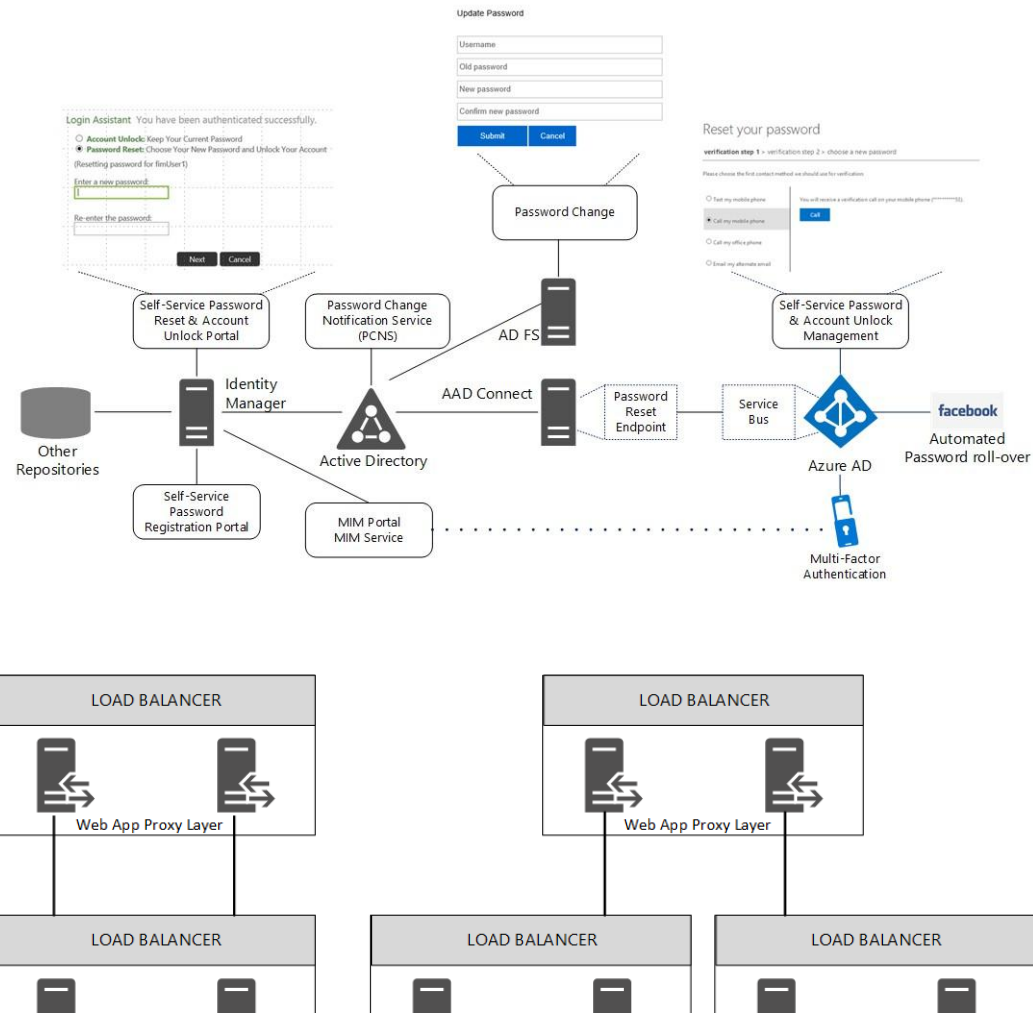

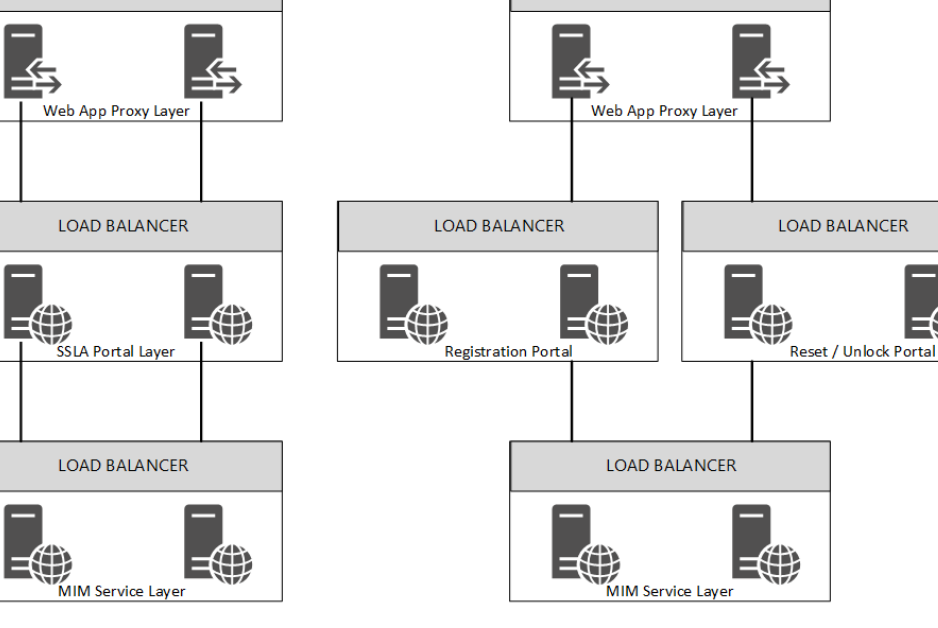

 $\ket{\mathbf{r}}$ 

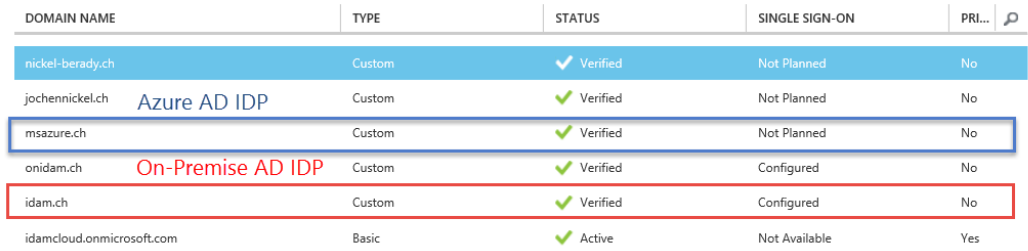

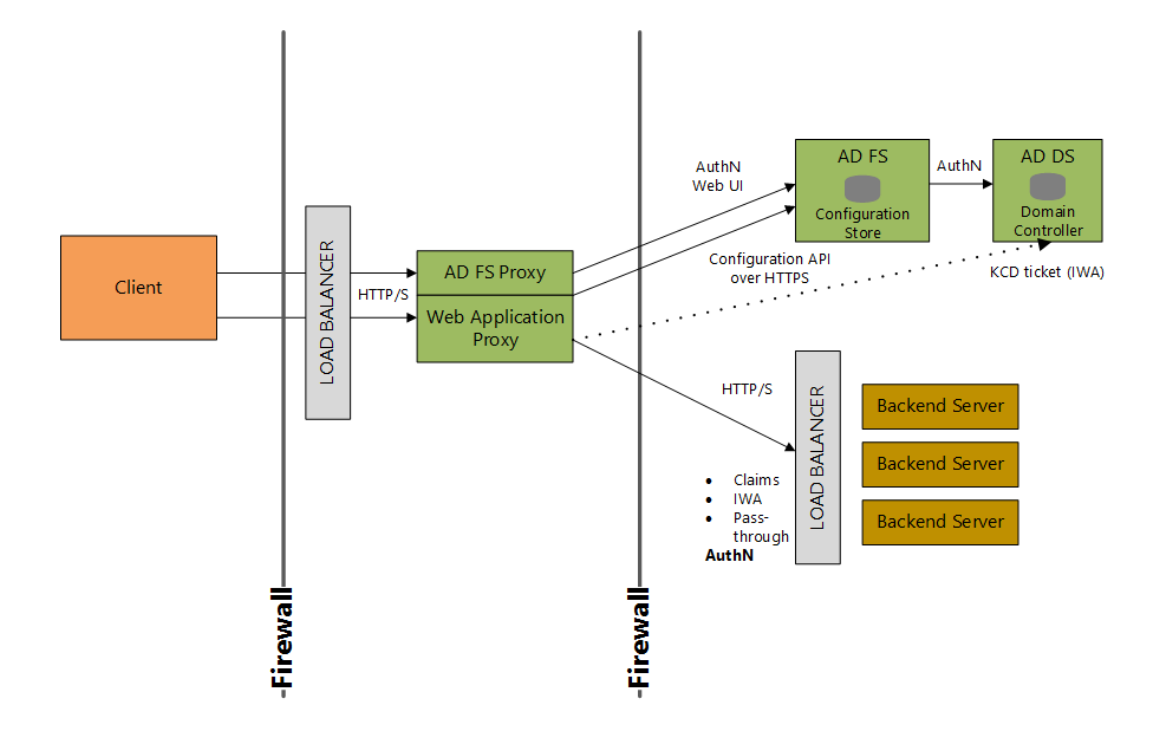

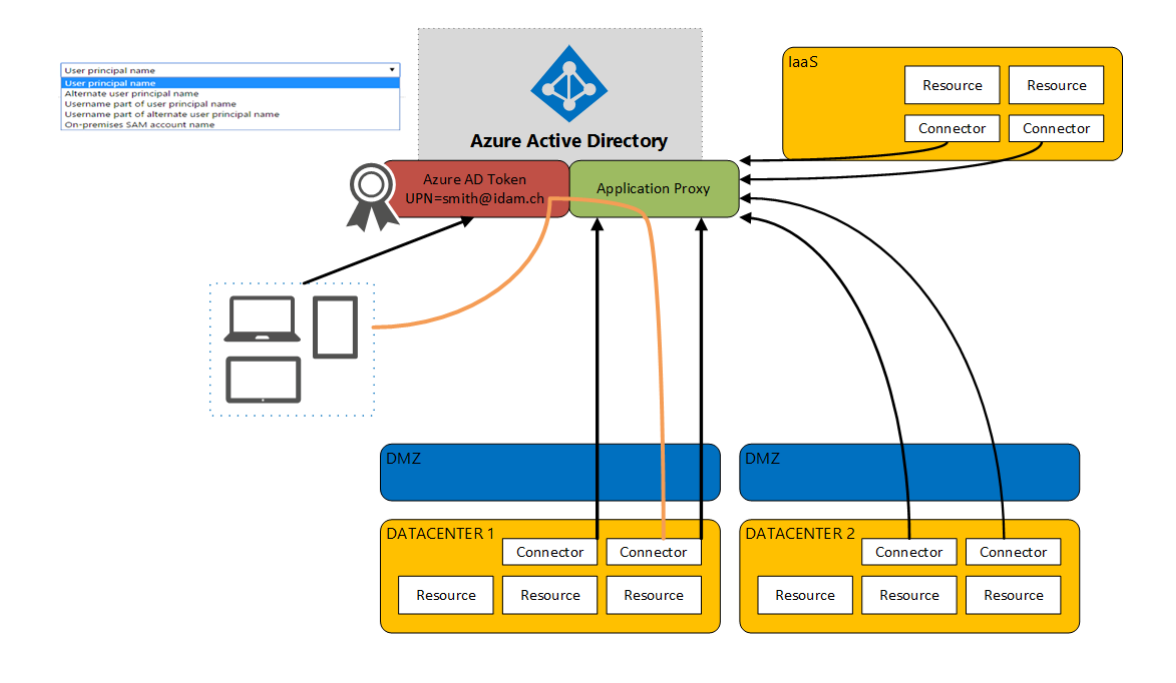

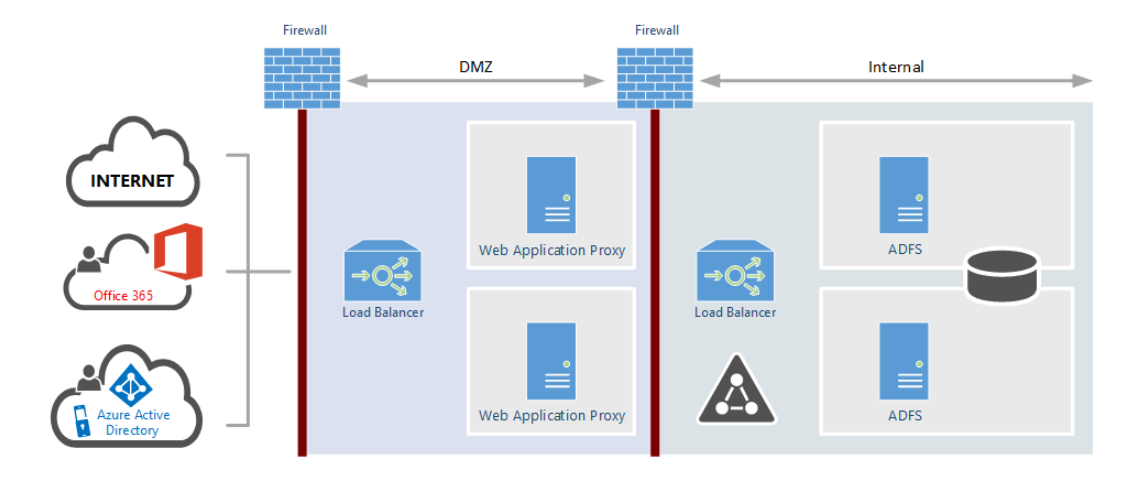

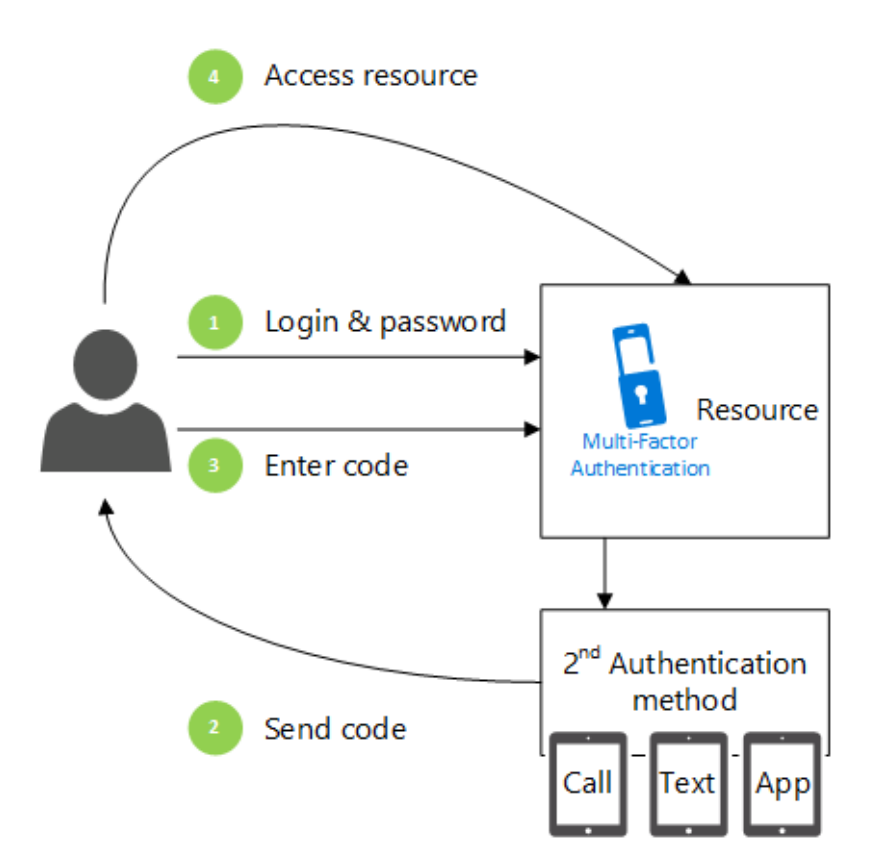
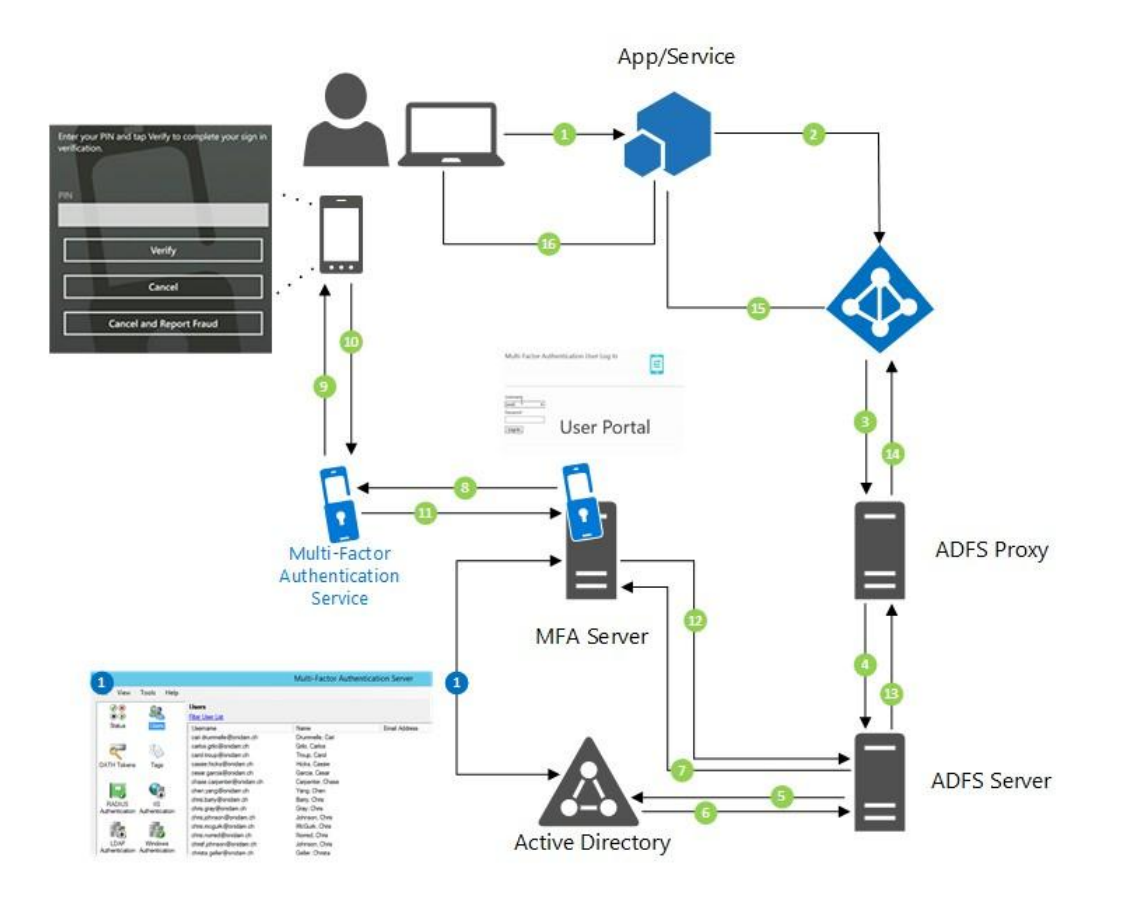

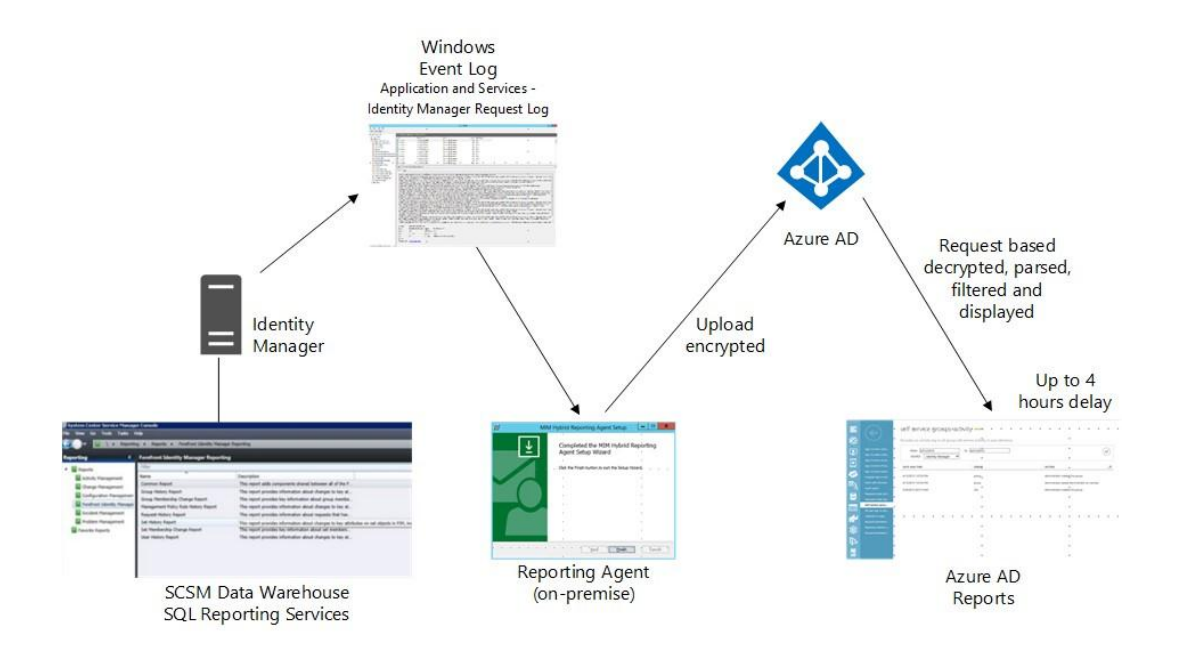

### password reset activity

Provides a detailed view of password resets that occur in your organization.

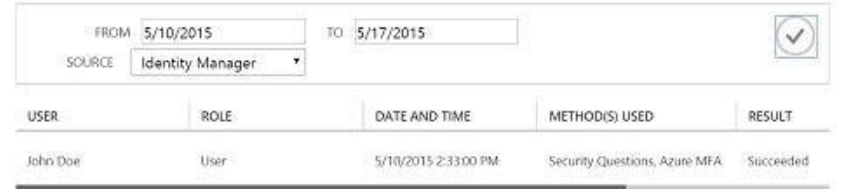

Sign ins after multi.

Password reset a... Password reset reg...

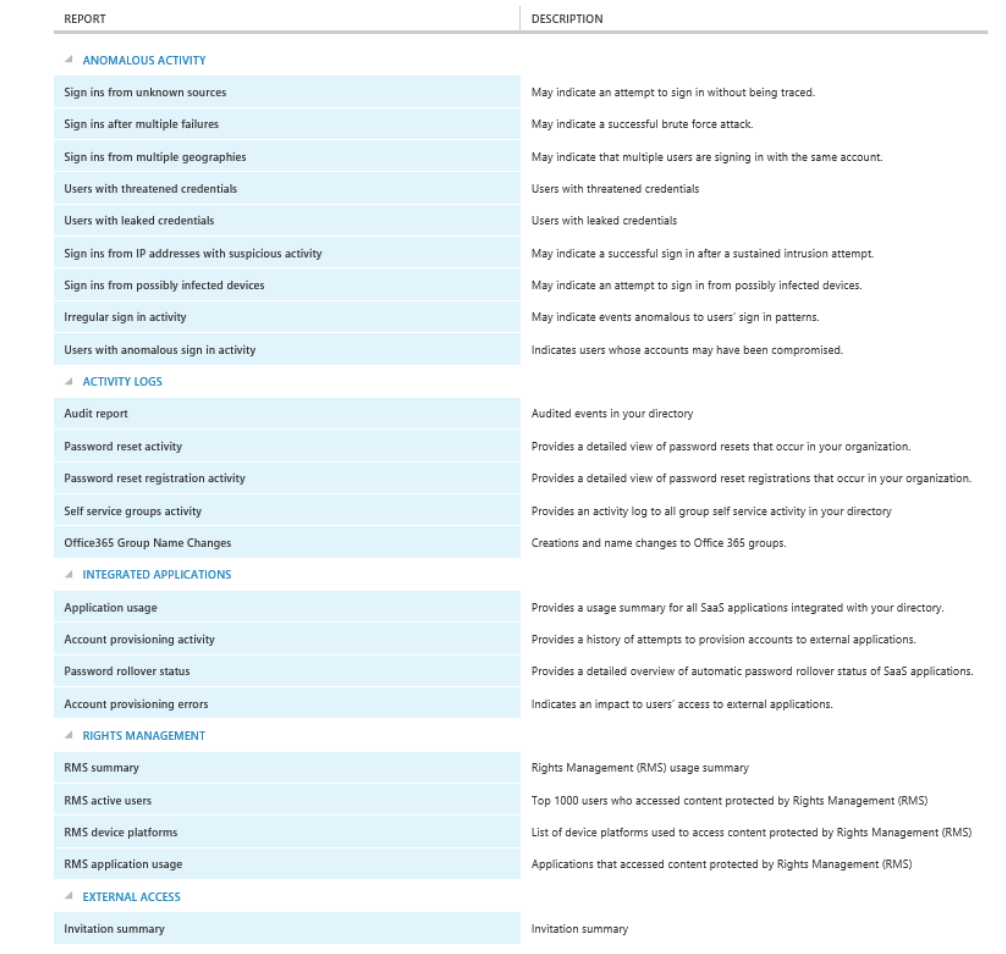

### **Chapter 8: Planning Authorization and Information Protection Options**

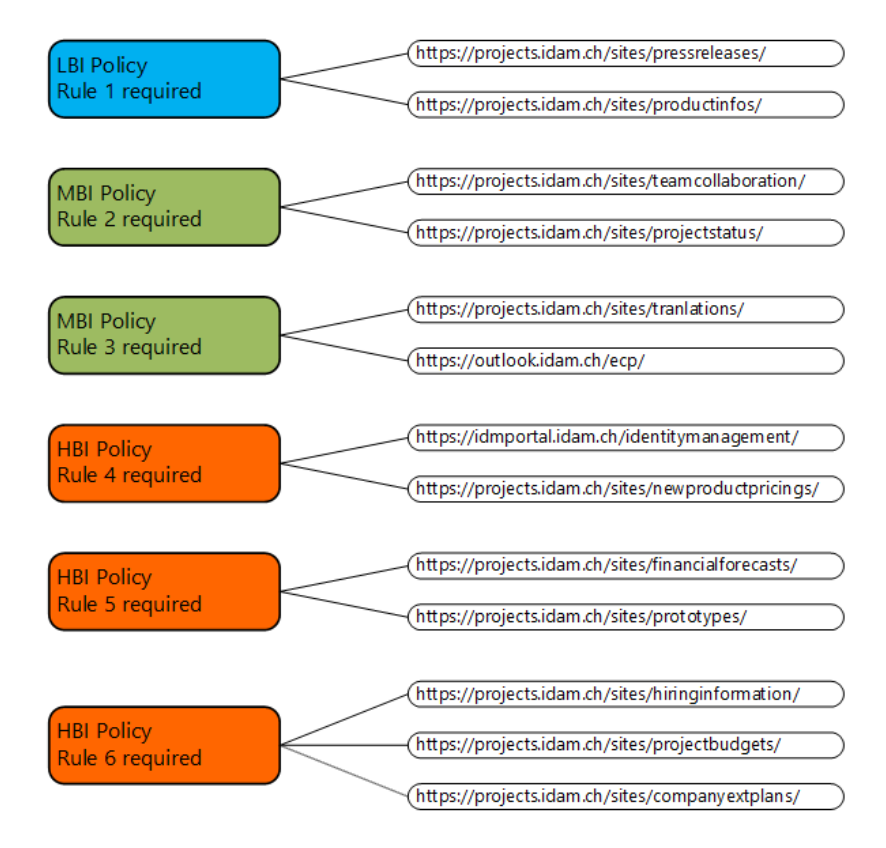

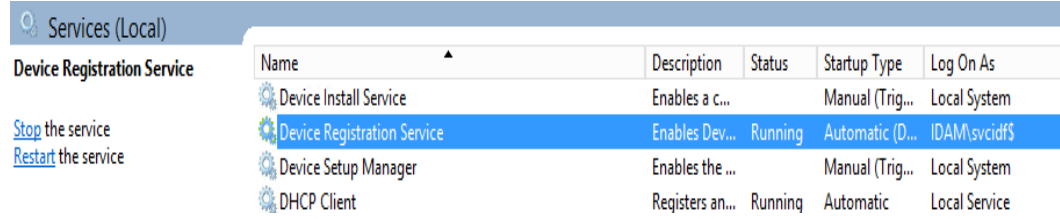

# **Device not joined<br>to Active Directory**

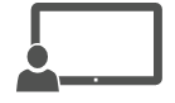

# Device is<br>Workplace joined

Device is joined in<br>Active Directory

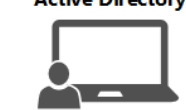

#### Personal device with limited Access and no IT Control No SSO capabilities

**Personal or corporate device**<br>with applied IT governance and controlled access to<br>applications SSO capabilities SaaS applications

**Company owned device**<br>Full IT control and full access to applications<br>SSO capabilities on premise and SaaS applications

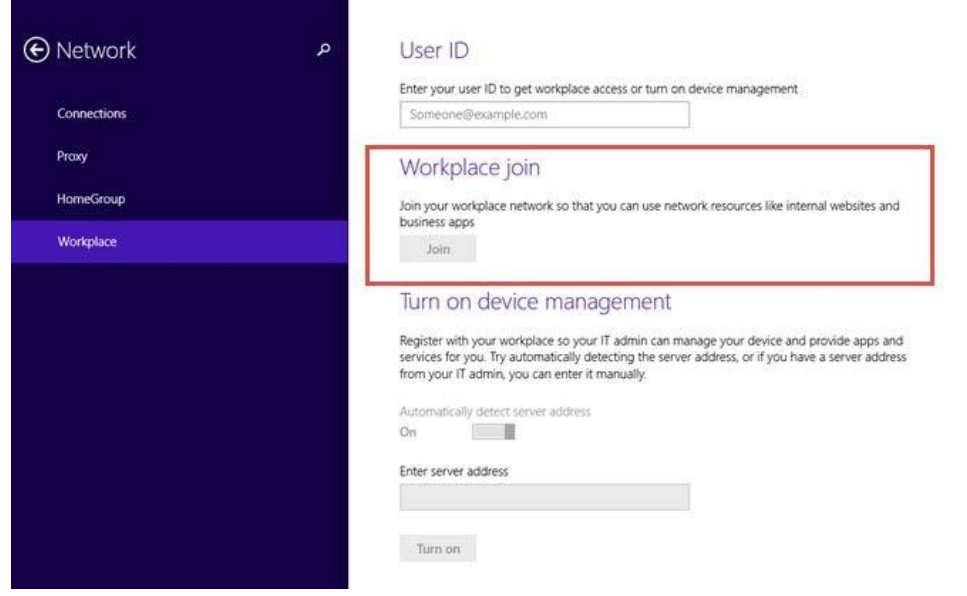

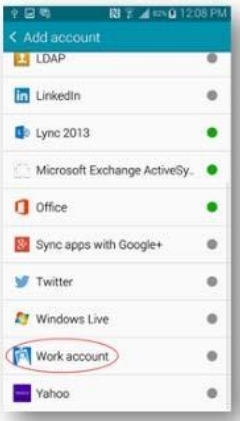

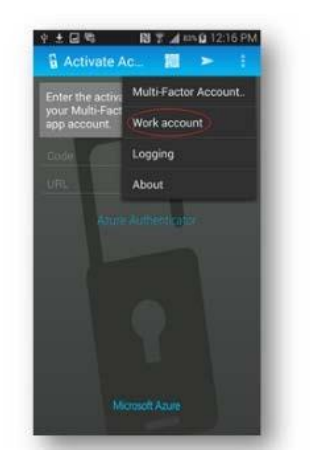

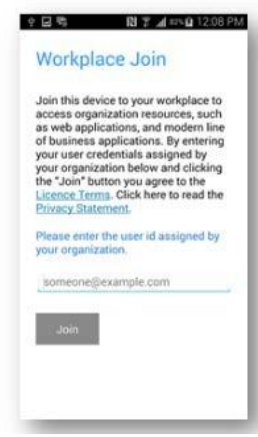

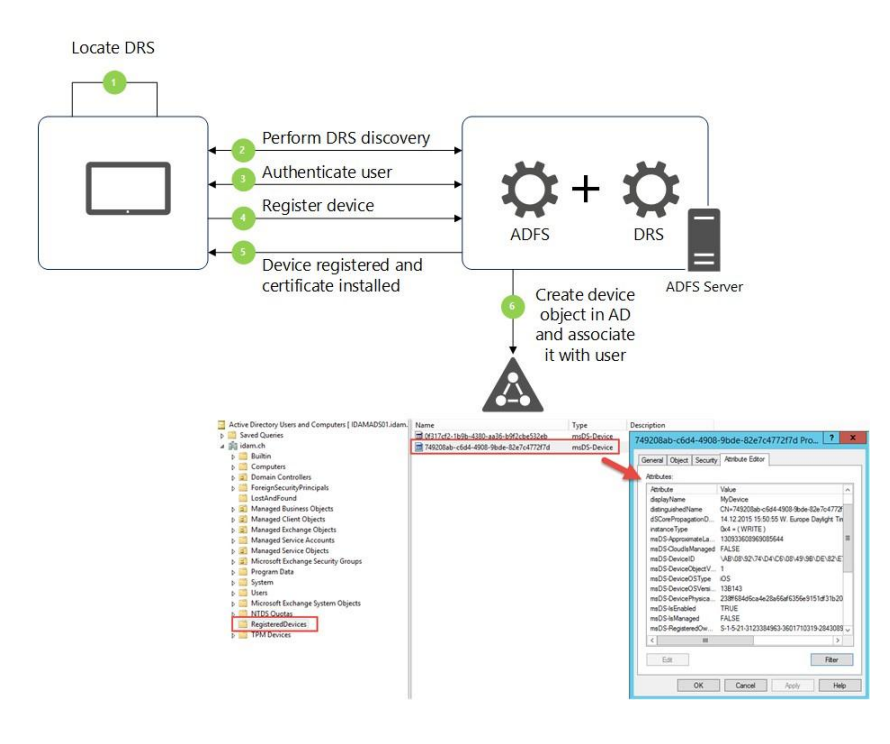

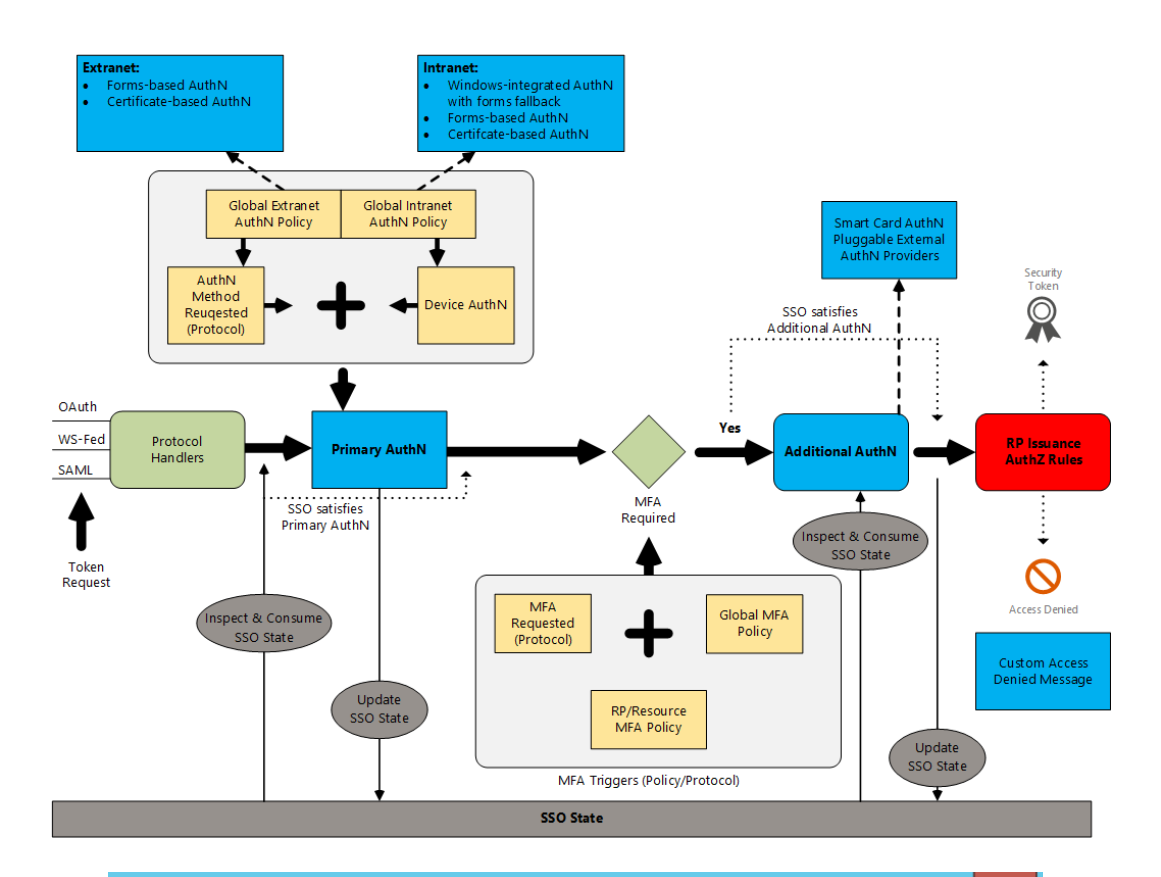

### Edit Authentication Policy for Outlook Web App

x

Primary Multi-factor

Configure custom authentication settings for this relying party trust.

To access global authentication policy settings, navigate to Authentication Policies node.

✔ Users are required to provide credentials each time at sign in.

Select additional authentication methods. You must select at least one of the following methods to enable MFA:

Certificate Authentication WindowsAzureMultiFactorAuthentication

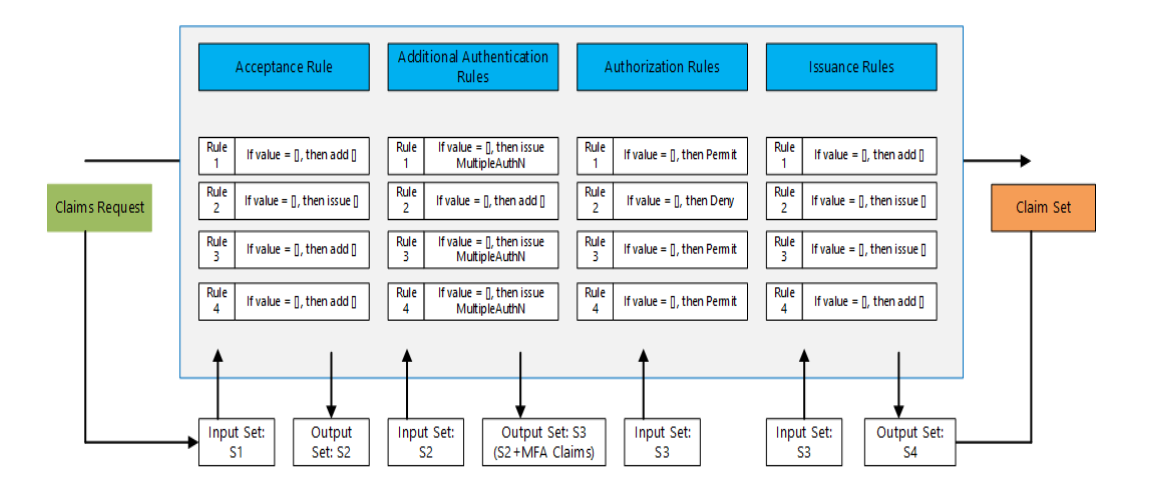

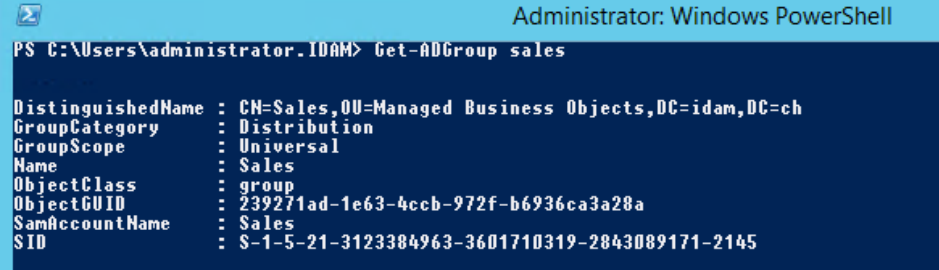

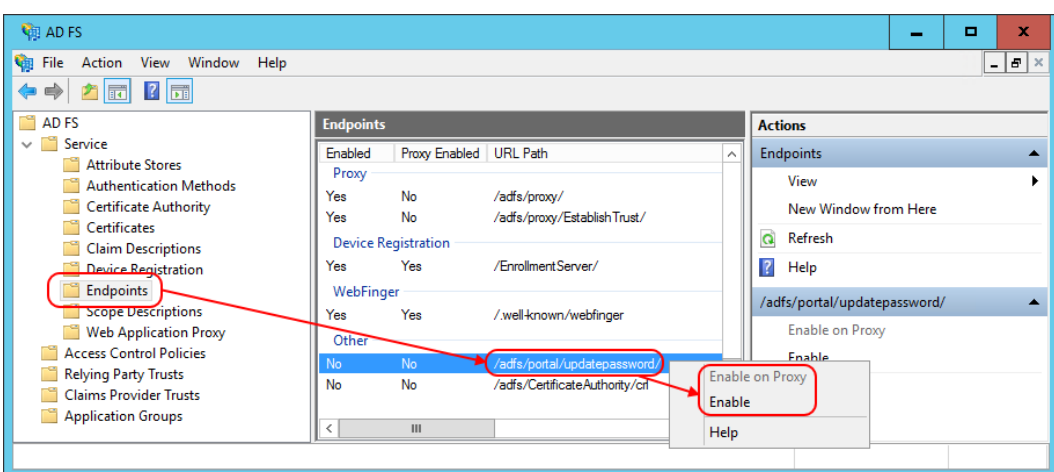

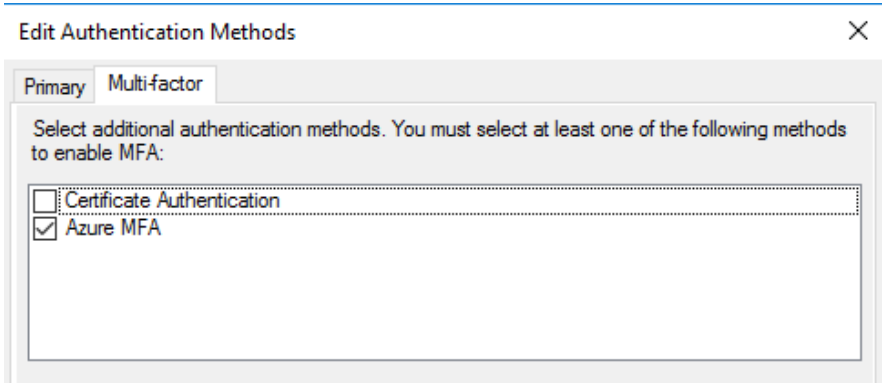

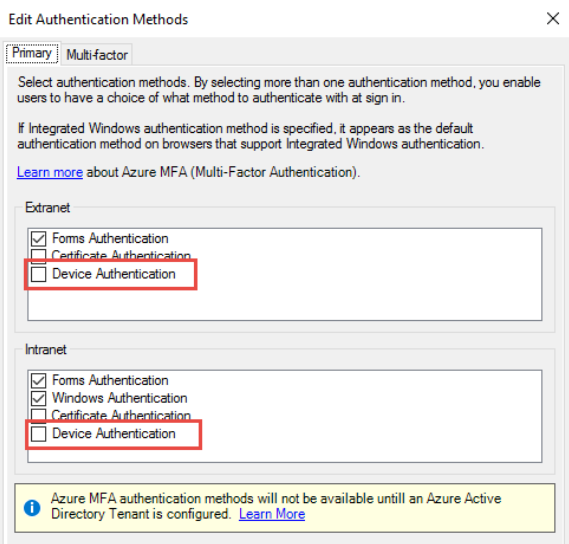

#### Standalone mode: AD FS issues certificates

Certificates for user logon and VPN access are issued by AD FS. This option is suitable for<br>organizations that do not have an enterpise public key infrastructure set up.

#### ◯ Enrollment agent mode: AD FS requests certificates from Enterprise CA

AD FS requests an enterprise CA running Active Directory Certificate Services (AD CS) to issue<br>certificates for user logon and VPN access. This option is suitable for organizations that have an<br>existing public key infrastr

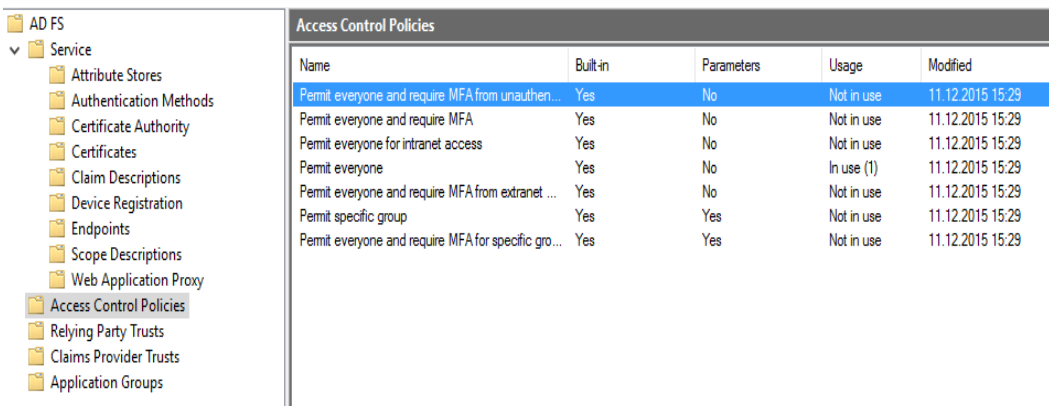

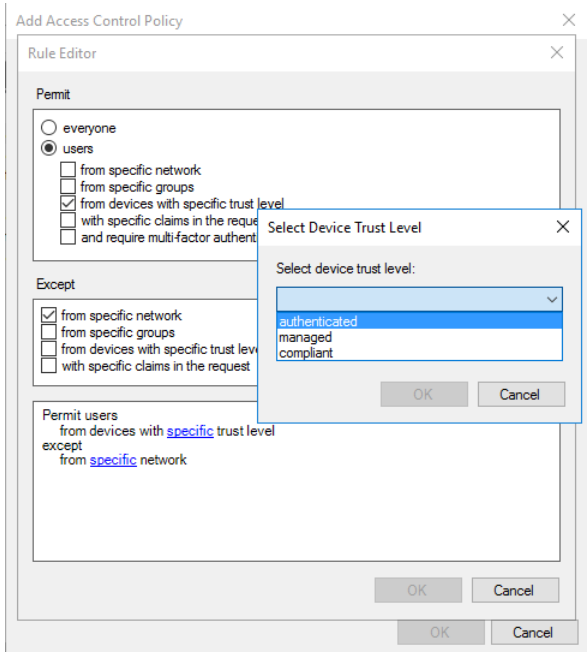

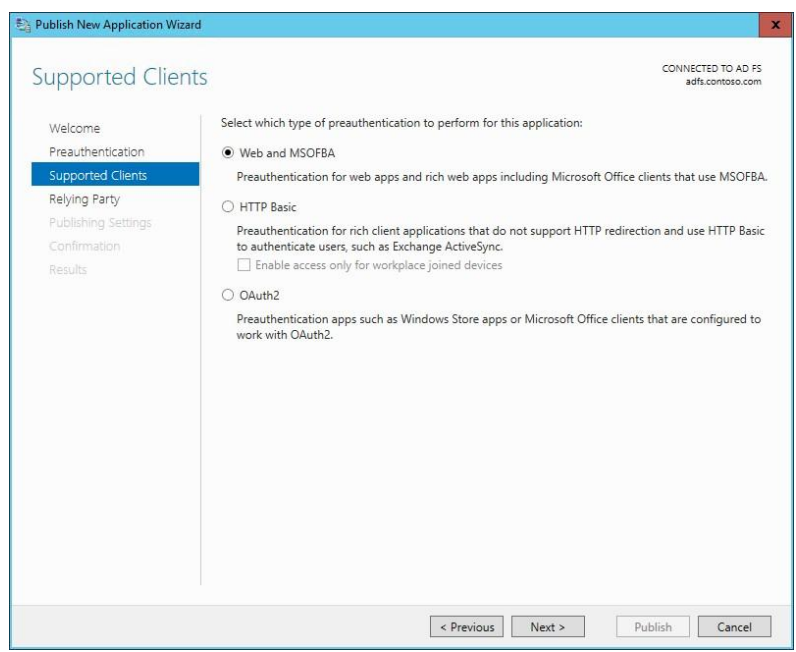

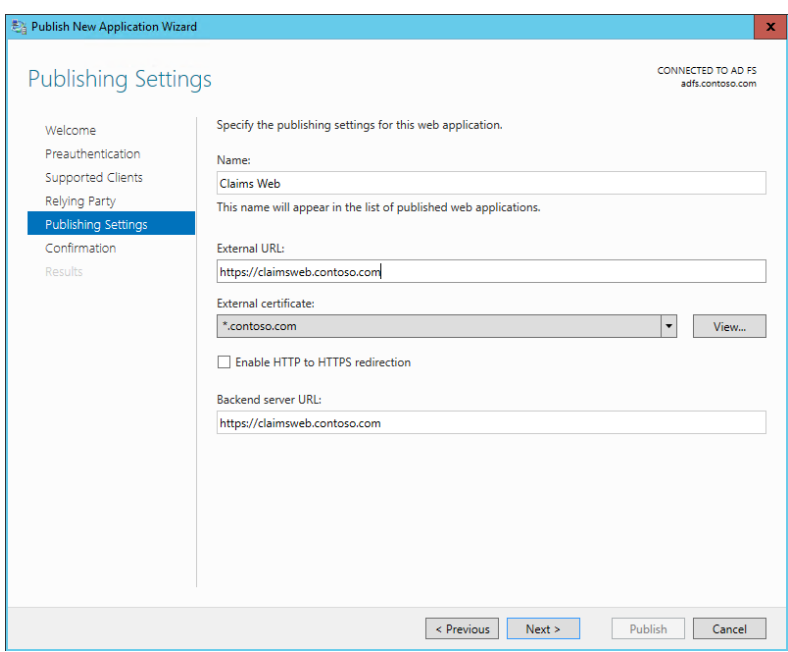

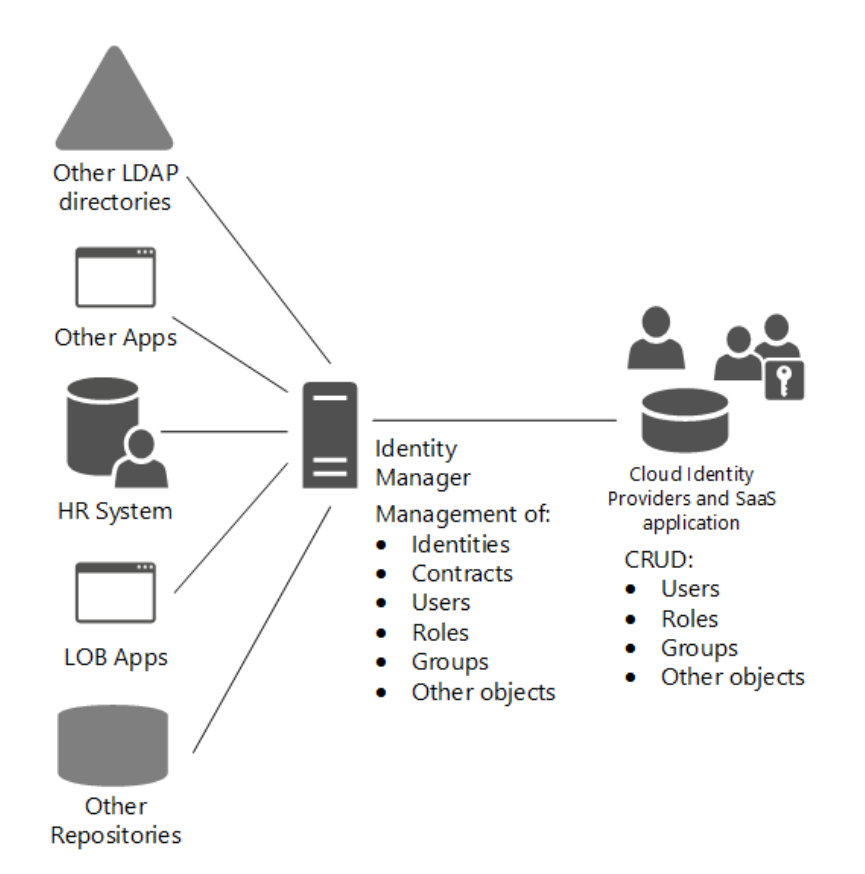

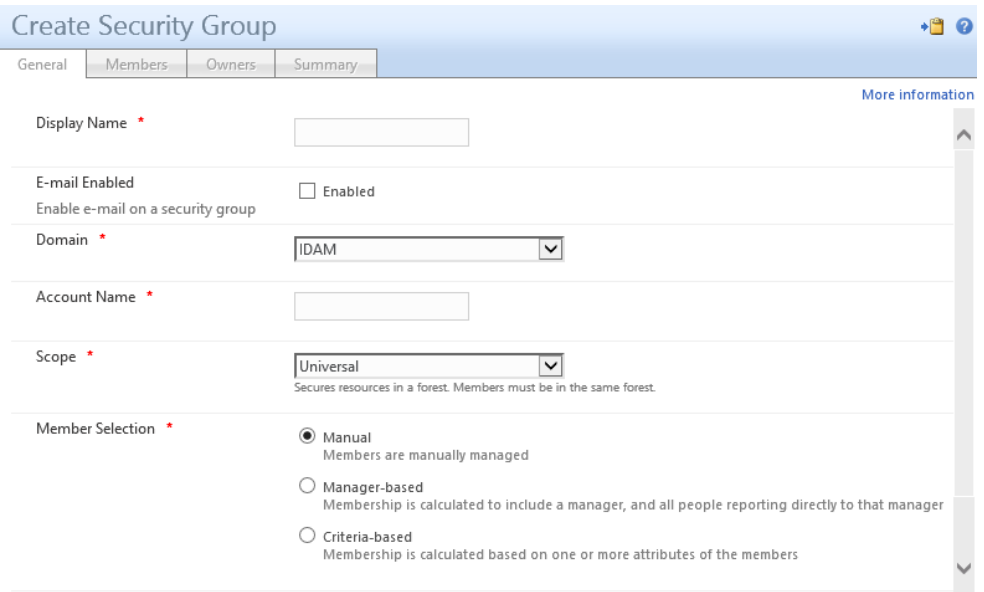

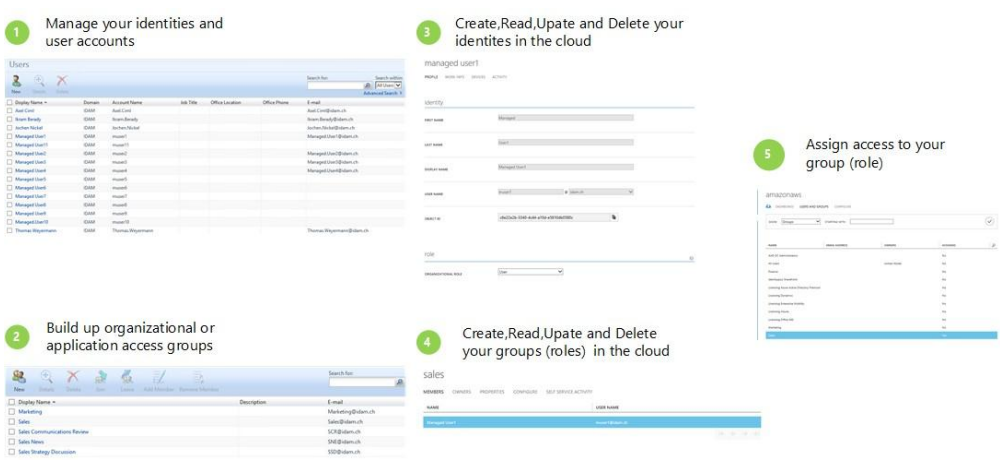

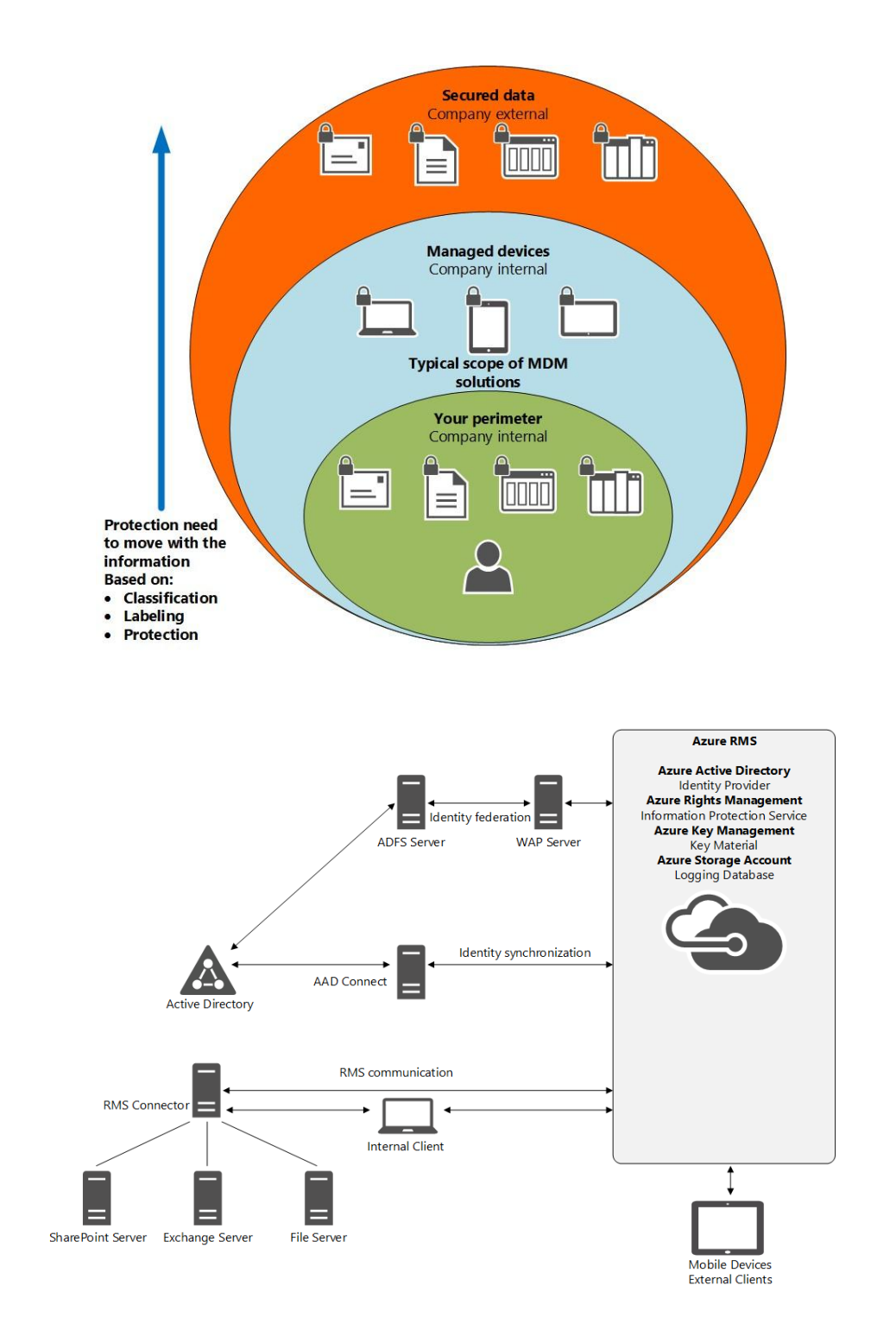

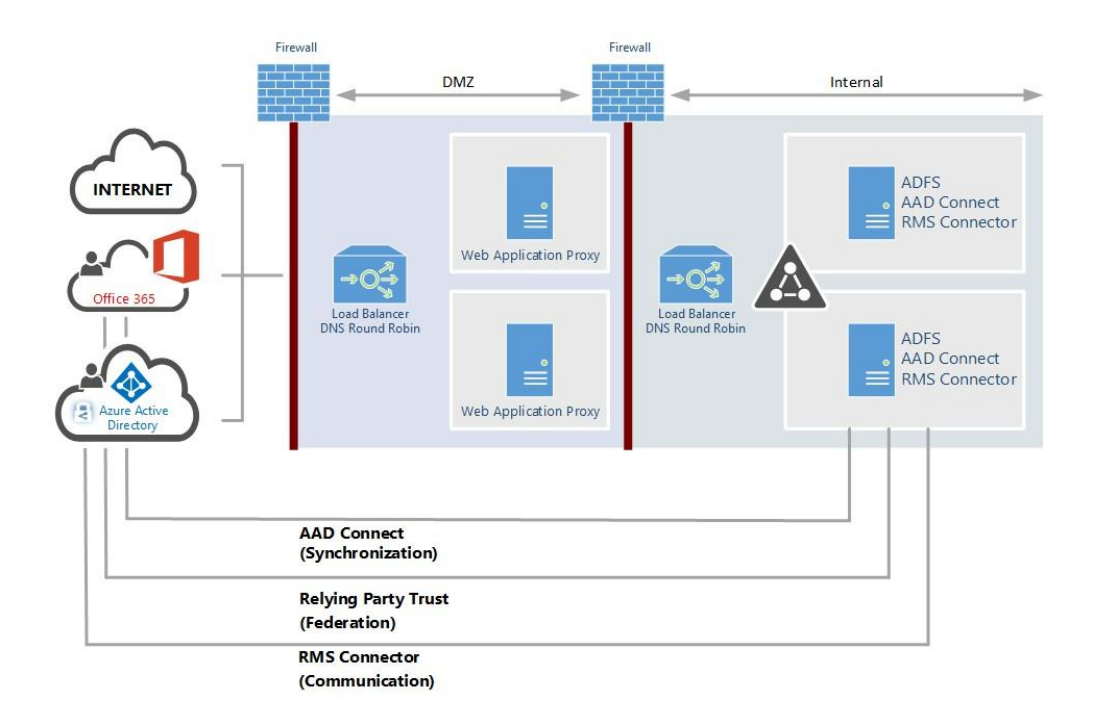

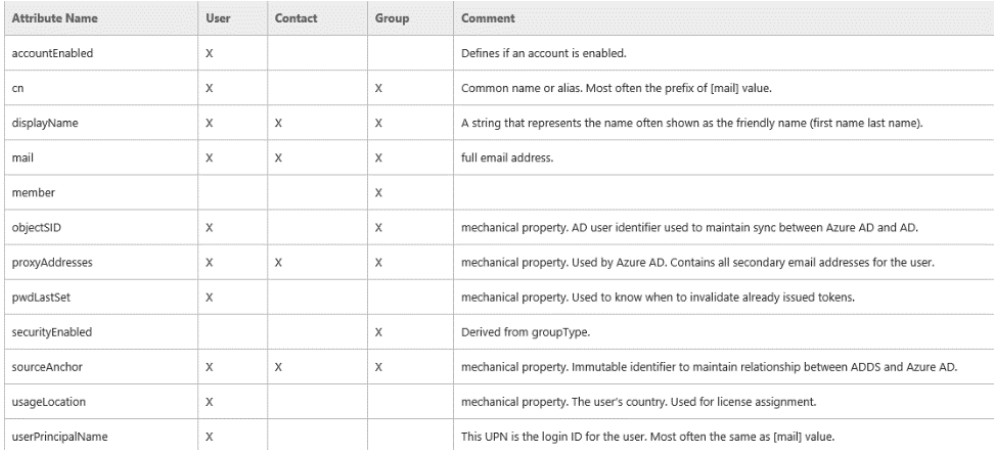

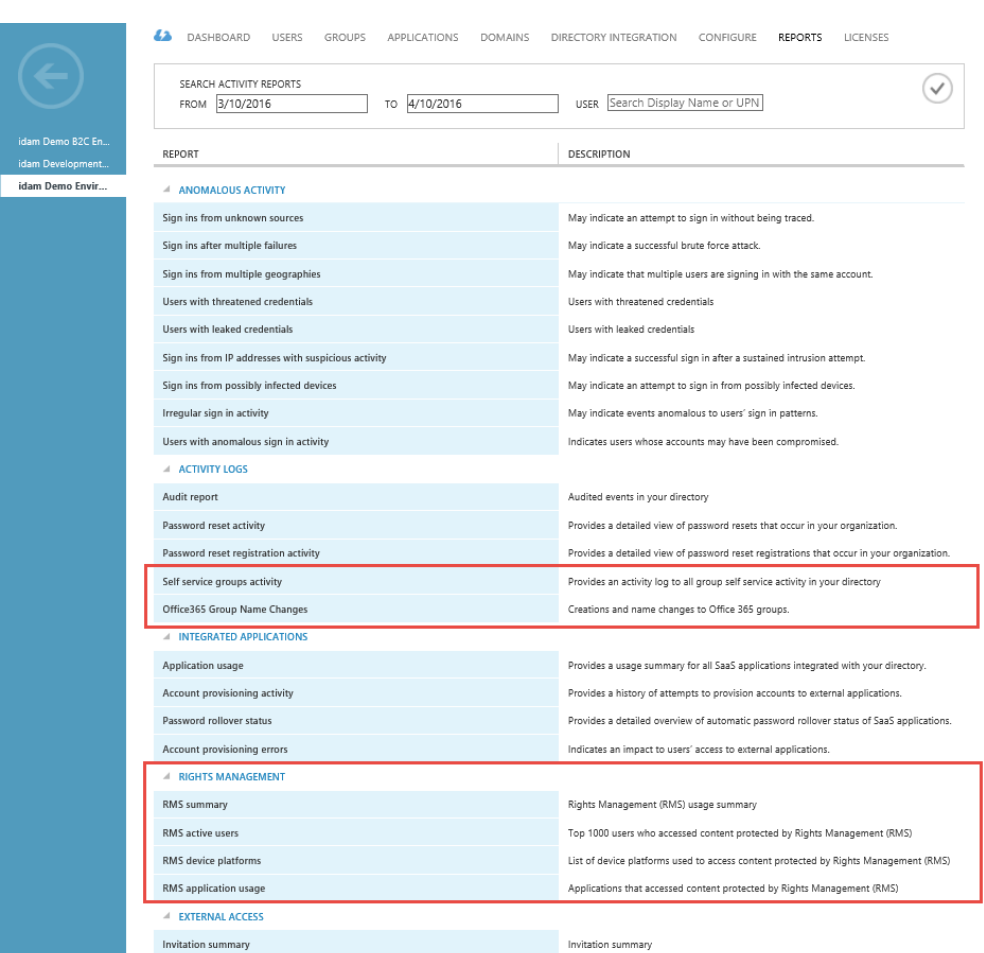

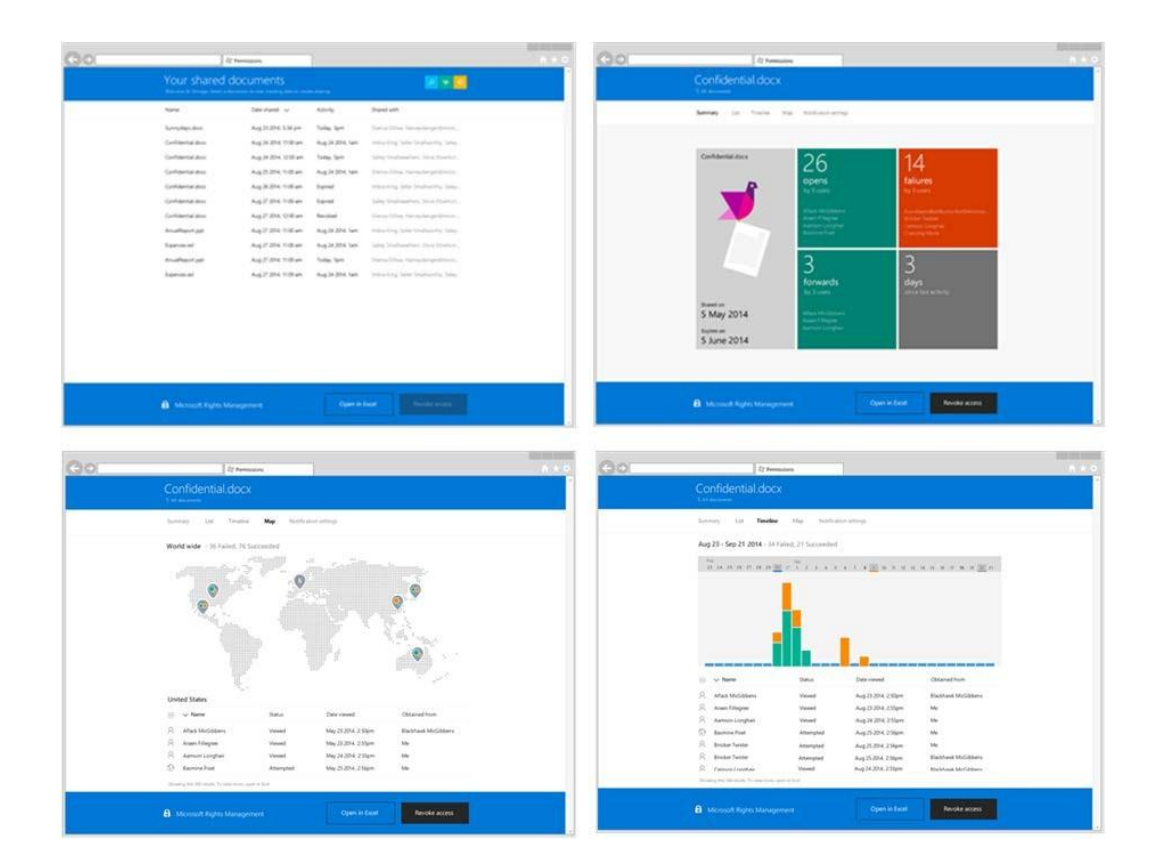

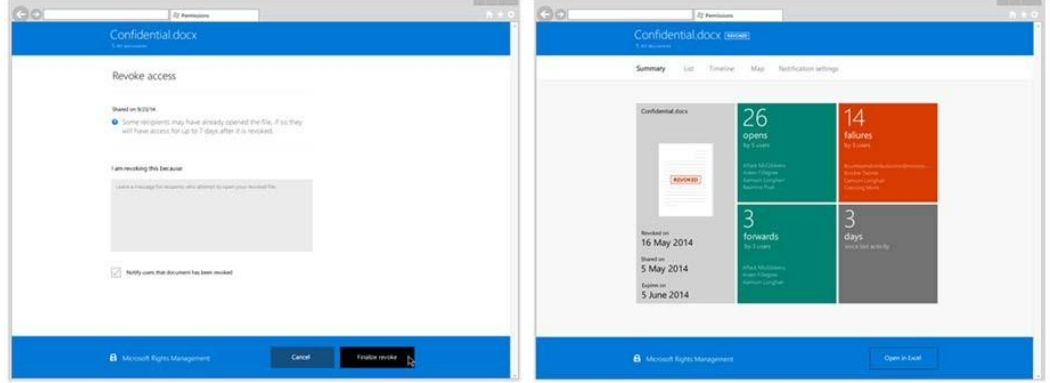

### **Cloud Service: identityplus**  $\boxed{\phantom{1}}$  $\Box$ IDB01<br>IP: 10.0.2.5 ADS01<br>IP: 10.0.2.4  $\Box$ **HTTPS** in  $\Box$ URA01<br>IP: 10.0.1.4

VNET: identiypluslabvnet

Subnet1 10.0.1.0/24<br>identitypluslab-subnet1

APP01<br>IP: 10.0.2.6

Subnet2 10.0.2.0/24<br>identityplusIab-subnet2

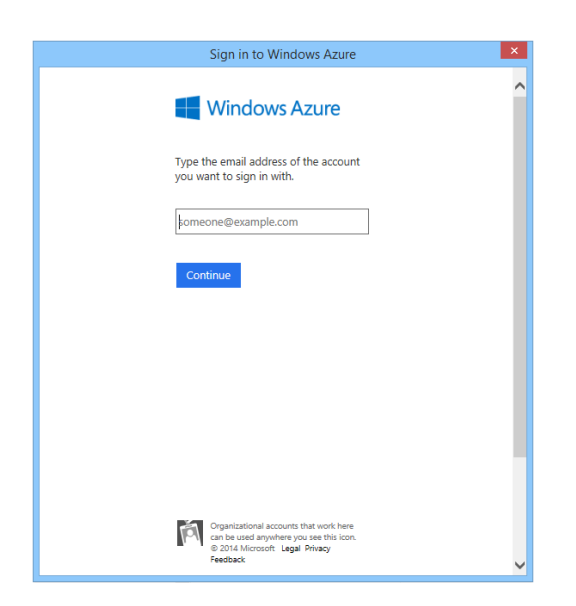

# **Chapter 9: Building Cloud from Common Identities**

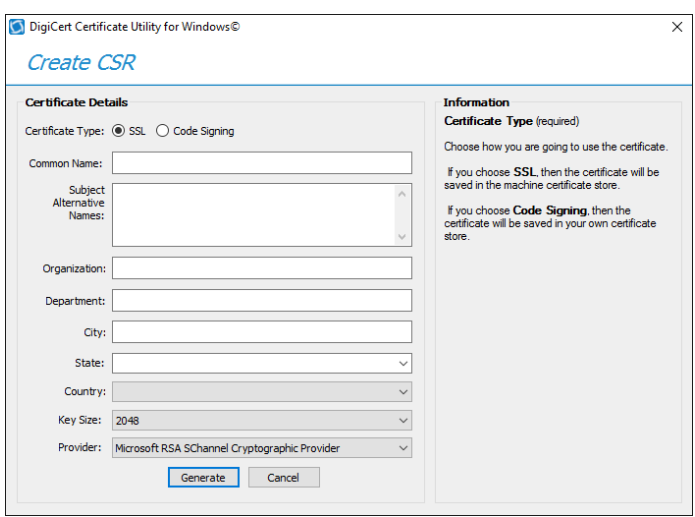

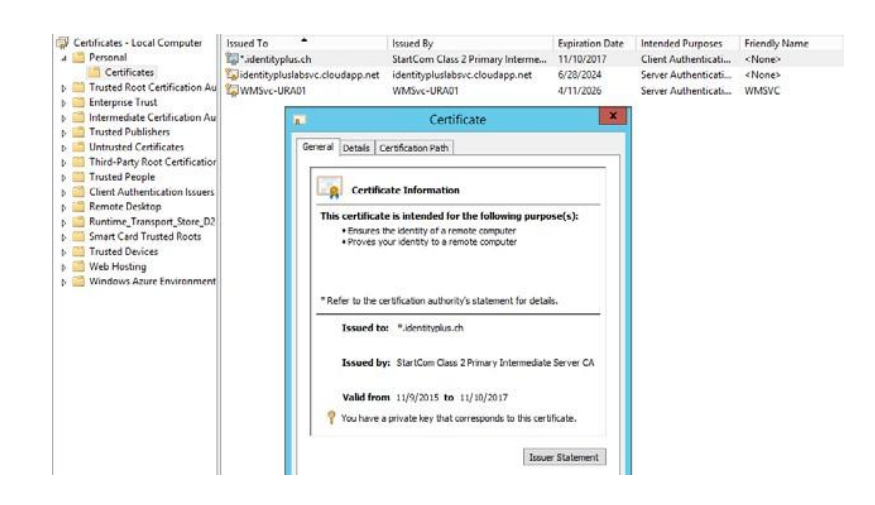

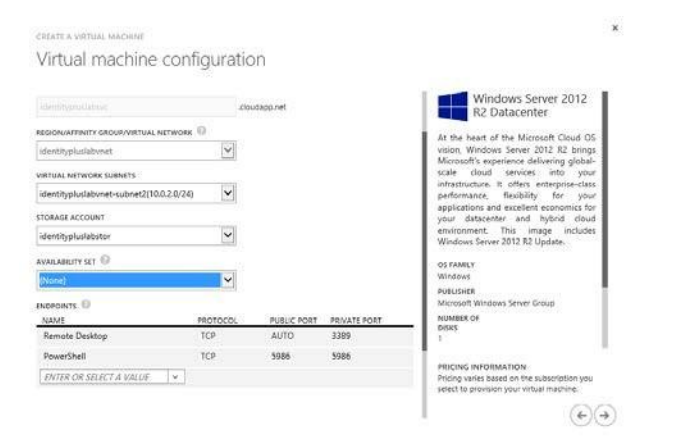

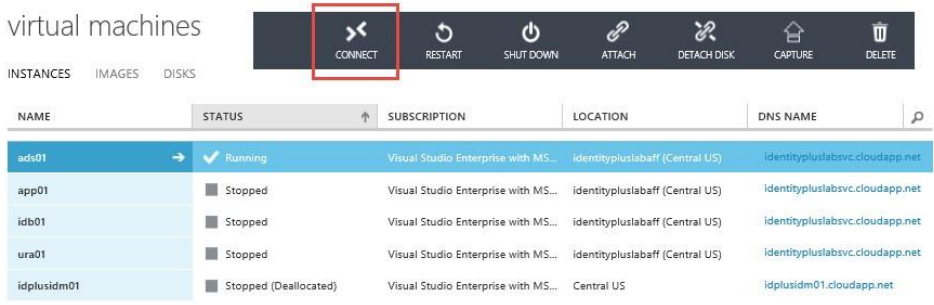

### Select server roles

Before You Begin Select one or more roles to install on the selected server.

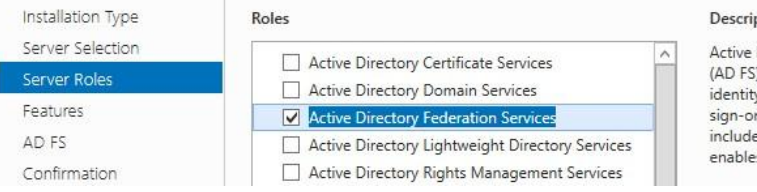

#### iption

e Directory Federation Services<br>S) provides simplified, secured ty federation and Web single on (SSO) capabilities. AD FS es a Federation Service that es browser-based Web SSO.

DESTINATION SERVER

idb01.identityplus.ch

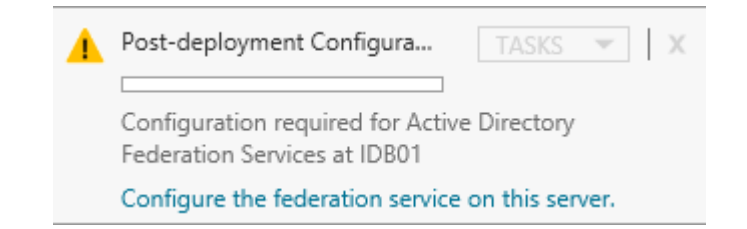

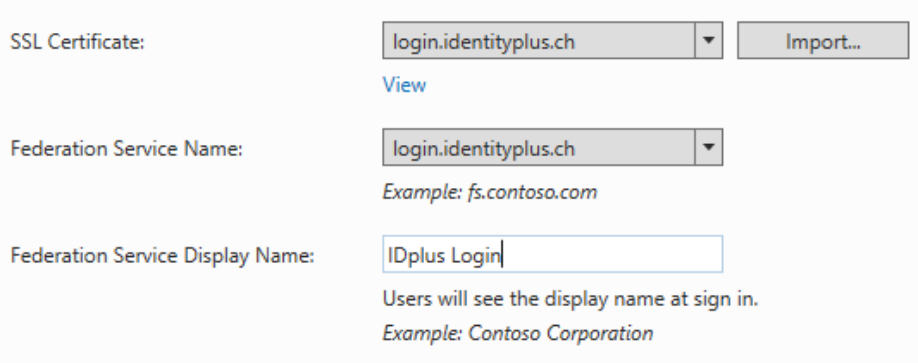

Select the role services to install for Remote Access

#### **Role services**

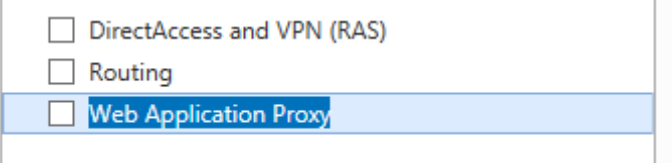

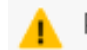

D

Post-deployment Configura... TASKS

Configuration required for Web Application Proxy at URA01

Open the Web Application Proxy Wizard

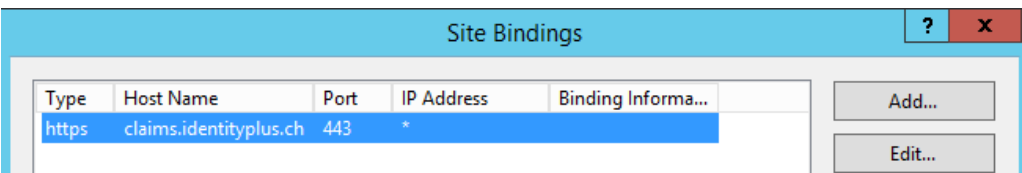

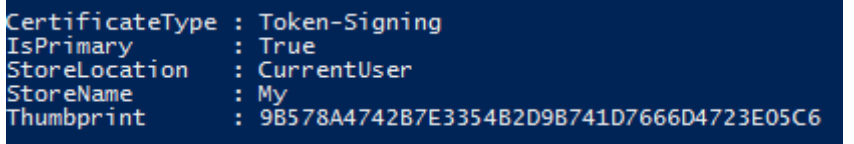

(c) Import data about the relying party published online or on a local network

Use this option to import the necessary data and certificates from a relying party organization that publishes<br>its federation metadata online or on a local network.

Federation metadata address (host name or URL):

https://claims.identityplus.ch

Example: fs.contoso.com or https://www.contoso.com/app

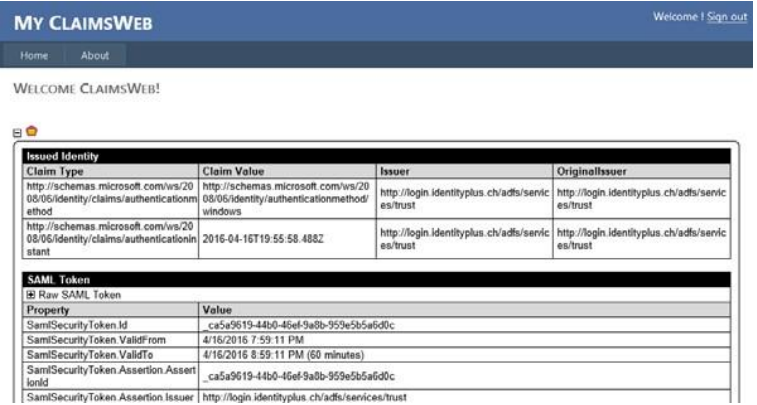

SamtSecurityToken.Assertion Issuer http://login.identityplus.ch/adfs/services/trust

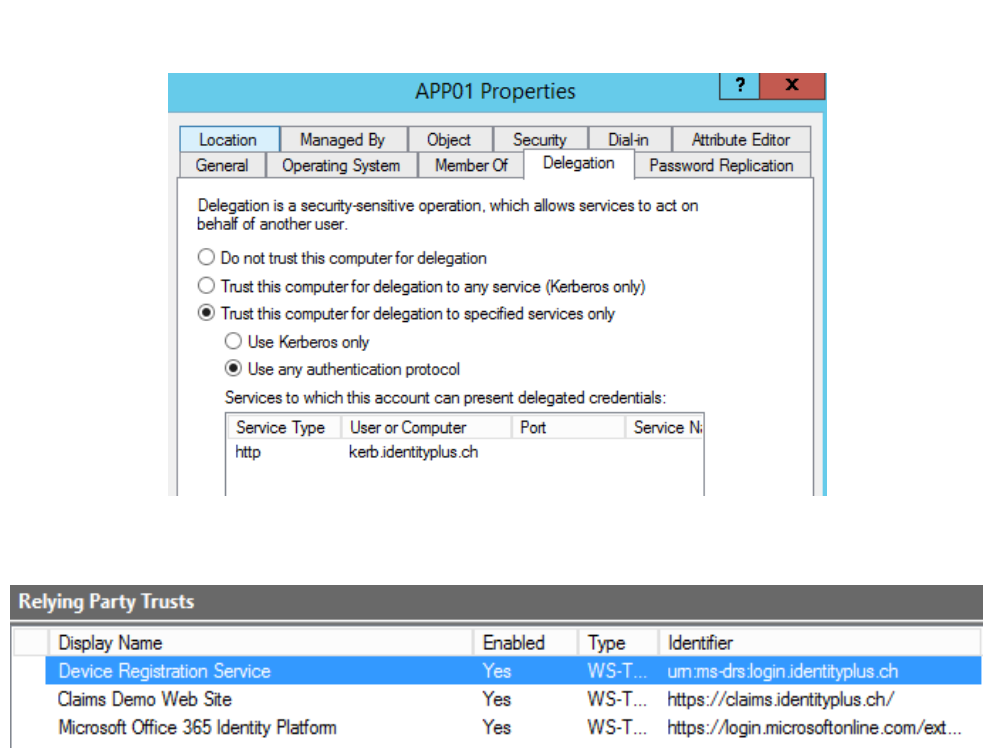

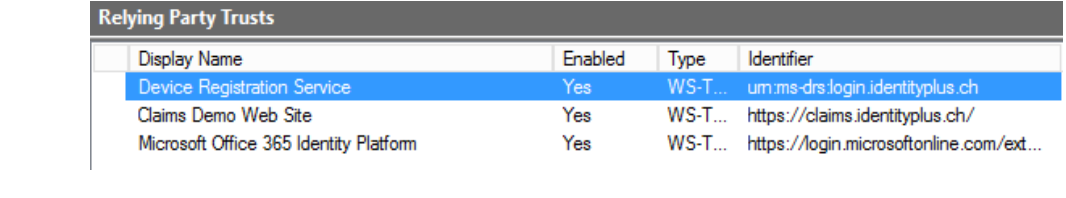

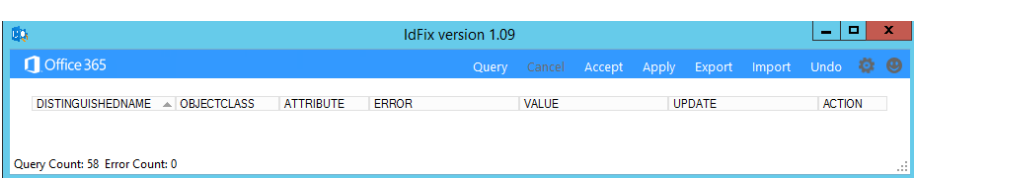

# Domain and OU filtering

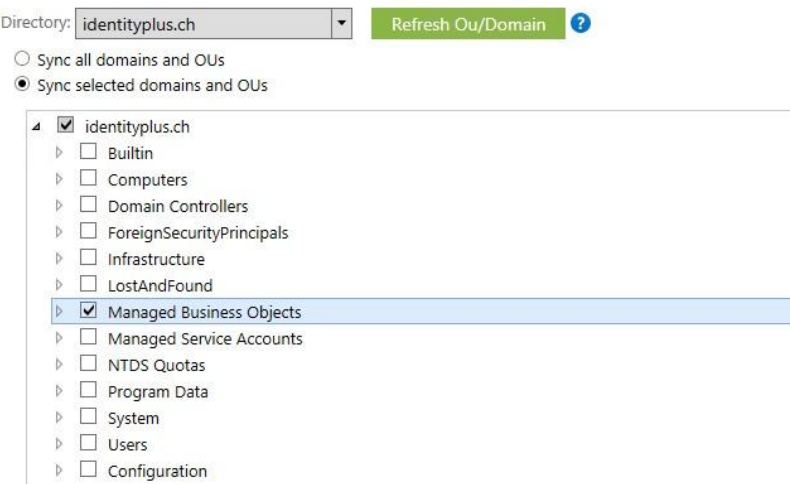

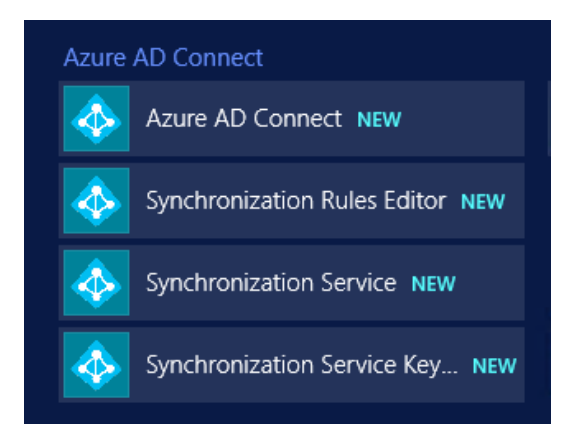

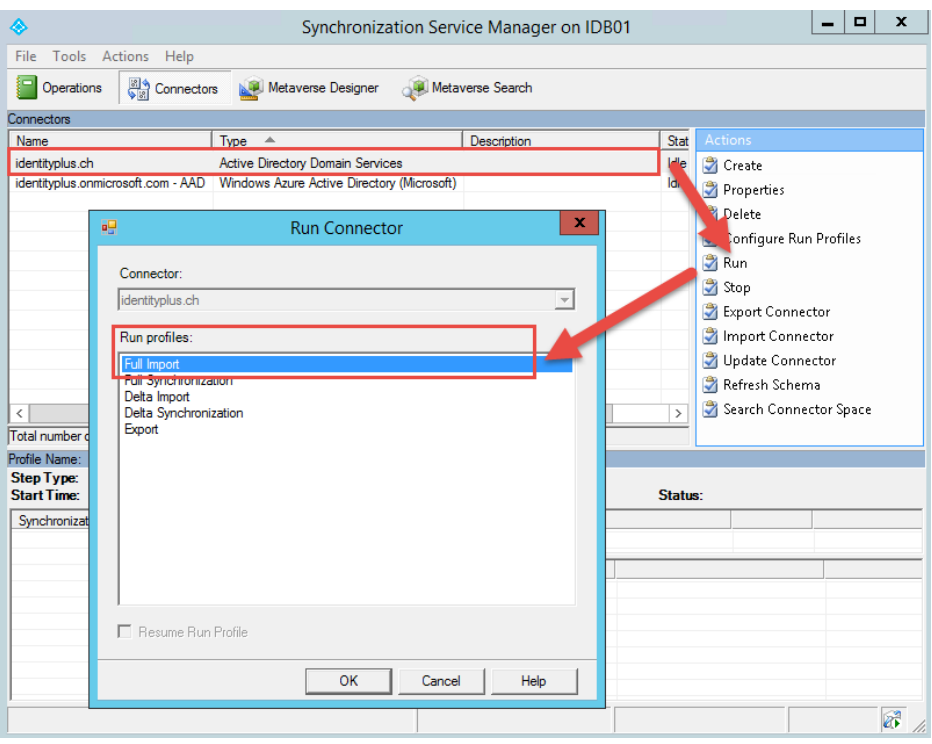

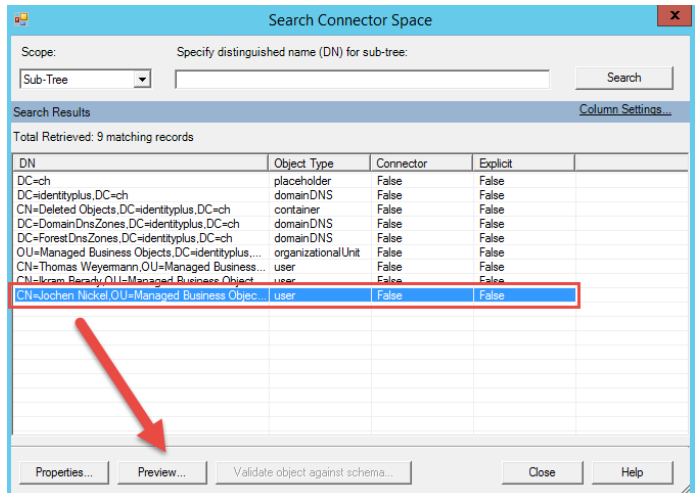

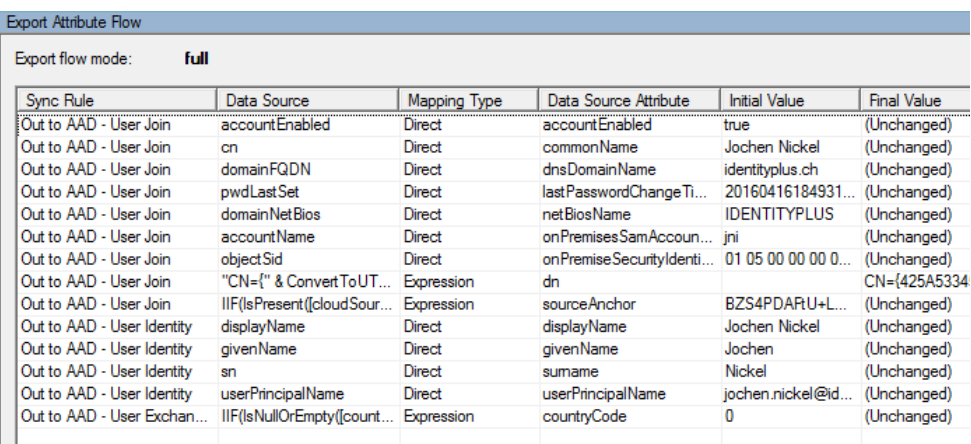

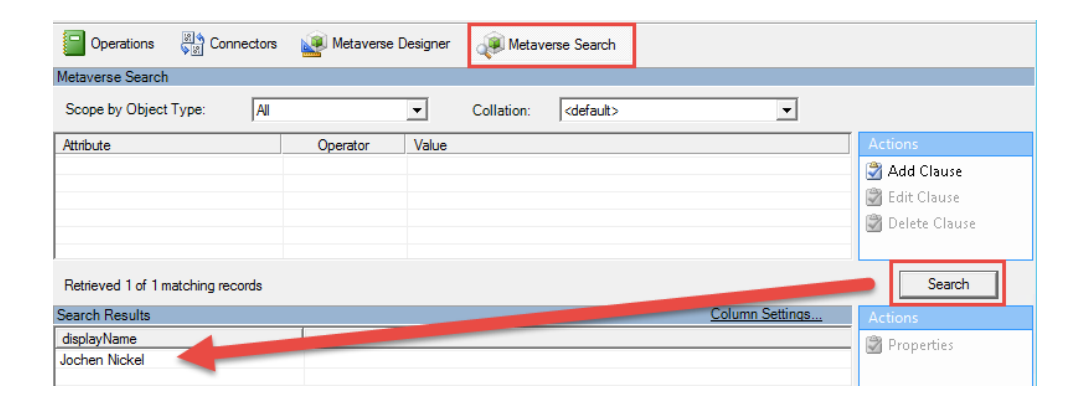

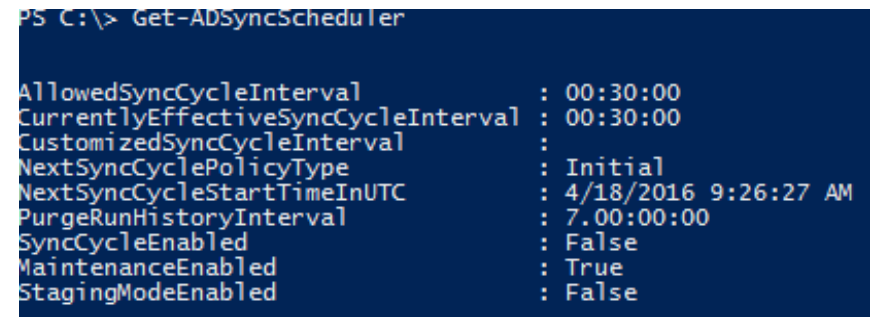

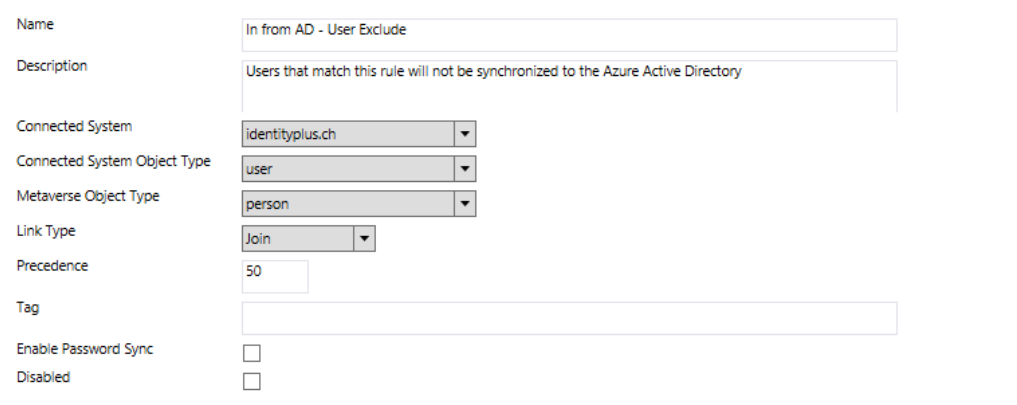

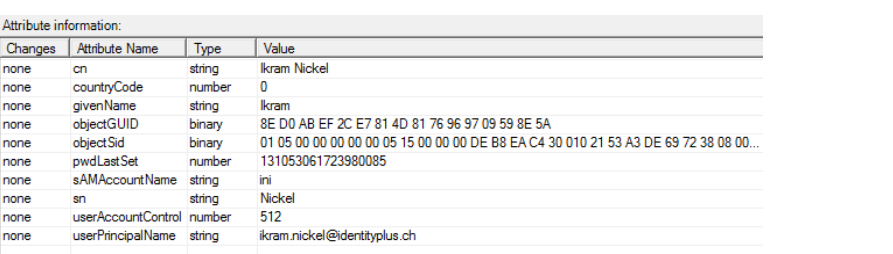

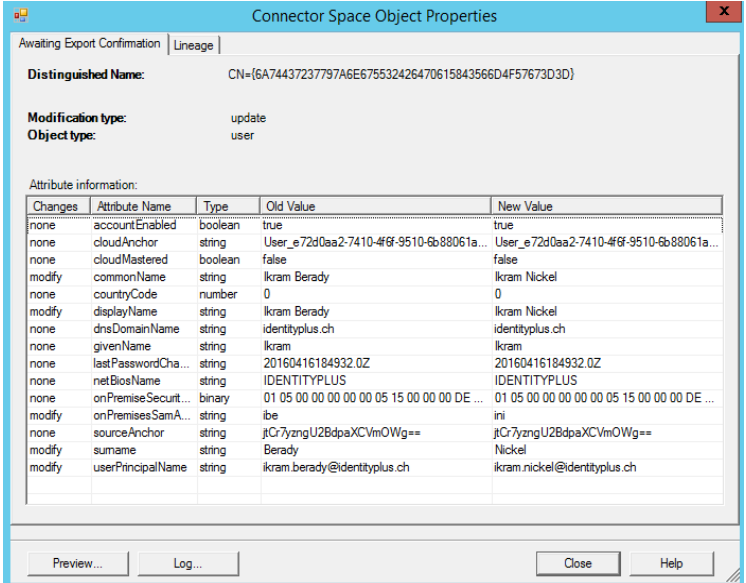

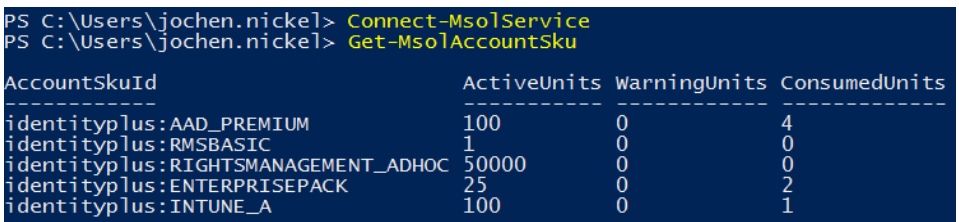

# licensing azure ad premium

MEMBERS OWNERS PROPERTIES CONFIGURE SELF-SERVICE-ACTIVITY

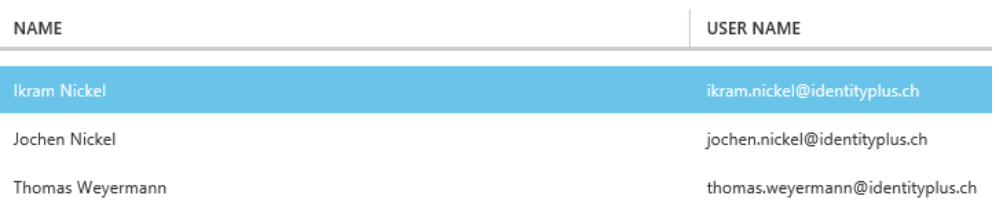

### licensing office 365 e3 plan

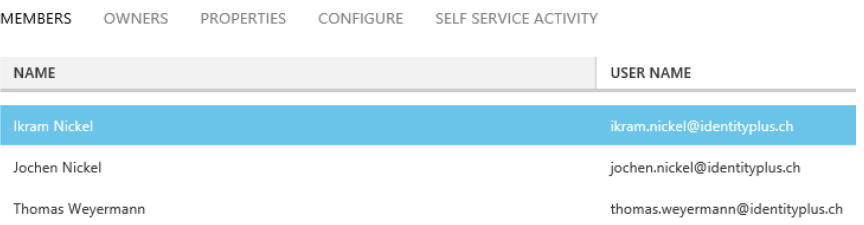

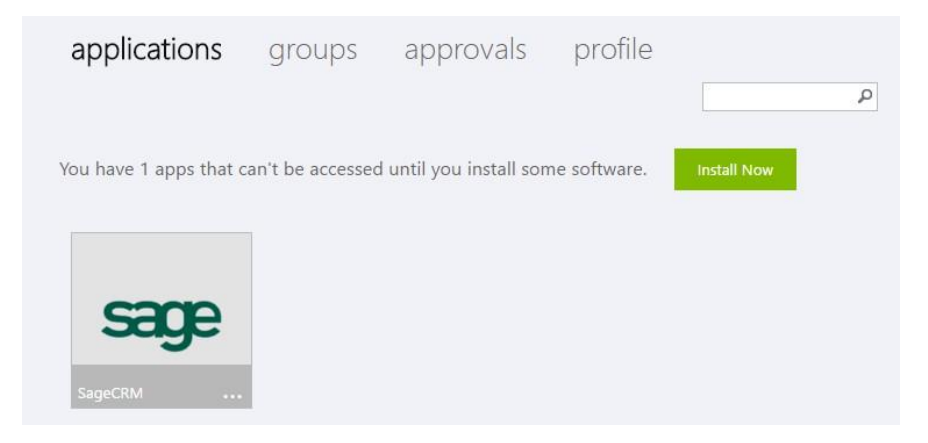

### self-service social media applications

OWNERS PROPERTIES CONFIGURE SELF SERVICE ACTIVITY MEMBERS NAME USER NAME

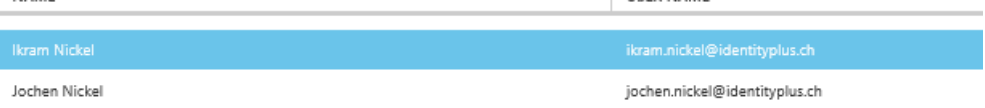

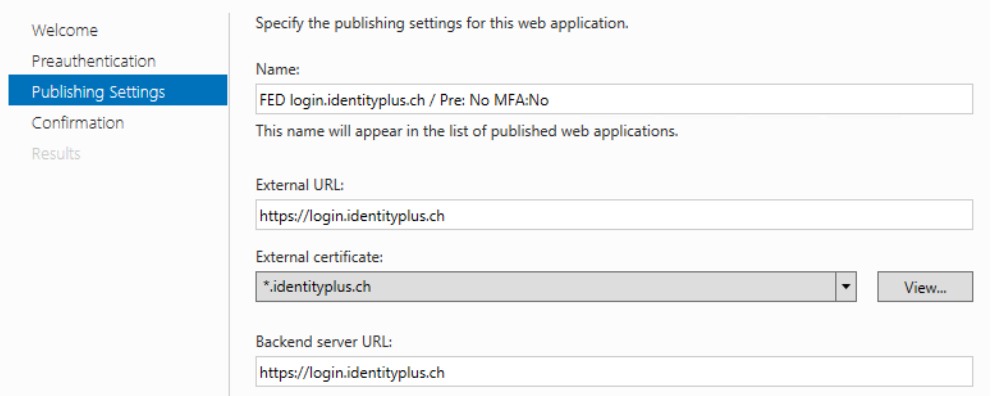

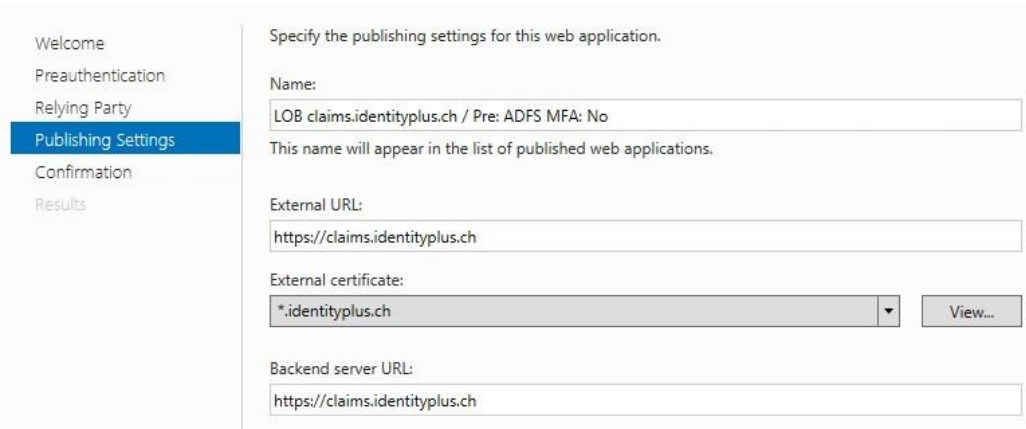

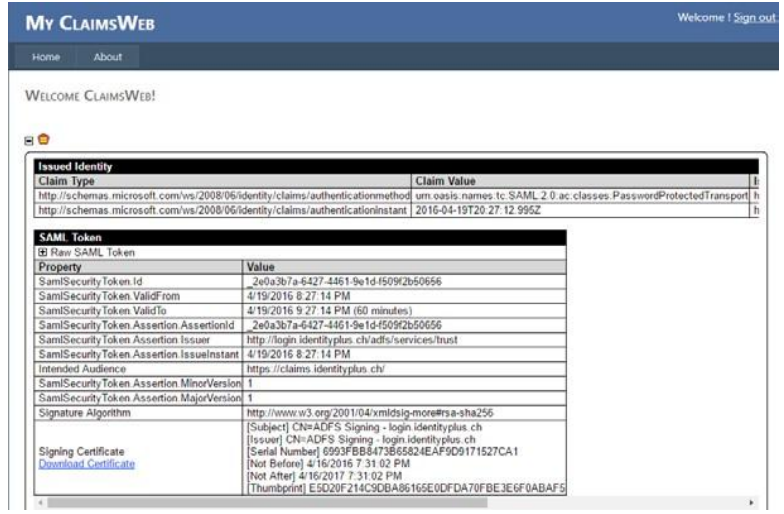

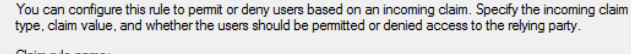

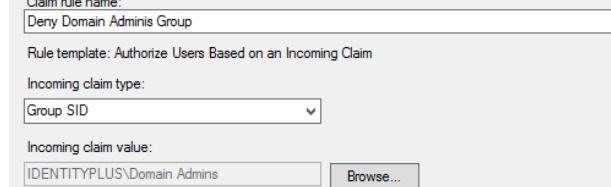

Select one of the following options to indicate whether users with this claim will be permitted or denied access<br>to the relying party.

 $\bigcirc$  Permit access to users with this incoming claim

 $\textcircled{\textcircled{\small{\texttt{}}} \bullet}$  Deny access to users with this incoming claim

#### An error occurred

You are not authorized to access this site. Click here to sign out and sign in again or contact your administrator for permissions.

Error details

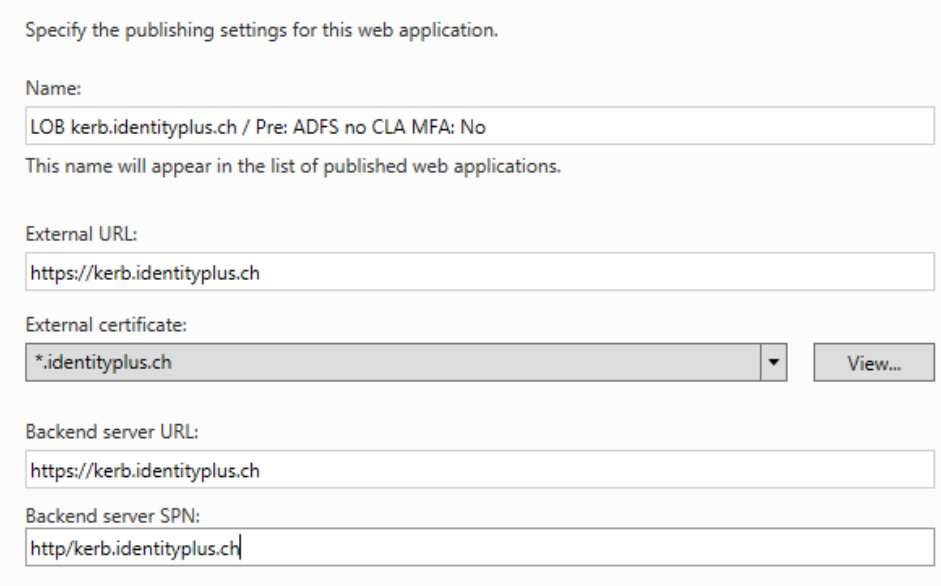

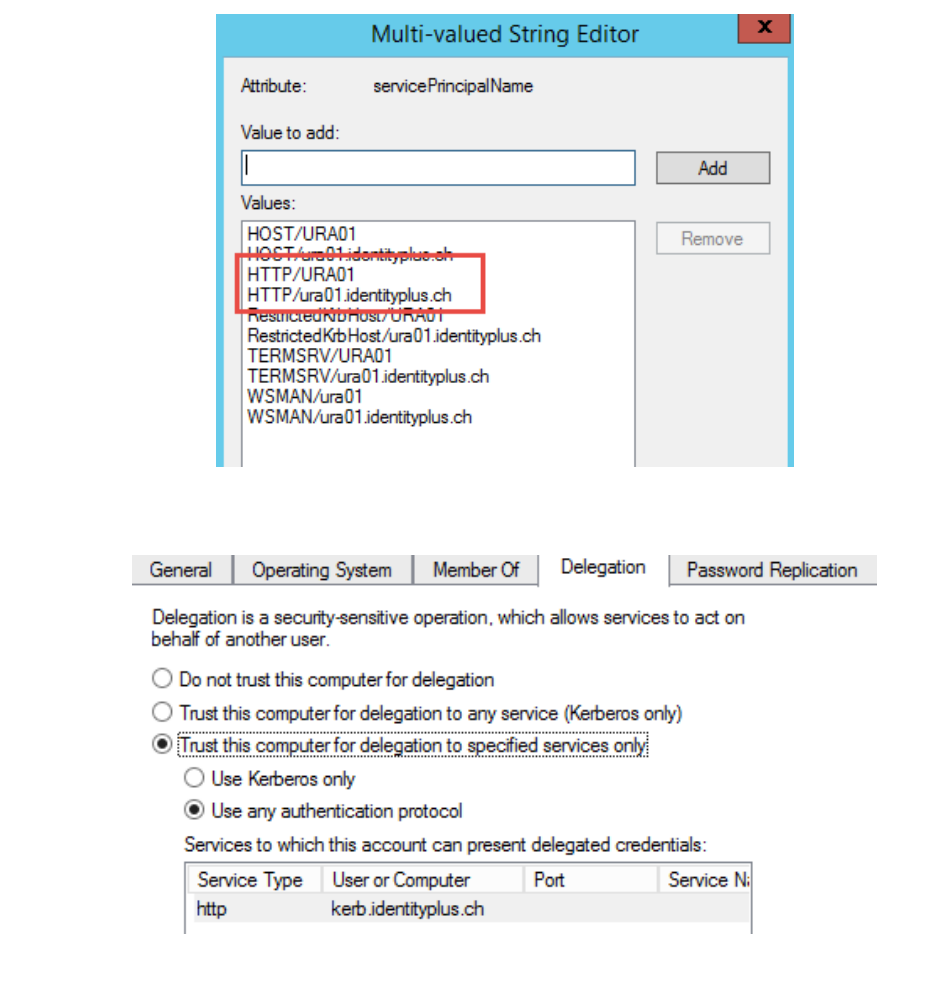

 $\leftarrow \rightarrow \mathbf{C}$  **A** https://kerb.identityplus.ch/?authToken=eyJ0eXAiOiJKV1QiLCJhbGciOiJSUz

# You successfully signed in with Kerberos

#### verification options (learn more)

Methods available to users:

- $\Box$  Call to phone
- 
- $\sum$  Text message to phone<br> $\sum$  Text message to phone<br> $\sum$  Notification through mobile app
- $\blacksquare$  Verification code from mobile app

#### remember multi-factor authentication (learn more)

Allow users to remember multi-factor authentication on devices they trust Days before a device must re-authenticate (1-60):  $\boxed{1}$ 

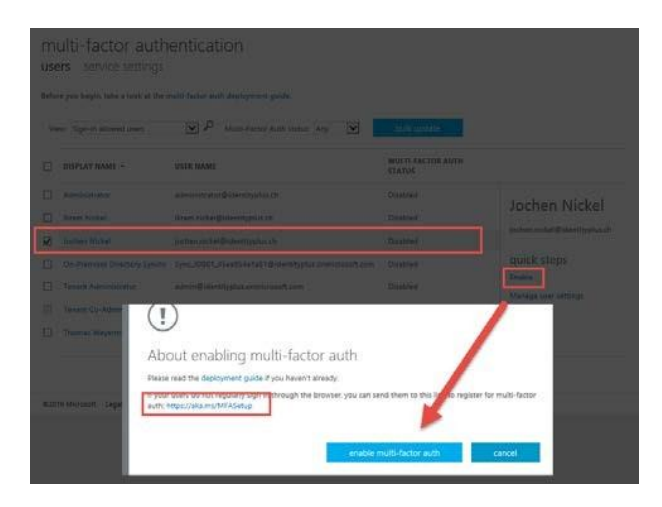

### **Chapter 10: Implementing Access Control Mechanisms**

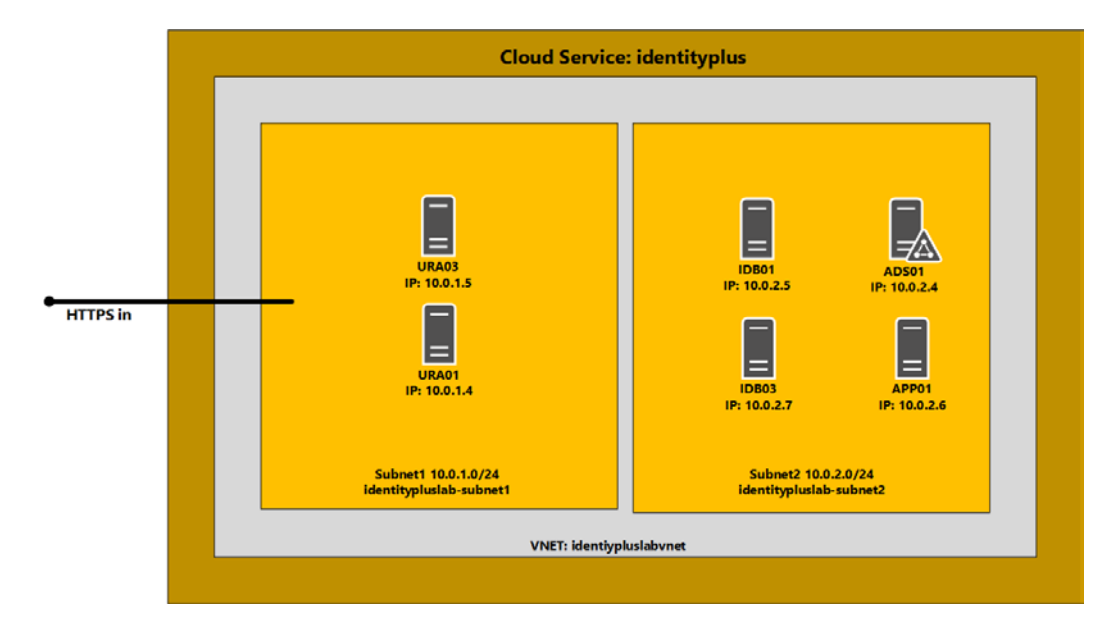

### ura03

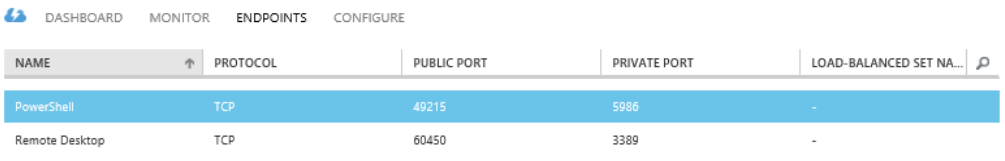

ADD ENDPOINT

### Add an endpoint to a virtual machine

Traffic coming to this endpoint will be sent to the virtual machine.

ADD A STAND-ALONE ENDPOINT

 $\circledast$  ADD AN ENDPOINT TO AN EXISTING LOAD-BALANCED SET  $\circledast$  $\checkmark$ IdentityPlusWebFarm

ADD ENDPOINT

Specify the details of the endpoint

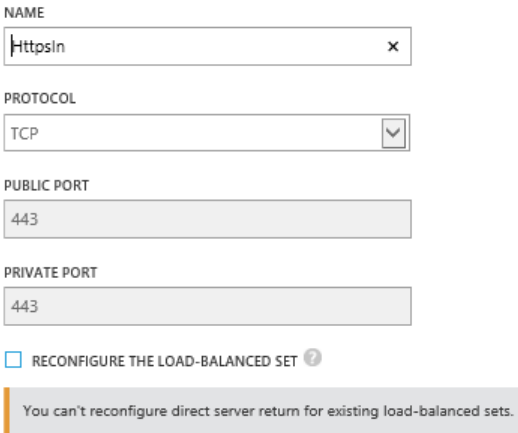

ENABLE DIRECT SERVER RETURN
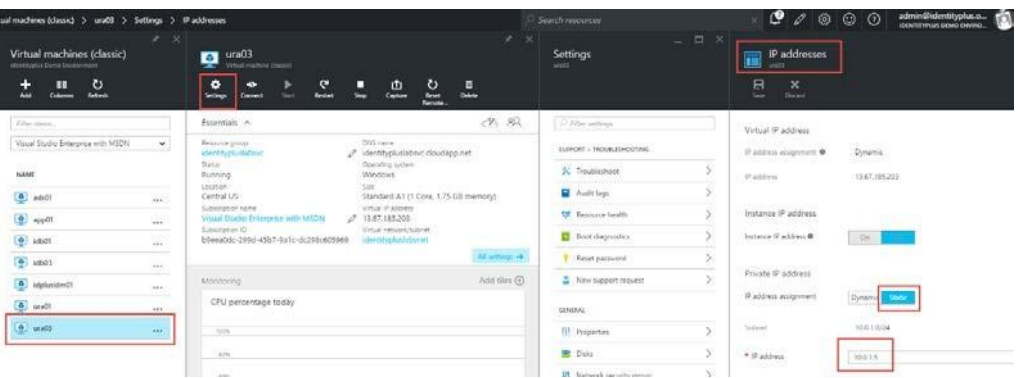

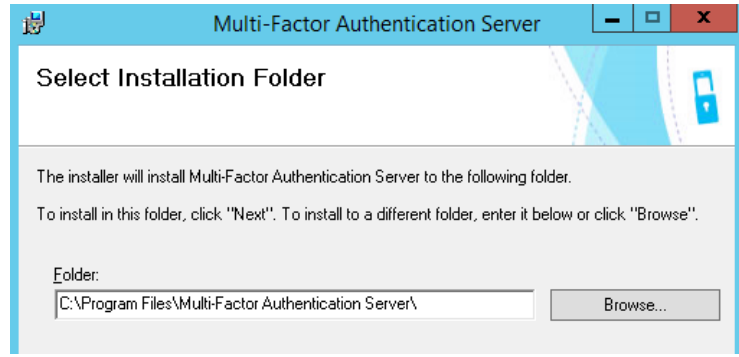

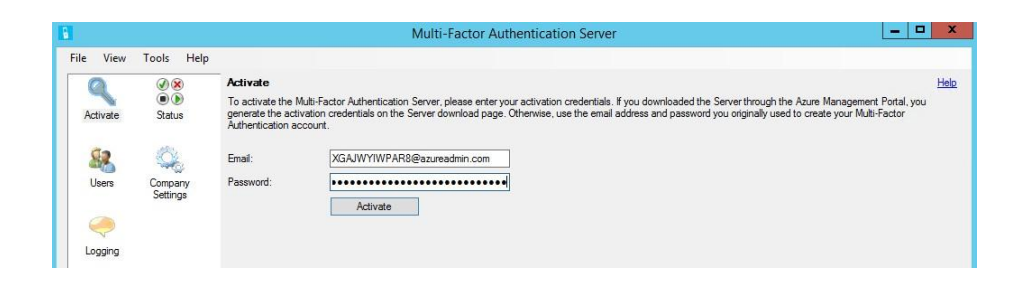

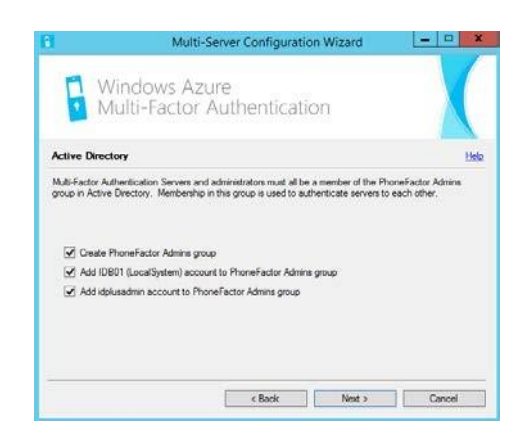

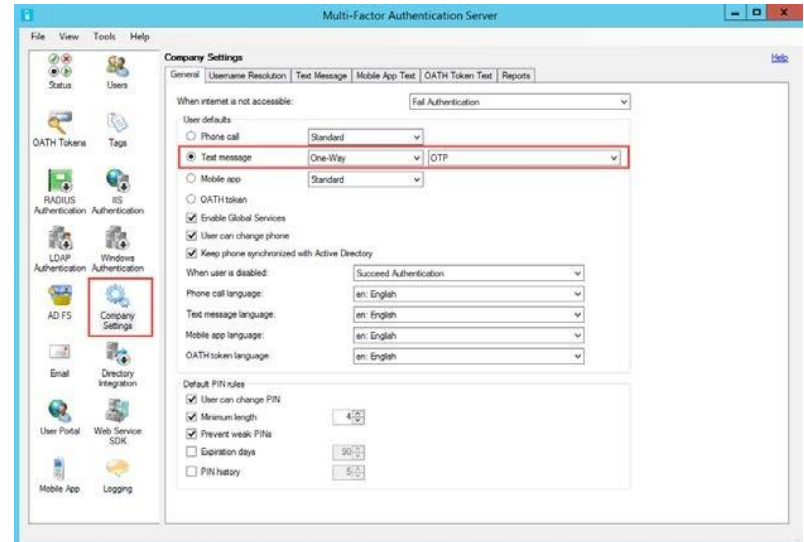

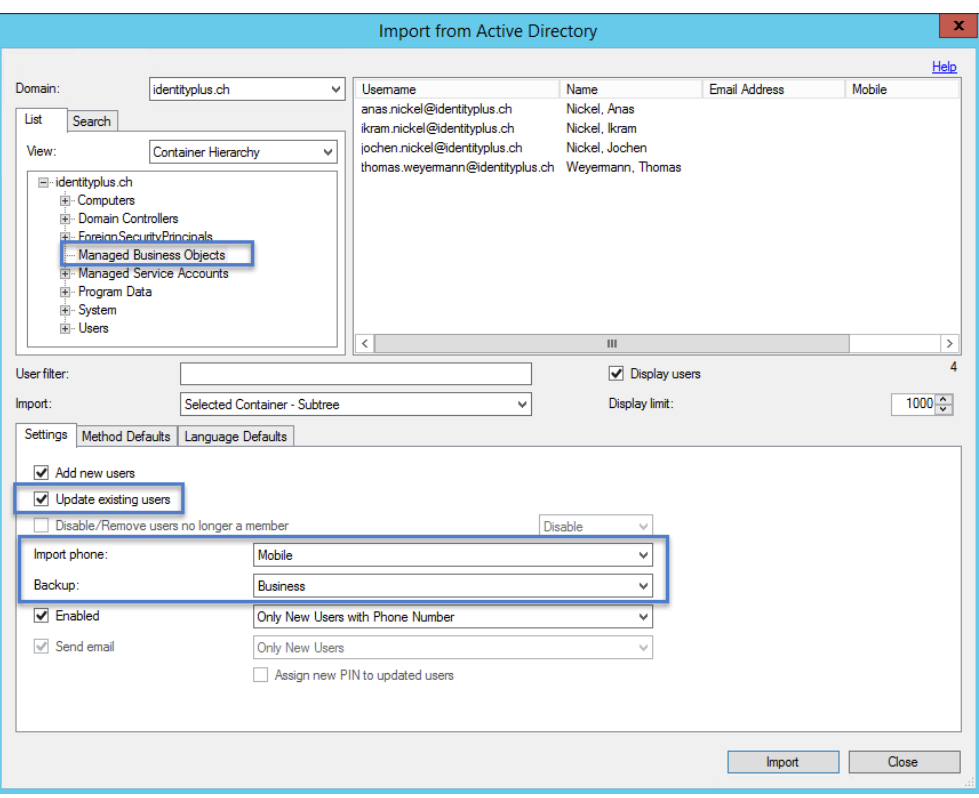

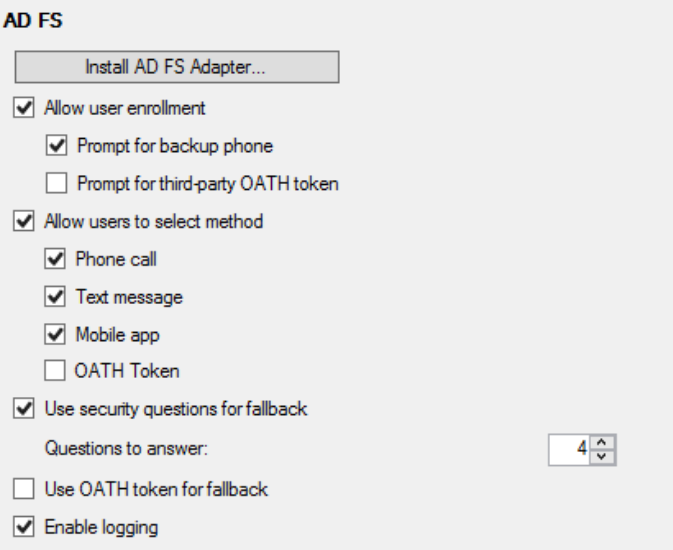

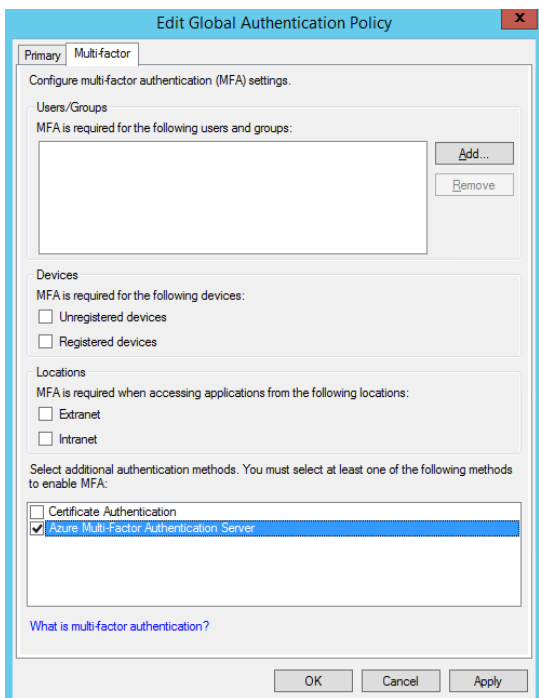

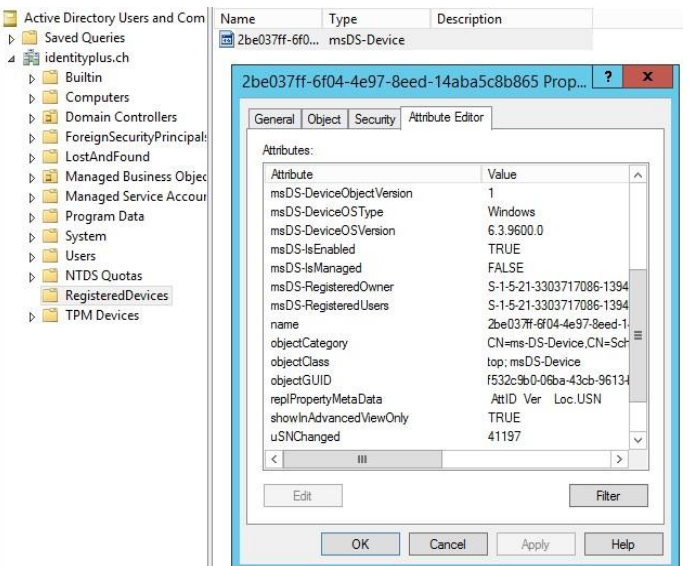

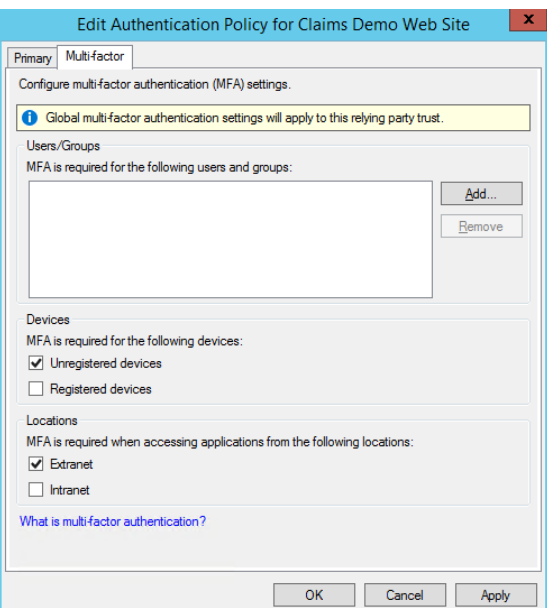

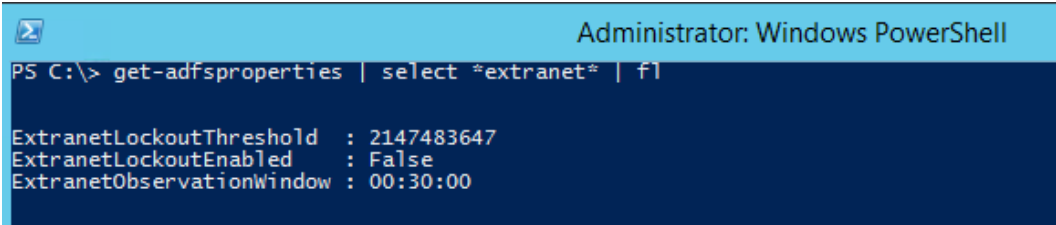

## IDplus Login

#### **Update Password**

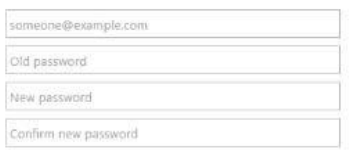

### Submit Cancel

# IDplus Login

#### Sign in with your organizational account

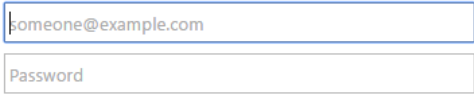

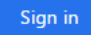

Change password Reset password

#### identityplus demo environment

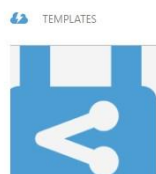

Get started with Rights Management! Here are a few options to get you started Skip Quick Start the next time I visit

#### Rights Management Service Status Active

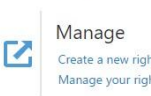

Create a new rights policy template Manage your rights policy templates

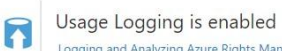

願

Logging and Analyzing Azure Rights Management Usage

#### Learn more

Configuring Custom Templates for Rights Management Microsoft Azure Rights Management

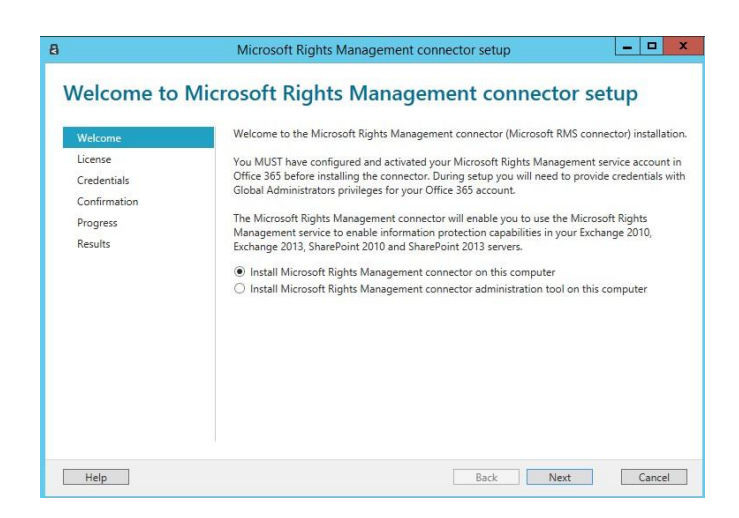

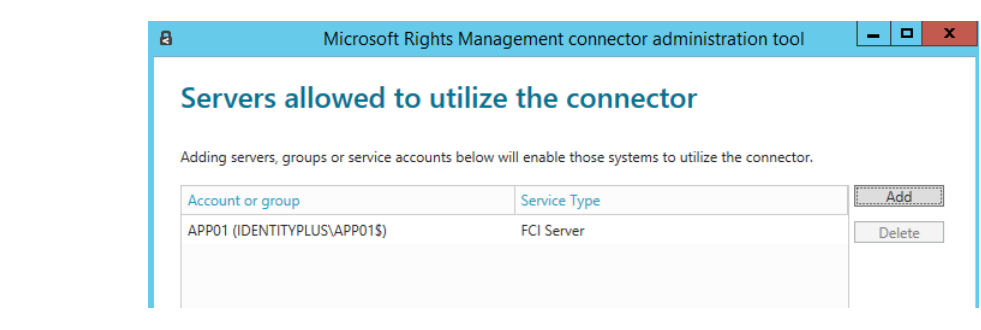

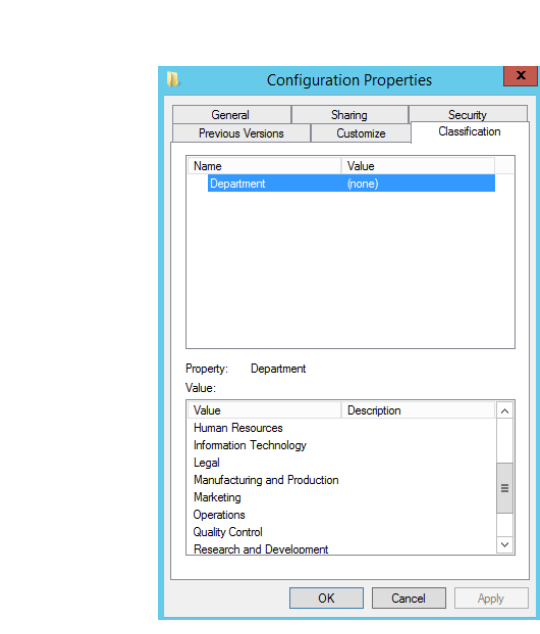

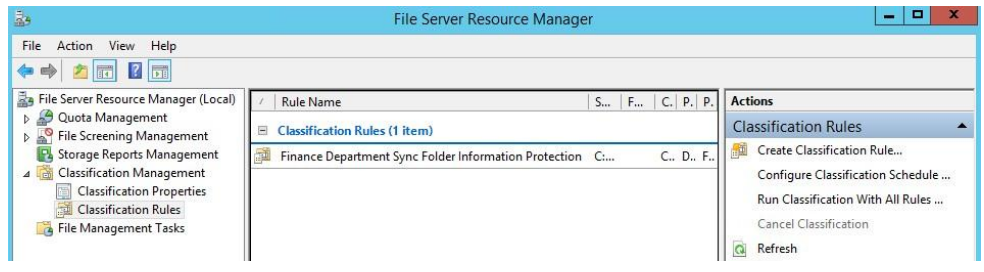

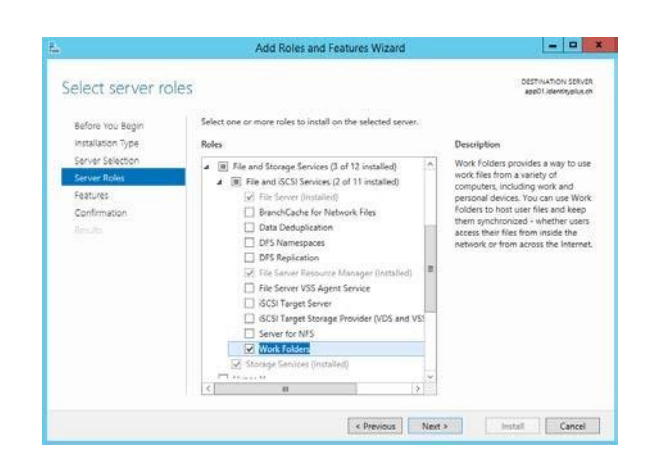

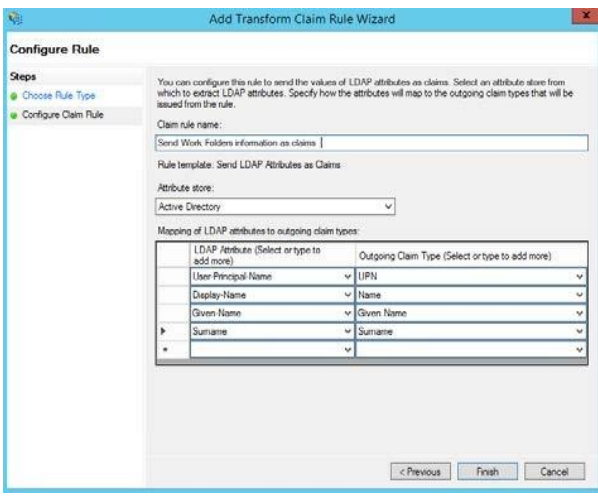

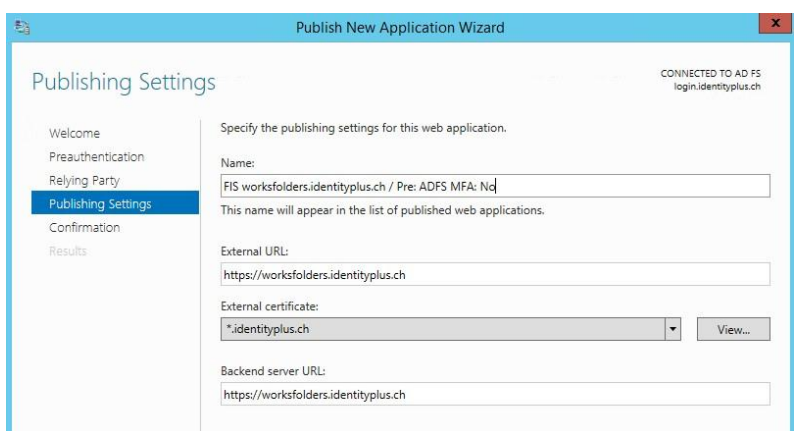

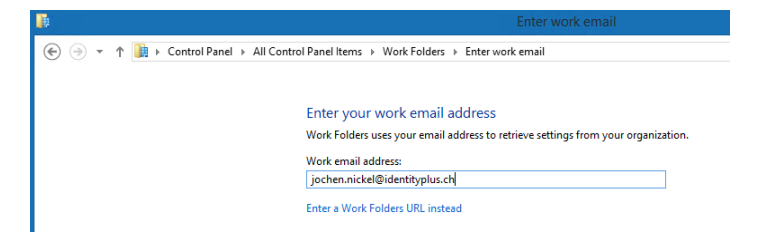

#### Security policies

To help protect your work files, your organization can make the following changes to your PC at any time:

- Encrypt Work Folders
- Require a password to sign in to your PC, and automatically lock your screen
- Erase all files in Work Folders, for example if you lose this PC

Additionally, files stored in Work Folders are subject to your organization's data policies.

 $\overline{\blacktriangleleft}$  I accept these policies on my PC

#### his PC > Work Folders

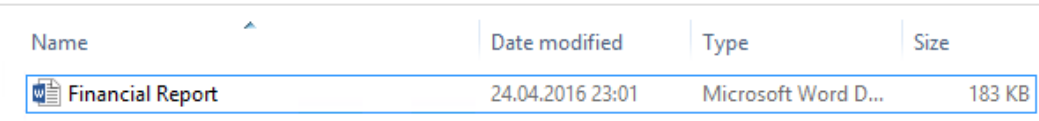

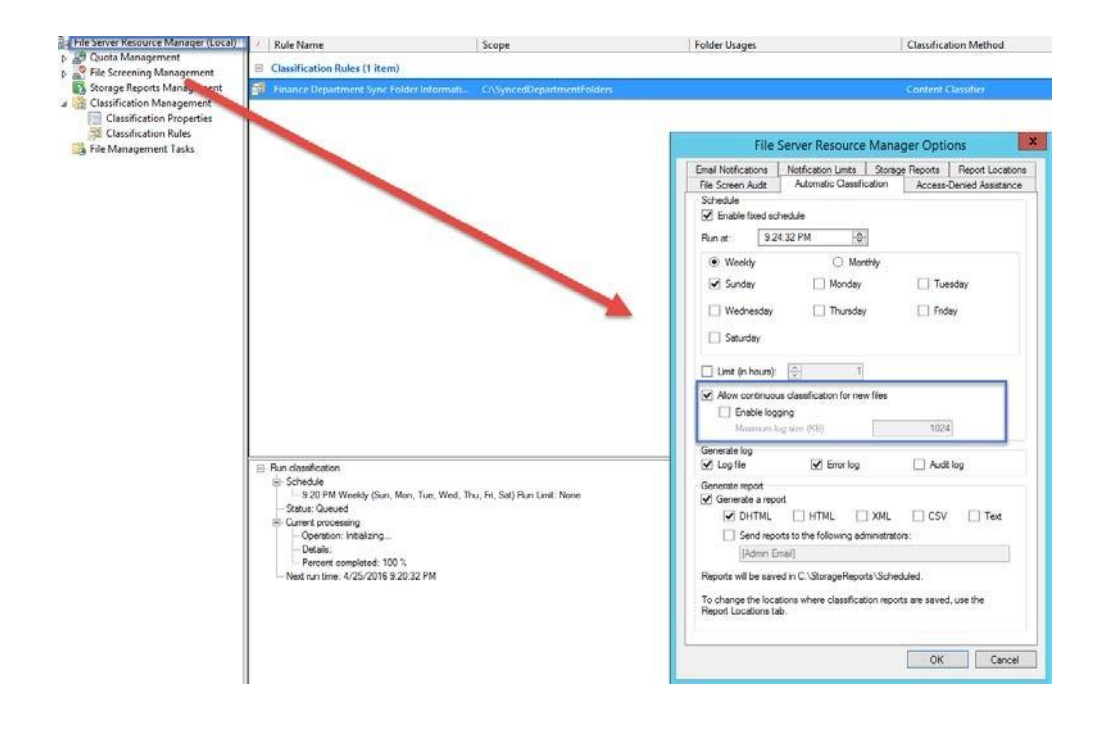

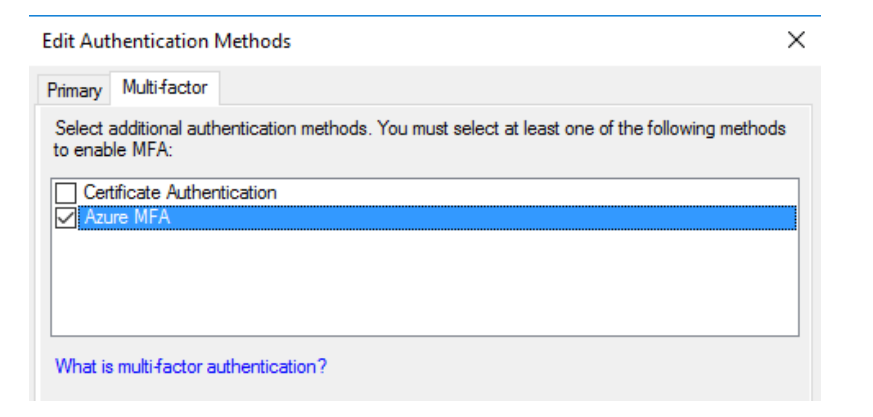

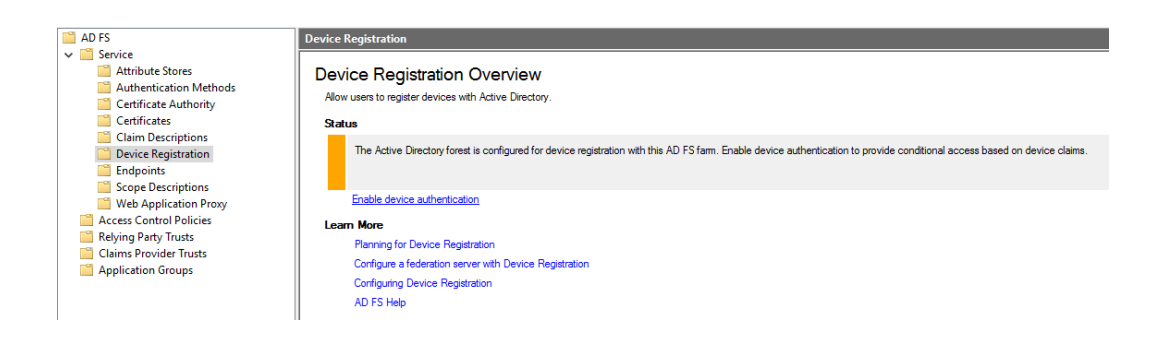

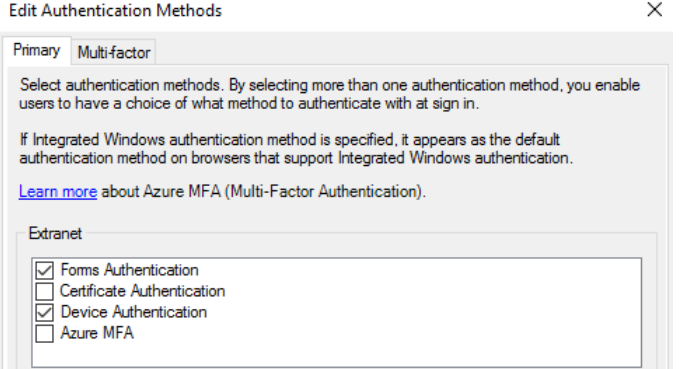

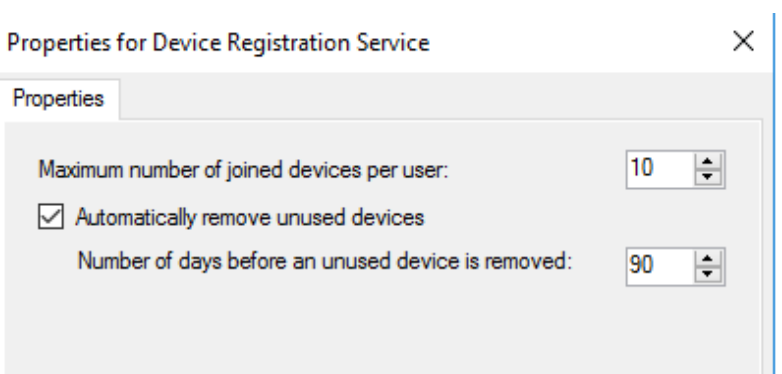

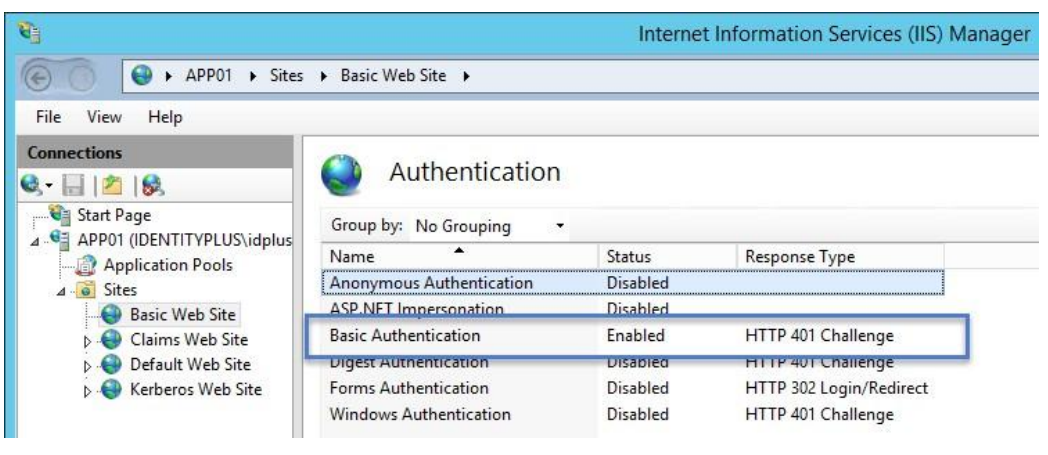

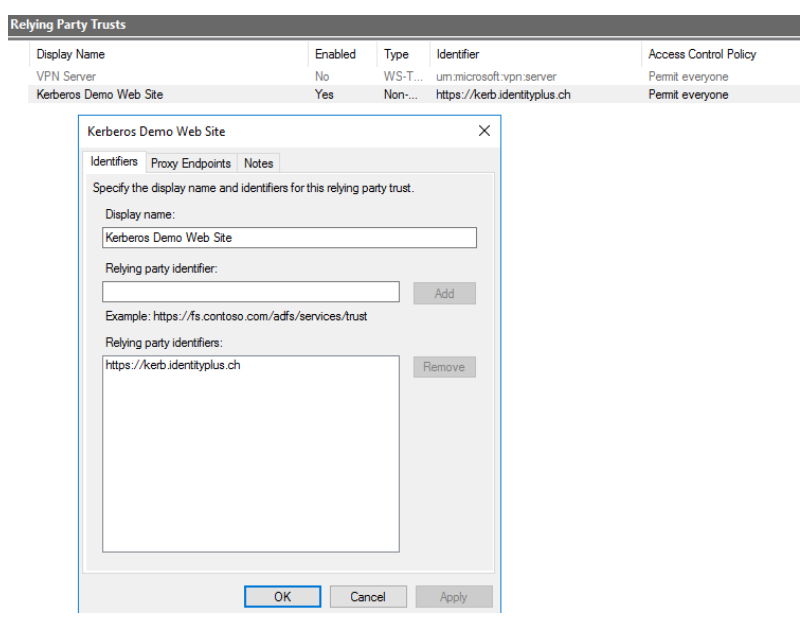

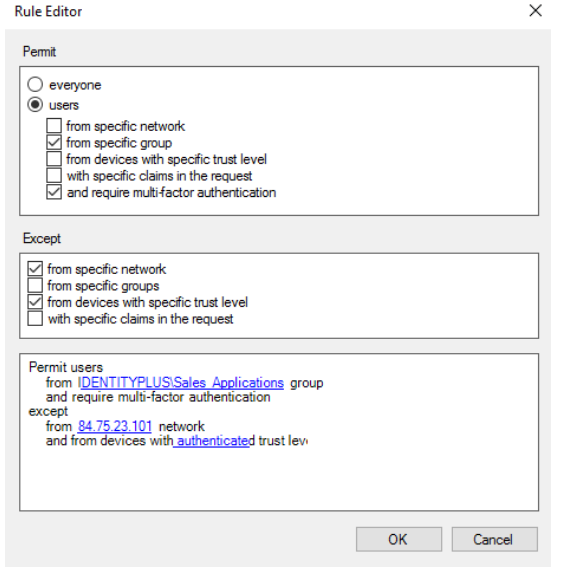

## **Chapter 11: Managing Transition Scenarios with Special Scenarios**

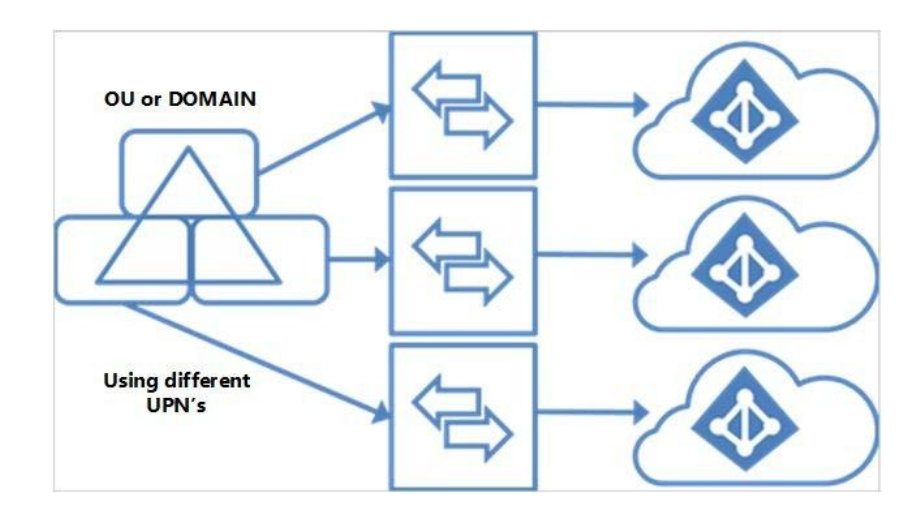

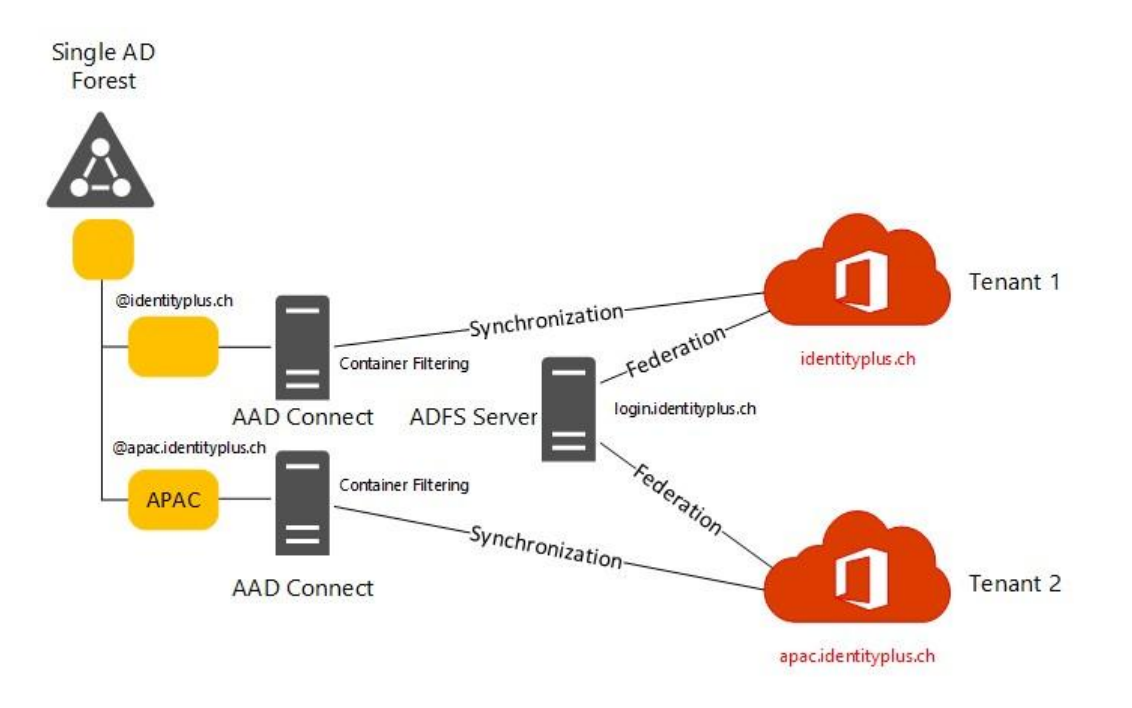

#### **Business-to-Business (B2B) scenario**

User from Identityplus (A) accessing claims-aware applications on Leano (B)

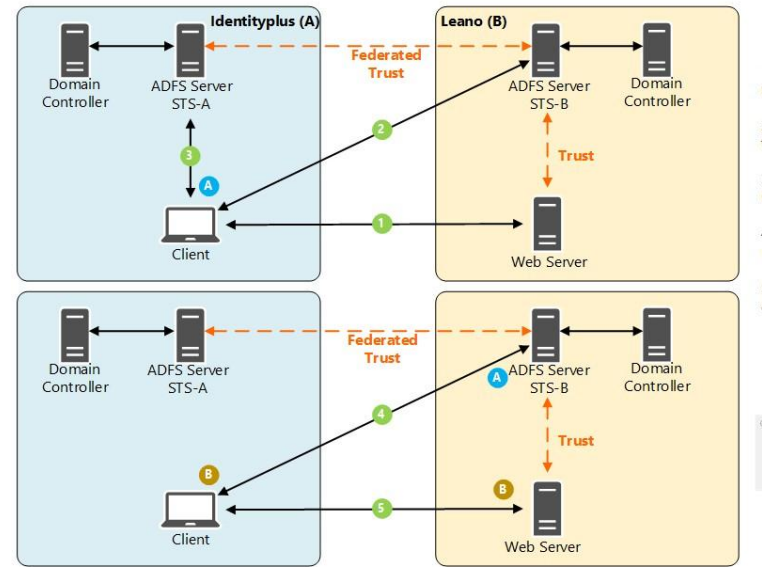

#### **Traffic Flow**

1. Client requests the application page and<br>receives a redirect to  $STS-B$ 

2. Home Realm Discovery is working and<br>the client receives a redirect to STS-A

3. Client authenticates to STS-A and receives a token

4. Client presents token  $A$  to STS-B and receives a token  $B$ 

5. Client presents token B to the application<br>and get access to application

### **Federated Trusts**

AD FS exposes STS information via<br>Federation Metadata

Peansach measas at<br>Pittps://login.leano.ch/<br>Example: fs.fabrikam.cr

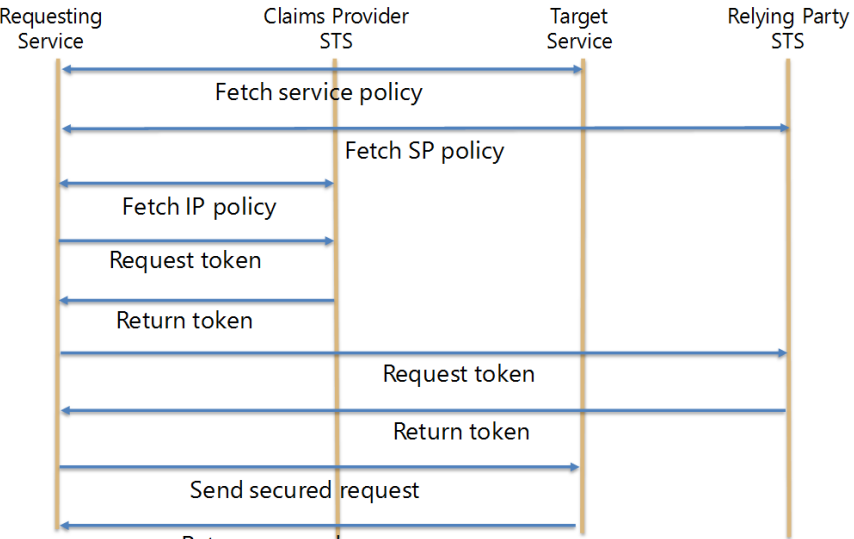

Return secured response

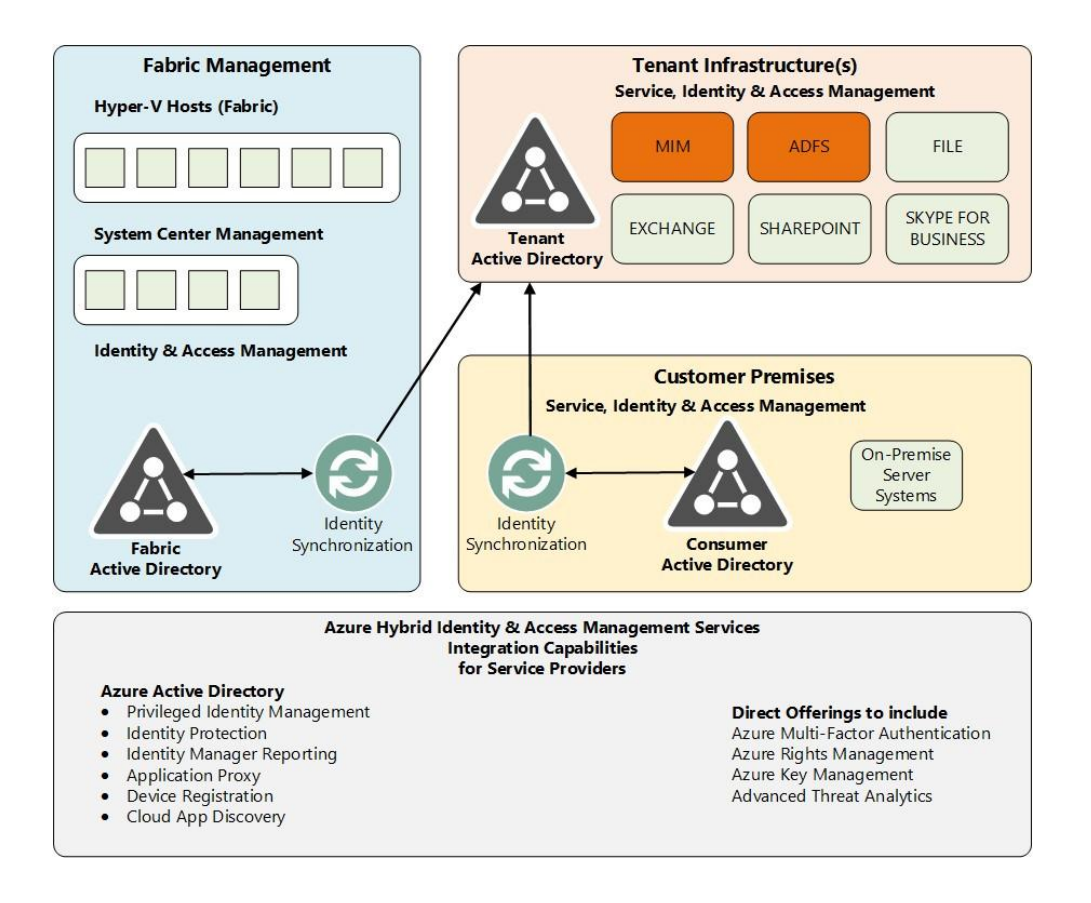

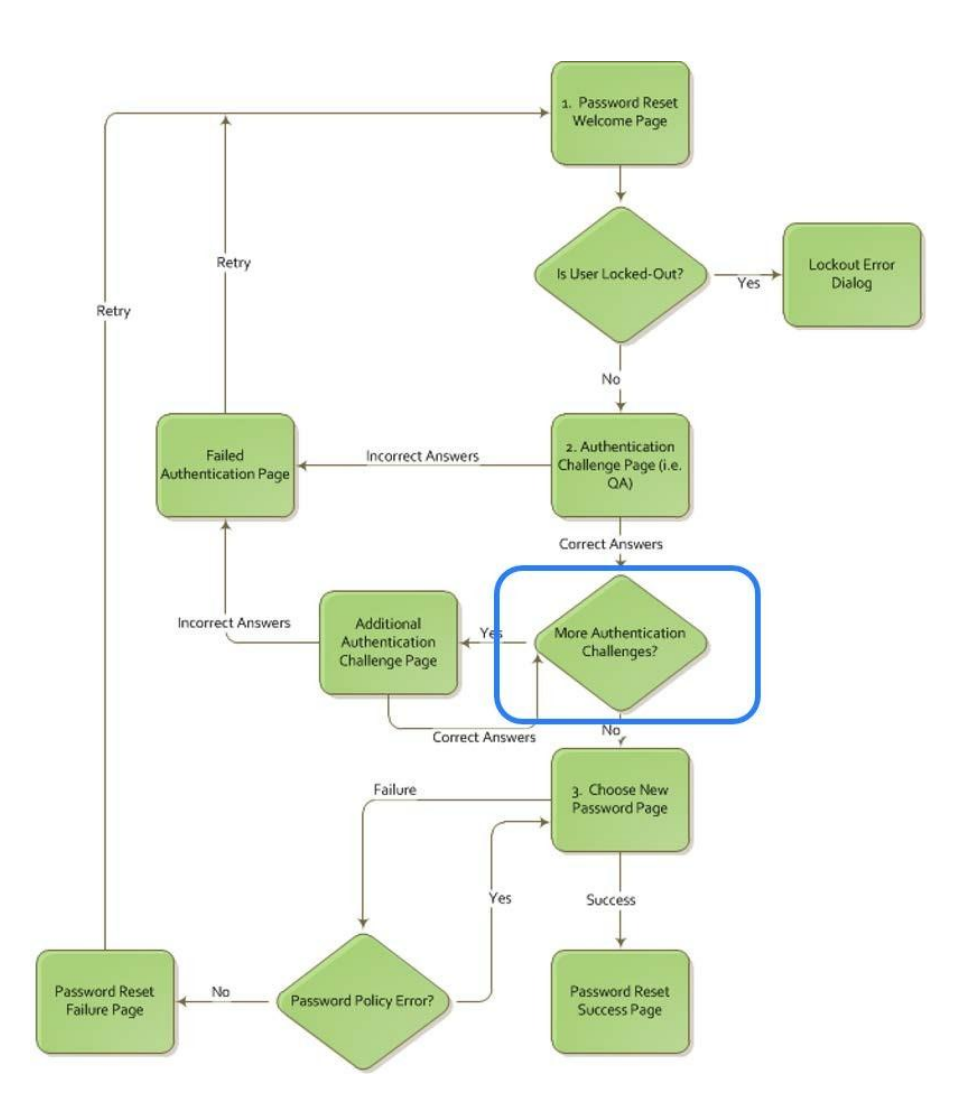

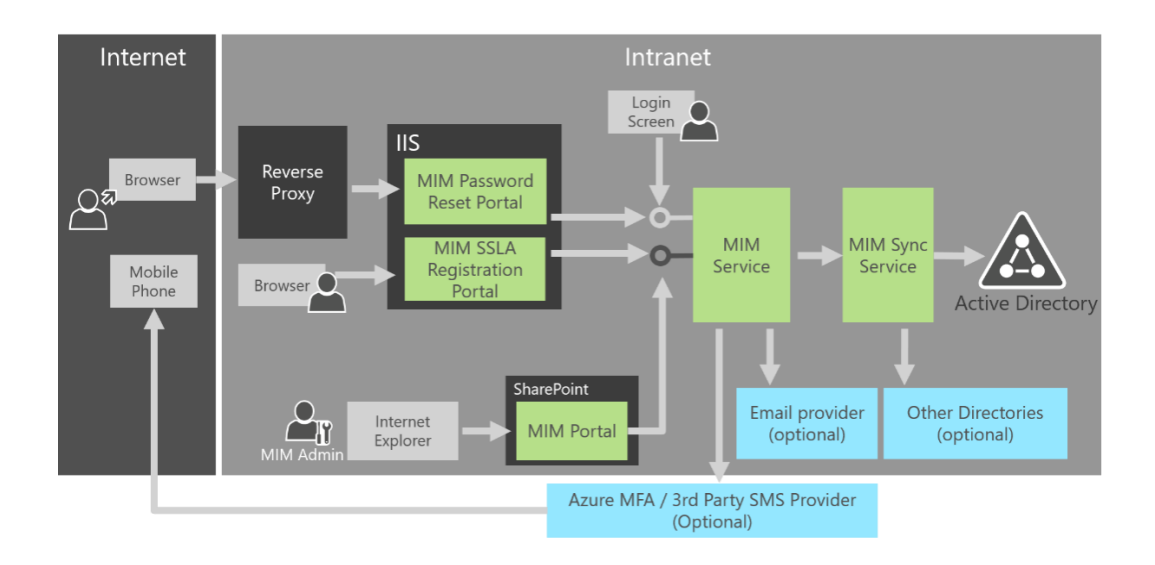

## **Chapter 12: Advanced Considerations for Complex Scenarios**

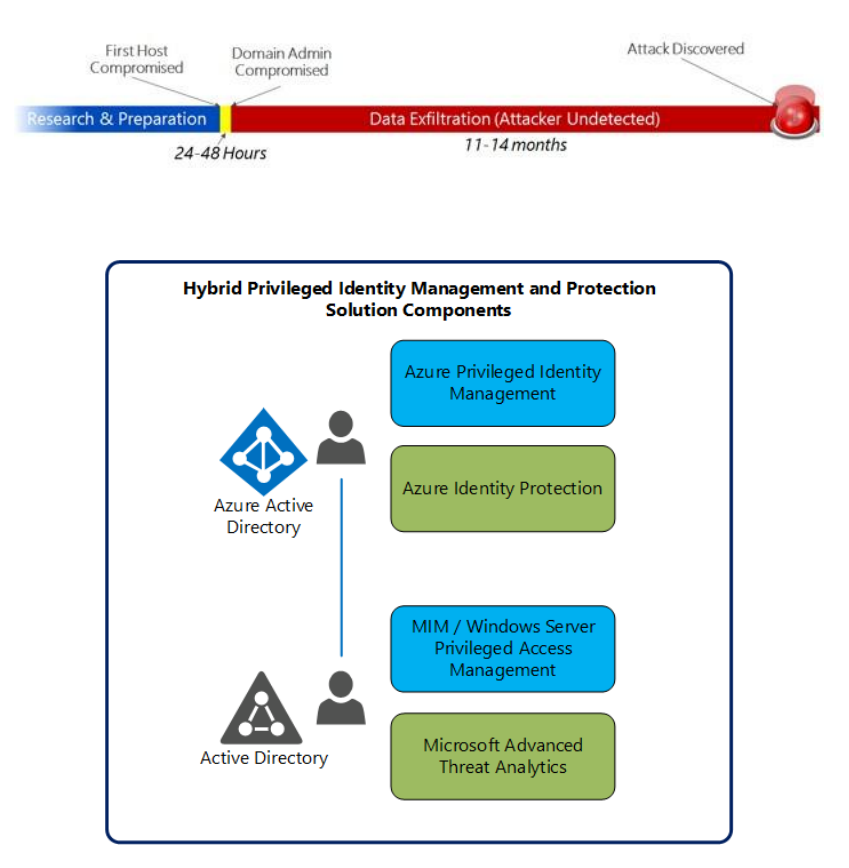

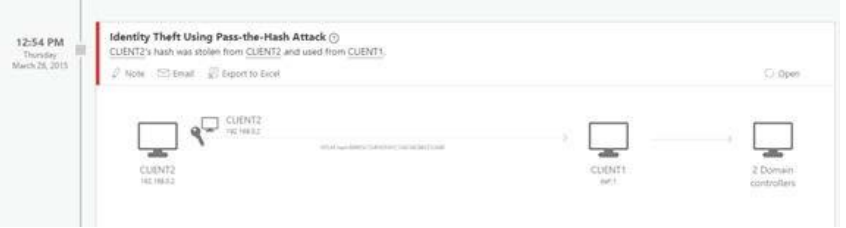

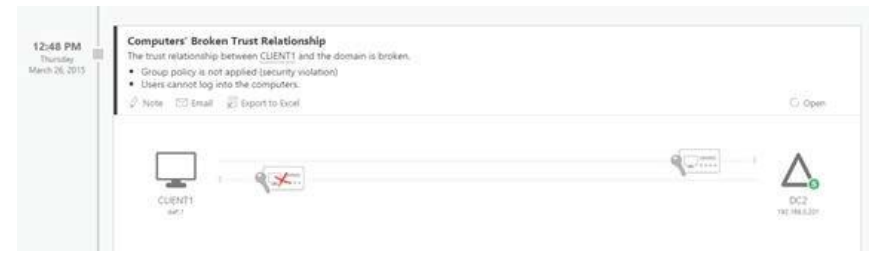

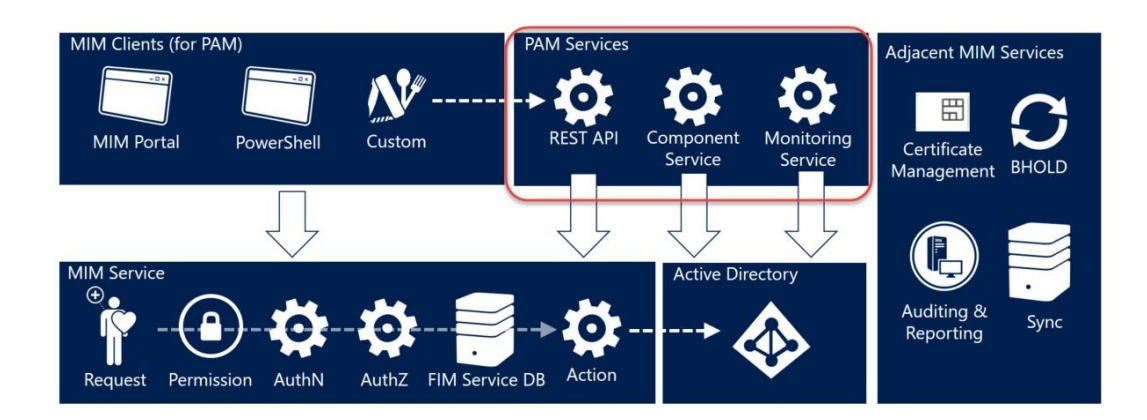

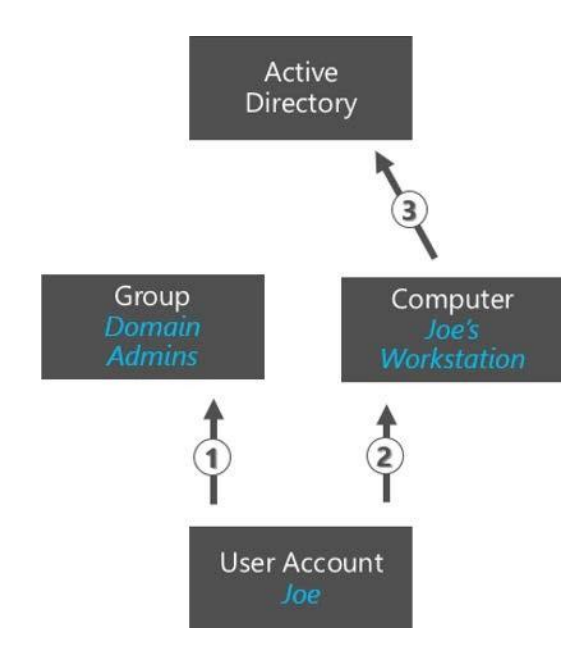

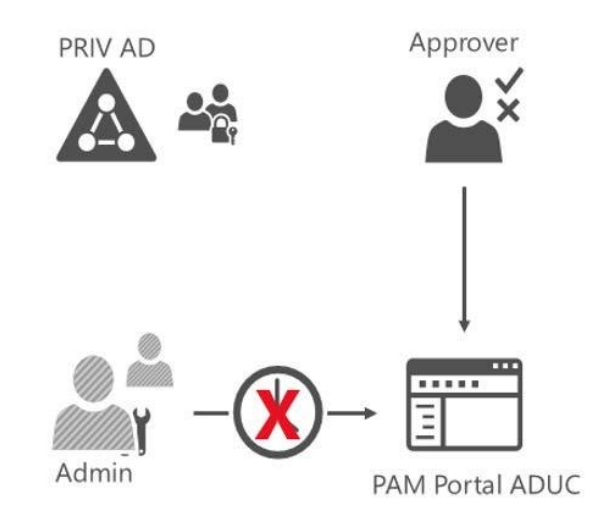

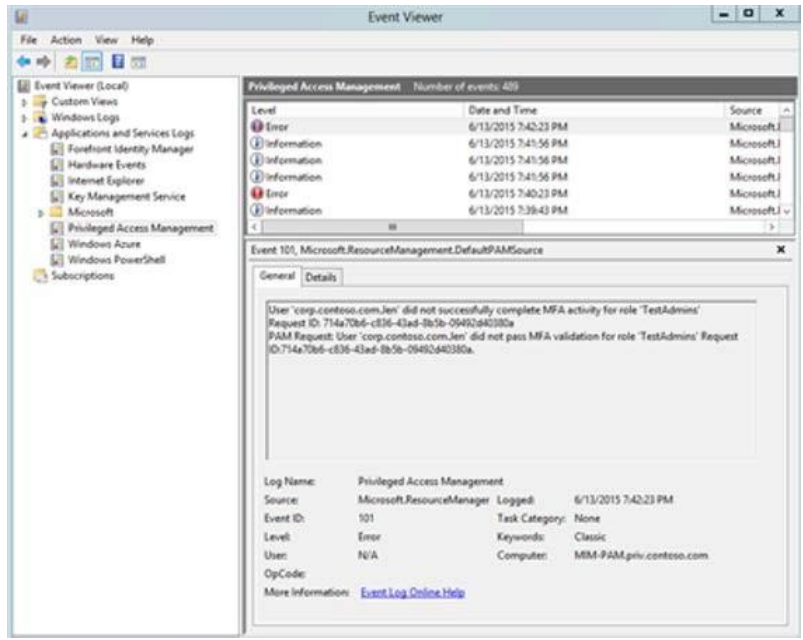

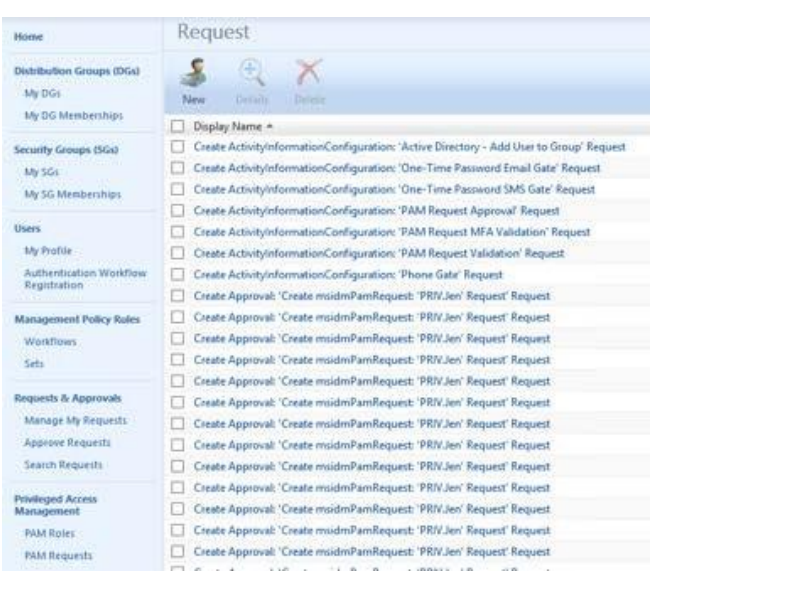

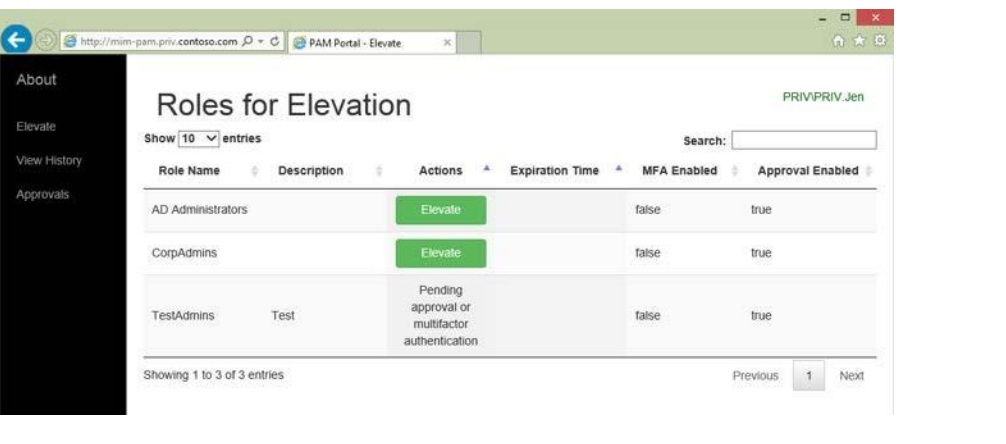

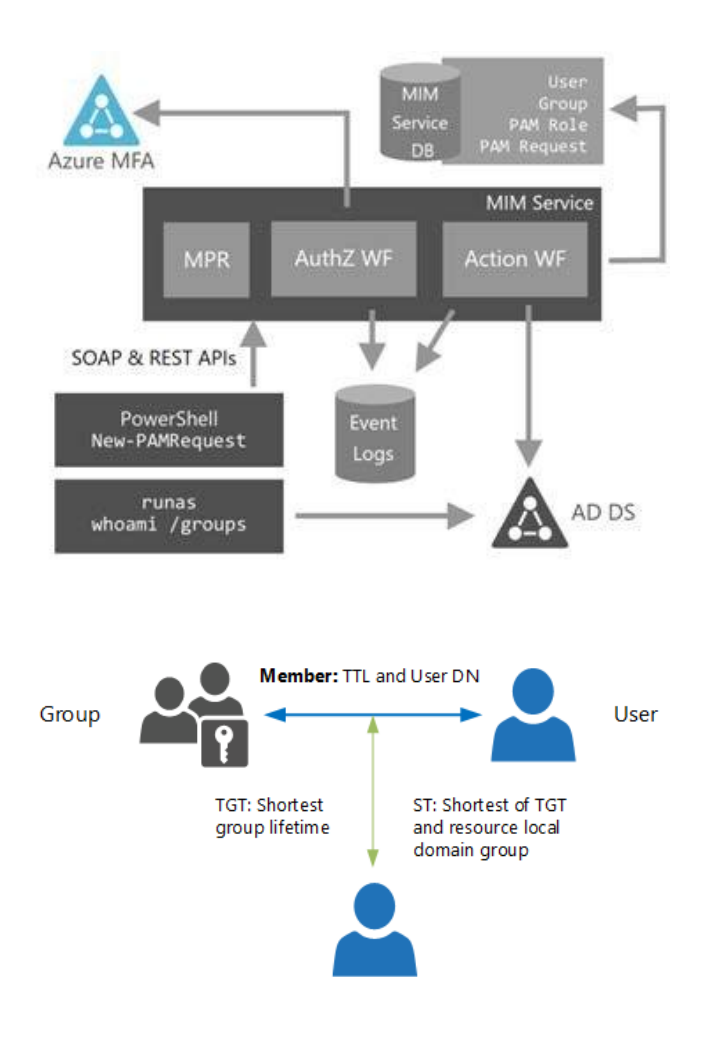

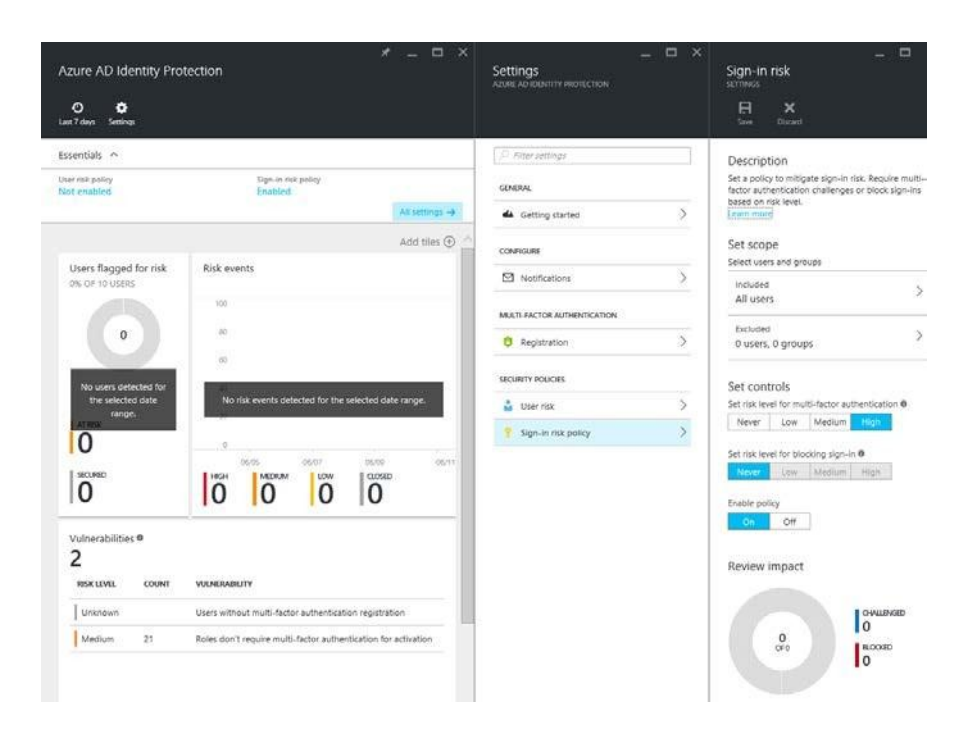

#### MULTI-FACTOR AUTHENTICATION

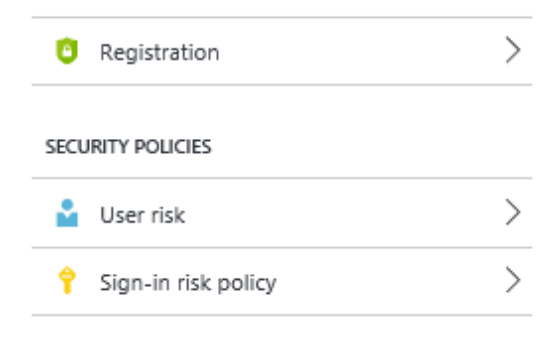

Description<br>Multi-factor authentication helps us protect your<br>accounts. Require users to register for Azure<br>Multi-Factor Authentication by configuring this<br>Learn more<br>Learn more

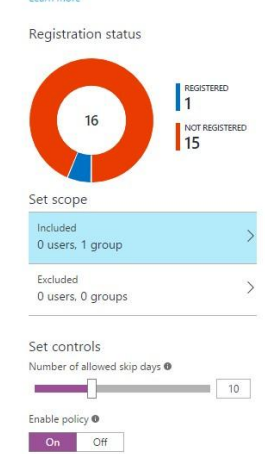

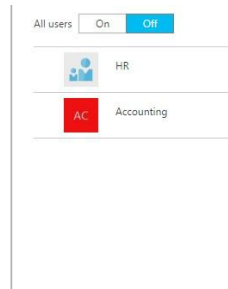

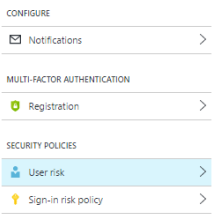

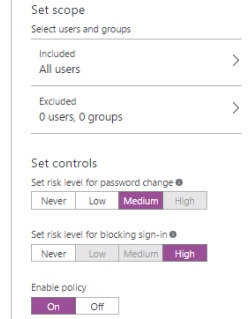

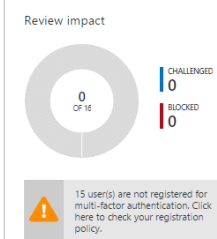

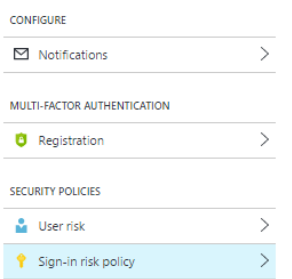

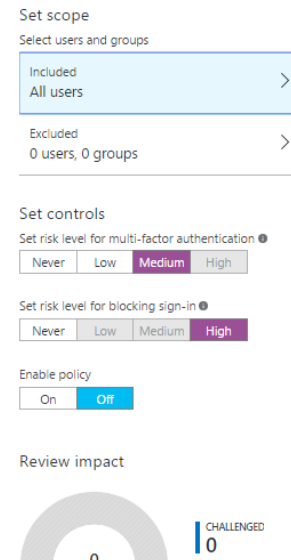

 $\frac{0}{0F0}$ 

А

BLOCKED<br>0

15 user(s) are not registered for<br>multi-factor authentication. Click<br>here to check your registration<br>policy.

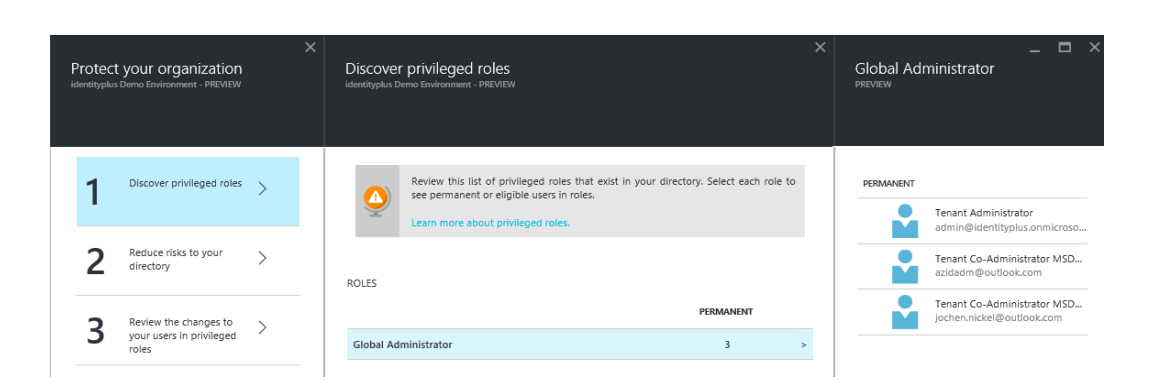

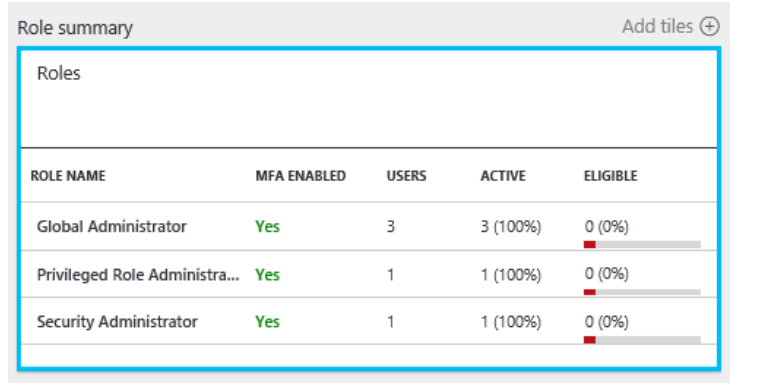

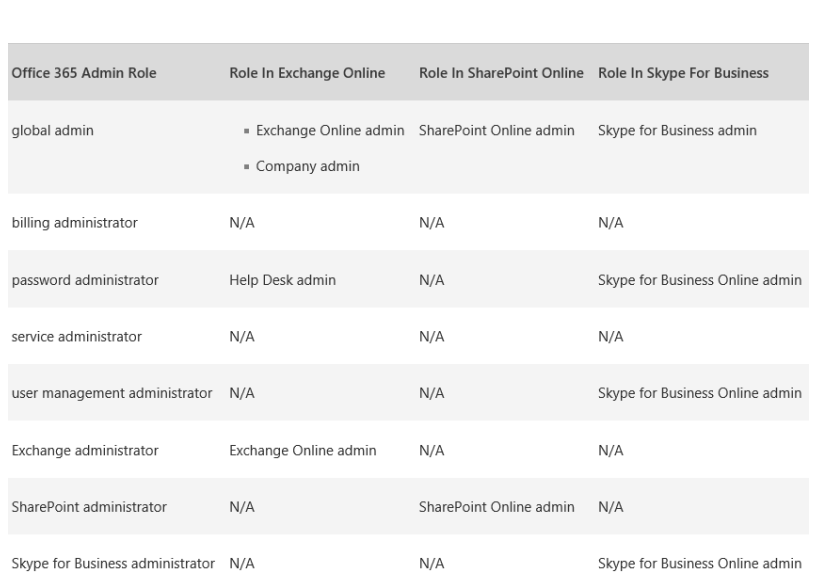

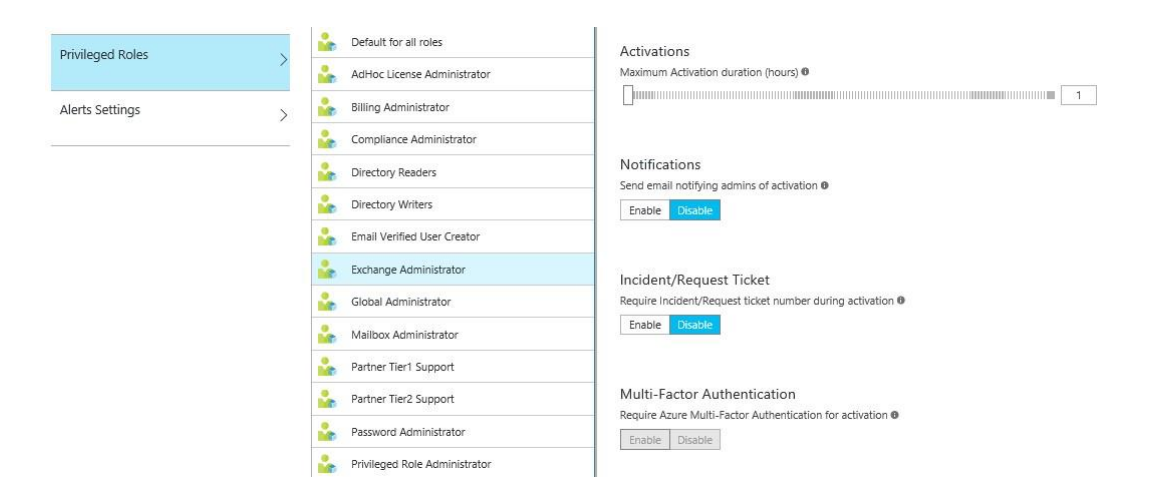

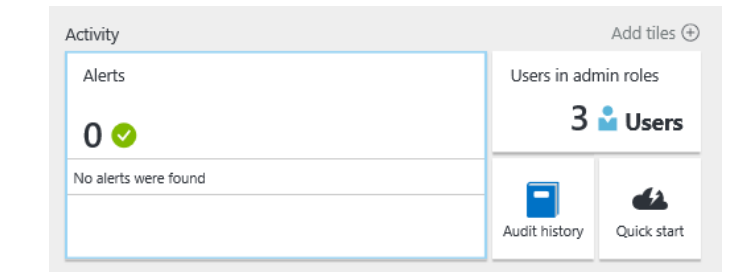

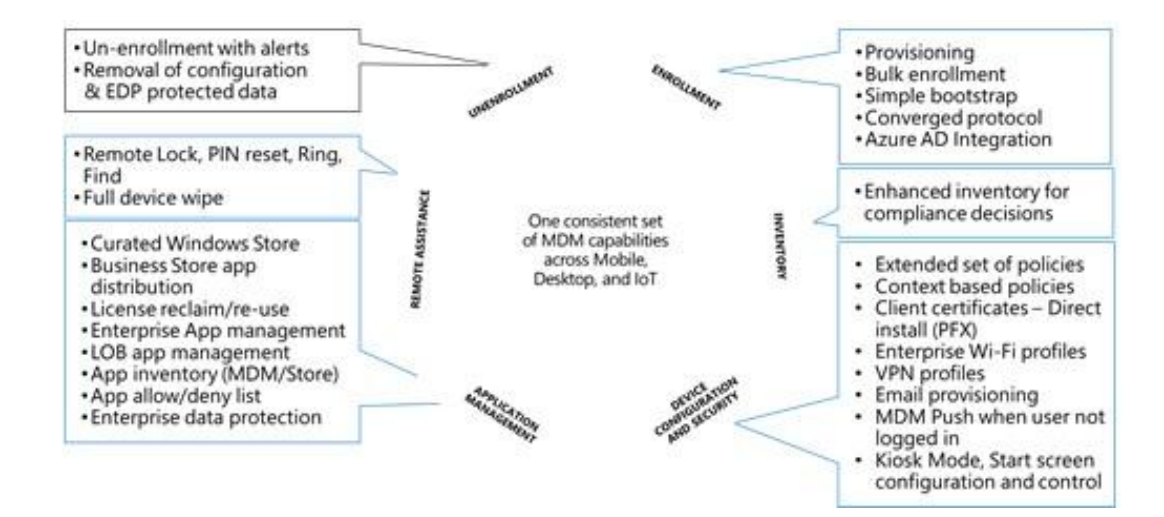

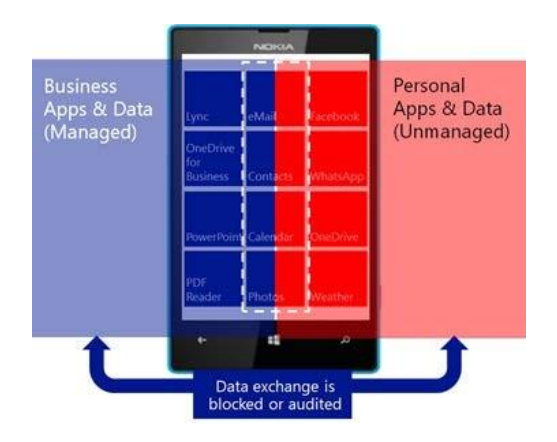

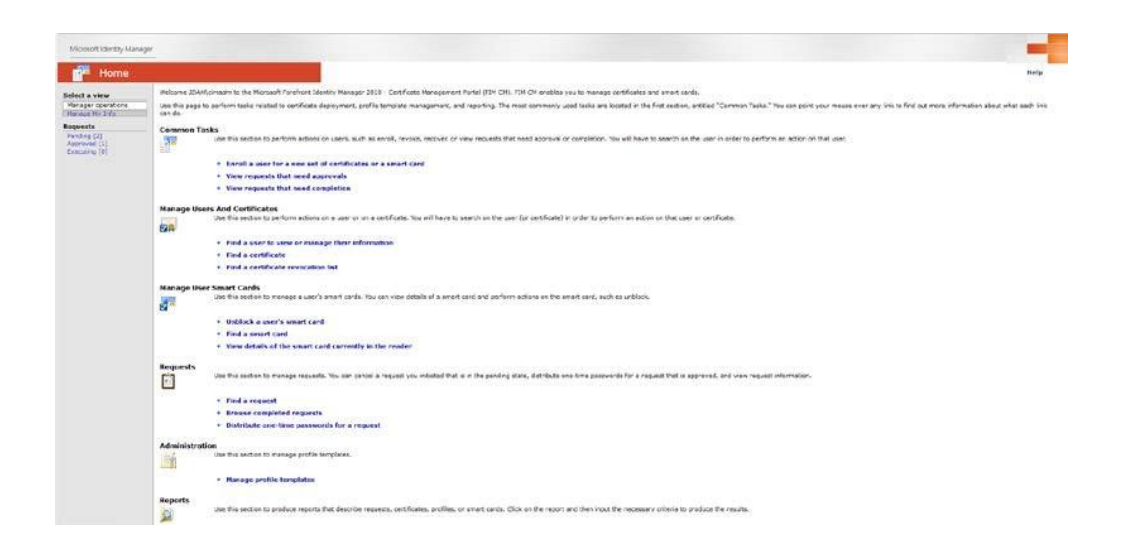

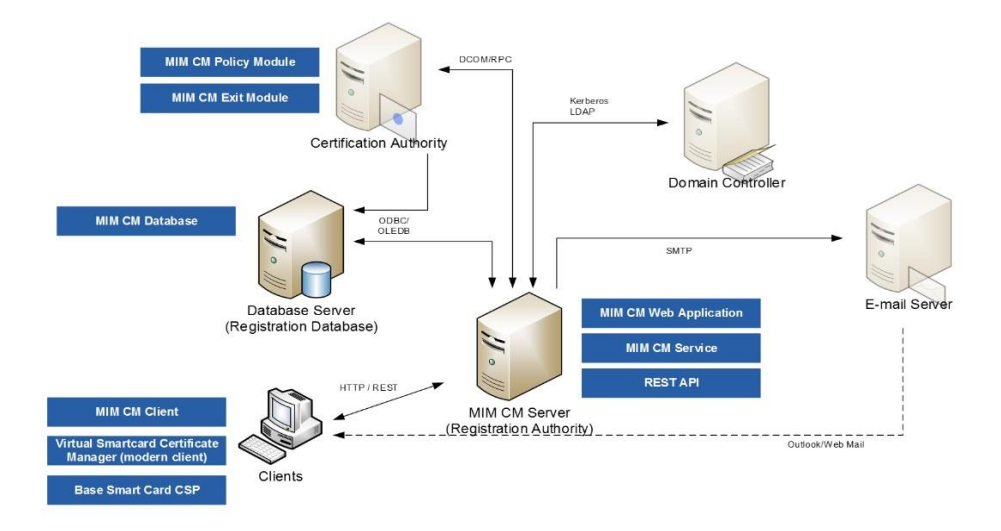

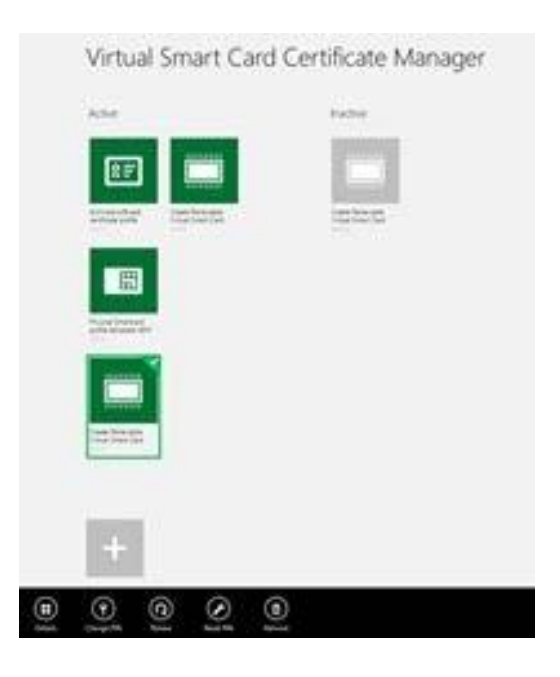

**Chapter 13: Delivering Multi-Forest Hybrid Architectures**
## **Chapter 14: Installing and Configuring the Enhanced Identity Infrastructure**
# **Chapter 15: Installing and Configuring Information Protection Features**

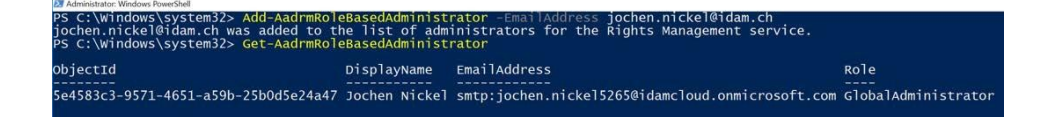

### 2 Administrator: Windows PowerShell

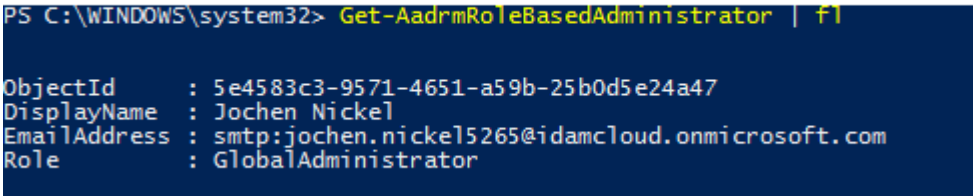

2 Administrator: Windows PowerShell

PS C:\WINDOWS\system32> Get-AadrmSuperUser<br>Aadrm\_5-1-5-21-3123384963-3601710319-2843089171-1118@b934de73-2597-4922-9a7b-c97c5d6d4c7a.rms.eu.aadrm.com<br>PS C:\WINDOWS\system32>

 $\qquad \qquad -$ 

2010-03-2712:39:10 administrations.com/crossoft.com/enterplately/ic-templatels-d753841-3963-4646-3fcf-13598e009265<br>TemplatelD - d753841-9661-666-3fcf-15599e009265<br>1803 -> Jian Demo Environment - Human Resources Confidentia

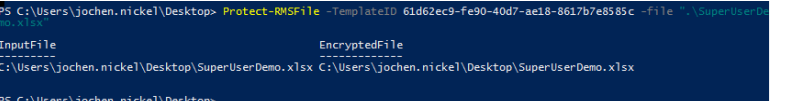

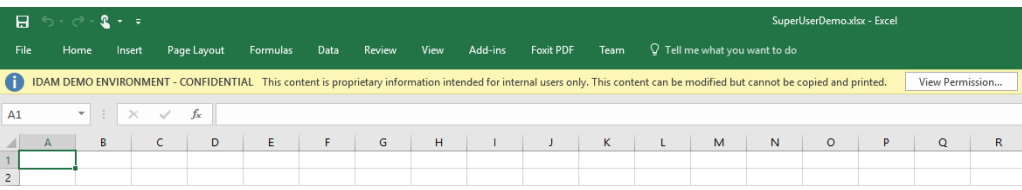

PS C:\Users\jochen.nickel\Desktop> Unprotect-RMSFile

DecryptedFile

---------<br>C:\Users\jochen.nickel\Desktop\SuperUserDemo.xlsx C:\Users\jochen.nickel\Desktop\SuperUserDemo.xlsx

PS C:\Users\jochen.nickel\Desktop>

InputFile

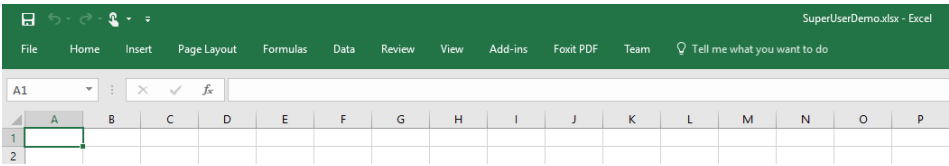

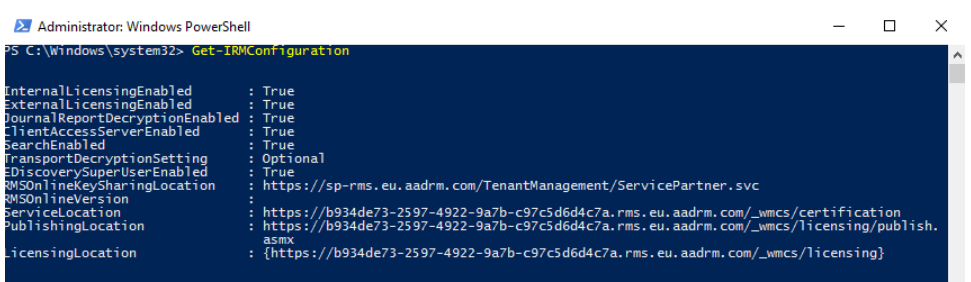

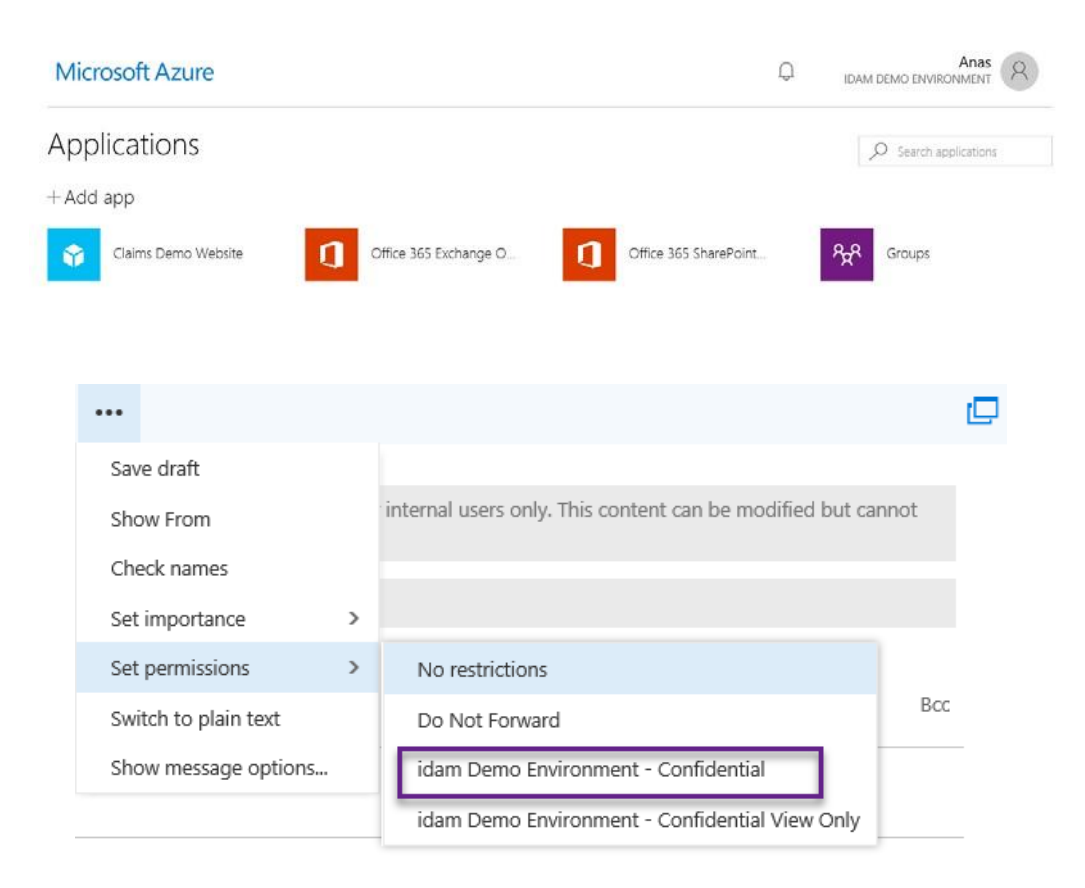

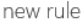

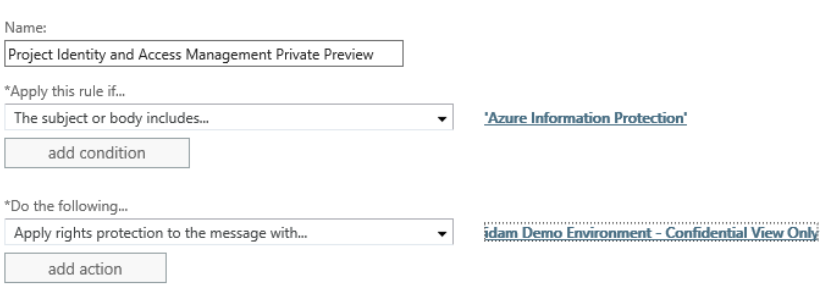

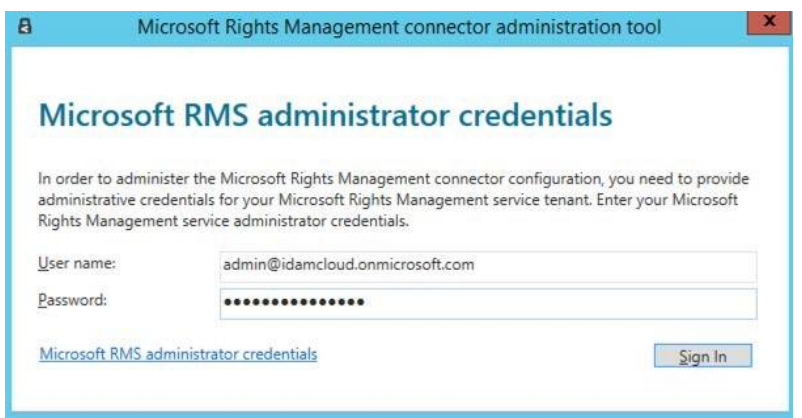

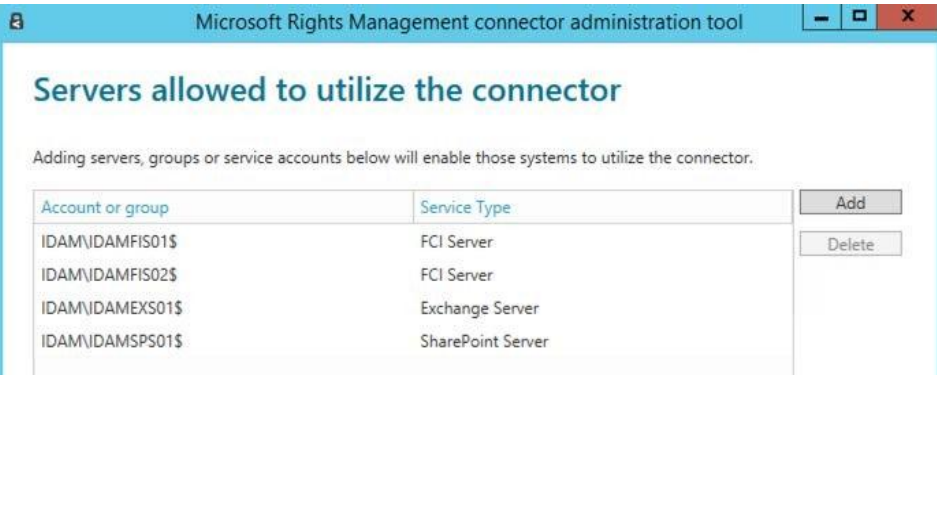

## Administrator Windows Poweslect<br>S C:\Windows\system32> Get-AadrmConfiguration POSId<br>ightsManagementServiceId<br>icensingIntranetDistributionPointUrl 153463a9-a394-4bf7-b748-191d6fbf0701<br>16344673-3507-4932-937b-c07c5464667a<br>|https://b934de73-2597-4922-9a7b-c97c5d6d4c7a.rms.eu.aadrm.com|<br>|https://b934de73-2597-4922-9a7b-c97c5d6d4c7a.rms.eu.aadrm.com| preciss://b934de73-2597-4922-9a7b-c97c5d6d4c7a.rms.ed.addmi.com/wmcs/itcensi<br>https://b934de73-2597-4922-9a7b-c97c5d6d4c7a.rms.eu.addmi.com/wmcs/licensi<br>https://b934de73-2597-4922-9a7b-c97c5d6d4c7a.rms.eu.addmi.com/wmcs/cer icensingExtranetDistributionPointUrl ertificationIntranetDistributionPointUrl : ertificationExtranetDistributionPointUrl : .<br>MininConnectionUrl .<br>\dminV2ConnectionUrl .<br>InPremiseDomainName U-Cy/C30004-7<br>
{209b80bb-d122-46e1-a428-2f2bea4ad8ce}<br>
{6146bbb=d122-46e1-a428-2f2bea4ad8ce}<br>
{6146bee 9-fe90-40d7-ae18-8617b7e8888c,<br>
{61462e9-620-40d7-ae18-8617b7e8888c,<br>
{61462e9-620-40d7-ae18-8617b7e8888c,<br>
d9f53841-98 nriemisebomainwame<br>eys<br>urrentLicensorCertificateGuid<br>emplates unctionalState<br>uperUsersEnabled<br>uperUsers - 2020; Auministrator -> Se4583c3-9571-4651-a59b-25b0d5e24a47}<br>20.10.2014 22:33:13<br>Enabled<br>{\mindows -> True, WindowsStore -> True, WindowsPhone -> True, Mac<br>True...}<br>True -> True, MindowsStore -> True, WindowsPhone -> Tru dminRoleMembers<br>!yRolloverCount<br>"ovisioningDate<br>?Cv3ServiceFunctionalState<br>?vi3EerviceFunctionalState ciEnabledForConnectorAuthorization<br>ocumentTrackingFeatureState

**EN** A

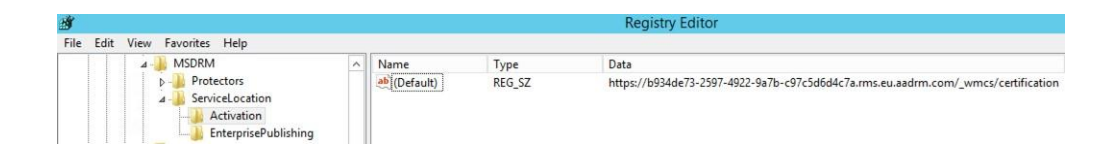

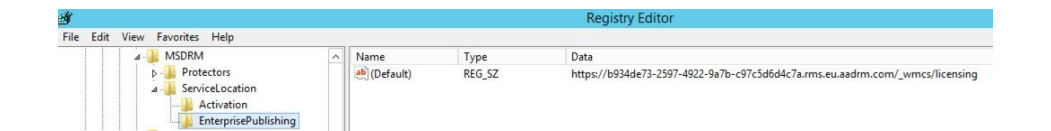

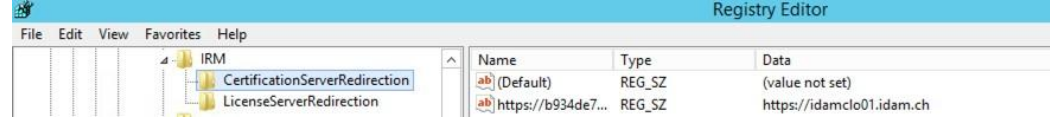

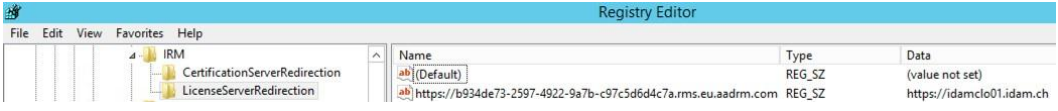

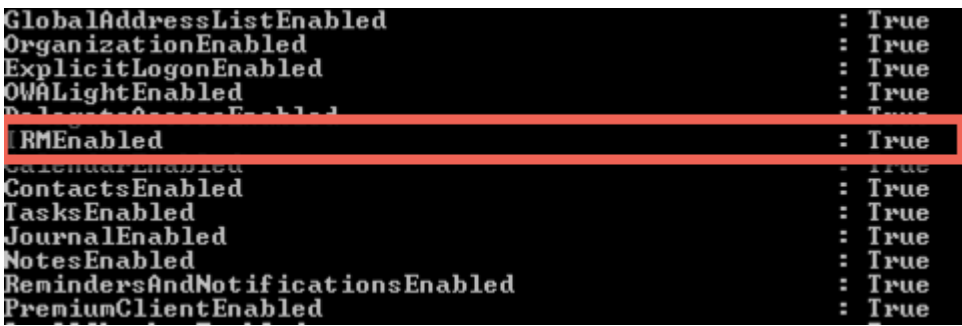

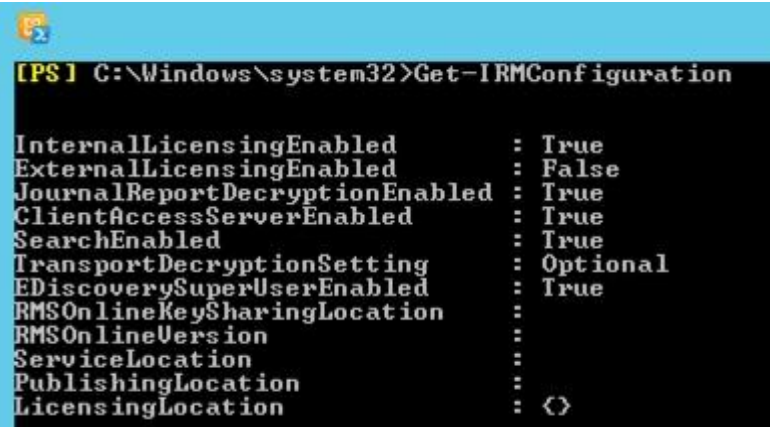

Subject or body contains 'Azure Information Protection'

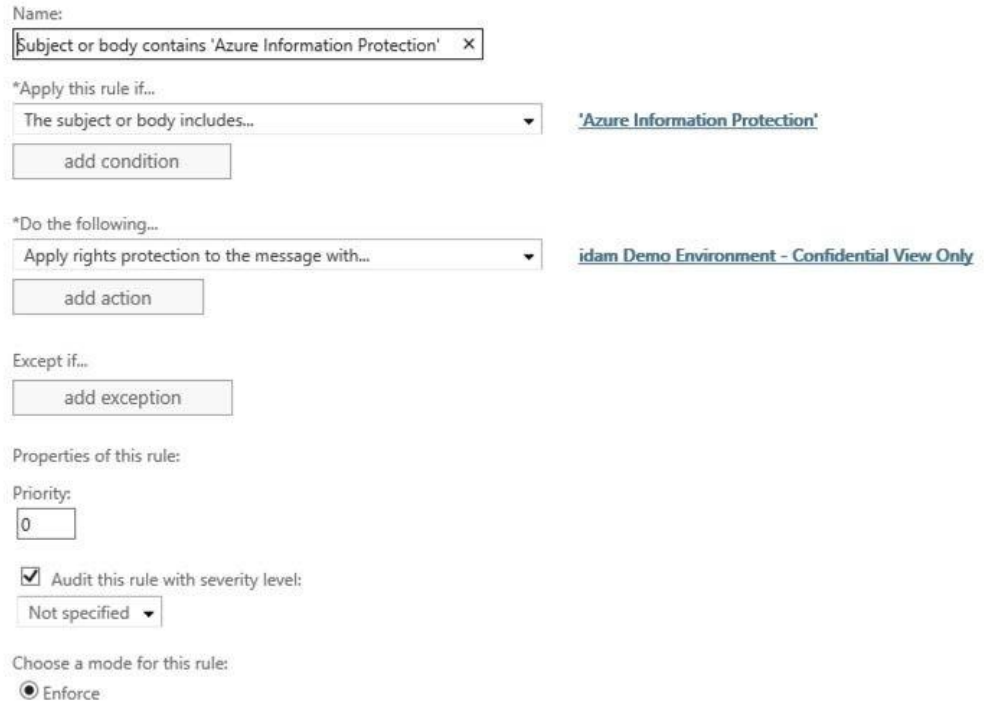

# Exchange admin center

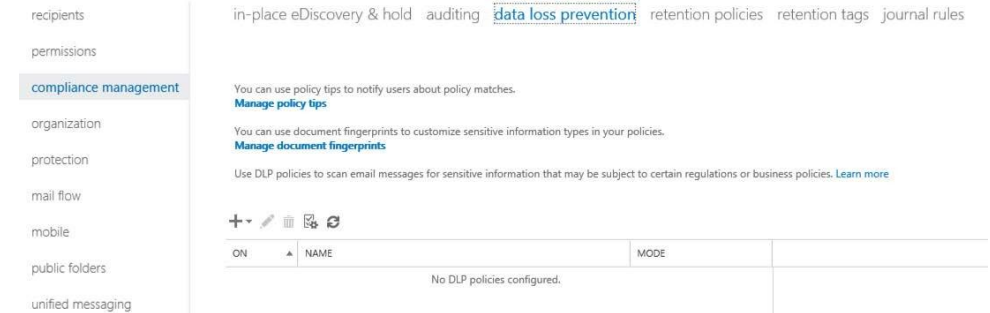

### DLP policy from template

## Name:

# Identify German Financial Data

Description:

\*Choose a template:

France Data Protection Act France Financial Data

France Personally Identifiable Information (PII) Data

#### **Germany Financial Data**

Germany Personally Identifiable Information (PII) Data

Israel Financial Data

Israel Personally Identifiable Information (PII) Data

**Israel Protection of Privacy** 

Japan Financial Data

Japan Personally Identifiable Information (PII) Data

#### Germany Financial Data 15.0.3.0

 $\boldsymbol{\mathsf{x}}$ 

Helps detect the presence of information commonly considered to be financial data in Germany like EU d ebit card numbers. Use of this policy does not ensur e compliance with any regulation. After your testing is complete, make the necessary configuration chan ges in Exchange so the transmission of information c omplies with your organization's policies. Examples i nclude configuring TLS with known business partner s or adding more restrictive transport rule actions, s uch as adding rights protection to messages that co ntain this type of data.

#### Identify German Financial Data

#### • general

#### rules

\*Name: Identify German Financial Data Description: Helps detect the presence of information commonly considered to be financial The distance with any like EU debit card numbers. Use of this policy does not ensure<br>compliance with any regulation. After your testing is complete, make the<br>necessary configuration changes in Exchange so the transmission E complies with your organization's policies. Examples include configuring TLS with Choose the state of this DLP policy: **O** Enabled O Disabled

 $\wedge$ 

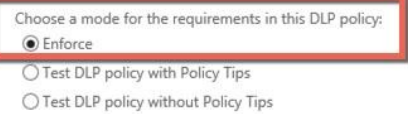

1 Data Loss Prevention (DLP) is a premium feature that requires an Enterprise Client Access License (CAL). Learn more

# Identify German Financial Data

general

 $rules$ 

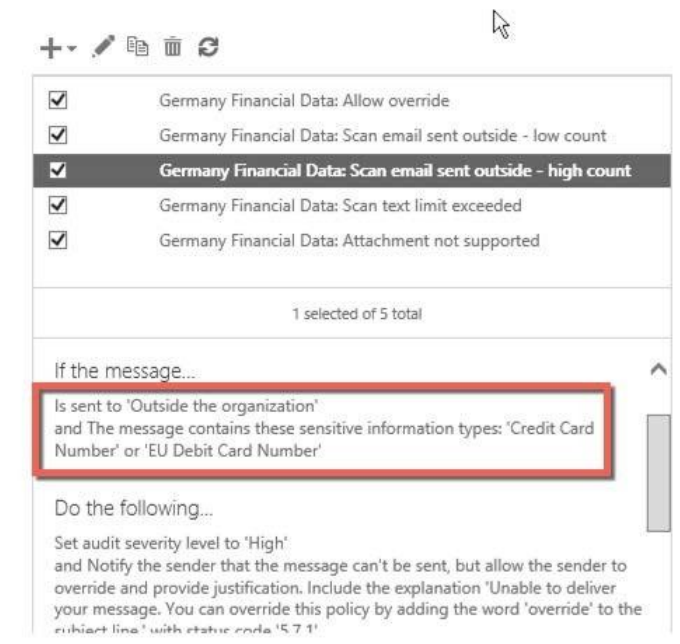

Germany Financial Data: Scan email sent outside - high count

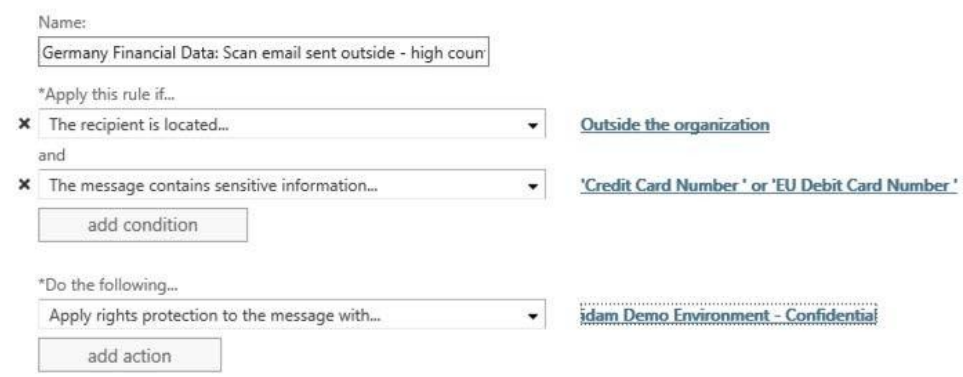

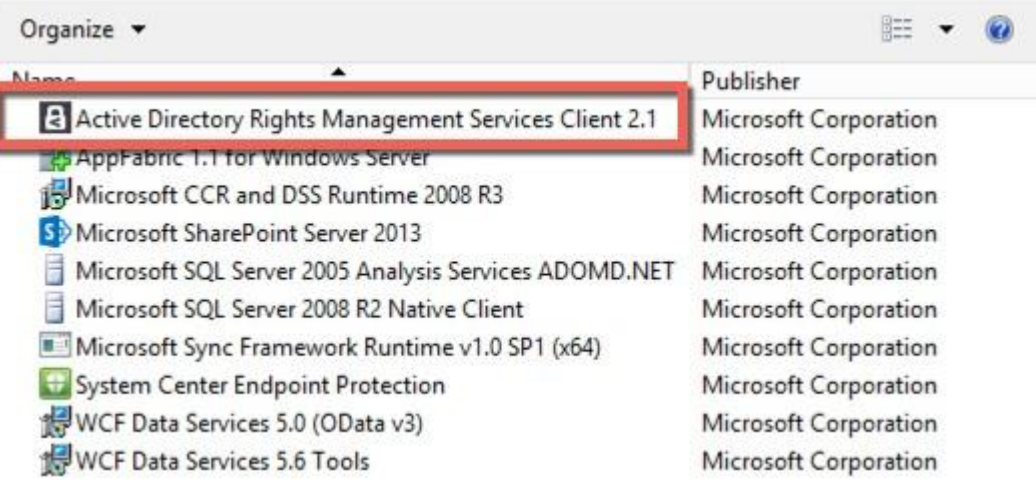

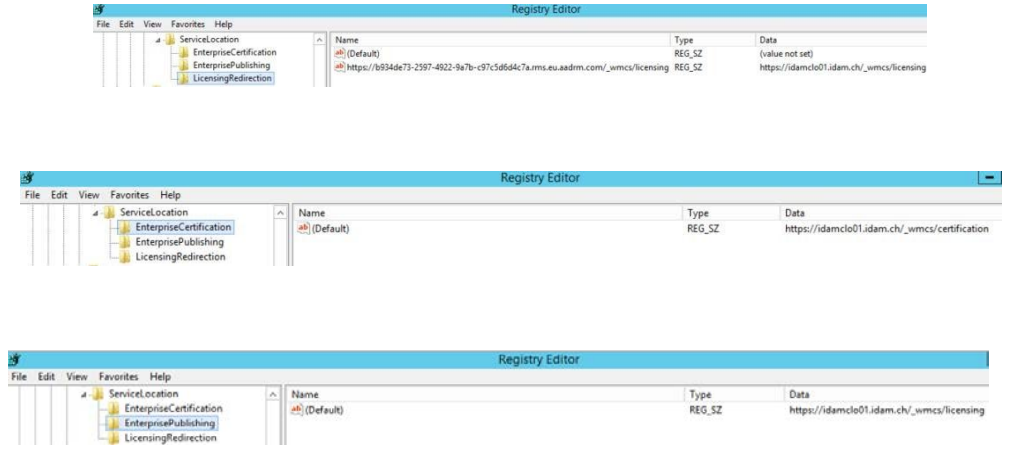

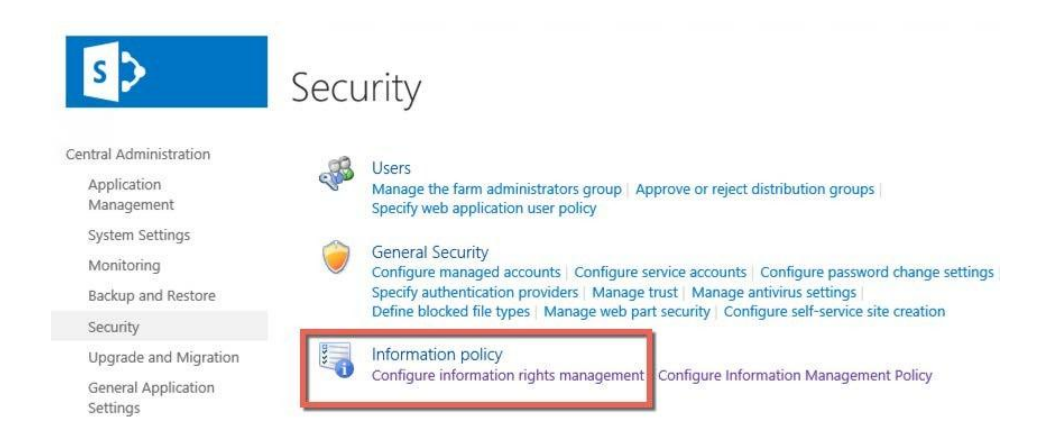

# Information Rights Management

#### Information Rights Management

IRM helps protect sensitive files from being misused or<br>distributed without permission once they have been downloaded from this server.

Specify the location of Windows Rights Management Services (RMS): O Do not use IRM on this server  $\bigcirc$  Use the default RMS server specified in Active Directory Use this RMS server: https://idamclo01.idam.ch  $\times$ 

□ Check this box in multi-tenant configurations to allow tenants to configure tenant level IRM settings.

#### **Information Rights Management (IRM)**

Set IRM capabilities to SharePoint for your organization (requires Office 365 IRM service)

 $\bullet$  Use the IRM service specified in your configuration O Do not use IRM for this tenant Refresh IRM Settings

We successfully refreshed your settings.

# idam demo environment

#### **43** TEMPLATES

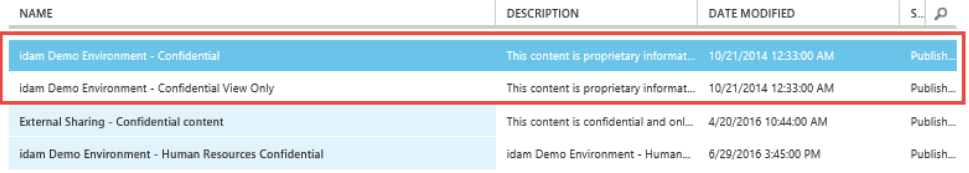

# active directory

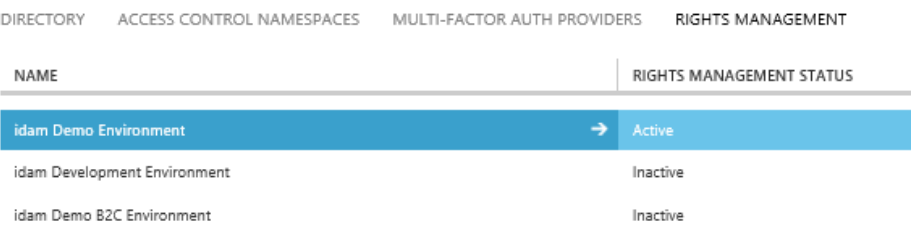

# Add a new rights policy template

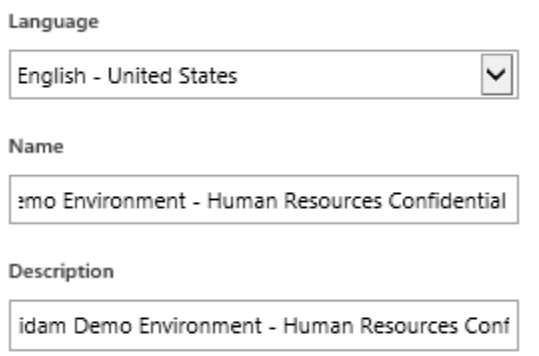

idam demo environment - human resources confidential

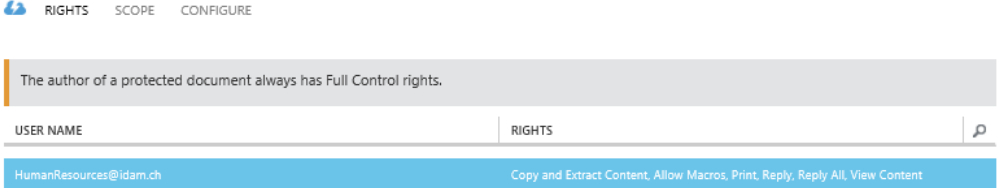

USER AND GROUP RIGHTS

Assign custom rights

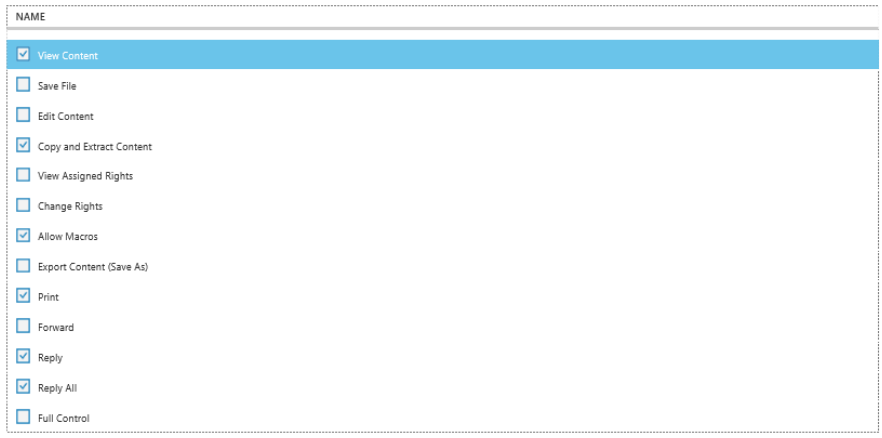

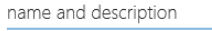

 $_{\odot}$ 

 $\odot$ 

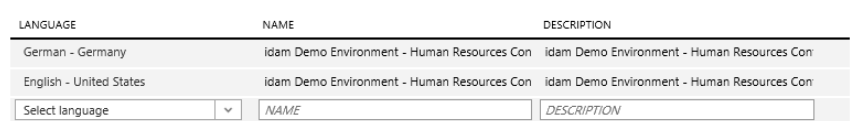

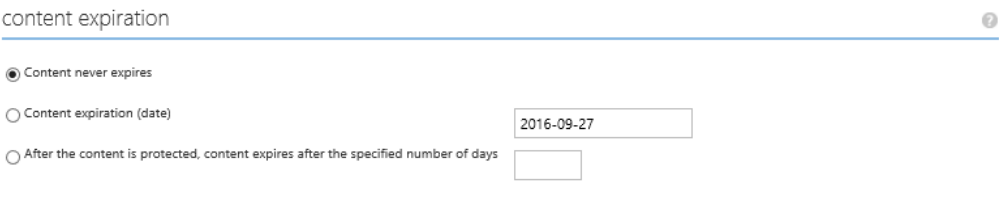

#### offline access

 $\bigcirc$  Content is available only with an Internet connection

 $\bigcirc$  Content is always available

 $\textcircled{\footnotesize{0}}$  Number of days the content is available without an Internet connection

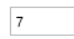

# idam demo environment - human resources confidential

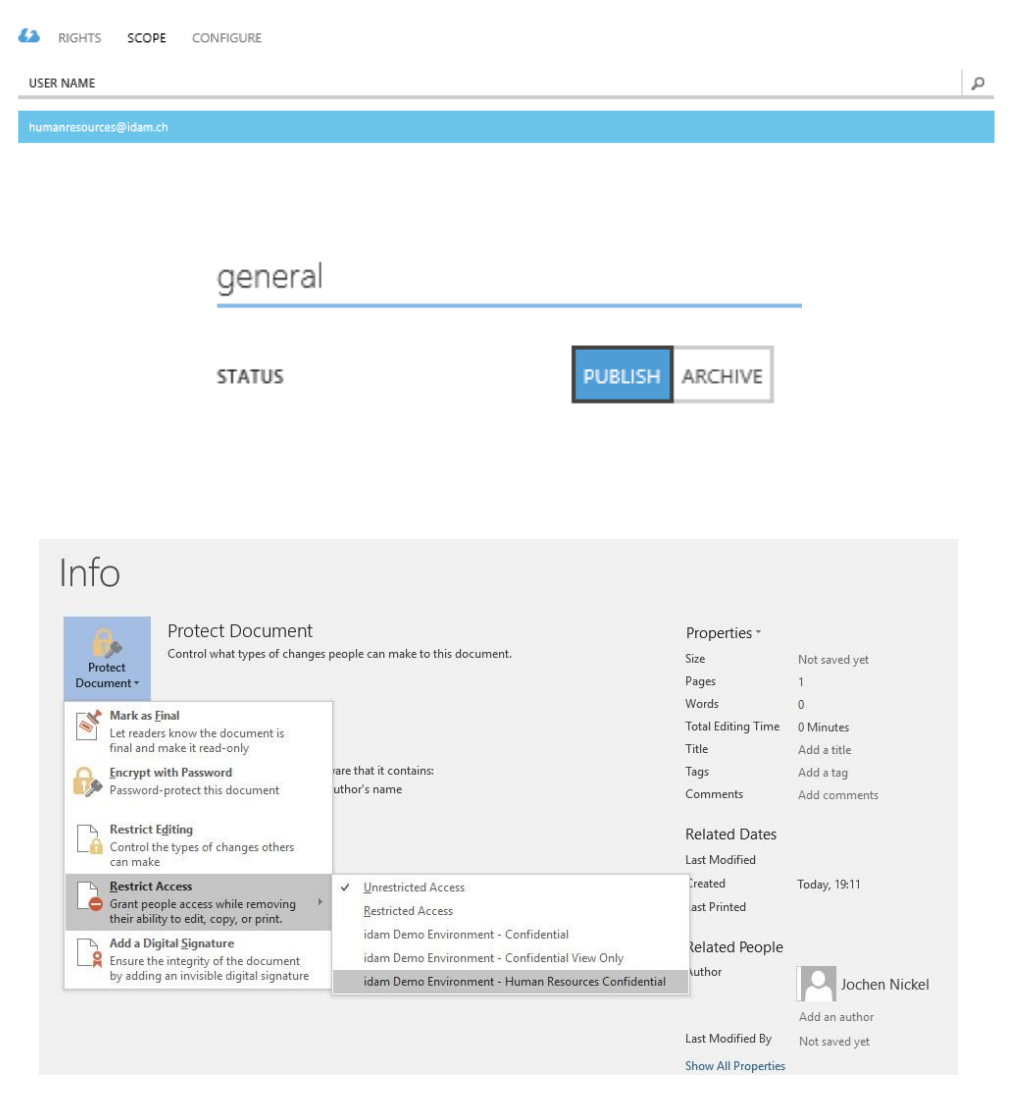

# external sharing - confidential content

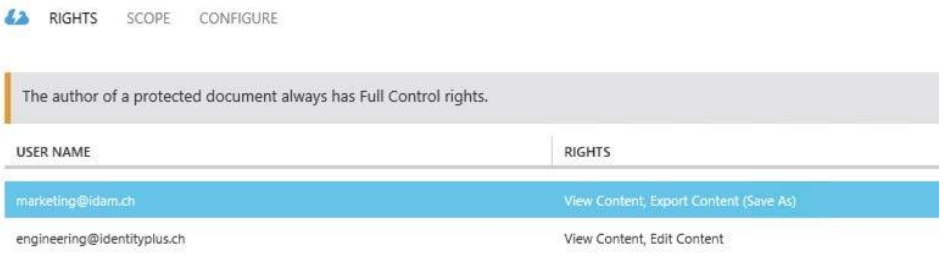

::\windows\system32> Get-AadrmTemplateProperty -TemplateId fc7173b1-1109-4ecf-8400-8f24600b9a27 -RightsDefinitions | Key : RightsDefinitions<br>Value : {marketing@idam.ch -> VIEW, EXPORT, engineering@identityplus.ch -> VIEW, DOCEDIT}

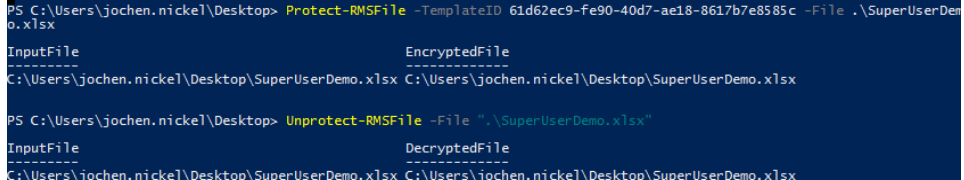

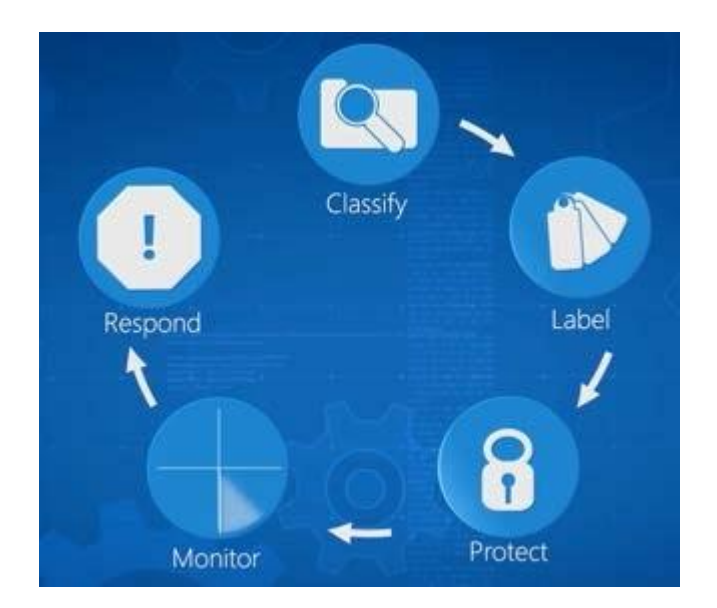

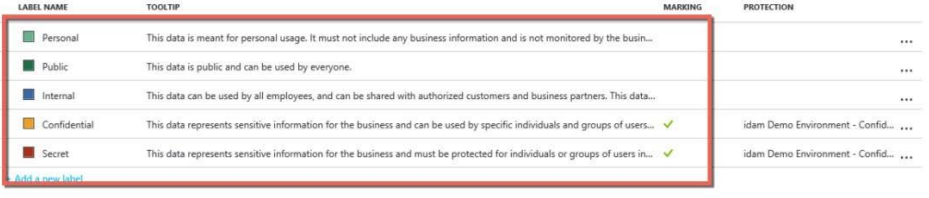

 $\overline{\phantom{a}}$ 

All documents and emails must have a label (applied automatically or by users)<br>  $\overline{Gff}$  On

Select the default label

 ${\small \textbf{Public}} \label{def:public}$ 

Users must provide justification when lowering the sensitivity level (for example, from Confidential to Public)<br>  $\overline{OR}$  On

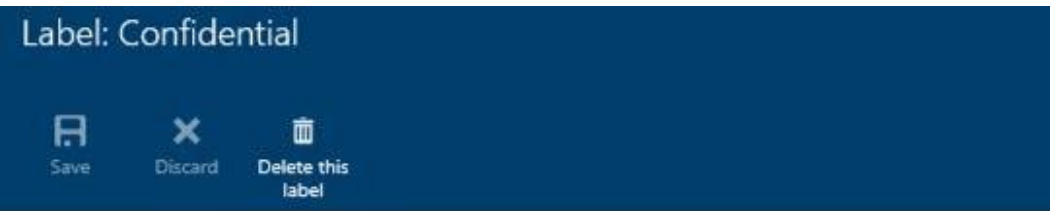

Specify how this label is displayed in the Information Protection client on user devices

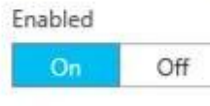

\* Name

Confidential

Tooltip

This data represents sensitive information for the business and can be used by specific individuals and groups of users in the company.

Color

Orange

# Set RMS protection for documents and emails containing this label

Select RMS template

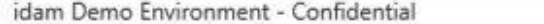

 $\checkmark$ 

v

# Set visual marking (such as header or footer)

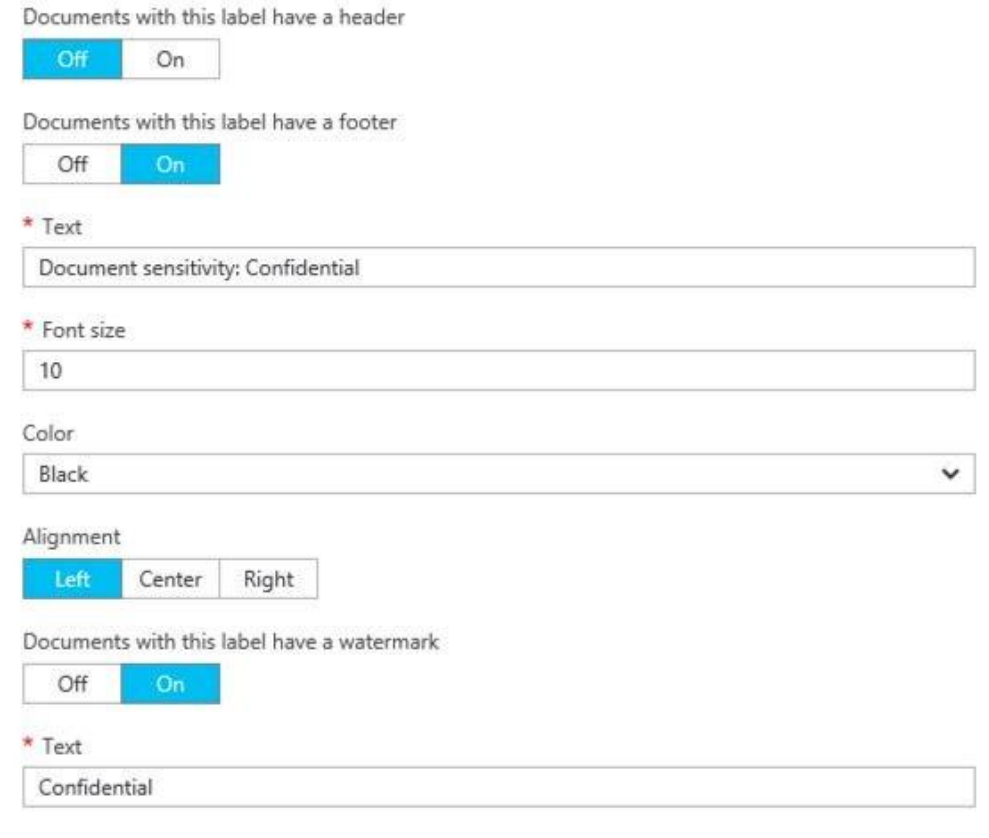

# Configure conditions for automatically applying this label

If any of these conditions are met, this label is applied

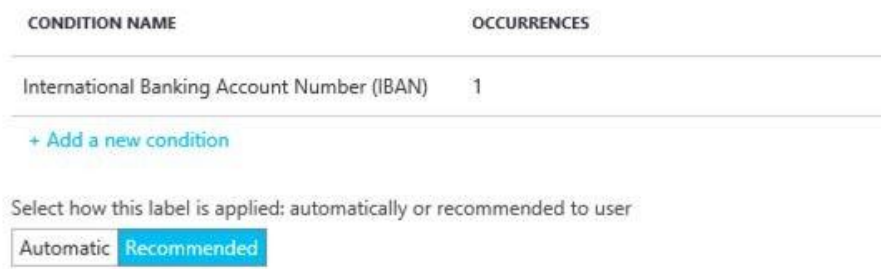

Add policy tip describing to users the reason for applying this label

It is recommended to label this file as Confidential

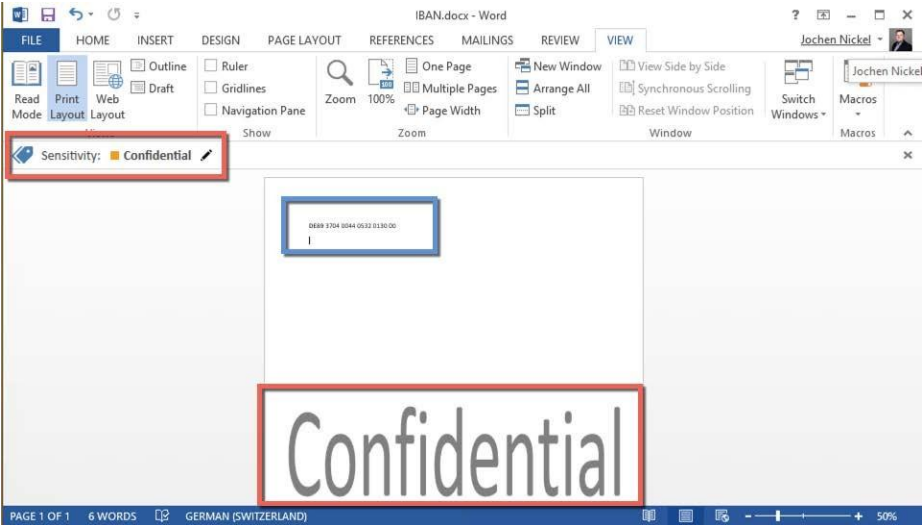

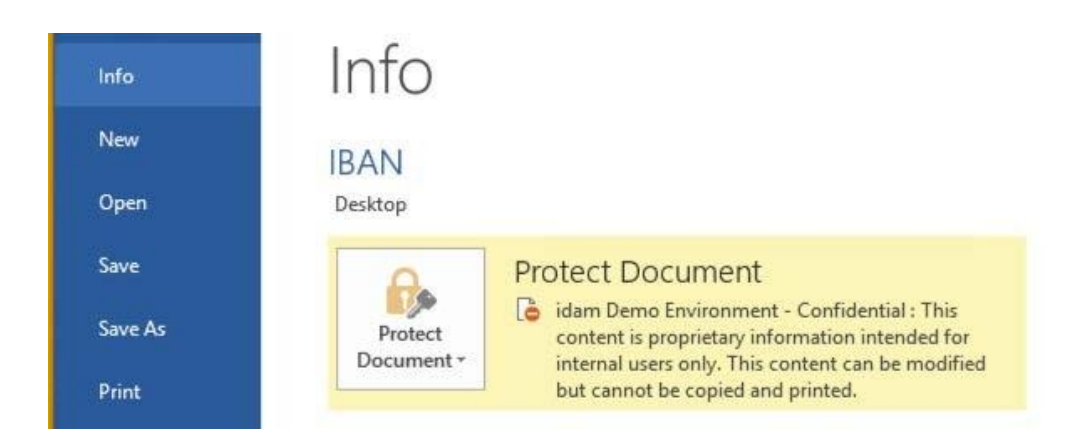

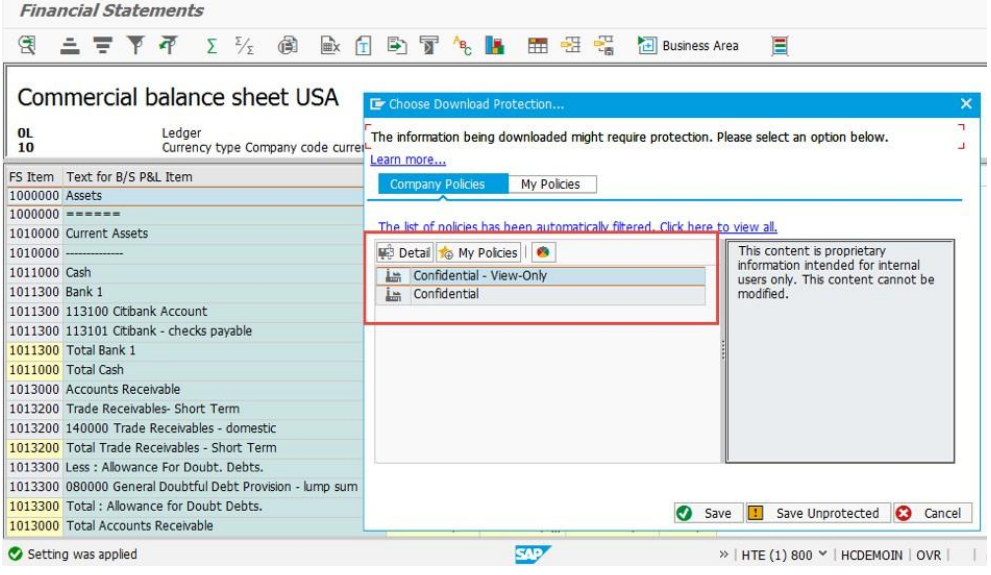

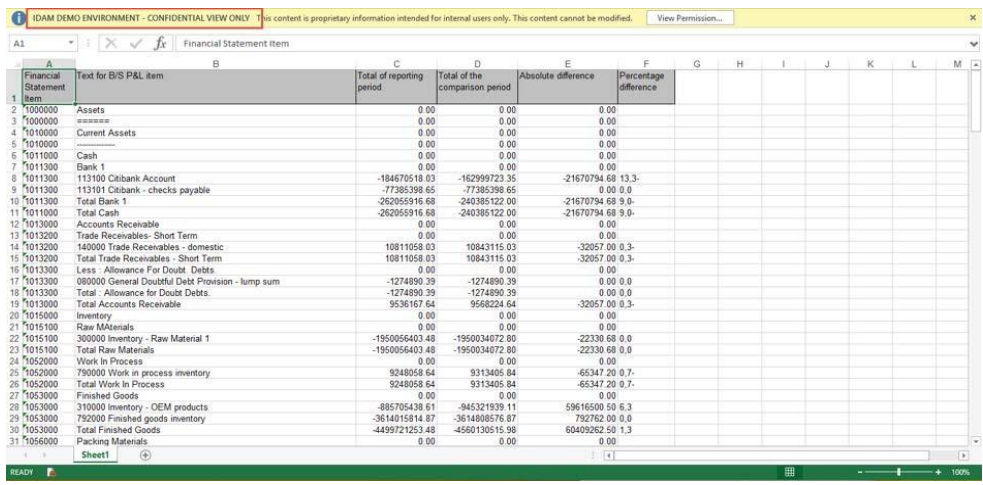

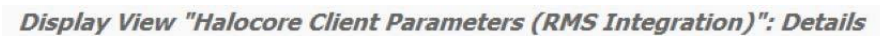

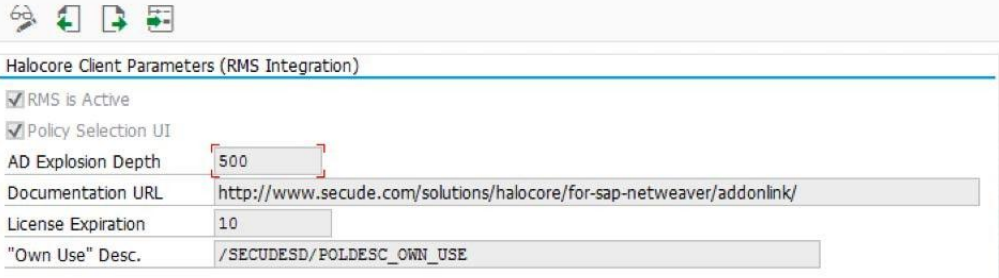

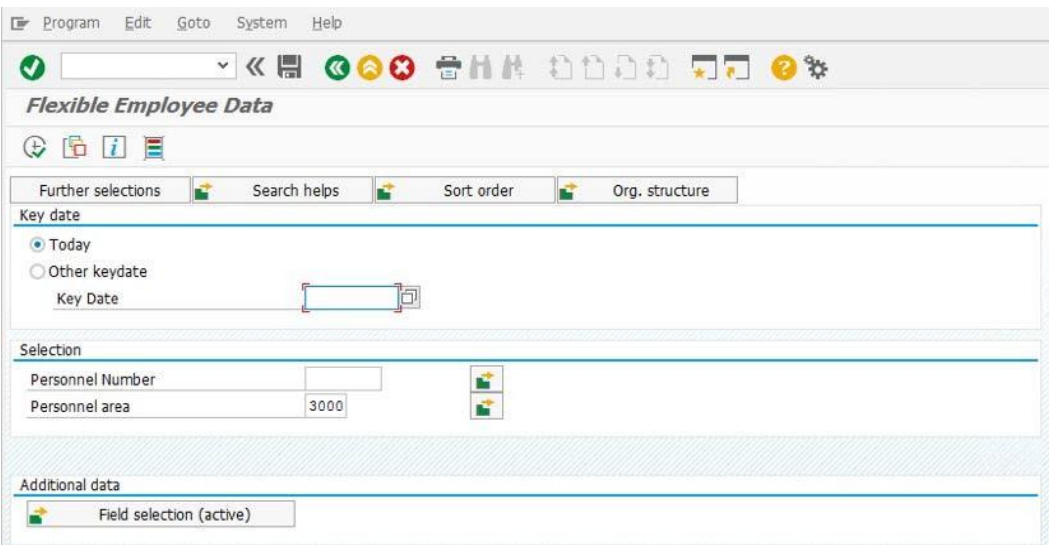

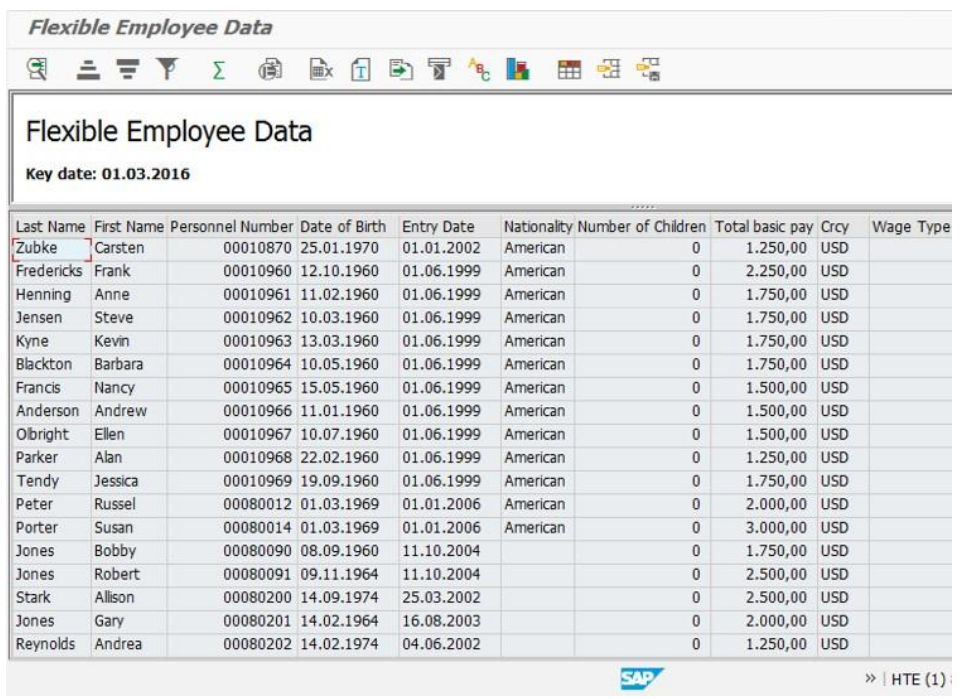

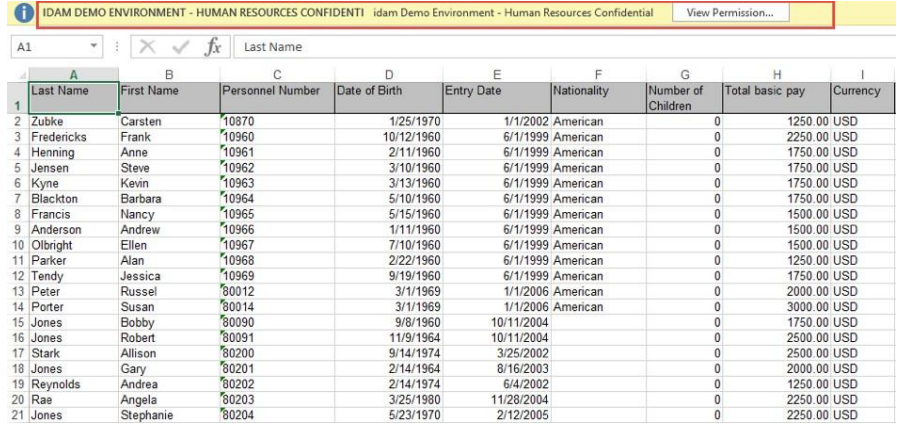

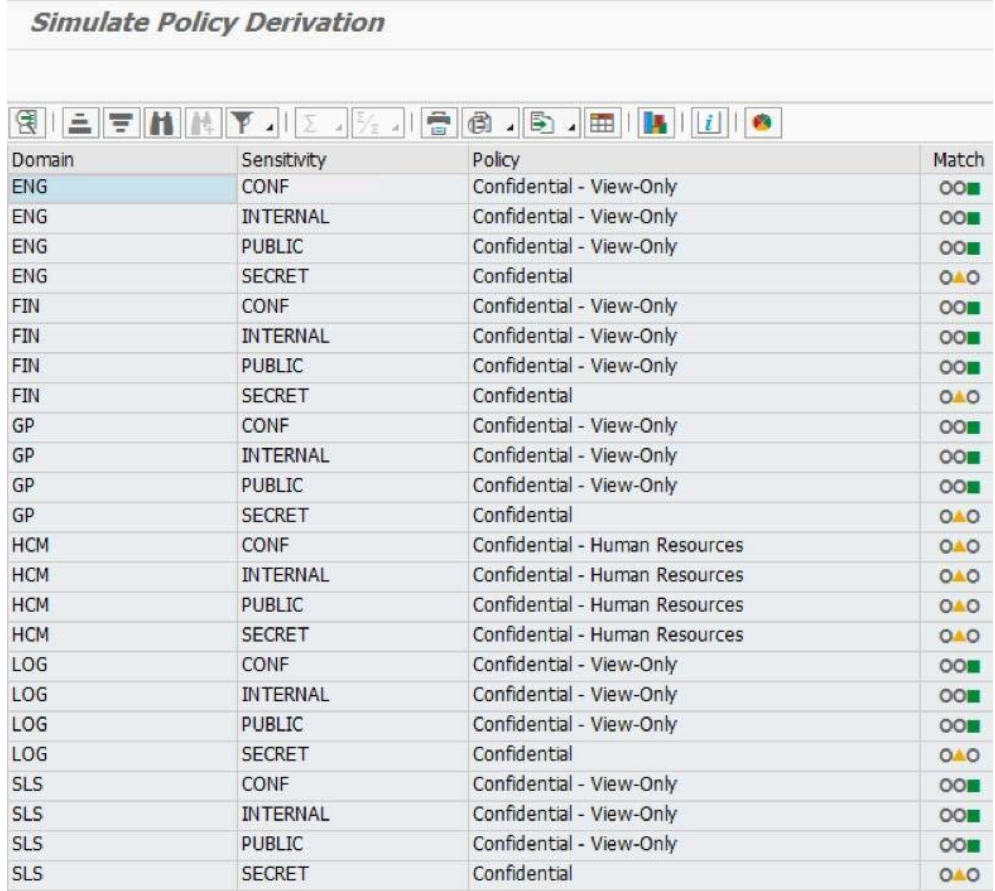

**Chapter 16: Choosing the Right Technology, Methods, and Future Trends**
